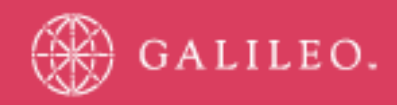

### **CrossCheck Travel 3.1 Account Management Guide**

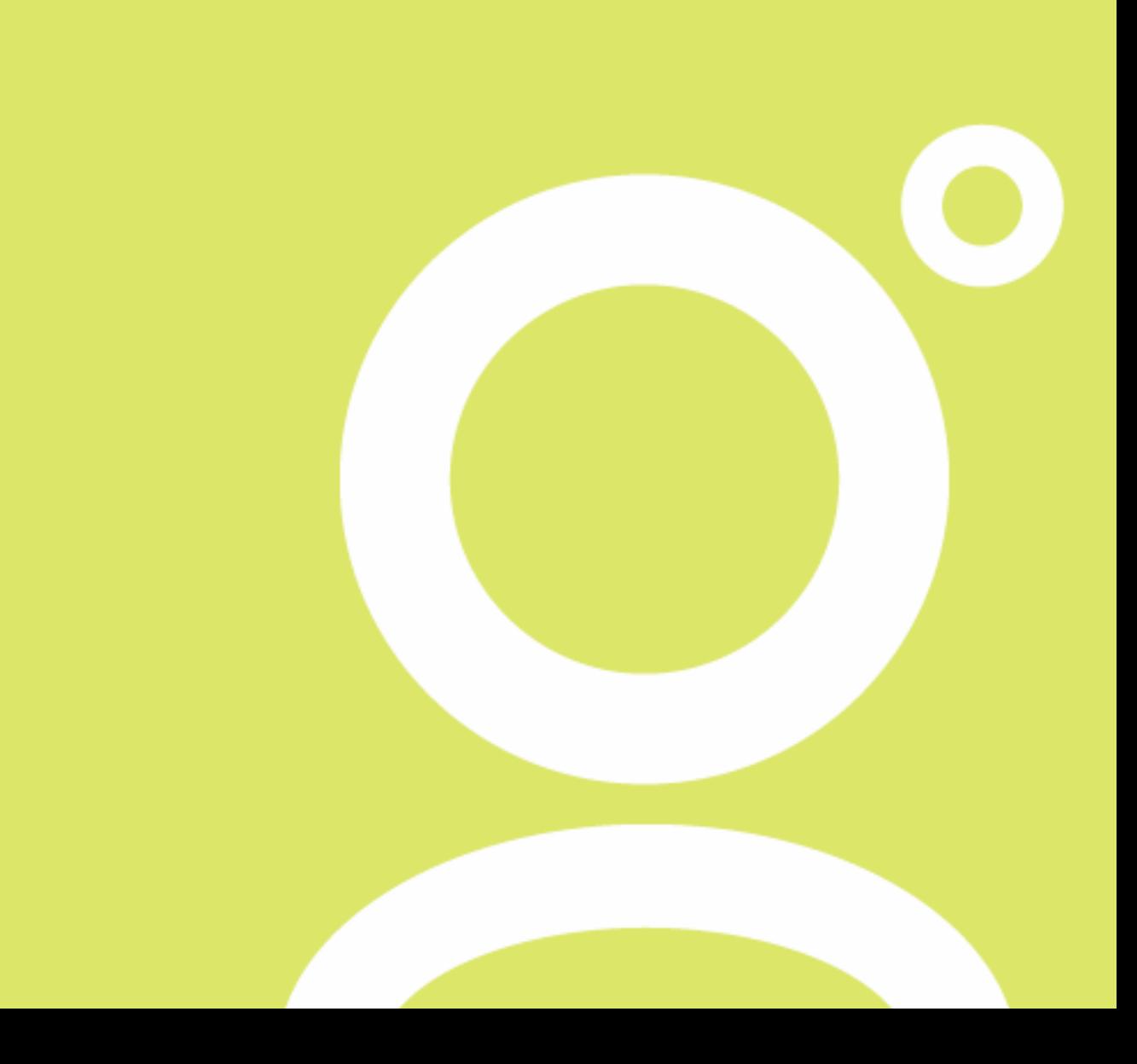

#### **[GETTING STARTED](#page-7-0) 7**

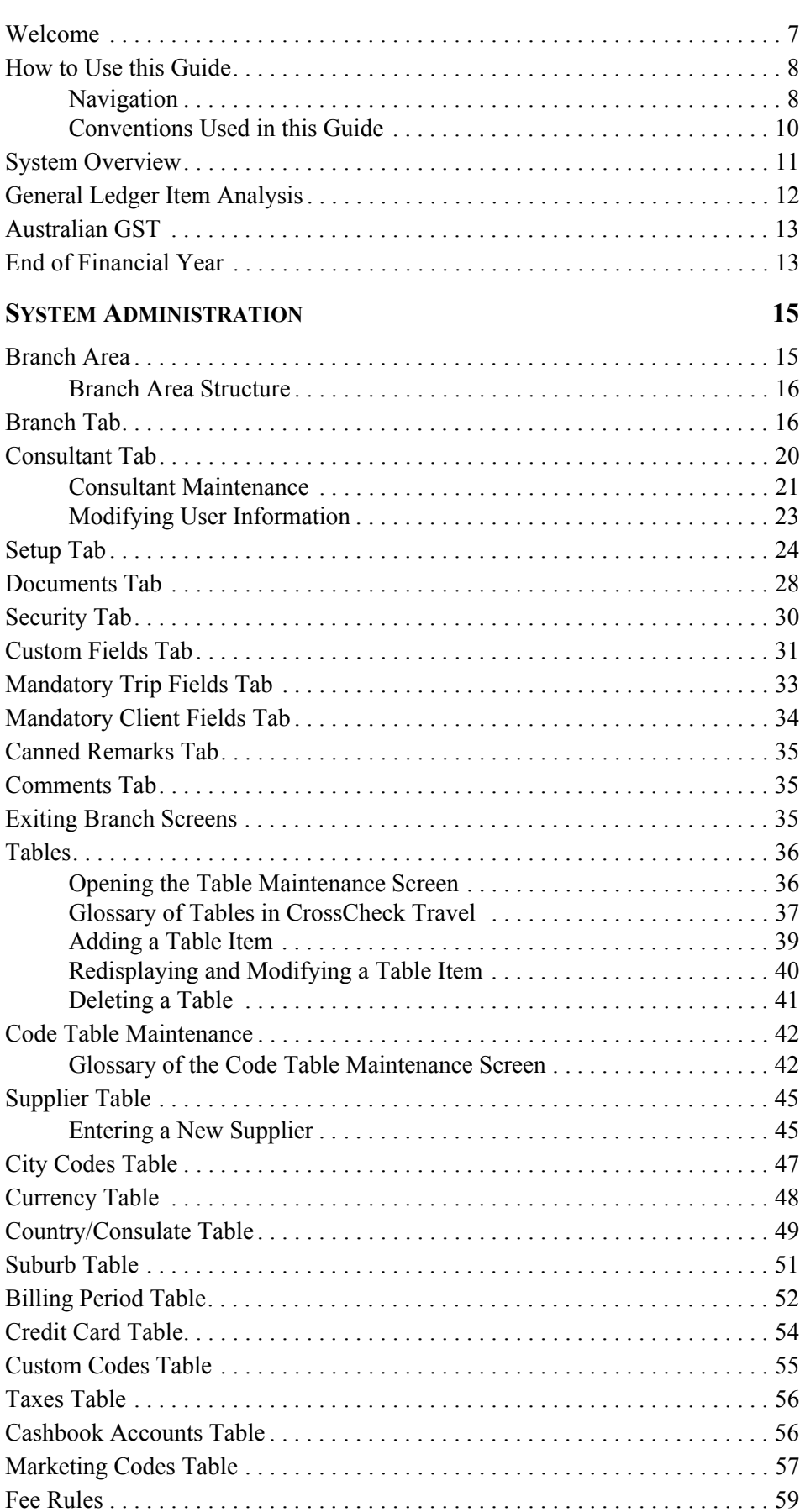

#### **[ADVANCED TRIP ACCOUNTING](#page-61-0) 61**

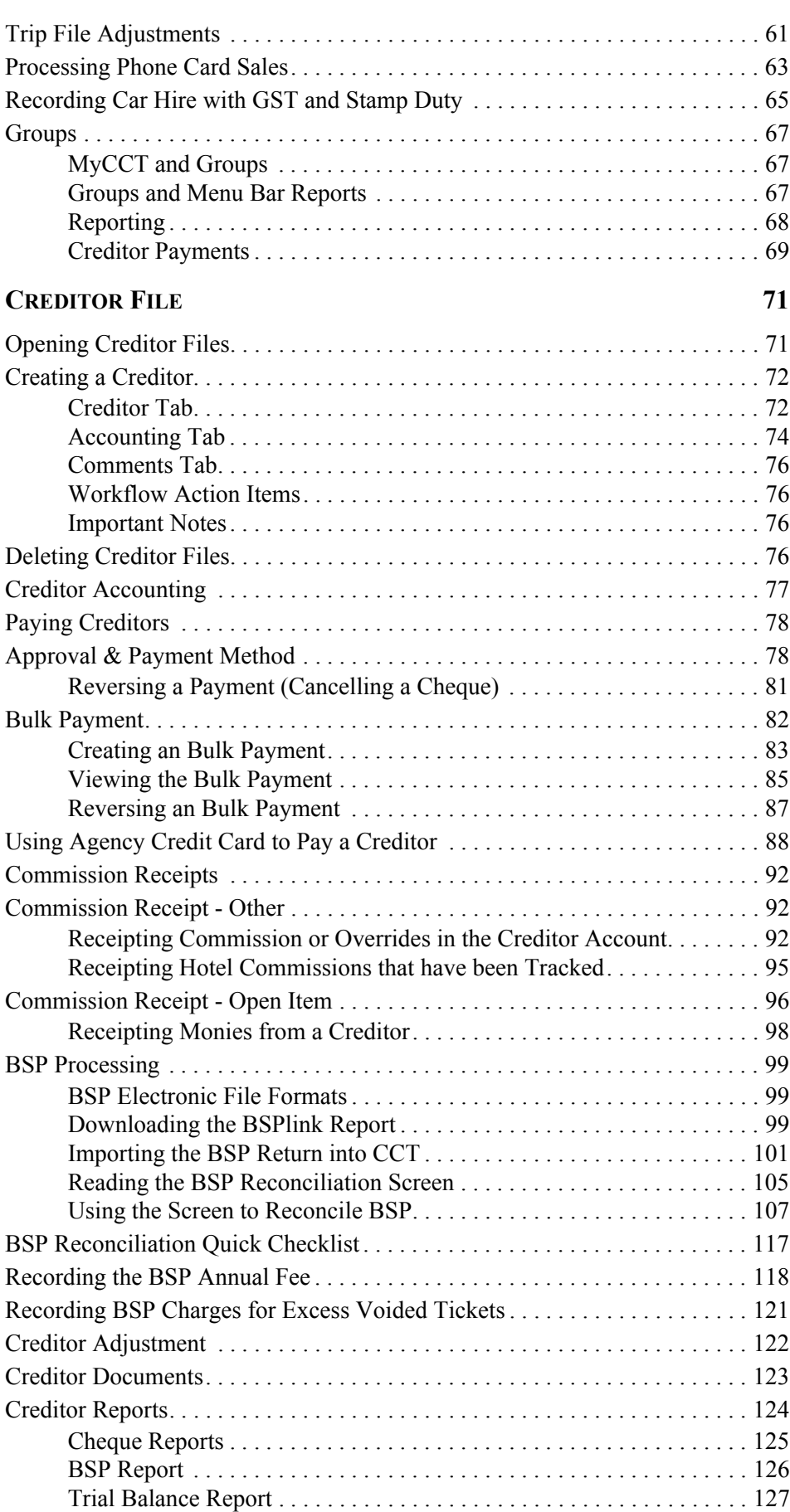

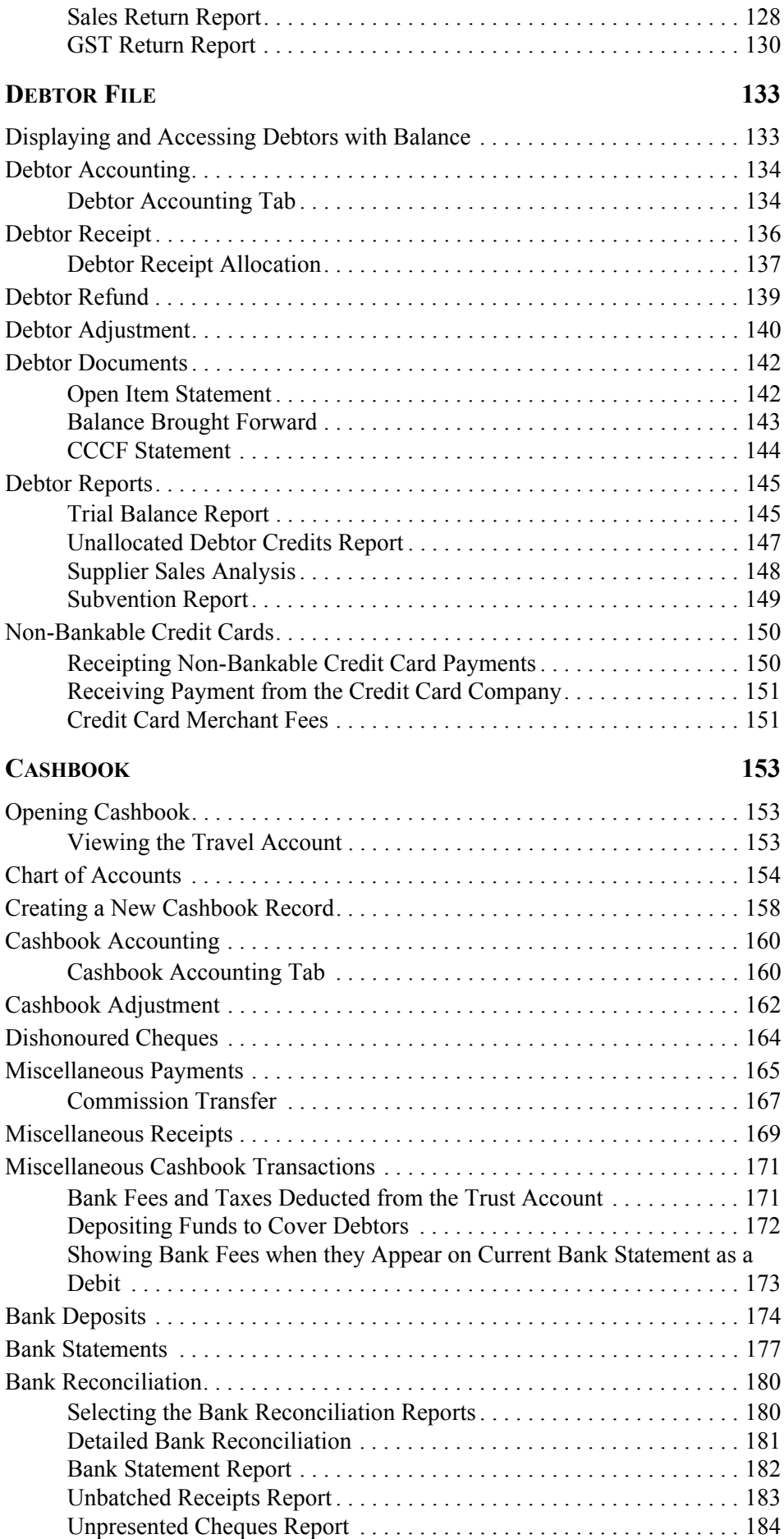

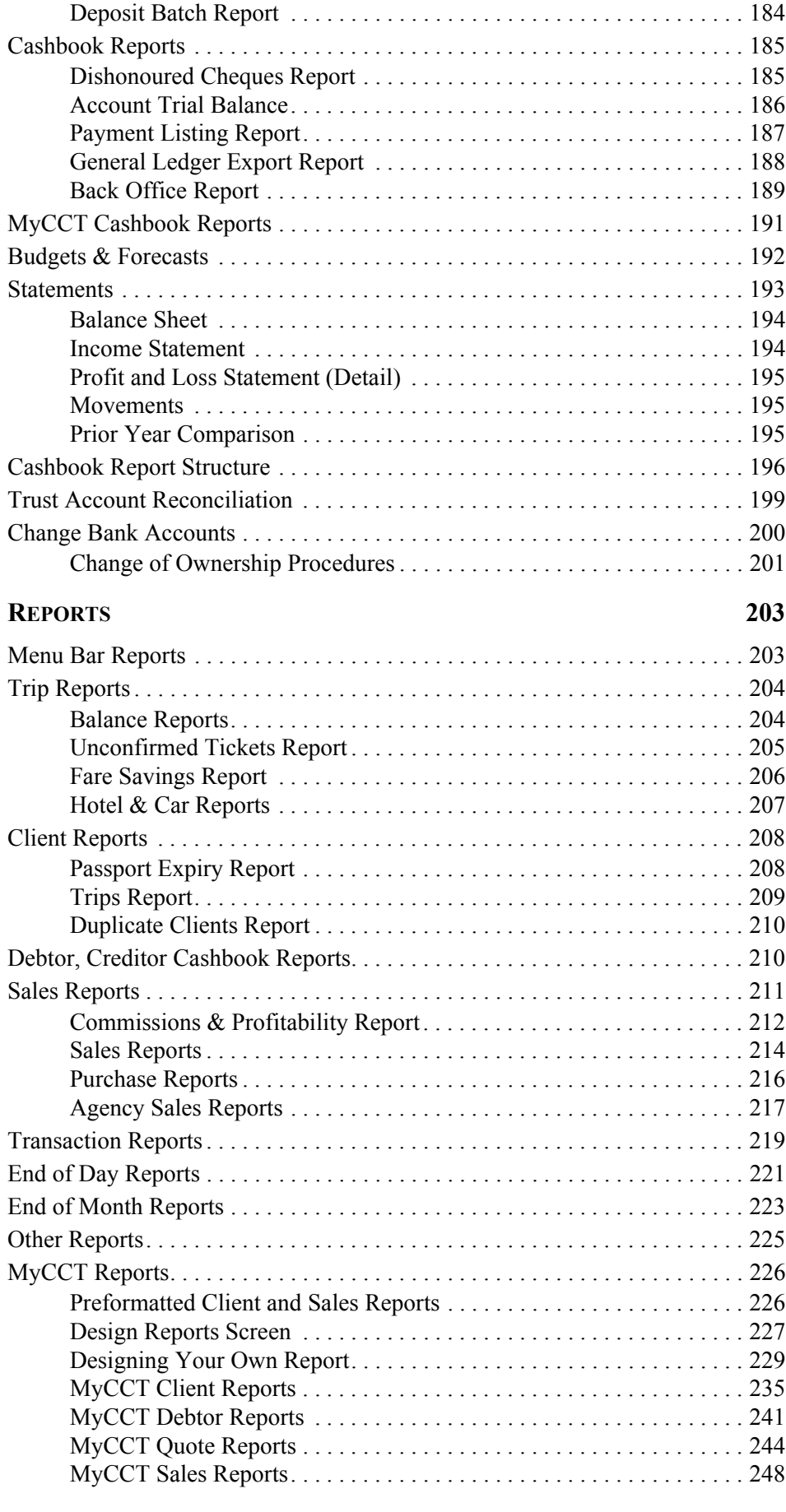

#### **[MARKETING FEATURES](#page-253-0) 253**

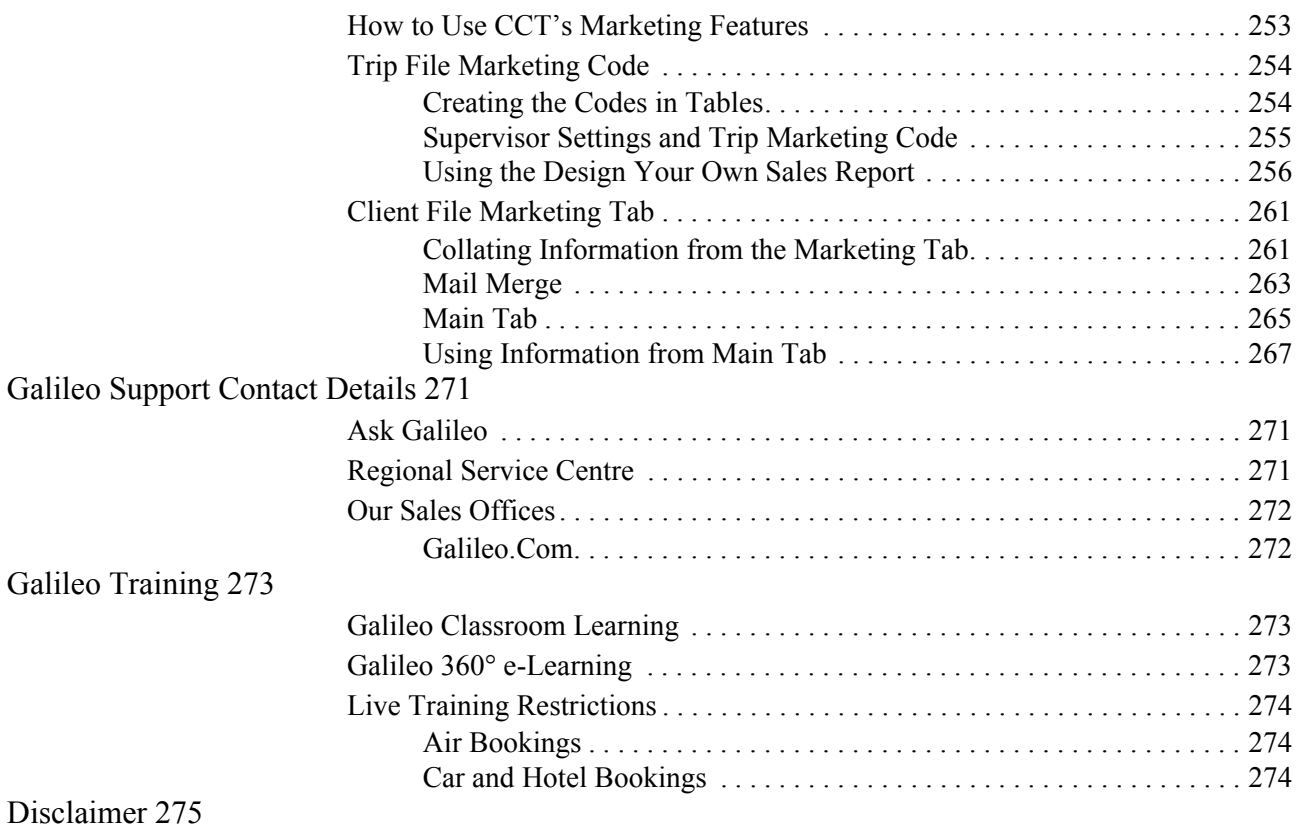

# <span id="page-7-0"></span>**Module 1: Getting Started**

# <span id="page-7-1"></span>**Welcome**

Welcome to CrossCheck Travel Account Management Guide, a modulated reference guide designed to provide the necessary knowledge and skills to use the latest instalment of Australia and New Zealand's leading Travel Agency Management Software.

CrossCheck Travel (CCT) caters for storing client and corporate records, accounting facilities, document production and powerful search and reporting functions. CCT interfaces with the Galileo Desktop computer reservation system, incorporating Viewpoint and Focalpoint, and with other accounting software.

This guide includes instructions for Account Management functionality. For daily Client Management topics, see *[Client Management](http://support.galileo.com/gsc/CCT3CM/wwhelp/wwhimpl/js/html/wwhelp.htm)* guide.

The online guides are also referred to throughout our customer training sessions.

For more information on our training, see *[Galileo Training](http://www.galileo.com.au/galileo/en-au/agency/Products/Training_for_Agents.htm)* web page.

### <span id="page-8-0"></span>**How to Use this Guide**

This guide is divided into modules that cover different aspects of the CCT application. The modules are written so that users may read the topics that relate to them, without having to work through the entire contents of the guide.

In a class room environment, the instructor demonstrates processes outlined in the guide, then provide practice examples and role plays to simulate daily tasks that may arise in a normal travel agency office.

This guide can also be used as a reference manual. Where possible, summaries on procedures have been included that can be bookmarked or printed as a handy reference.

### <span id="page-8-1"></span>**Navigation**

To navigate through this guide, use any of the following methods:

#### *Contents Menu*

The Contents tab displays the major headings of the guide in an expandible/ collapsible book view. Click closed book icons to reveal sub-topics and individual pages.

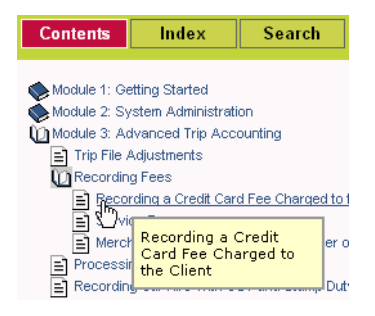

#### *Index*

The index is alphabetical. Click on a letter to reveal topics. Click on topics to reveal display the corresponding topic.

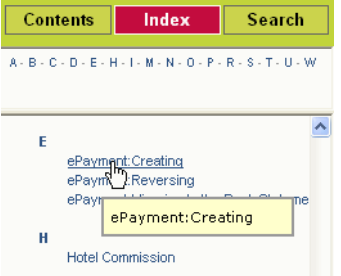

#### *Search*

The Search tab displays a list of all topics that contain the word or phrase you enter. The topics found by search are ranked in order of relevance.

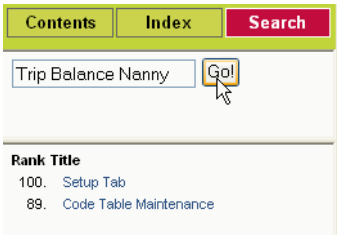

#### *Navigation Bar*

Using the Up/Down buttons, you can navigate to previous or next items.

The Show in Contents button locates the currently displayed topic in the contents menu.

The Print icon prints only the topic page in view within the right-hand frame.

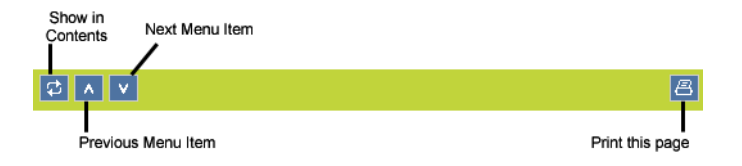

#### *Resizing the Navigation Frame*

You may resize the navigation frame by dragging the vertical line that separates the navigation frame from the topic frame.

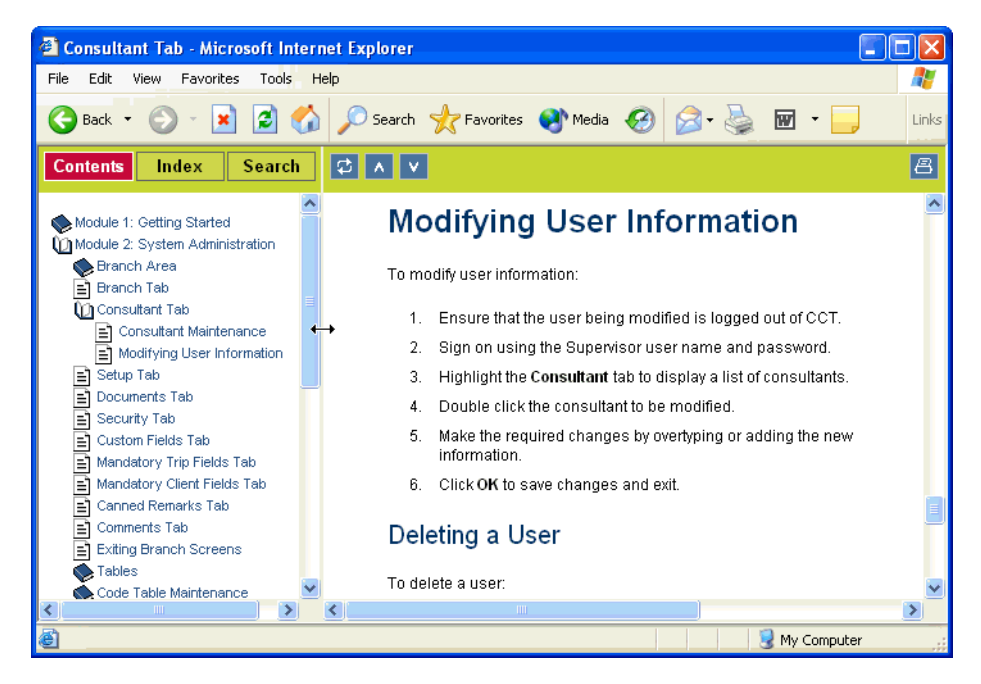

#### *Cross References*

This help file contains numerous cross references. You may click on the cross reference link to go to the related topic.

Customs Field codes are entered through Tables. See "Tables" in Module 2: System Administration.

If you wish to go back to the previous page, use the back button on your web browser.

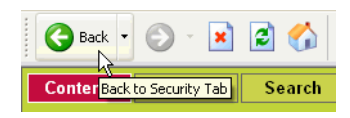

If the cross reference is to the CCT Client Management online guide, by clicking on the cross reference link will open the other guide in a new web browser window.

### <span id="page-10-0"></span>**Conventions Used in this Guide**

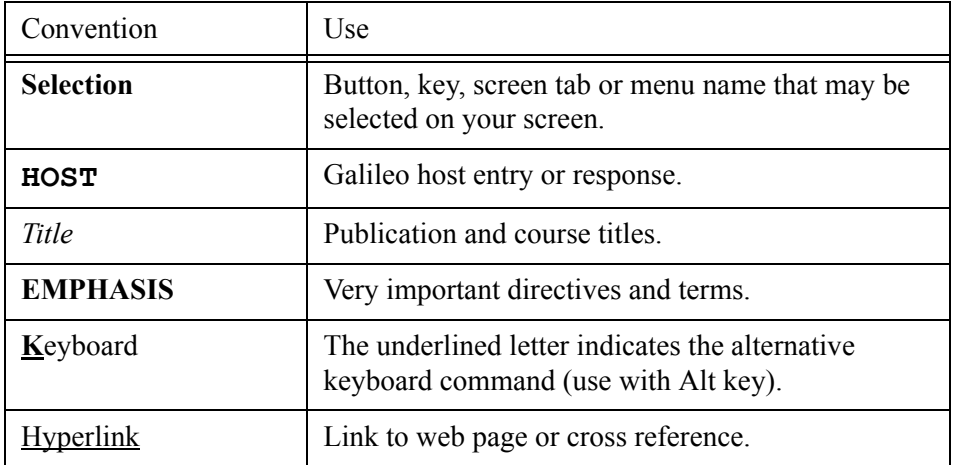

### <span id="page-11-0"></span>**System Overview**

The chart below shows where Trip transactions go and the processes required to finalise these transactions.

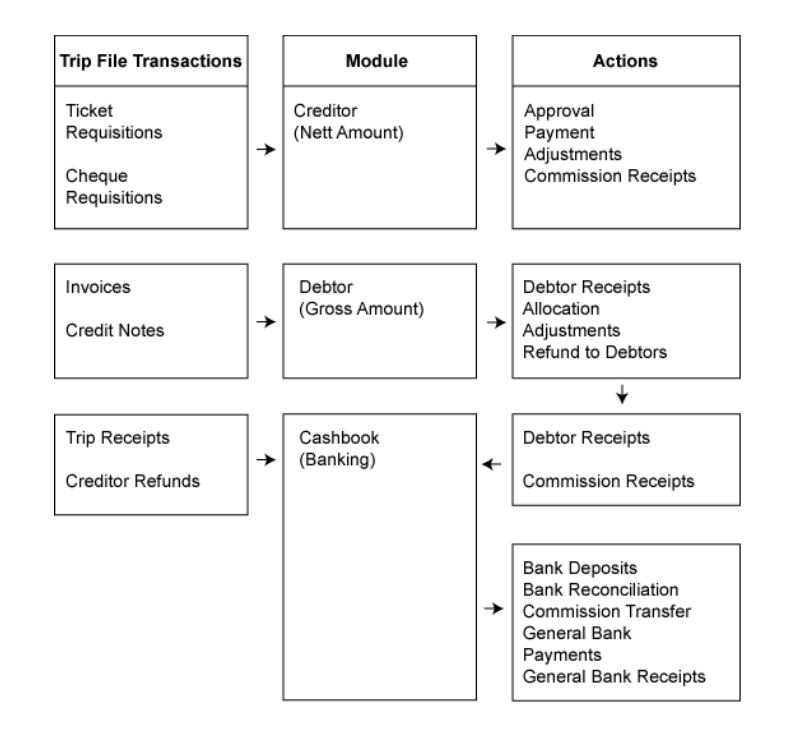

### <span id="page-12-0"></span>**General Ledger Item Analysis**

The General Ledger Item Analysis function applies to any accounting entry in any module.

Click on any transaction in an accounting screen and press **Shift F12** to display the **General Ledger Item Analysis**. This information can be saved to another application or printed by clicking on the buttons in the bottom left of this window.

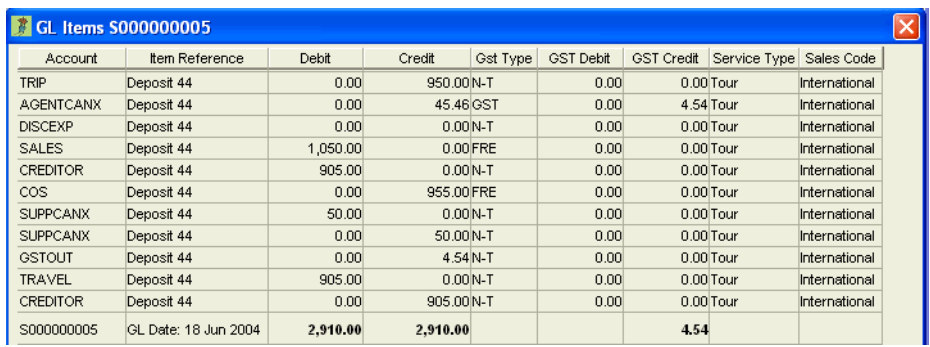

This screen provides the following information:

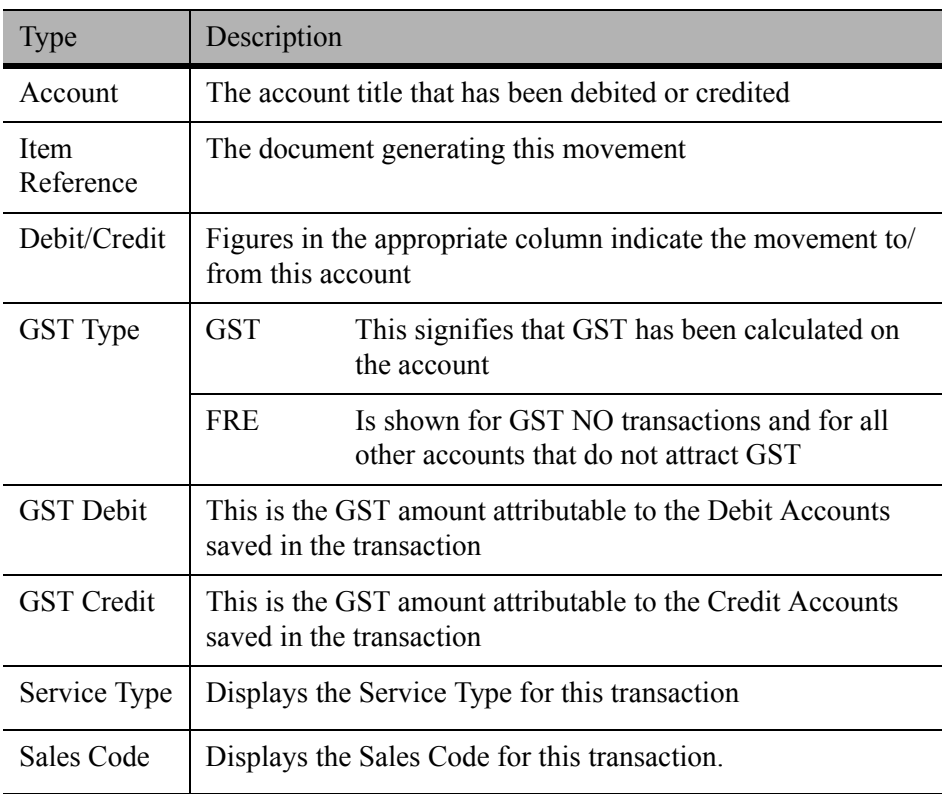

### <span id="page-13-0"></span>**Australian GST**

Travel Agencies may choose to use CrossCheck Travel (CCT) differently in relation to their General and Trust accounts. For this reason Galileo Southern Cross has provided three different guidelines to completing your Business Activity Statement (BAS)

Decide which category matches your agency set-up and click on the link provided:

- For Travel Agencies that use CCT for their client (trust account) transactions but do not use CCT for their General Ledger (Working Account) entries. *[Click here](http://support.galileo.com/gsc/files/CCT/BAS/A_Using_CCT_for_your_BAS_External_General_Account.pdf)*.
- For Travel agencies that have a combined Trust (Client) and General (Working) bank account and use CCT for their General Ledger (Working account) entries. *[Click here](http://support.galileo.com/gsc/files/CCT/BAS/B_Using_CCT_for_your_BAS_Combined_Trust_and_General_Accounts.pdf)*.
- For Travel Agencies that operate separate Trust and General bank accounts and are also entering their General Accounting transactions in CCT. *[Click here](http://support.galileo.com/gsc/files/CCT/BAS/C_Using_CCT_for_your_BAS_Separate_Trust_and_General_Accounts.pdf)*.

# <span id="page-13-1"></span>**End of Financial Year**

The End of Financial Year close off can only be performed at the true end of financial year based on accounting periods set up in CCT and the current date (i.e. only from 1st July onwards).

Preparation for End of Financial Year, however, should begin well before 30th June.

### *Documentation*

Galileo Southern Cross prepares new documentation each year to assist with the End of Year preparation and implementation

These documents are accessible on the *[Gallileo Support](http://support.galileo.com/gsc/CCT_30_endofyear.htm)* website.

### *Questions*

Queries regarding the End of Financial Year procedures should be directed to the Galileo Service Centre on 1300 555 000 (Australia) or 0800 425 453 (New Zealand)

# <span id="page-15-0"></span>**Module 2: System Administration**

### <span id="page-15-1"></span>**Branch Area**

The Branch screens allow the System Administrator to carry out system maintenance functions, such as recording agency name and address details, creating users and passwords, setting up security levels and customising documentation.

In order to add, modify, or delete branch data, the System Administration must Log In to CrossCheck Travel using a Supervisor User Id and Password.

- 1. At the Login screen enter the Supervisor **User Id** and **Password**.
- 2. Click on **OK** (or press the **Enter** key).
- 3. If a user has forgotten their password and attempts to Log In five times, the Log In screen will not appear again and the user must contact the service centre.

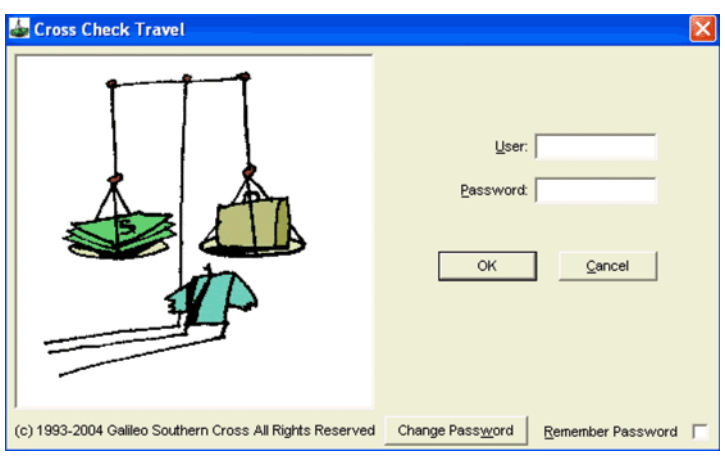

### *Change and Remember My Password*

See *[Client Management](http://support.galileo.com/gsc/CCT3CM/wwhelp/wwhimpl/js/html/wwhelp.htm)* guide.

### <span id="page-16-0"></span>**Branch Area Structure**

CCT will open with the Branch tab highlighted and all other tabs in the background. The system administration is organised under this variety of tabs.

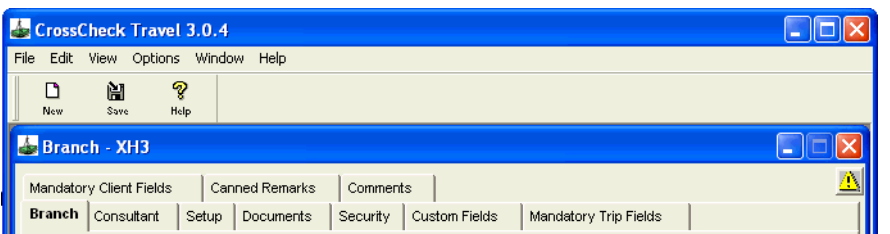

The toolbar remains the same regardless of which tab is open but the Menu bar items alter accordingly. This reference tools will demonstrate how to make changes under each tab where required and advise against alterations when relevant.

## <span id="page-16-1"></span>**Branch Tab**

This screen is used to record your agency details and is initially completed by your Galileo Support Executive upon installation of CrossCheck Travel.

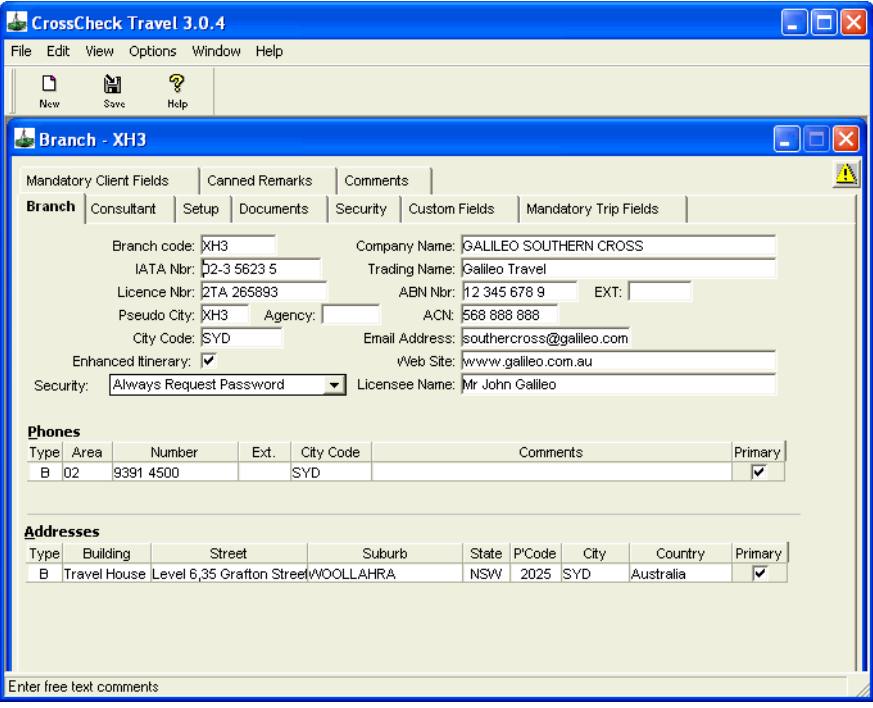

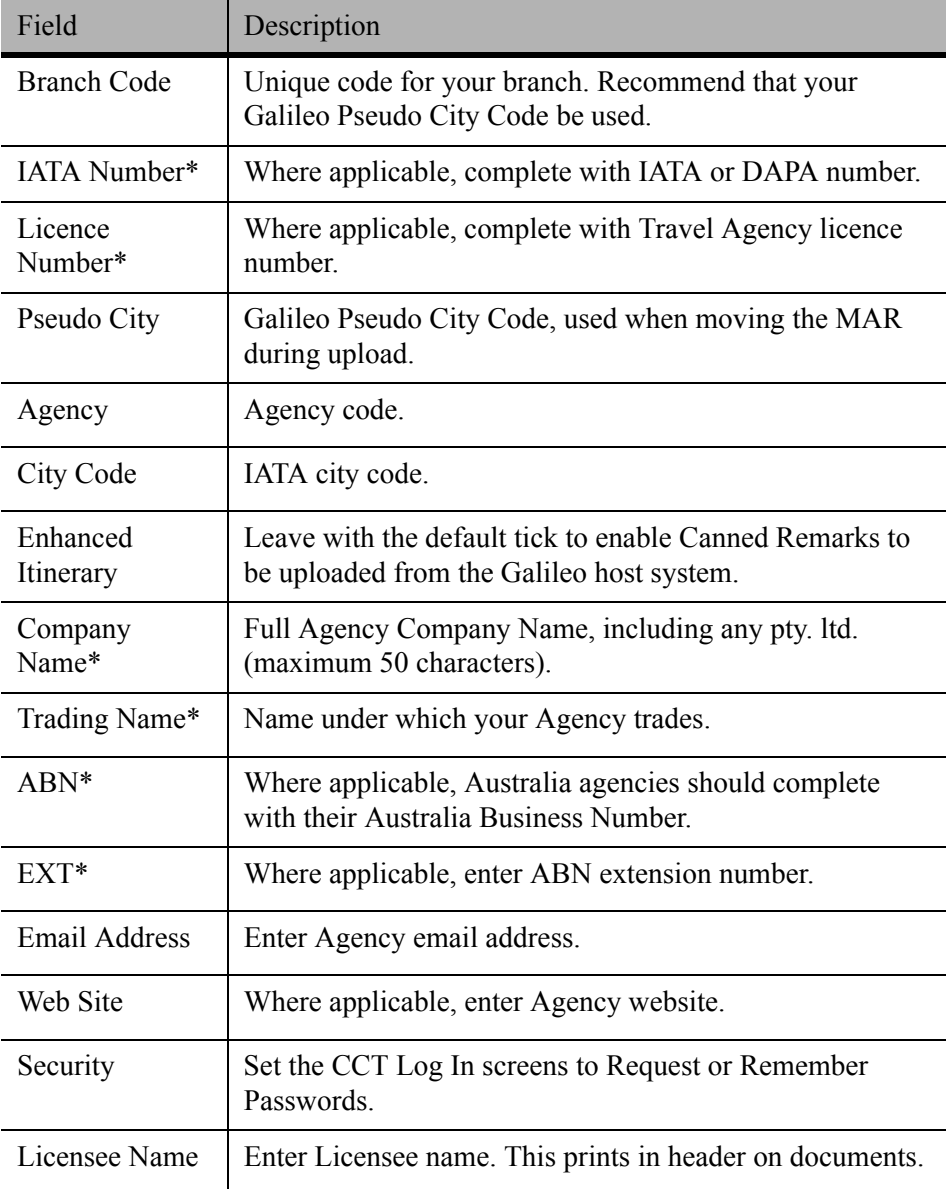

The Branch tab screen has the following fields:

\* Indicates that the data in these fields is used in document headers, (e.g. in itineraries and invoices).

### *Phones*

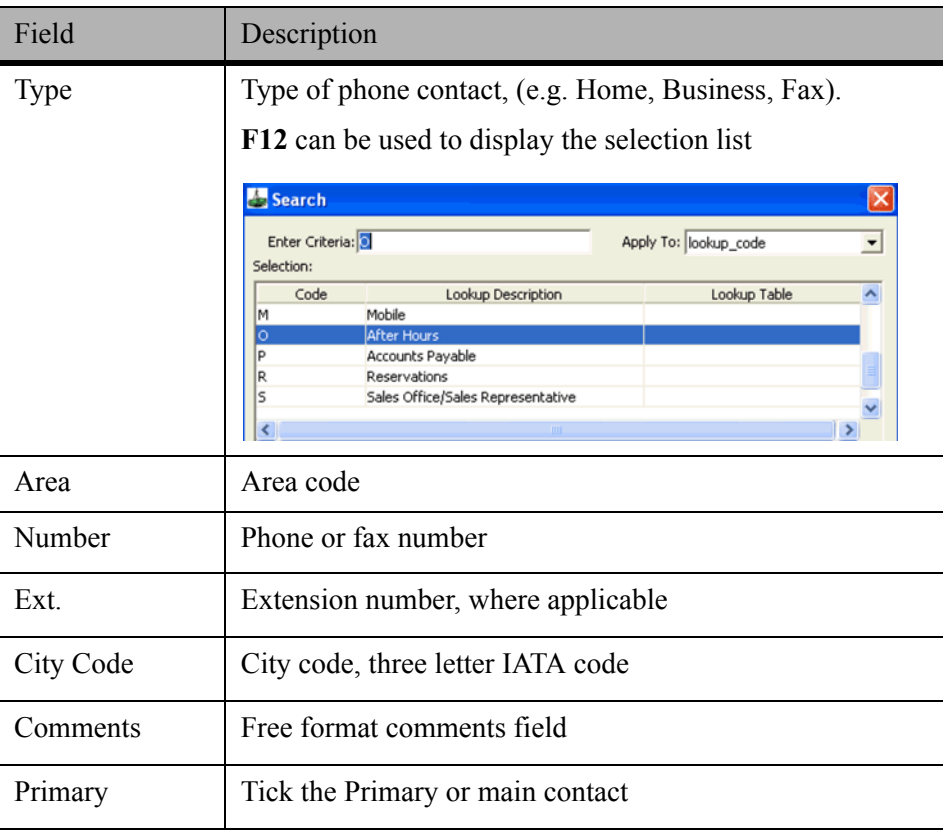

If you have included a number of phone fields, a scroll indicator becomes available.

#### *Addresses*

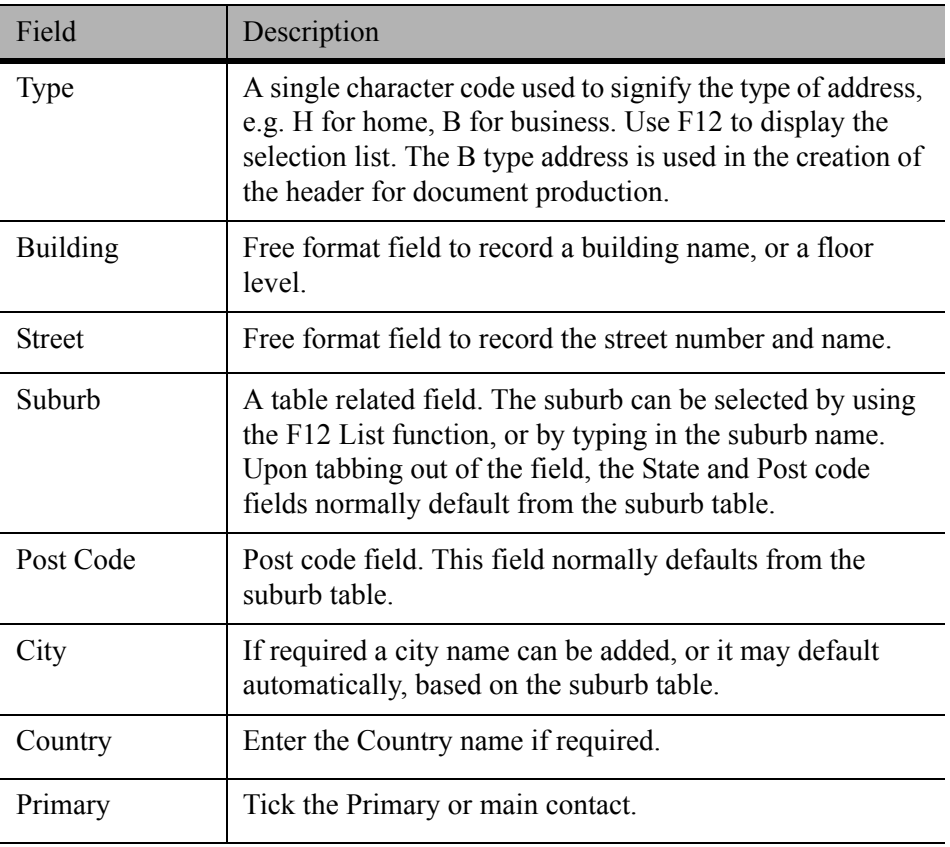

### *Setting up or Changing Branch Details*

Branch details can be amended anytime by signing into CCT using the System Administrator User Id and Password. The Branch setup screen will be displayed, where you can make any changes required and click **Save** (**Ctrl+S**).

### <span id="page-20-0"></span>**Consultant Tab**

This screen lists all registered CrossCheck Travel users in your office. A separate Consultant Input screen is used to add, delete, or modify details for each user. This input screen is displayed by pressing **Ctrl+N**.

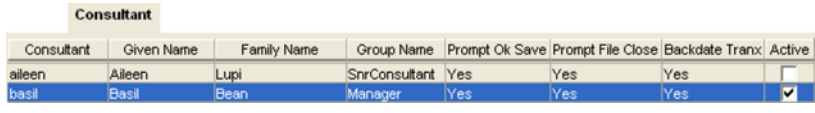

The screen displays the following information:

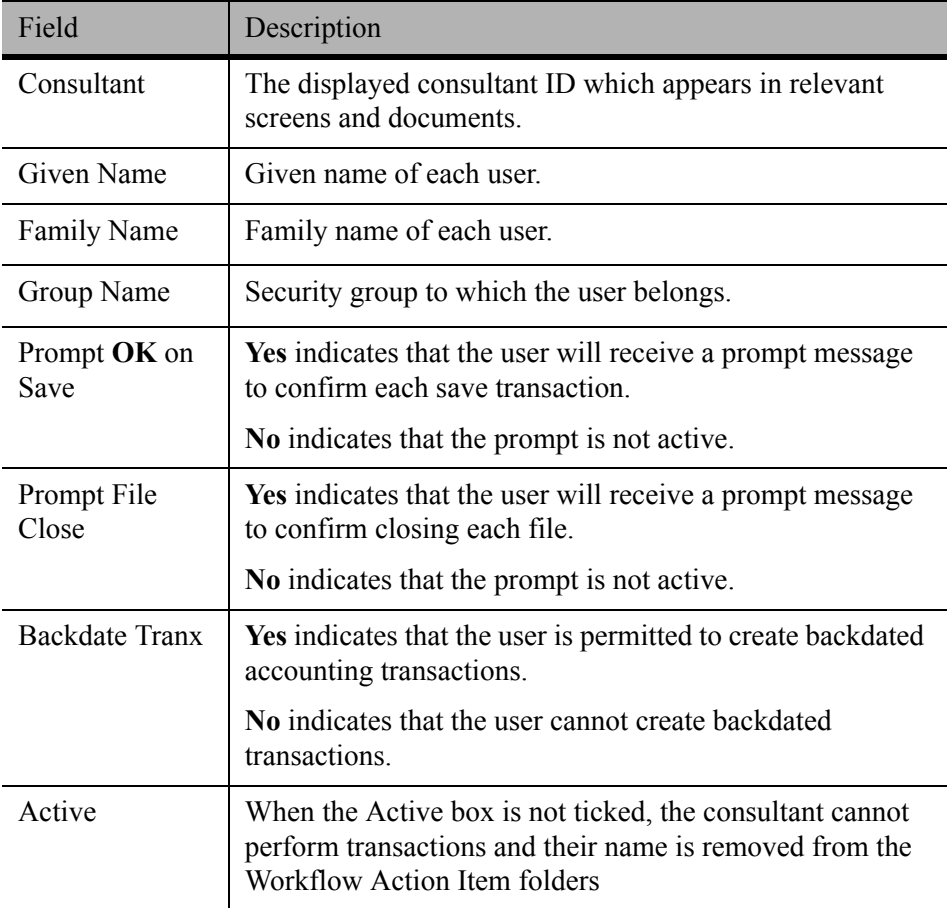

### <span id="page-21-0"></span>**Consultant Maintenance**

The Consultant Maintenance screen is used to add or update user information. To enter a new user press **Ctrl+N**, or double click an existing user to edit the details.

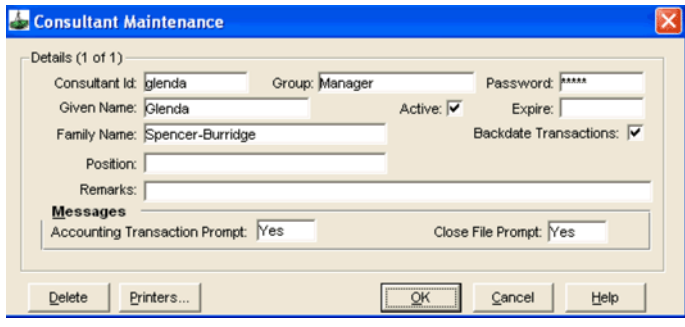

To set up a new user, complete the following fields:

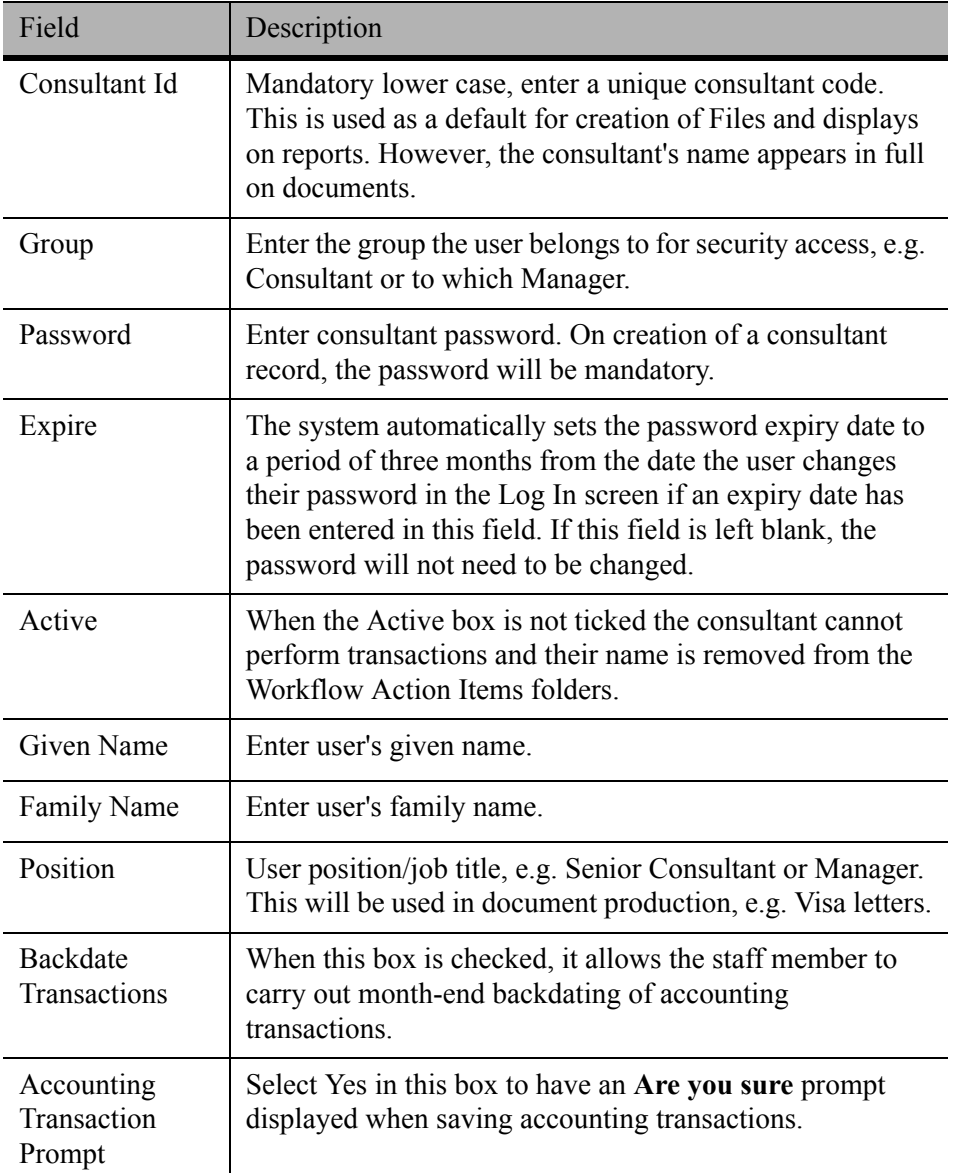

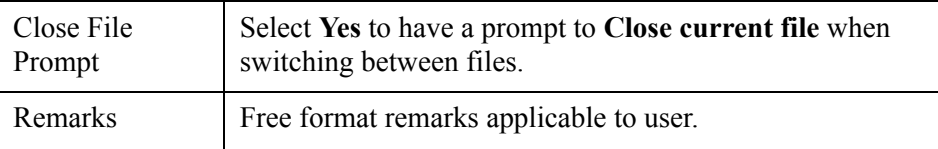

### *Printer Button*

The **Printers...** button on the Consultant Maintenance screen opens a configuration window. This allows the definition of default printers for reports and document production for those documents that are not generated to Microsoft Word e.g. accounting documents.

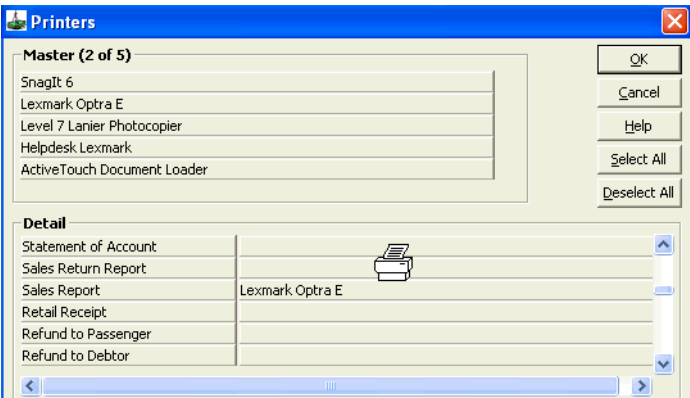

Configuration of these defaults is user specific, therefore it must be performed for each user/workstation.

- The top portion of the screen lists all printers that have been linked to the users workstation.
- The Detail section lists the reports/documents that may be configured.

#### *How to Select a Printer*

- 1. Display the document name you intend to attach to a printer by using the scroll attached to the Detail section of this screen.
- 2. Left click on the Printer name in the Master section of this window, and hold the mouse button down. A printer icon will appear
- 3. Drag this icon to the applicable document name, and release the mouse key.
- 4. The printer name will then appear next to this document.
- 5. Click on **OK** to save the change and close this window.

If a single printer is required for all documents, use the **Select All** button to highlight all documents, then drag the required printer into the **Detail** box.

To remove printer assignments, double click on the appropriate line and an option is given to remove the printer assignment. Click **OK** when finished.

### <span id="page-23-0"></span>**Modifying User Information**

To modify user information:

- 1. Ensure that the user being modified is logged out of CCT.
- 2. Sign on using the Supervisor user name and password.
- 3. Highlight the **Consultant** tab to display a list of consultants.
- 4. Double click the consultant to be modified.
- 5. Make the required changes by overtyping or adding the new information.
- 6. Click **OK** to save changes and exit.

#### *Deleting a User*

To delete a user:

- 1. Sign on using the Supervisor user name and password.
- 2. Highlight the **Consultant** tab to display a list of consultants.
- 3. Double click the consultant to be modified.
- 4. Click the **Delete** button.
- 5. A prompt displays asking for confirmation. Select **Yes** to delete the user and exit.

**NOTE**: A user cannot be deleted if the User Id code has been used anywhere in the system. In such cases a warning prompt will be displayed upon attempting to save the deletion.

#### *Deactivating a Consultant*

To deactivate a consultant, display the consultant's record and untick the Active box.

If the Active box is not ticked the consultant is unable to Log In into CCT and their name is removed from the Workflow Action Items folder.

### <span id="page-24-0"></span>**Setup Tab**

Do **NOT** attempt to adjust this without assistance from your Galileo representative.

The Setup tab screen is divided into 5 separate sections, with tabs for the following areas on the left-hand side of the screen:

- **Accounting**
- Ageing
- End of Period
- **Transactions**
- Trip Balance Nanny

### *Accounting*

This screen displays the date ranges for the financial accounting periods. If the defaults (set for a July to June financial year) are not suitable, these should be modified upon initial setup and **PRIOR** to the creation of any transactions.

When modifying these date ranges, ensure there are no overlapping dates or date omissions.

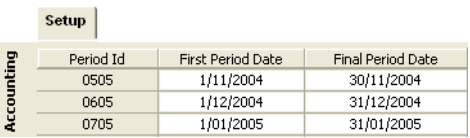

### *Ageing*

This screen displays up to 3 aged balance periods for both Debtors and Creditors. The default settings can be changed as required.

- The Debtor aging periods determine the aging period for the debtor aged trial balance report and Debtor statement(s)
- The Creditor ageing periods determine the ageing periods for the Creditor aged trial balance.

Setup Ageing Accounting **Debto Credito** Period 1:  $7$  Days Period 1:  $30$  Davs Period 2:  $14$  Days Period 2: 60 Days Period 3:  $21$  Days 90 Days Period 3:

#### *End of Period*

This screen displays a chart to allow selection of reports to be produced at the end of each accounting period, i.e. End of Month. Click on a report to turn it on or off. The tick  $(\checkmark)$  indicates that the report is required. This screen is where the End of Month reminders can be switched off for an entire user group, and where you can choose to print Debtor Statements with a zero balance by ticking this item.

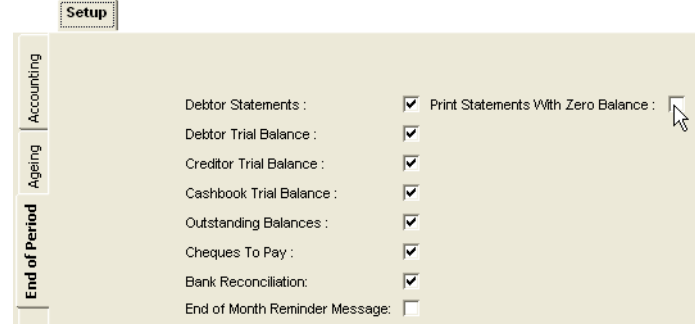

#### *Transactions*

This screen is only used during the initial set up of CCT in your office. It allows transaction starting numbers to be set so that any existing number sequence from a previous system can be taken up, e.g. Invoices, Credit Notes, and Receipts.

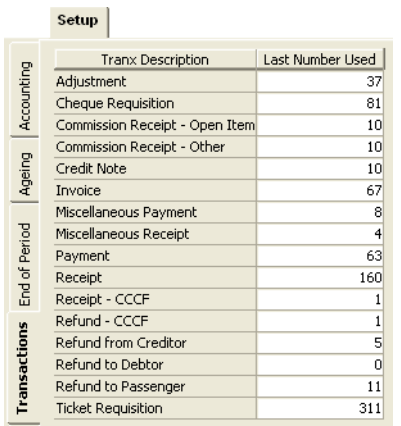

**NOTE**: This process should only take place prior to any transactions being entered into CCT. After the initial set up of the system it should not be altered.

#### *Trip Balance Nanny*

The selection in this screen affects the prompts that appear when an attempt is made to close a Trip file that is out of balance.

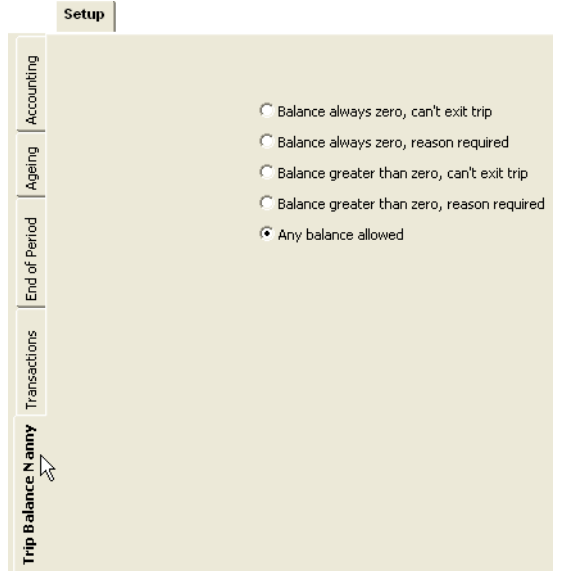

- The **Any Balance Allowed** option makes no restrictions and allows you to close from the Trip accounting screens.
- Selecting **Balance always zero, reason required**, means if the Trip file is in debit or credit a reason must be entered before the file can be closed.
- Selecting **Balance greater than zero, reason required**, means a reason must be entered. However, if the file is in credit it can be closed without entering a reason.
- Selecting either of the **reason required** options causes a prompt to appear in the trip file with balance.

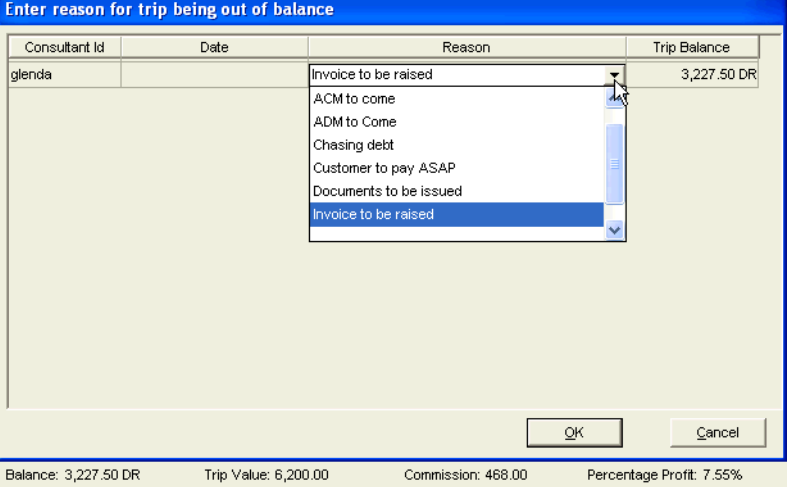

The reasons for a file being out of balance are entered in Tables.

- Selecting either of the **can't exit trip** options means that the file can only be closed if it has a zero balance or credit, and no reason is required.
- Selecting either of the **can't exit trip** options will activate a prompt, and an entry to correct the balance must be made in order to close the trip file.

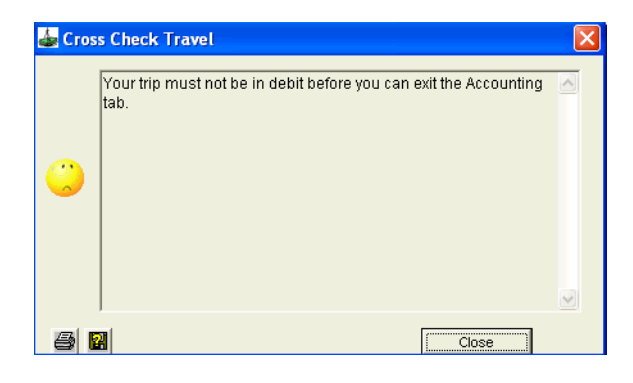

### <span id="page-28-0"></span>**Documents Tab**

The Documents tab screen allows selection of document layout styles and also text to be added to the top and/or bottom of any documents or reports.

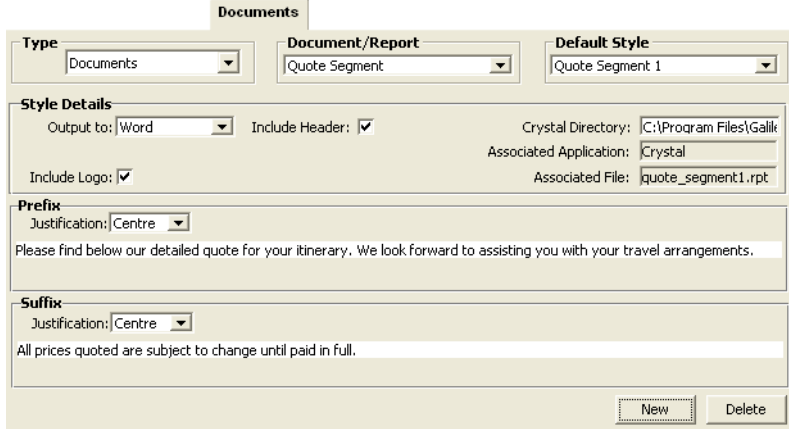

The fields in the **Document** tab are:

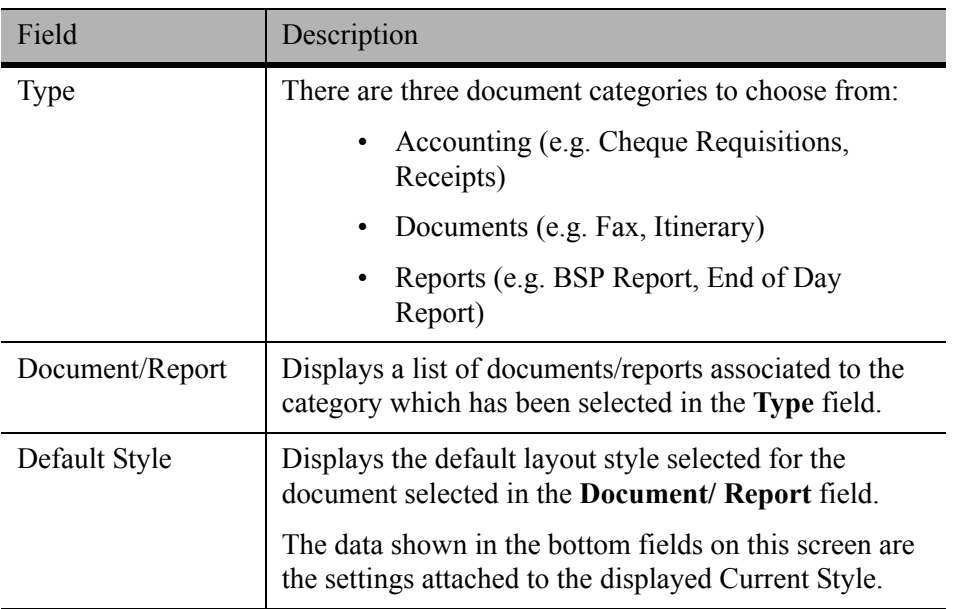

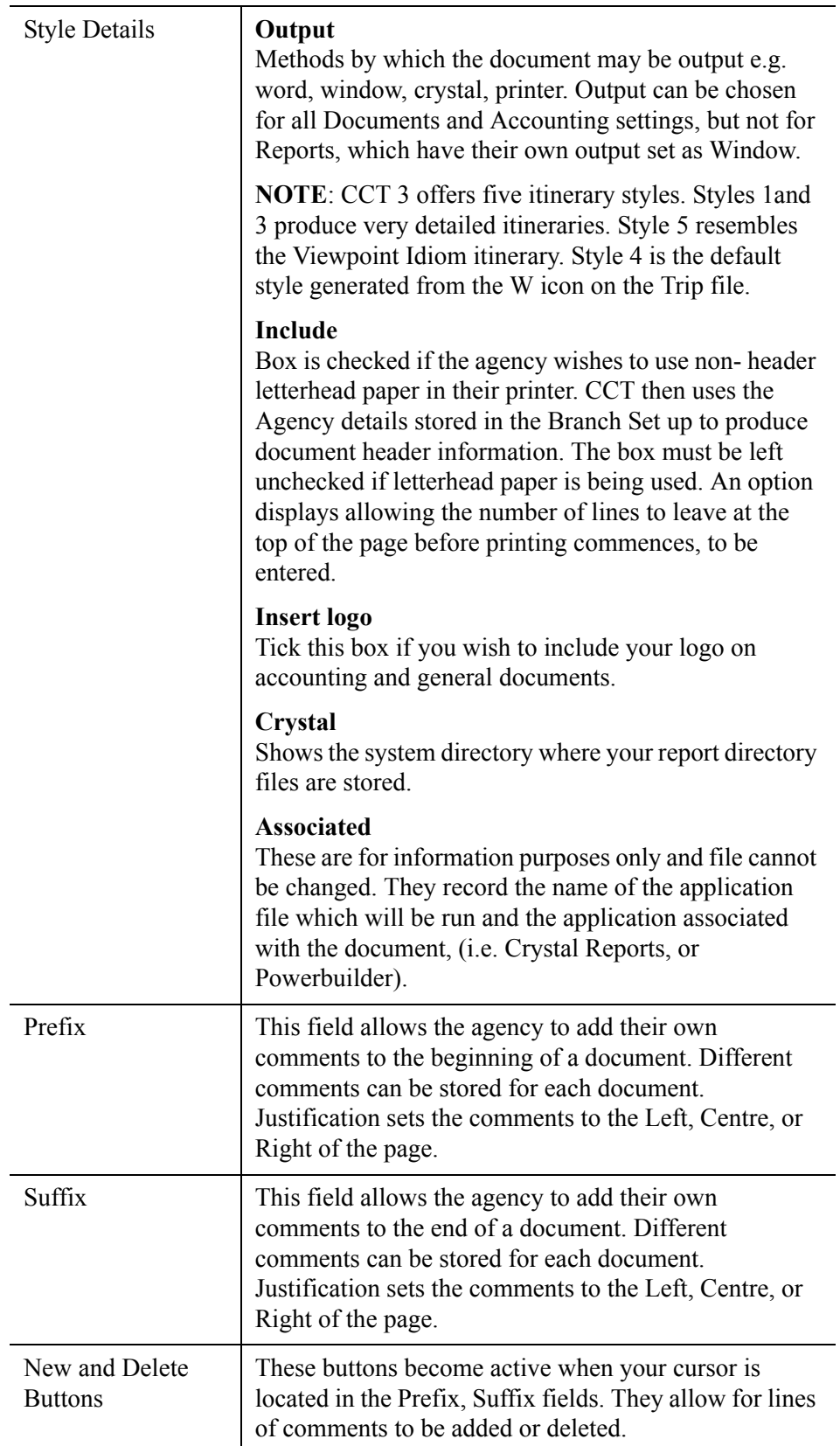

#### *Selecting Styles for Documents*

- 1. Select the category of documents required from the **Type** field.
- 2. Use the scroll attached to the **Document/Report** field to select the item required.
- 3. Choose the **Output to** required.
- 4. Tick the **Include Header**, and the **Include Log**o boxes if required for the item selected. The process of selecting the inclusion of a logo must be completed on each workstation. Contact you Galileo representative for assistance with setting up your company logo.
- 5. Add a **Prefix** and **Suffix** to this item if required. If extra lines are required press **Ctrl+N** with you cursor in this field.
- 6. Click on the **Save** icon (or **Ctrl+S**) after you complete this process for each item.

# <span id="page-30-0"></span>**Security Tab**

Your manager or supervisor can allow access to specific user groups in CCT to functions such as creating Adjustments, banking procedures, and using the MyCCT reports.

The Security tab allows complete modules, or individual menu items to be enabled or disabled for specified user groups, and cannot be selected for individual workstations.

Contact your Galileo representative for assistance with setting up this tab to suit your agency.

### <span id="page-31-0"></span>**Custom Fields Tab**

The Custom Field is recommended for use by agencies with a high percentage of corporate travellers, and is accessed in the Fare Saving Report.

Custom Data can be accessed and entered in Tickets, Cheque Requisitions and Quotes.

Access to this data is set in **Custom Fields** tab, by changing the **Required** field to **Yes**.

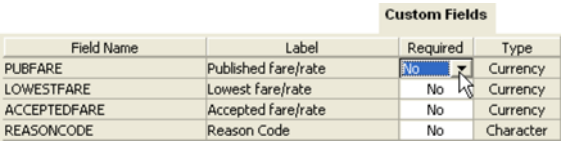

If the Fare Saving Report is only required for specific Debtors, mark the **Required** column as **No**. Then go into the **Debtor** file requiring the report and change this entry to **Yes** under the **Custom Fields** tab. An individual Debtors Required field cannot be changed to **No**, if the Branch has been set to **Yes**.

Customs Field codes are entered through Tables. [See "Tables" in Module 2:](#page-36-0)  [System Administration.](#page-36-0)

### *Adding a New Custom Field*

Some companies might require more information be extracted using this facility. Any number of Custom field entries can be established in the Supervisor settings and the corresponding codes entered in Tables. If you add new Custom fields corresponding reporting structures will need to be added. Contact you Galileo representative for assistance.

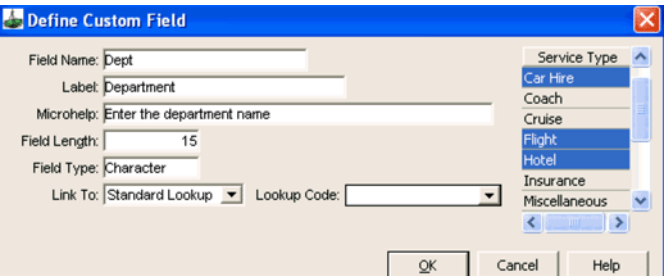

To create a new Custom Field:

- 1. Click on the **Custom Field** tab and then the **New** icon or press **Ctrl+N**.
- 2. Enter the **Field Name** and **Label** with clear titles and an instruction in **Microhelp**.
- 3. Set the **Field Length**.
- 4. Select the **Field Type** for the attached scroll (**Character, Date, Number, Time** or **Currency**)
- 5. Select to link to either the **Standard** or **Custom Look-up** codes, which have been entered through Tables. The entries attached to the **Lookup Code** field adjust to match the **Link To** entry. Select from the scroll list.
- 6. Highlight the **Service Types** relevant to this Code. Each time one of the highlighted segment types has a ticket/cheque requisition or quote created for that segment the **Custom** button will become available. The Custom screen must be completed in order to save that window. Without selecting the **Service Type** the entry is not attached to any Trip functionality.
- 7. Click **OK**.

#### *Changing Custom Fields*

Retrieve the Define Custom Field screen, by double clicking on any line under the Custom fields tab and make changes to your entry as required.

#### *Implications of Custom Fields*

- 1. Once the Custom Fields are switched to **Yes**:
	- The Quote, Cheque and Ticket Requisitions screens will have a **Custom** button available.
	- A Quote, Cheque or Ticket Requisition cannot be exited without completing the Custom Data. The following warning displays if this attempt is made:

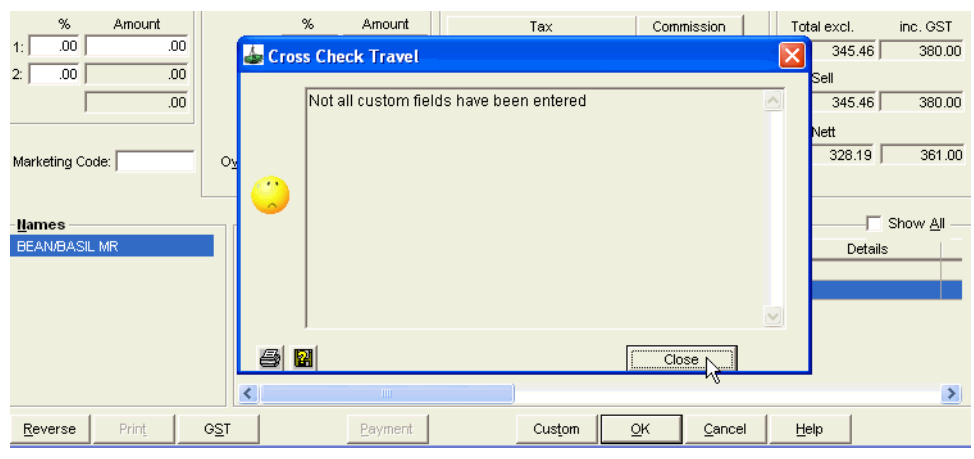

- 2. Click the **Close** button.
- 3. Click on the **Custom** button shown below and complete the Custom Date fields.
- 4. Click **OK**.

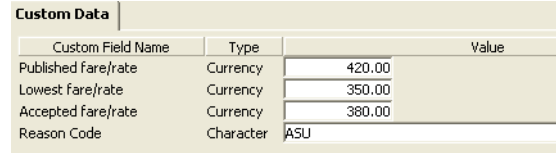

### <span id="page-33-0"></span>**Mandatory Trip Fields Tab**

The Mandatory Trip Fields tab allows the supervisor to select which fields are to be mandatory for the entire agency.

There are three default mandatory fields which cannot be altered.

To create additional mandatory fields, double click in the field and click the **Save** icon. To remove a mandatory field, use the same method.

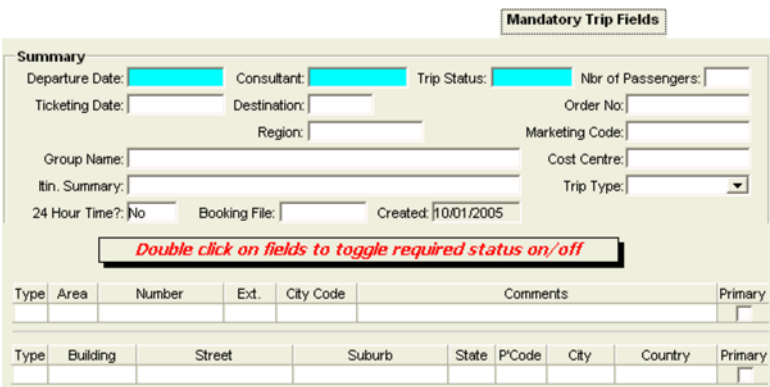

**NOTE**: Trip files can be retrieved by **Destination**, making this a useful mandatory field.

## <span id="page-34-0"></span>**Mandatory Client Fields Tab**

This tab allows the Supervisor to select the fields in a Client Profile that are to be mandatory for the entire agency.

There are two default mandatory fields which cannot be altered.

To make a field mandatory, double click on the required field and click **Save**. To remove a mandatory field, repeat the above step. The **Other ID** field will only appear with the user sign in if it has been switched on under the **Security** tab.

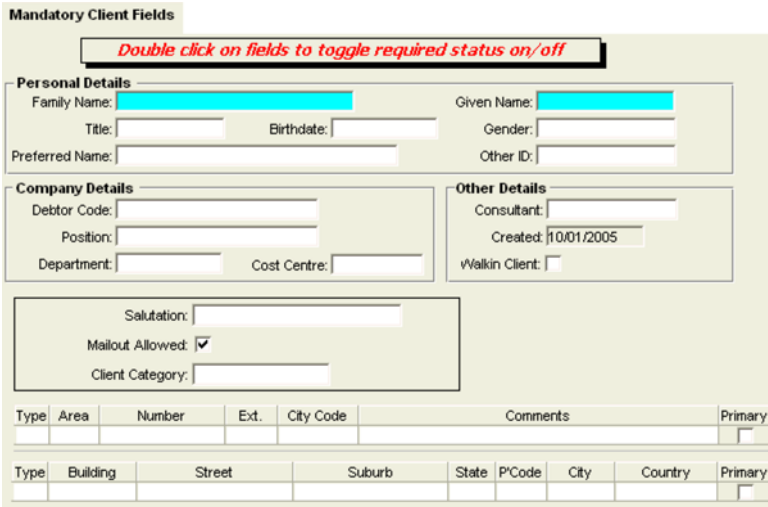

**NOTE**: The fields from the marketing tab of the Client file have been included in the middle of this screen so that they can be included in the mandatory selection.

### <span id="page-35-0"></span>**Canned Remarks Tab**

Each branch has its own set of Canned Remarks. These remarks are entered and stored in the Galileo host system.

Remarks can be reviewed in the Galileo Desktop by entering **RPFD/RMKS**.

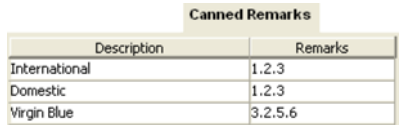

Host remarks can now be initiated during client profile uploads.

To add a remark group to CCT:

- 1. Click on the **New** icon or press **Ctrl+N**.
- 2. Enter a description for the group of remarks, e.g. International BNE, Domestic SYD.
- 3. Enter the number of each remark (in order) to be included in the group. Separate each remark with a full stop
- 4. Click on the **Save** icon on the toolbar or press **Ctrl+S** to save the changes.

### <span id="page-35-1"></span>**Comments Tab**

This screen stores any free format comments.

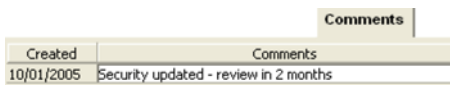

Enter a comment in free format text. Add new lines by pressing **Ctrl+N**. When finished, click on the **Save** button on the toolbar or press **Ctrl+S**.

The Created date is system generated on saving the entry.

# <span id="page-35-2"></span>**Exiting Branch Screens**

When logged on as Supervisor, only the Branch screens can be accessed.

To carry out other functions, exit CrossCheck Travel and log on with normal User Id and Password.

Upon exiting from the Branch Setup screen, the following prompt is displayed.

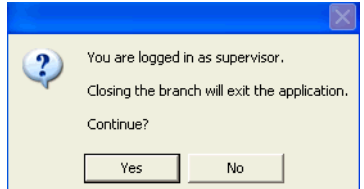

Select **Yes** to exit, or **No** to return to the Branch Setup screen.
# **Tables**

Tables contain the codes needed to complete many fields in the CrossCheck Travel screens.

The Table data is displayed in the List- Search screens and it is possible to add, delete or amend information as required through the Table maintenance screens.

All codes in each table must contain a full and accurate description, as this description is often used in document production. In these cases, the system reads the code on the file then prints the code description on the document.

### **Opening the Table Maintenance Screen**

To access the Table maintenance screens **DO NOT** use the supervisor Log In. Access to these screens is through the normal CrossCheck Travel User Id and Password.

From the menu, select **Options**, then **Tables** and then the table required from the sub menu.

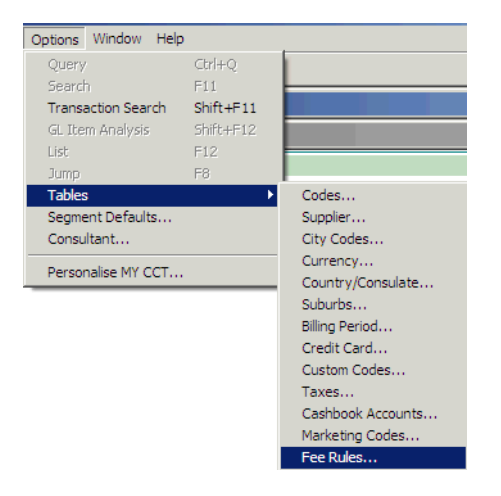

### **Glossary of Tables in CrossCheck Travel**

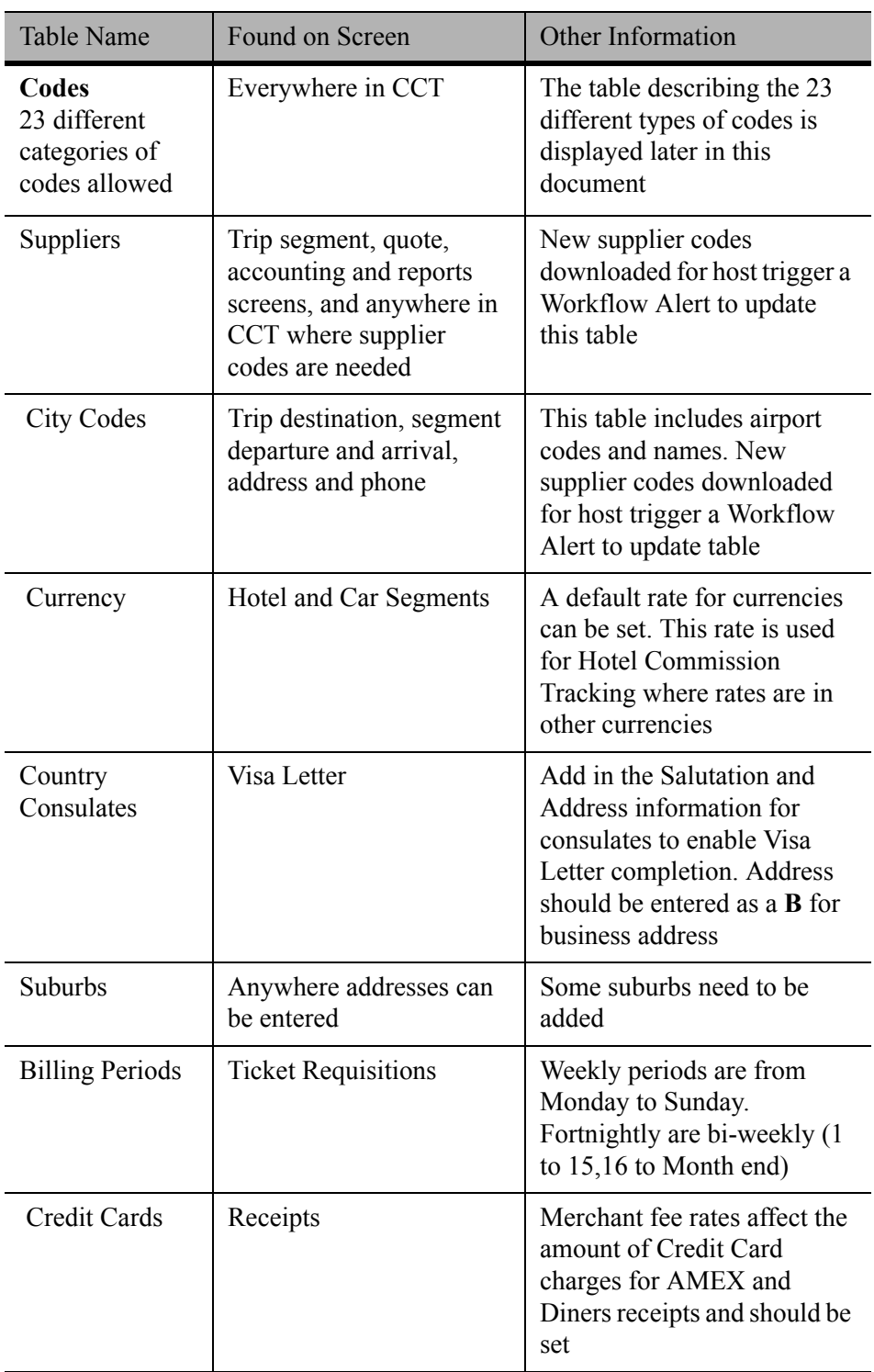

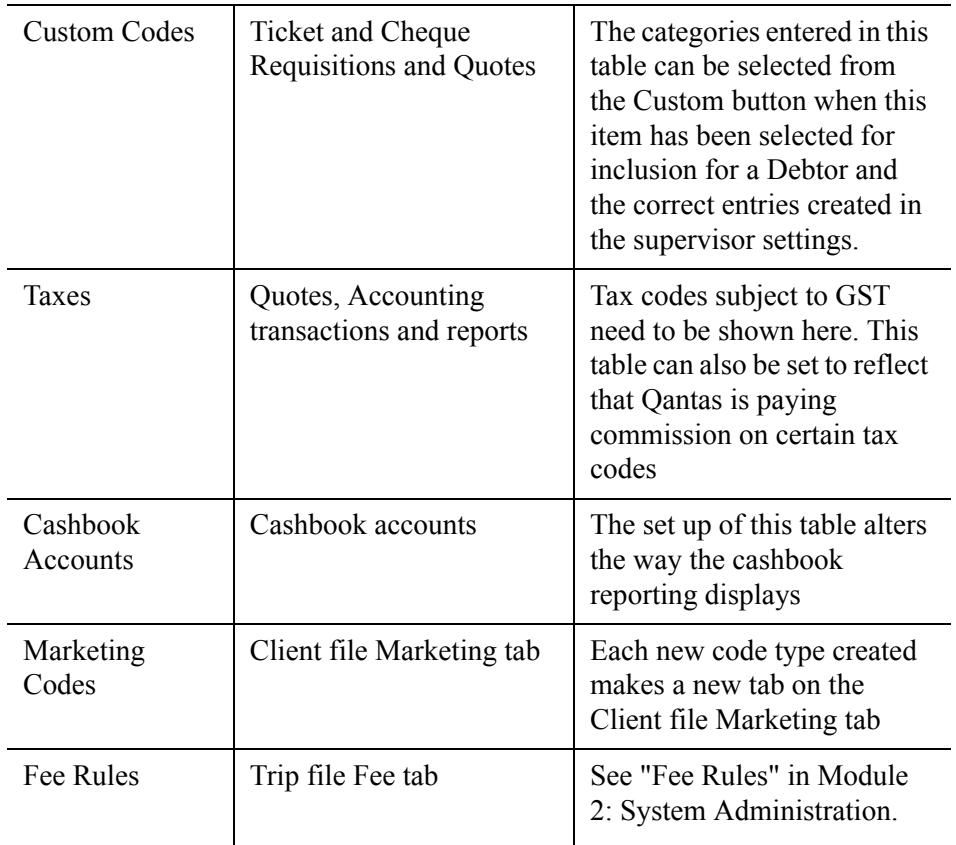

### **Adding a Table Item**

- 1. From the Menu bar, select **Options** and then **Tables**. Select the table required from the sub menu.
- 2. For the **Codes** and **Supplier** Tables, the **Lookup Type** or **Service Type** box allows for the selection of categories from the attached scroll.

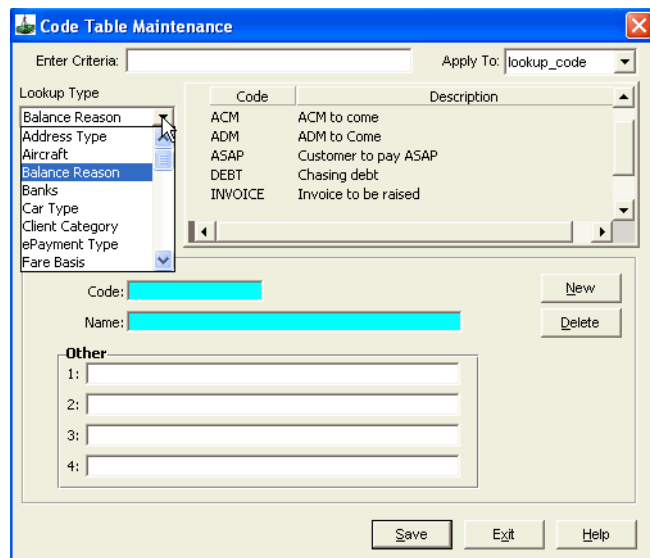

- 3. Any existing entries will then be displayed in the adjacent area.
- 4. Click on the **New** button to make a new entry.
- 5. Click **Save**, and then **Exit** or **OK** to save the entry and exit the screen.

### **Redisplaying and Modifying a Table Item**

From the Menu bar, select **Options** then **Tables** and select from the sub menu.

Choose the type code by selecting from the drop down scrolls attached to the **Lookup Type**, **Service Type** or **Type** fields.

Search for the required item:

• **Enter Criteria** or **Search** fields

Enter as much of the item name as possible in the **Enter Criteria** or **Search** fields. Press **Tab** to display the nearest match to the entry in the lower half of the screen.

• **Apply To**

The drop down list attached to this field varies to match the Table displayed. Use the options displayed under this field to help sort items in this table, e.g. Suburb Table offers the option to sort by state or postcode.

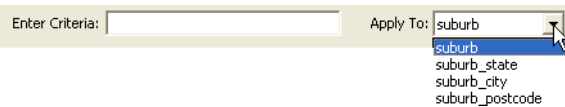

The items in the table are displayed in the upper part of the screen, with titles to match the table. If the list is extensive, scroll indicators will appear.

The **Details** area of the screen displays the results of the search. Details can also be displayed attached to any item in the upper part of the screen by highlighting it. These details are then displayed in the **Details** area.

The example below shows that it is item 11371 of 16475 entries in the **Details** heading. It is time consuming to try and display a particular item without using the **Enter Criteria** and **Apply To** fields.

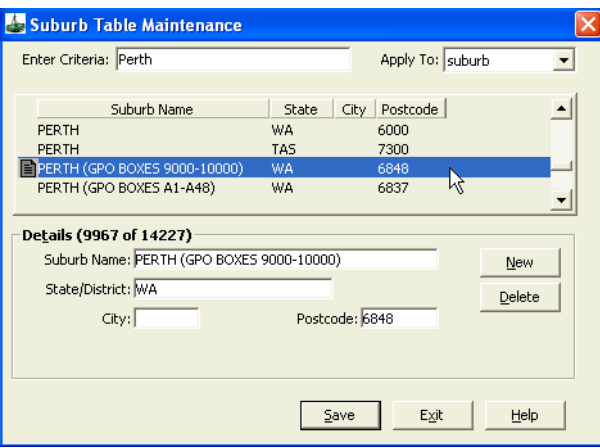

Other tables have **Search** fields where the **Name** or **Code** can be entered to help trace an item.

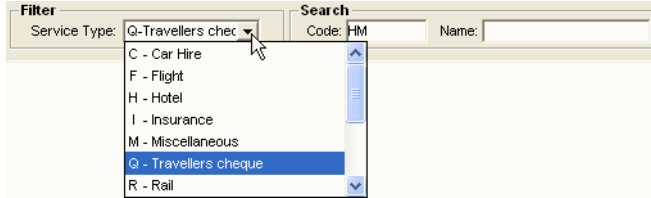

Once the required item has been located, change the entry by overtyping the existing information. Click **Save** and **Exit** or **OK** to save the entry and exit from the screen.

### **Deleting a Table**

A table item cannot be deleted if it has been used anywhere in the system. In such cases, a warning prompt will be displayed and the deletion cannot occur.

To delete a table item:

1. Display the item required.

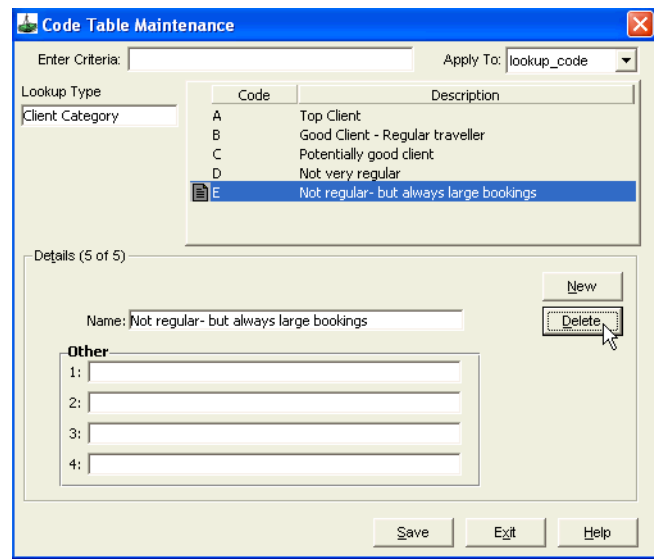

- 2. Press the **Delete** button.
- 3. A confirmation prompt will be displayed. Select **Yes** to continue with the deletion.
- 4. Click **Save** and **Exit** or **OK** to save the deletion and exit from the screen.

# **Code Table Maintenance**

There are 23 different categories of codes listed in the Code Table Maintenance screen. These categories are attached to the **Look up Types** field. The glossary below summarises the contents of this table.

### **Glossary of the Code Table Maintenance Screen**

The table below outlines the connection between the entries in the Codes Table Maintenance screen and its uses in CCT.

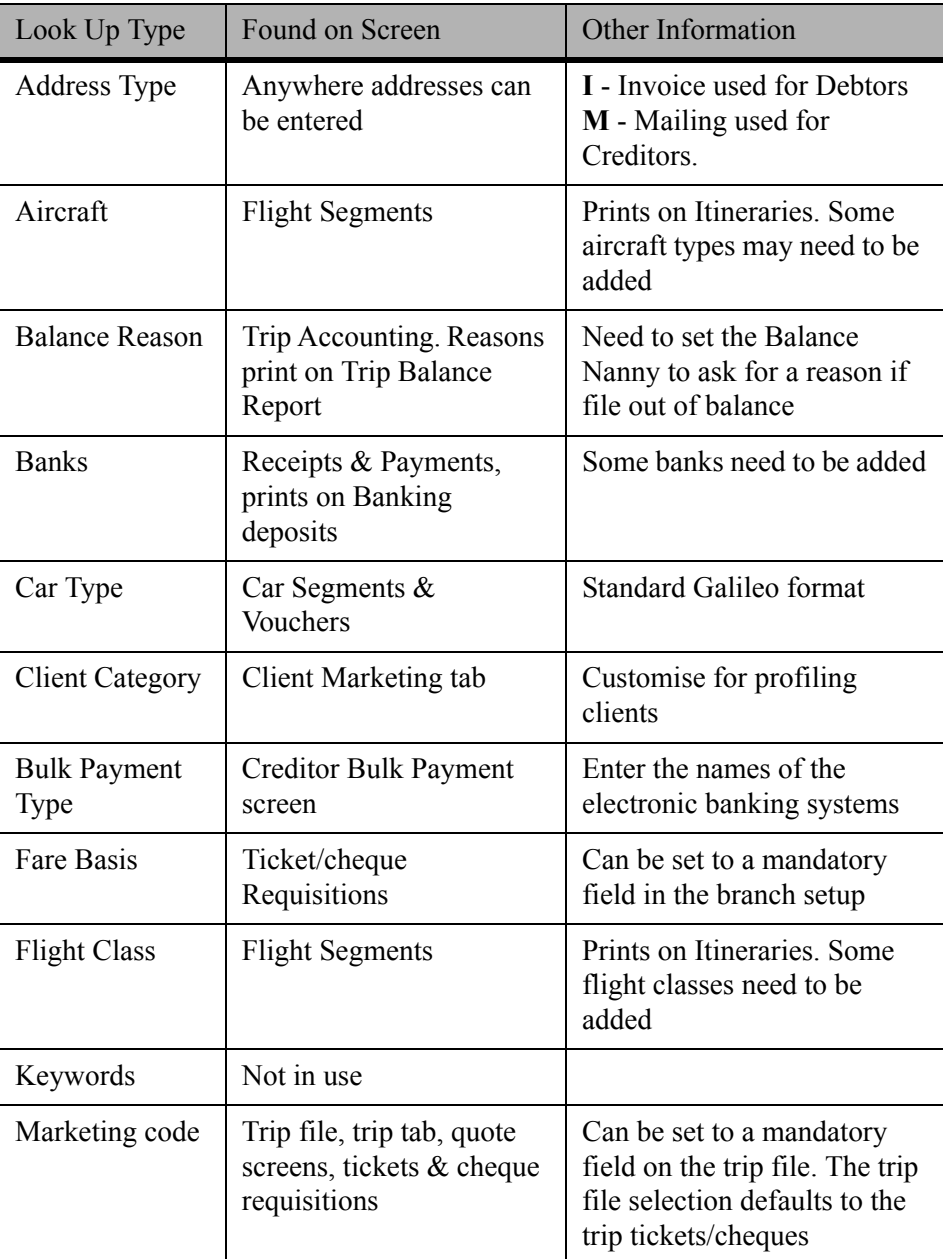

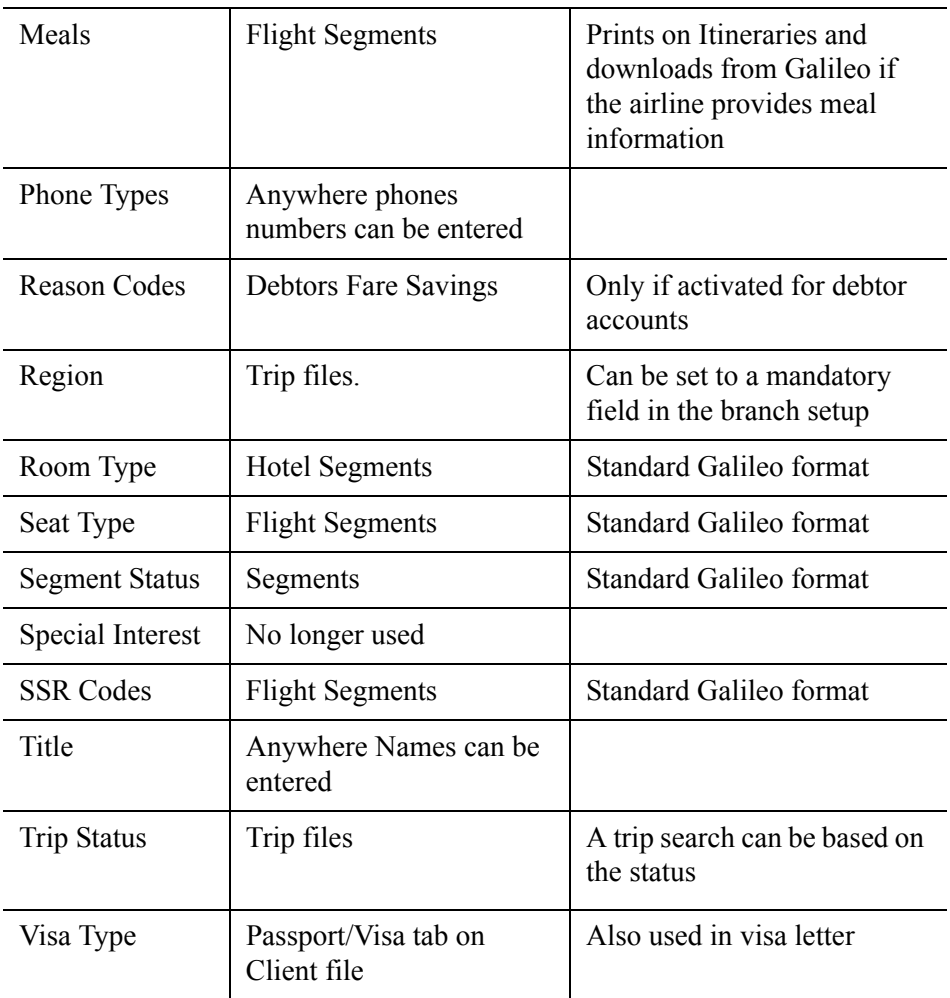

Examples follow of the Code table items that are relatively new or have changed in inclusions.

#### *Balance Reason*

Balance reasons must be entered when closing the Trip accounting screen if the file is out of balance and the Trip Balance Nanny is set to request this entry.

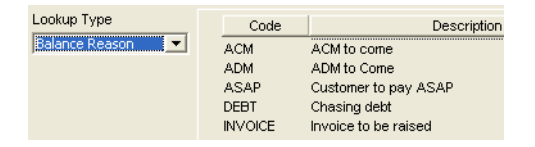

#### *Client Category*

This code is used under the marketing tab in the Client file. A report can be run to retrieve client files based on Category.

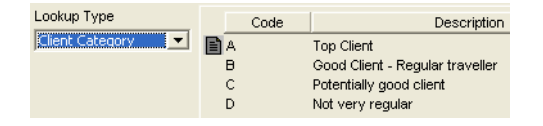

#### *Bulk Payment Type*

The names of electronic banking systems should be entered in the Bulk Payment types area.

One of these names will then be selected in the Creditor Bulk Payment screen.

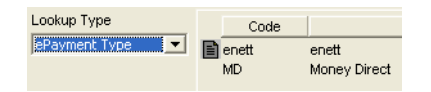

#### *Fare Basis*

The Fare Basis field appears on ticket and cheque requisitions. This field can be set as mandatory in the branch set up screens.

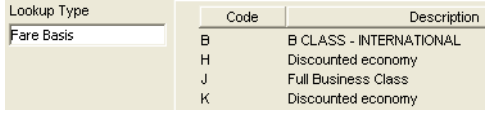

#### *Marketing Code*

This Marketing Code appears on the **Trip** tab of a **Trip** file; it then defaults to the **Quote** screen and to each **Cheque** and **Ticket Requisition** created in this file. It can also be entered or changed in the ticket and cheque requisitions.

It can also be selected as a mandatory item on the **Trip** tab.

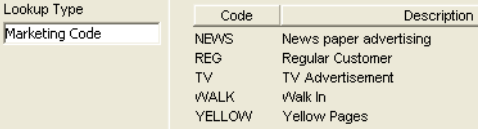

#### *Reason Code*

This code is a part of the Debtor Fare Savings report.

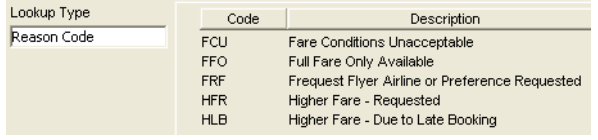

#### *Region*

Enter the **Region** in this new field on the **Trip** tab in the Trip file.

It can also be selected as a mandatory item on the **Trip** tab.

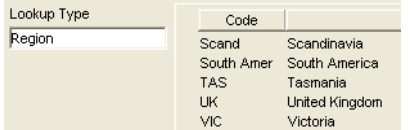

# **Supplier Table**

The Supplier Maintenance screen can be accessed from the icon on the toolbar or from **Options** on the menu bar.

The Supplier maintenance screen shows suppliers for all service types listed in alphabetical order.

To check which suppliers are in the system before adding a new code: click on the scroll attached to the **Service Type** box to view the suppliers for a particular **Service Type**.

#### *Web Service Type*

There is now a new Service Type called **Web**.

If a Galileo booking file contains a Galileo e-Agent web segment (e.g. Viator), once downloaded a segment is created with a Service Type of **Web**.

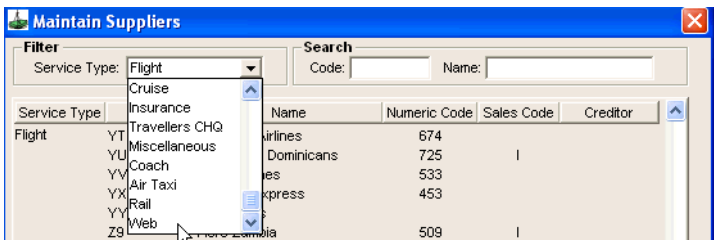

### **Entering a New Supplier**

Open the Maintain Suppliers screen by choosing **Options** on the menu bar then **Tables**. Select **Suppliers** from the sub-menu, or click on the **Supplier** button on the toolbar.

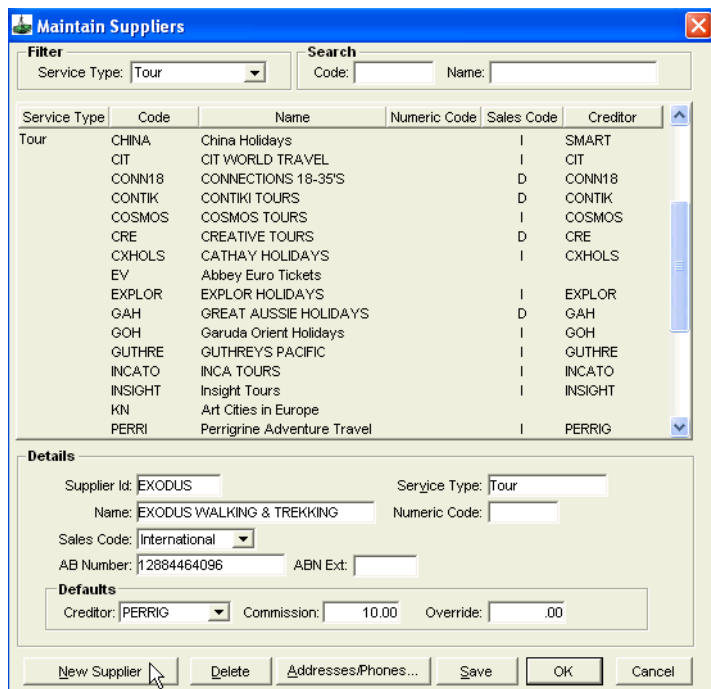

Click on the **New Supplier** button, and enter the following fields:

- **Supplier ID, Name** and **Numeric Code** if applicable.
	- Select the **Sales Code International**, **Domestic** or **Sundry** to complete field.
	- Enter the **ABN** and **ABN Ext** numbers.

#### *Defaults Area*

Entries in the Default area are not mandatory.

- 1. Select the default **Creditor** for this supplier from the attached list.
- 2. Enter the default **Commission** as a percentage or as an amount.

A carrier can have a percentage commission entered in conjunction with the Sales Code of **Domestic**, or **International**. (e.g. QF domestic could have 5% entered

3. Enter the **Override** commission as a percentage.

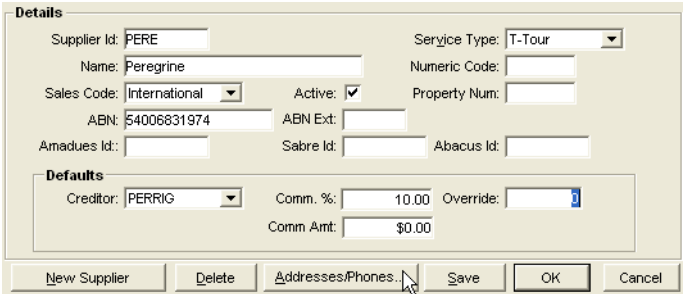

- 4. Click on the **Address/Phones** button to bring up the fill-in screen.
- 5. Enter the contact details, using the **New** button to create additional rows.

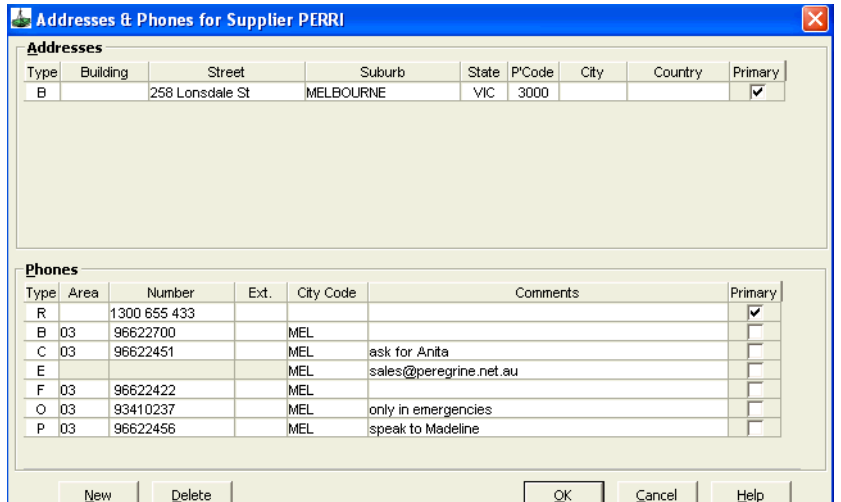

6. Click **OK** to return to the previous screen then click **OK** to save your entries and exit from this screen.

**NOTE**: Toll free, after-hours numbers and e-mail contact details can be entered in the **Phone** field. The Default Creditor, Commission and Override for Airline suppliers can be entered and altered whenever required.

The Sales Code can also be a default setting, but can be overtyped in the ticket requisition if required.

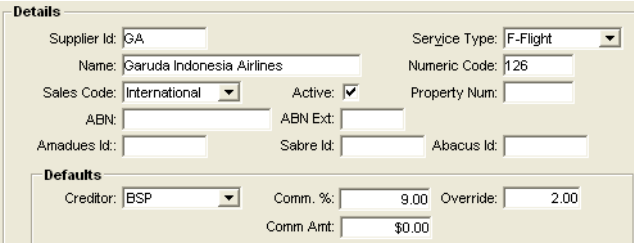

# **City Codes Table**

The City Table Maintenance screen stores details of 3 letter city codes.

When downloading a Galileo Booking File with a previously unused code in CCT:

- The download proceeds as normal
- A Workflow Action Item is automatically created, prompting you to update this table with the new code.

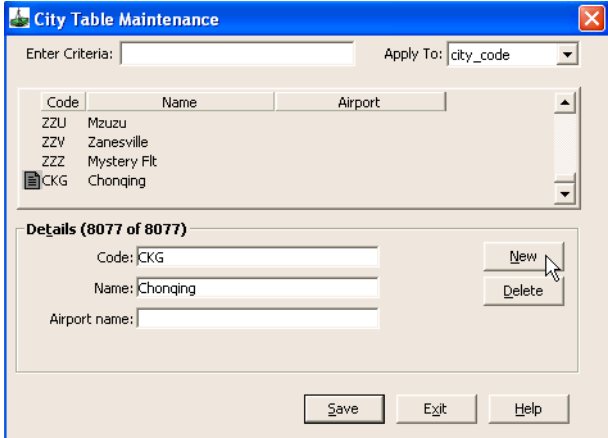

To create a new city code, click on the **New** button and enter:

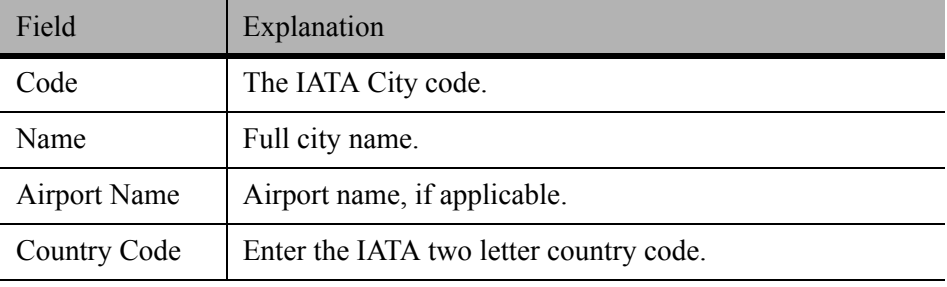

# **Currency Table**

The Currency Table maintenance screen stores currency code data.

These tables have a new field where the exchange rate can be entered.

This exchange rate can then be accessed in:

- Calculator screen attached to the Segment Commission Tracking screen.
- Hotel and Car Voucher screens, by double clicking on the **Currency** field.

The exchange rates entered in the Currency table **MUST** be kept up to date.

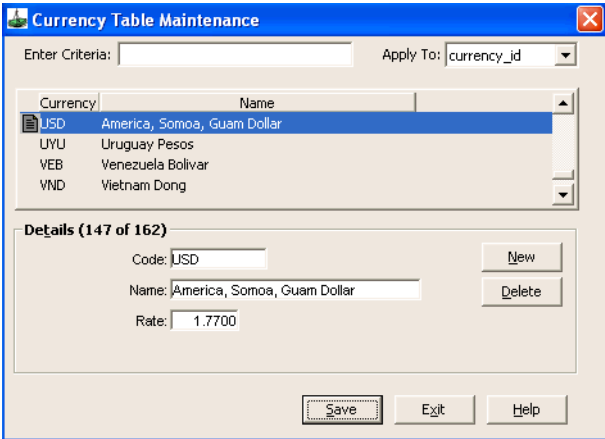

To create a new currency code, click on the **New** button and enter:

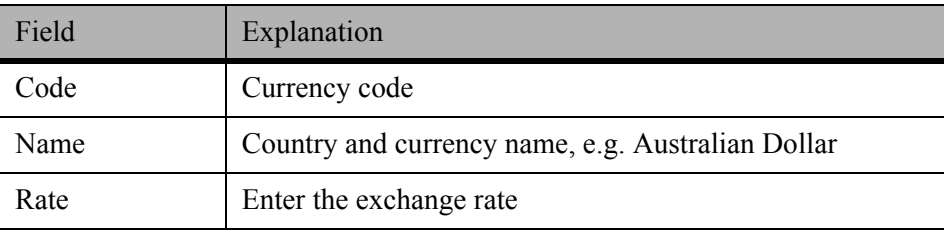

# **Country/Consulate Table**

The Country/Consulate Table allows you to add, delete, or modify country codes and consulate details.

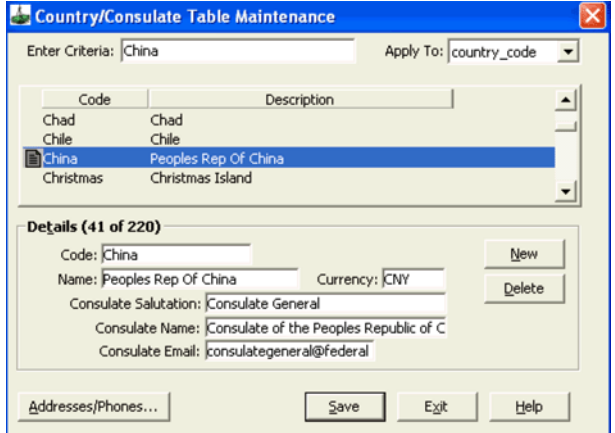

To create a new country or consulate code, click on the **New** button and enter:

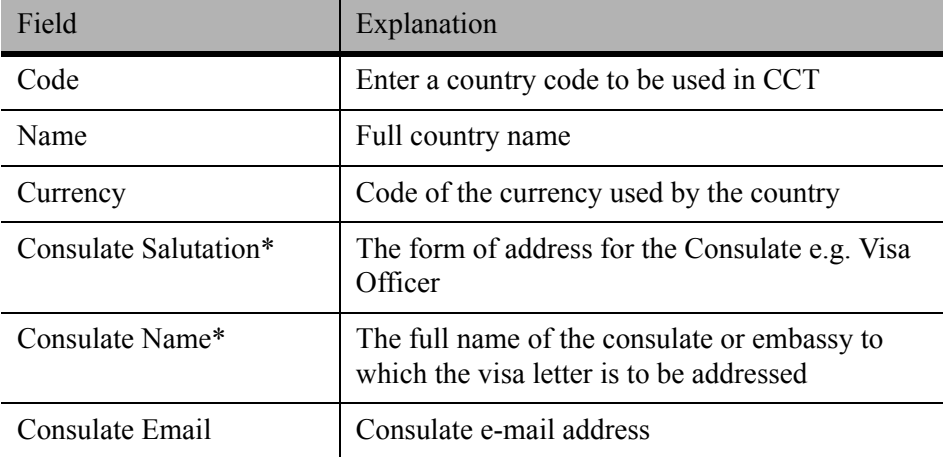

**NOTE**: \*These fields are used in the system generated Visa letter.

#### *Address/Phones Button*

This button displays a secondary screen where address and/or phone details can be stored for each consulate.

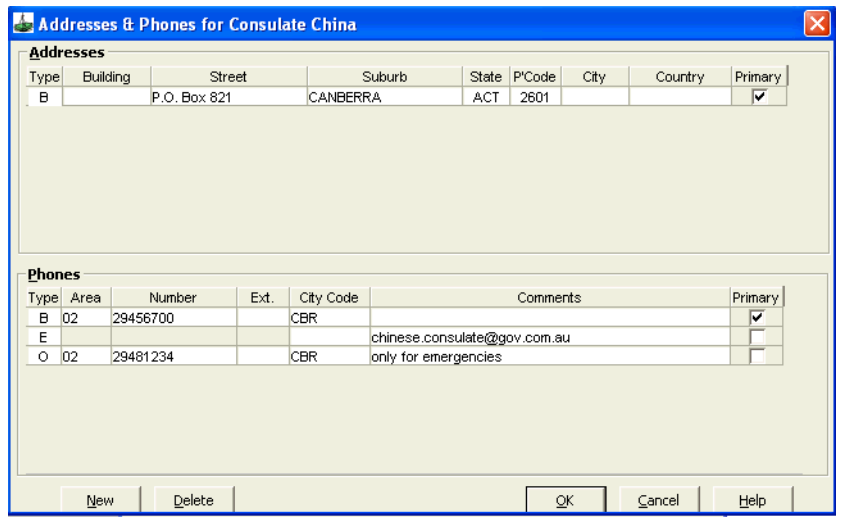

The **B** (Business) address type is used in the system generated Visa letter.

**NOTE**: After hours and toll free phone numbers and an e-mail contact can now be added. If there is more than one entry in each field, select the **Primary** contact by ticking the appropriate box.

# **Suburb Table**

The Suburb Table Maintenance screen holds suburb names, postcodes, and state names. CrossCheck Travel is supplied with the Australian/New Zealand suburb & postcode listings.

**NOTE**: If viewing existing entries in this table, the displayed information can be sorted using the search criteria shown in the **Apply to** field.

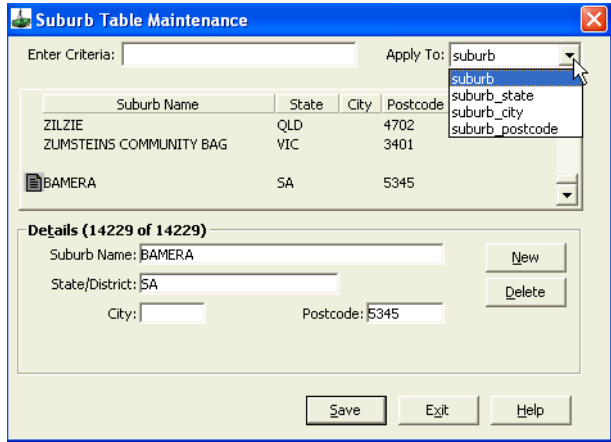

To create a new suburb code, click on the **New** button and enter:

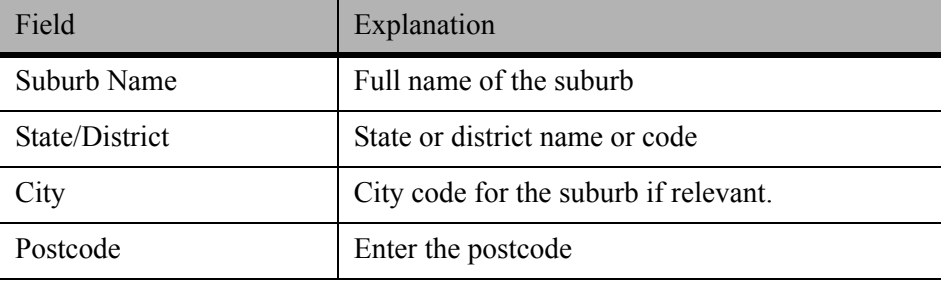

# **Billing Period Table**

Billing periods used in the Ticket Record and Cheque Requisition screens are maintained through this screen. The date of ticket or cheque issue determines the Billing Period.

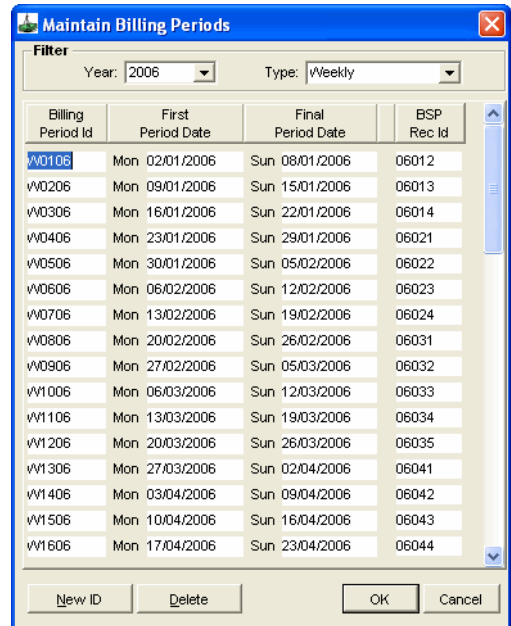

To create a new billing period code, click on the **New** button and enter:

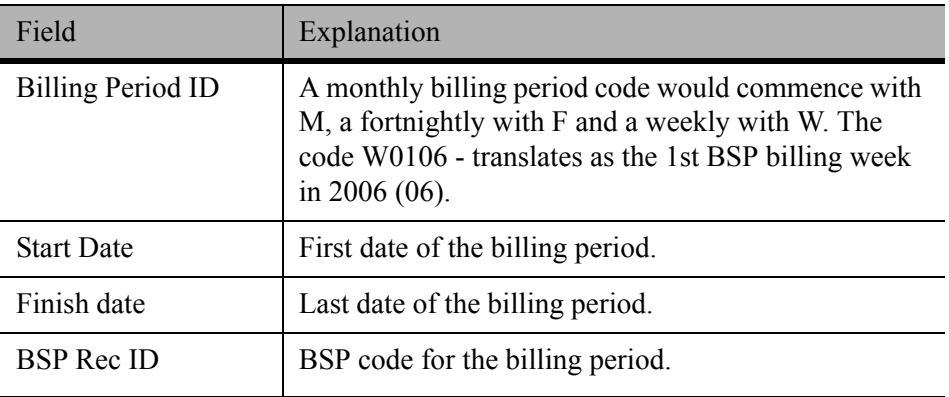

The BSP Rec ID column is a unique ID number which is assigned to each electronic BSP .ASC file by IATA. The system looks for this number when the electronic file is imported. If the BSP Rec ID number is not found, the user will receive an error when clicking on the BSP Reconciliation tab:

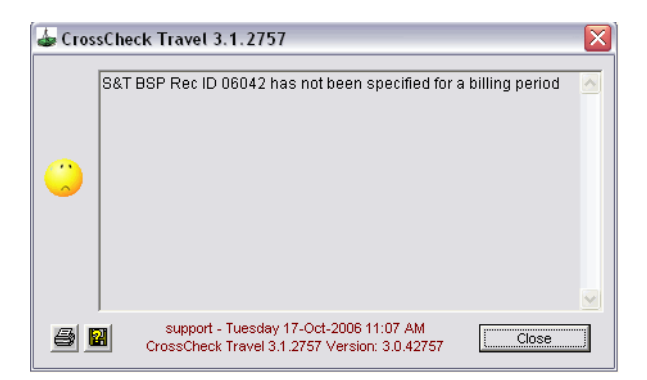

This indicates that the unique BSP Rec ID has not been loaded into the table against the billing period. CCT will not retrieve any tickets using the Reconciliation tool until this is entered.

If this error message is received, enter the Billing Periods table and find the appropriate date range.

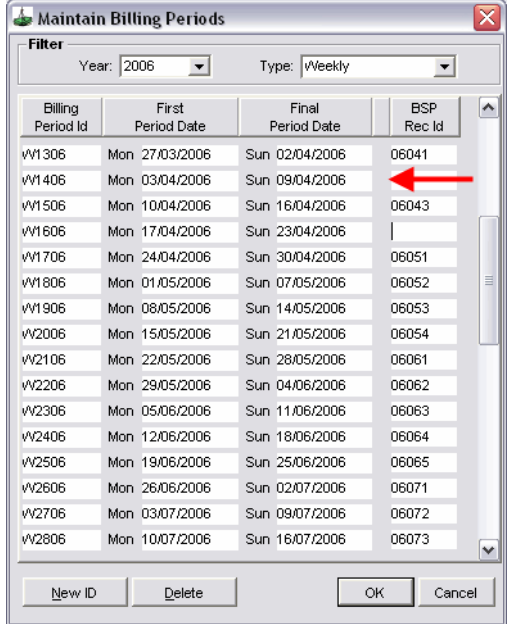

Enter the next (consecutive) ID number and click OK.

If the BSP Billing Period is not loaded into the system at all, you may create it by clicking on the New ID button at the bottom of the screen and filling in all necessary details.

Once the table has been updated with all billing details, the BSP Reconciliation tool can be used.

# **Credit Card Table**

The Credit Card Table Maintenance screen is used to add, delete, or modify the details of Credit Cards accepted by your office.

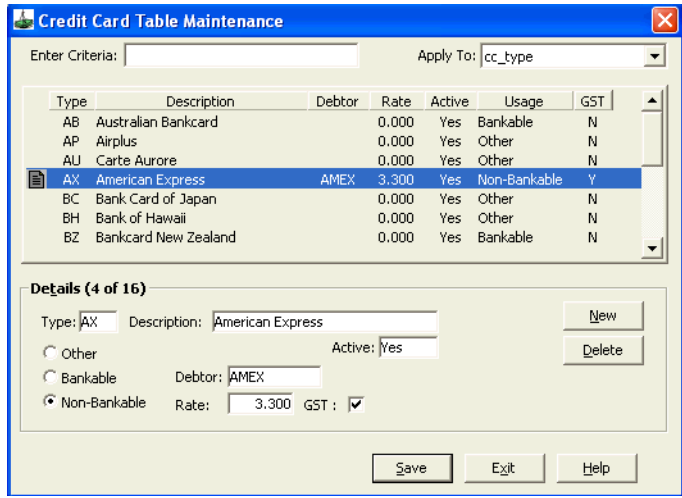

To create a new credit card code, click on the **New** button and enter:

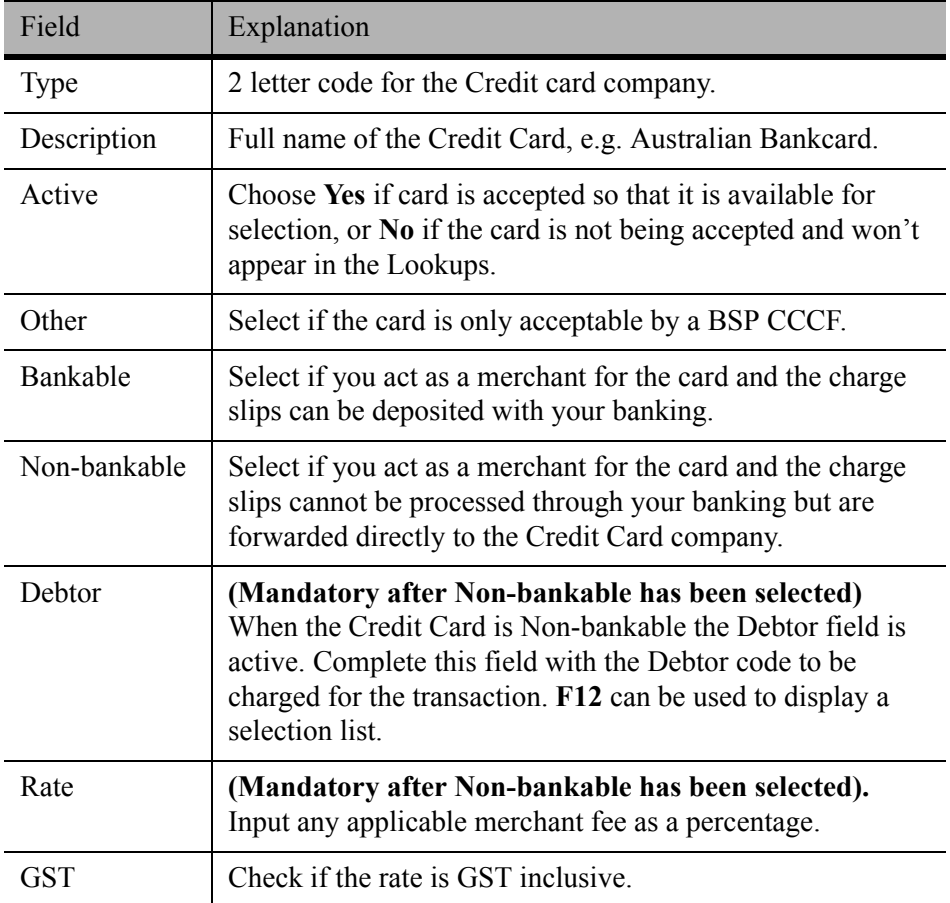

# **Custom Codes Table**

To extract a **Fare Savings Report**, the **Customs Data** screen following ticket, cheque requisitions and quotes needs to be completed. This function needs to be switched on in the **Branch Supervisor** screen.

The possible entries to select from for the **Custom Data** screen are entered in this table.

Custom Codes choices need to be entered as **New Codes**. New Categories need to be entered as **New Types**. When a **New Type** is created, it must also be entered in the **Supervisor Custom** screen.

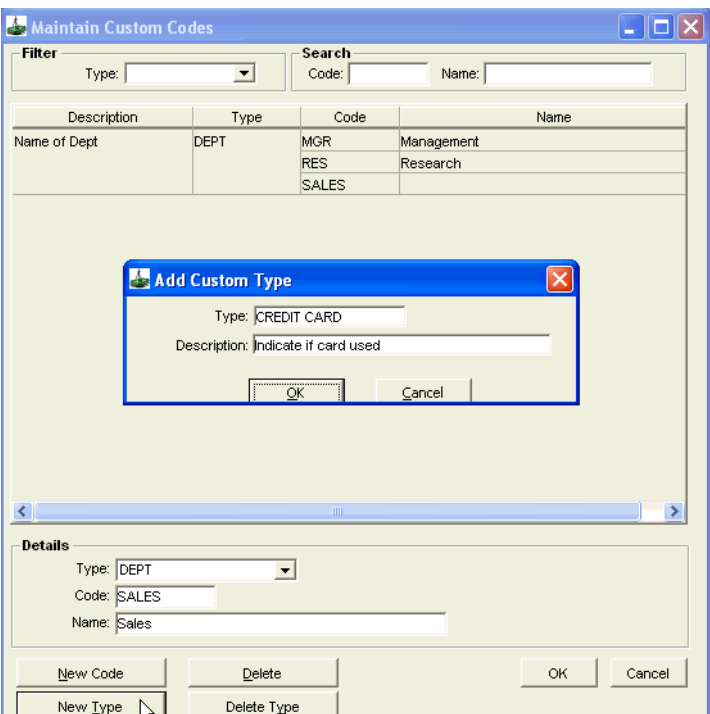

#### *Creating a New Type*

Click on the **New Type** button and enter a **Type** name and **Description** in the **Add Custom Type** box and click **OK**.

#### *Creating a New Code*

1. Once the **Type** or **Category** has been created, attach the **Codes** the user will select from.

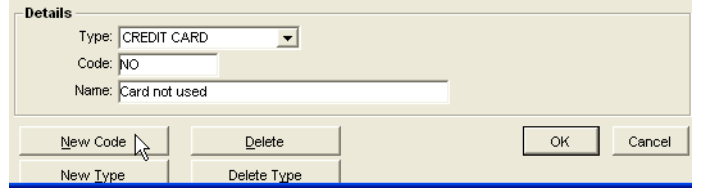

- 2. Click on the **New Code** button and select the **Type** from the drop down scroll attached to this field.
- 3. Enter the **Code** and **Name** and click on **OK**.

## **Taxes Table**

The Tax table comes complete with CCT. No changes to the default settings should be made, unless advised by Galileo Southern Cross.

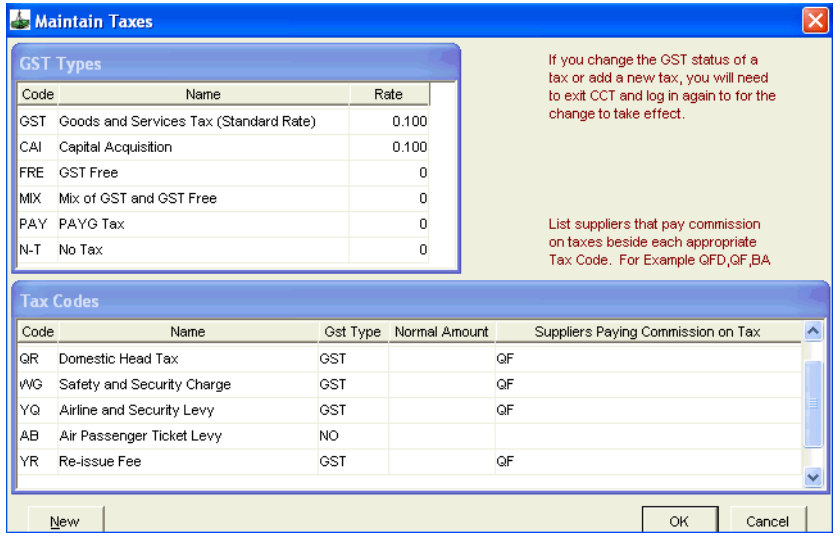

# **Cashbook Accounts Table**

[See "Chart of Accounts" in Module 6: Cashbook](#page-154-0).

# **Marketing Codes Table**

**NOTE**: The system does not allow the deletion of a code which has been used. Therefore care must be taken in choosing codes to be added to the system.

The Codes entered in this table only appear under the Client file **Marketing** tab and can be used in the new **MyCCT** reports, to assist with the statistics and planning.

The Marketing codes required in the **Trip** file are entered under the **Codes Table**.

To avoid duplication, always check previous entries before creating a new code. To view all previous entries, open the **Maintain Marketing Codes** screen and leave the **Type** field blank.

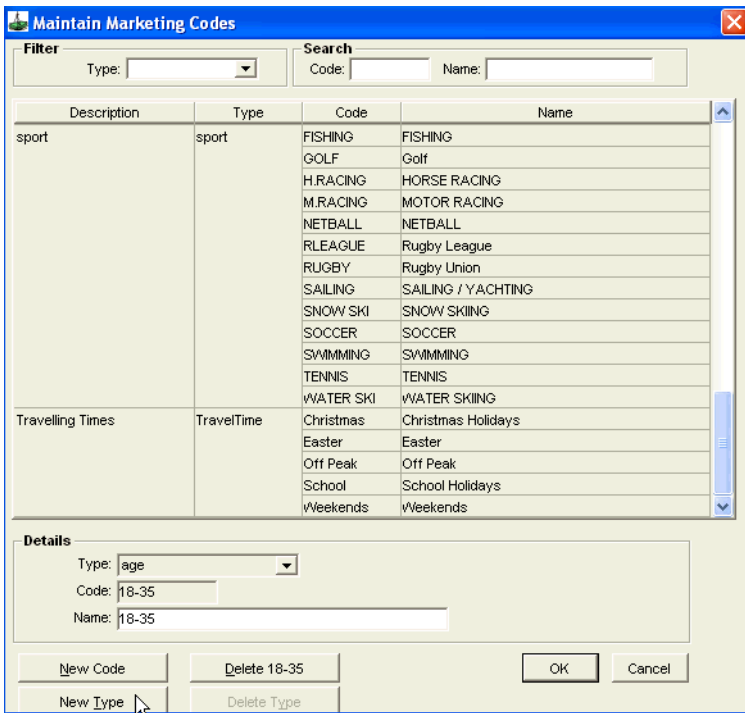

#### *Adding a new Type*

Click the **New Type** button to display the dialogue box. Complete the **Type** and **Description** fields and click **OK**.

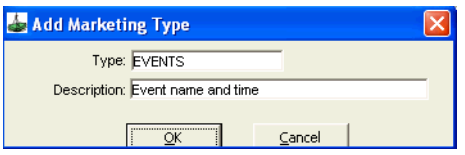

The **Delete** button in the background relates to the position of the highlight on the screen.

#### *Adding New Codes*

Click on the **New Code** button.

In the **Details** area select the **Type** code to be attached to a code to from the scroll, complete the **Code** and **Name** fields, then click **OK**.

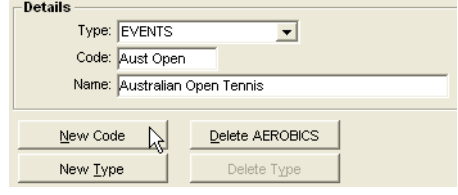

#### *Suggestions*

Use the newly created code and retrieve a list of all clients who have expressed an interest in attending certain events, using the **MyCCT Design Client Reports**. You could also create a **New Type** called **Brochure Request** and then enter **Codes** which categorize these requests and action them in the same way.

#### *Deleting a Code*

Delete a code from the system if it is no longer required. Highlight the Code in the upper part of the **Maintain Marketing Codes** screen to transpose the details into the action buttons at the bottom of the screen.

Click the **Delete** button and click **OK**.

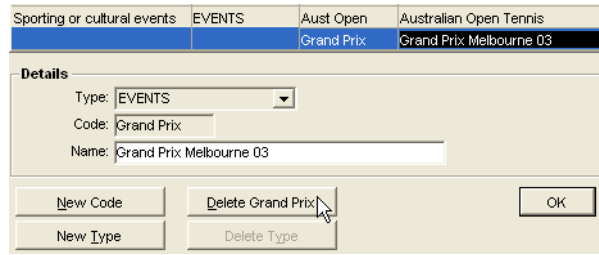

#### *Deleting a Type*

A **Type** cannot be deleted unless all the attached **Codes** are deleted first.

After the codes have been deleted, the **Type** can then be displayed in the **Type filter** box at the top of the **Maintain Marketing Codes** screen. Click on the **Delete Type** button and click **OK**.

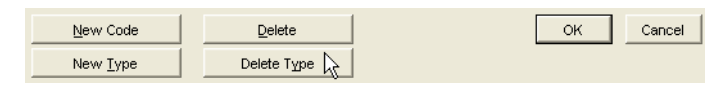

### <span id="page-59-0"></span>**Fee Rules**

Before entering any Fees in Trip File, the agency administrator will need to create standard fee types which will then become available to all users in your office.

To open the Fee Rules screen from the Main Menu in CCT, select Options, Tables, Fee Rules.

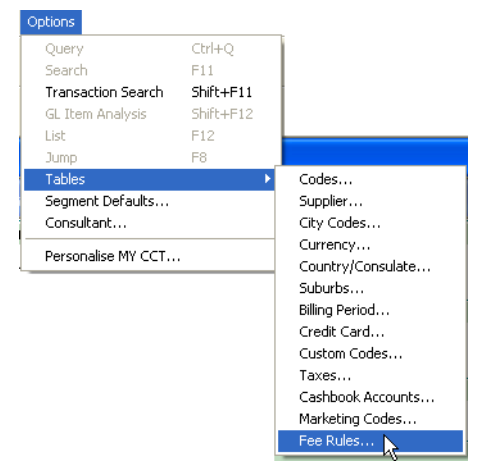

Selecting the New Button in the Maintain Fee Rules screen will display the input screen for creating a new Fee Rule.

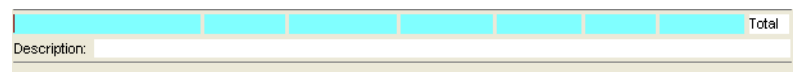

The Maintain Fee Rules screen has many of the mandatory fields that exist in Cheque Requisitions and Quotes which will assist in the eventual conversion of Fees into either of these Trip items.

#### *Fee Name*

Each new Fee Rule requires an individual code which is entered into the Fee Name field. These codes may be any combination of alpha and/or numeric characters and spaces are allowed within the codes.

**Note:** For agencies that are also using the Galileo Fee Manager product, all Fee Names available in Viewpoint need to be replicated in CrossCheck Travel and must be identical (including spaces between characters where applicable).

#### *Service Type*

Each Fee is assigned a Fee Service Type so that all fees are categorized into one of the six Service Types available for selection. These new Service Types will display within the reporting modules for analyzing the amount and breakdown of fees generated for any given reporting period.

#### *Sales Code*

All Fees are assigned a Sales Code of Domestic, International or Sundry depending on the type of fee being setup. A Domestic Fee will automatically generate GST, while the options of International and Sundry permit the inclusion of GST on Fees to be optional.

#### *Supplier ID*

You can elect to use the ZZ code for all your fee transactions or you may setup any number of new Suppliers from within the standard Supplier maintenance screen.

#### *Fee Amount*

This will be usual amount charged for this particular type of fee. The amount saved as part of the setup will default into the new Trip Fees tab when selected but this amount may be edited for each new fee that is applied.

#### *Fee Tax*

This is the applicable amount of GST that that will display when this fee type is used. The amount of GST will alter if the Fee Amount is changed in the Trip Fees Tab.

#### *Fee Total*

The Fee Total is just the addition of the Fee Amount and the Fee Tax.

When entering these default fee values, the amounts can be set by entering the Fee Amount which calculates the Fee Total and applicable GST or alternatively, enter the Fee Total and the proportion of GST and Fee Amount will be calculated.

#### *Description*

The text entered into the Description field will print on documents that utilise Quotes and Cheque Requisitions created from Fee entries.

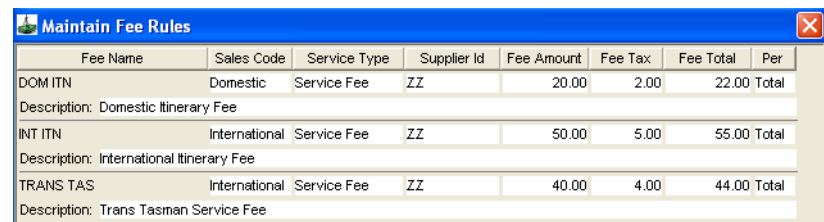

More Fee Types can be added within this screen and the pressing of the Save Button will then allow these Fees to be available within the Trip Fees tab. The default amounts may be updated at any time but these Fee Rules may only be deleted if they have not been used to create any Fees.

# **Module 3: Advanced Trip Accounting**

# **Trip File Adjustments**

Adjustments are **NOT** reversible and should only be carried out by staff with a complete understanding of this transaction.

All Adjustments for each module follow the same principals and should only be carried out by staff with a complete understanding of this transaction. No Adjustments can be reversed. Adjustments for all other file types have been included in the relevant module in this guide.

#### *How to Complete a Trip File Adjustment*

- 1. Open the required Trip file and click on the Accounting tab.
- 2. Click on the **New** icon on the toolbar or press **Ctrl+N**.
- 3. Select Adjustment from the scroll on the New Trip Account Transaction box.

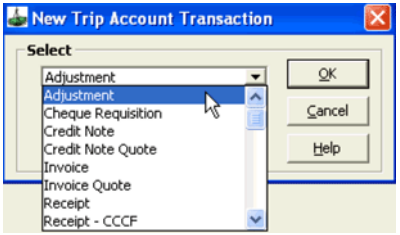

4. Click on **OK** to open an input screen and complete the required fields.

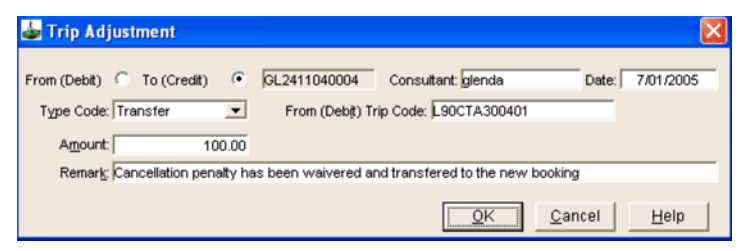

#### 5. **Debit and Credit radio buttons**

Click on **Debit** if funds are being taken from the open Trip file. Click on **Credit** if funds are to be added to the open Trip file.

#### 6. **Type Code**

Select from:

- **Transfer**: Transfer funds from one Trip file to another.
- **Take-Up**: **DO NOT USE**. This Type Code is only for use by Galileo staff in the loading of opening balances.
- **Journal**: Transferring balances to or from the Cashbook General Ledger accounts
- **Commissions**: Transferring funds to or from the Commission Adjustment account
- 7. When either **Journal** or **Commission** are selected, a **GST** box is displayed. Selecting **GST Yes,** displays a **Total** field where the amount including **GST** can be entered. If no figure is entered in the **Total** field, it is populated from the entry in the **Amount** field and the **GST Amount** field is automatically calculated.

#### 8. **From/To Trip Code**

This field is displayed after **Transfer** has been selected in the Type Code field.

Enter the Trip code for the file balancing entry. Press **F12**, or double click in this field to display the Search screen.

#### 9. **Amount**

Enter the total amount of the adjustment.

#### 10. **Remark**

Add a remark to clarify the adjustment.

11. Click on **OK** to save the transaction and exit from the screen.

## **Processing Phone Card Sales**

To be able to process phone card sales the following processes must be completed before any requisitions can be created in the Trip file:

1. Establish a GL account for the Phone cards (e.g. AFTA phone cards). [See](#page-158-0)  ["Creating a New Cashbook Record" in Module 6: Cashbook.](#page-158-0)

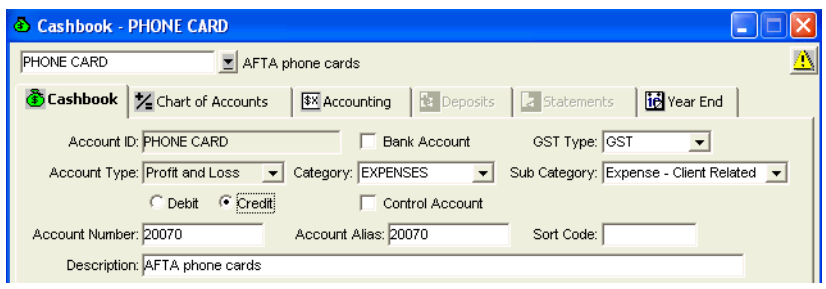

- 2. When creating this account:
	- Do **NOT** tick Bank Account.
	- Select **Profit/Loss** in the **Account Type** field.
	- Choose an a Account Number in the 200's.E.g 20070.
- 3. Create a Supplier and Creditor for AFTA phone cards.
- 4. Create a Miscellaneous Payment from the Travel account for the nett amount to pay for the phone cards held by the agency for sale to clients. [See "Miscellaneous Payments" in Module 6: Cashbook](#page-165-0).

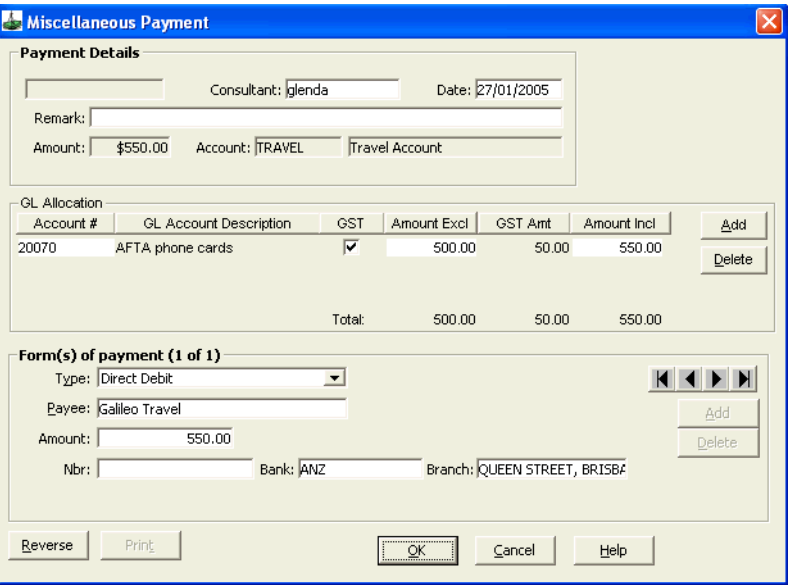

#### *In the Trip File*

Receipt the passenger's payment in the normal manner and complete a Cheque Requisition as follows:

- 1. Select **CQC** in the **Type** field.
- 2. Select from **Create New** or **Create from Quote**.
- 3. Select the phone card **Supplier** and **Creditor**.
- 4. Select **Yes**, **No** or **Comm** in the **GST** field.
- 5. Enter the cost of the phone card (inclusive of GST) in the **Fare** field.
- 6. Complete the **Commission** field and any other fields required, and click on **OK**.

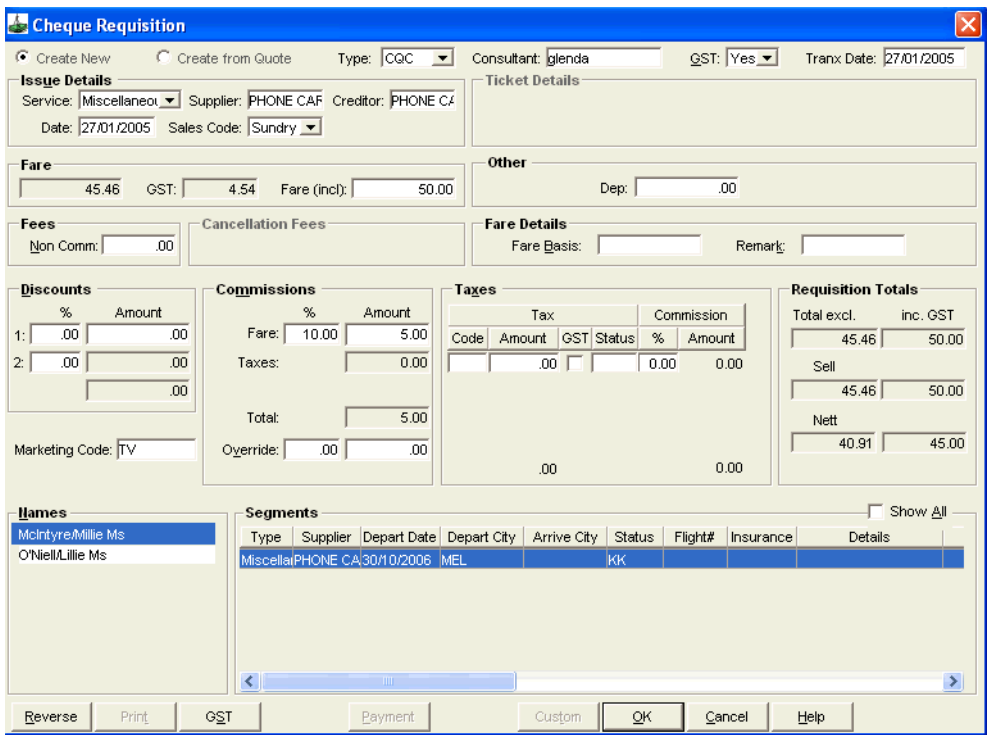

#### *In the Creditor File*

Complete the Approval and Payment screens in the Phone Card Creditor file. [See "Approval & Payment Method" in Module 4: Creditor File](#page-78-0).

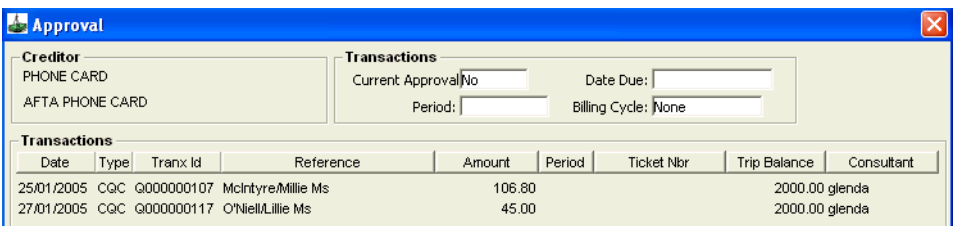

# **Recording Car Hire with GST and Stamp Duty**

The entries for domestic Car Hire can be complicated when the booking includes miscellaneous charges such as Refuelling. GST and Stamp Duty charged on the cost of Refuelling. The agent will not gain commission for these extra charges.

The following example works through the entries required to successfully enter the amounts displayed on the Creditor's Invoice in CCT.

Car Hire Company's Invoice Amounts

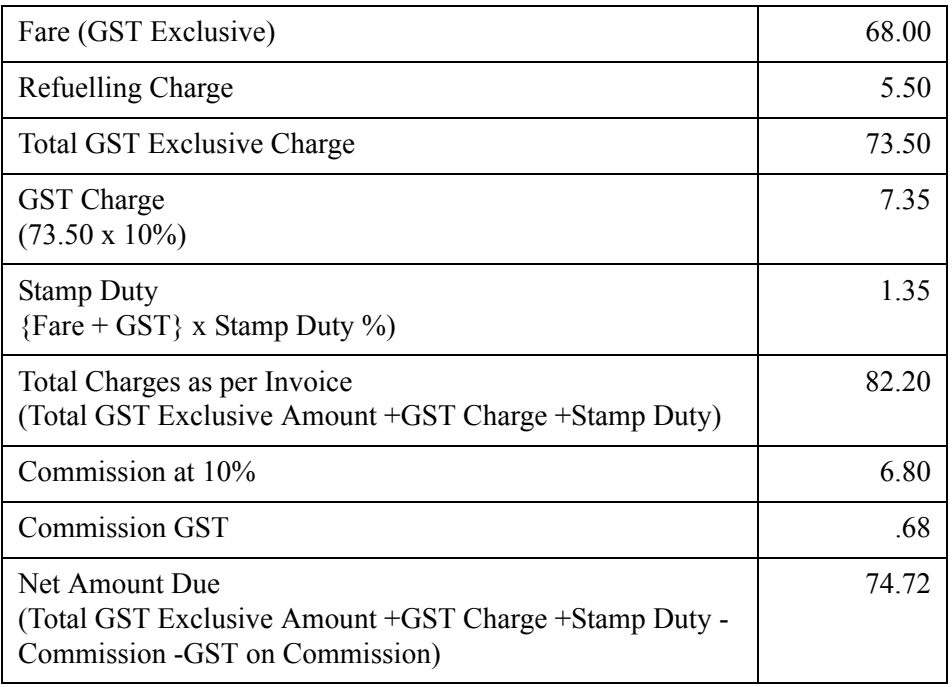

In the Trip file open a ticket or cheque requisition and record these figures as follows:

- 1. Complete the **Fare** and **Commission** fields in the normal manner.
- 2. Total the non-commissionable charges and enter them in the **Non Comm Fee** field as a GST Exclusive Amount.

3. Record the Stamp Duty in the **Taxes** fields with the code **SD** and tick the adjoining **GST** box.

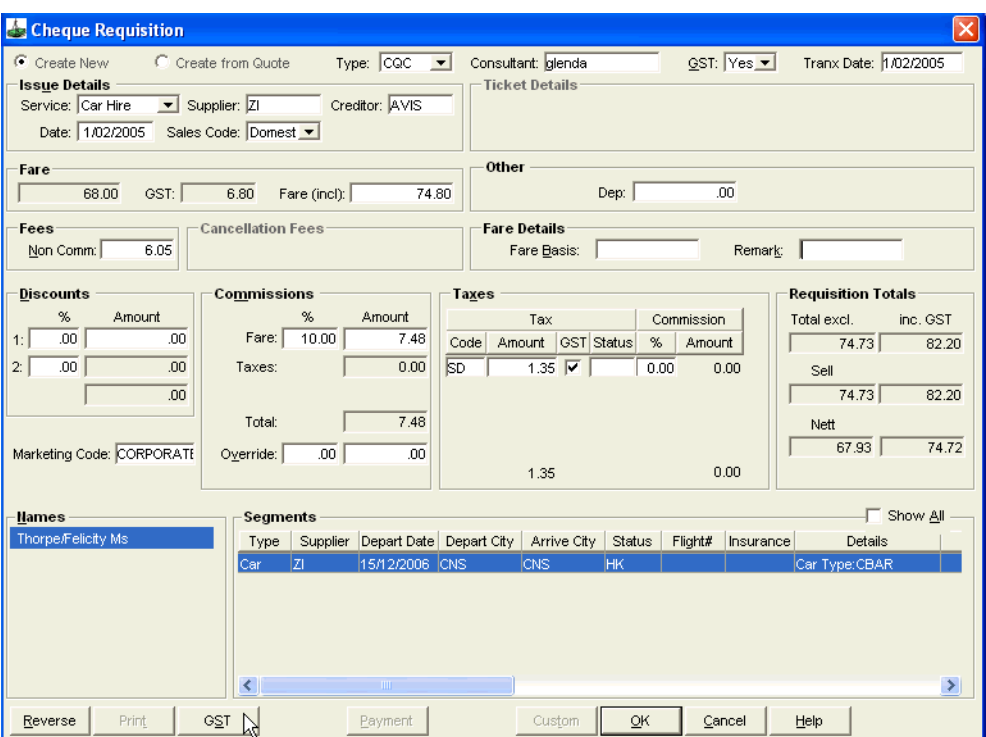

- 4. To verify the figures against the Creditor's invoice, click on the **GST** button at the bottom of the ticket/cheque requisition screens.
- 5. The GST window can also be used to calculate the GST Inclusive figure for entry into your cheque requisition, by entering the GST Exclusive Amounts taken from the Creditor's invoice.

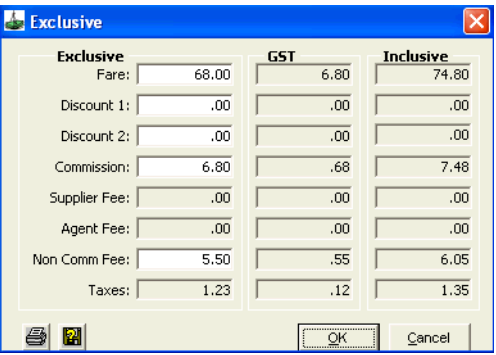

### **Groups**

In circumstances where a group is formed for a specific purpose, but individuals may choose there own departure dates, side tours, hotel, etc., the procedures described below will enable tracking of transactions relating to the group as a whole.

These procedures will assist with maintenance of group travel and provide reporting of purchases, sales, trip deposits, advance deposits to creditors and sales figures for specific group.

### **MyCCT and Groups**

Groups names can be recorded on the Trip file in the Group Name field or in the Marketing Code field and Sales reports created using the MyCCT reports.

### **Groups and Menu Bar Reports**

To be able to report on a group using the menu bar reports, the group name will need to be recorded as the Destination on the Trip file. To do so you will need to complete the steps described below.

- 1. To enable reporting on the groups, set up each group as **City Code**.
- 2. From the **Options** menu, select **Tables**, then **City Codes**.

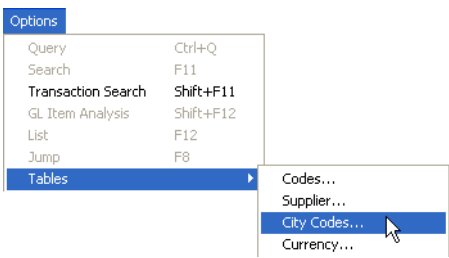

3. Click on the **New** button and create a unique code for each group which can be easily recognised and remembered.

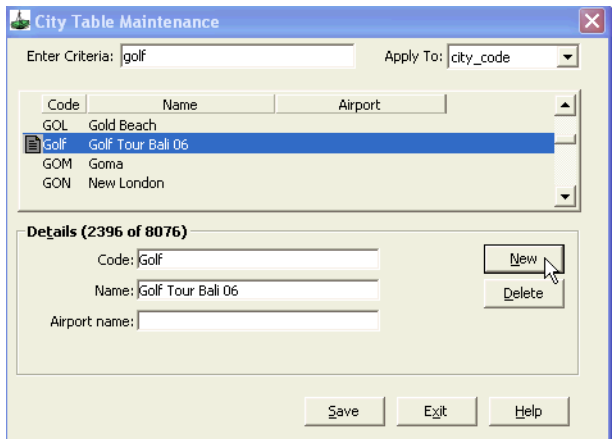

4. A new Trip file must be created for each individual member of the group to enable tracking of sales, issue of documents and refunds, and receipts specific to each passenger. The new group 'city code' should be entered in the **Destination** field.

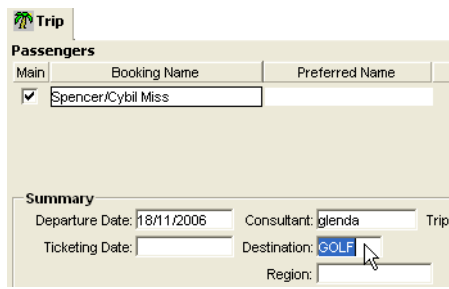

### **Reporting**

- 1. To report on the group, select **Reports** from the menu bar, then Sales and Commission and Profitability.
- 2. Enter the City Code allocated to group (e.g. GOLF) in the **Primary Destination** field. Complete any other fields as required and click on the **Retrieve** button.
- 3. This report will display detail about the group including percentage profit for each trip and for the group as a whole and can be exported to Excel for further analysis.

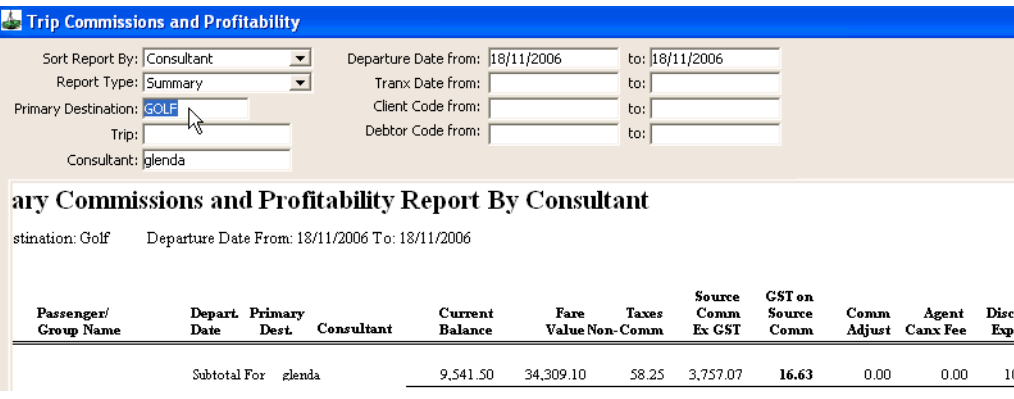

### **Creditor Payments**

Sometimes there may be a need to pay deposits to creditors before any monies are received from group members. This will require a two step procedure.

1. Open the Cashbook Travel account, and click on the **Accounting** tab. Open a new **Miscellaneous Payment**. Allocate the payment to the account number **60030** for Creditor Suspense:

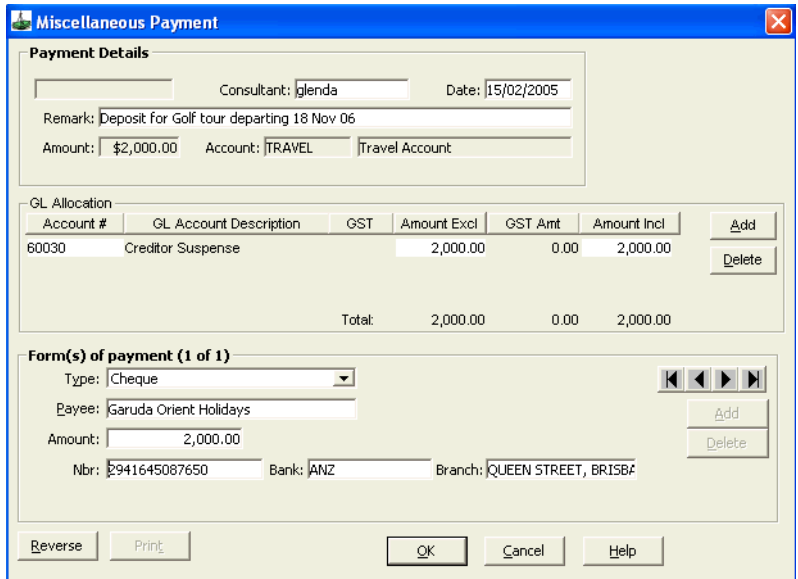

- 2. Open the relevant Creditor, click on the **Accounting** tab and open a new **Adjustment** and complete it as follows:
	- **From/To** Select **From**
	- **Type Code**

Select **Journal** and in the **To (Credit) Account Id** field, select the Creditor Suspense account: **60030**.

- **Amount** Complete the **Total** field with the fee inclusive of GST if relevant.
- **GST** Select **No**.
- **Remark**

Enter a remark to explain this adjustment, and click on **OK**.

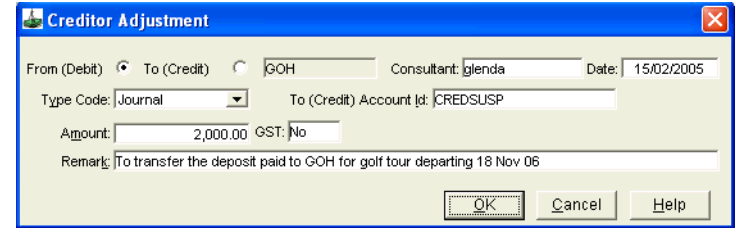

3. Any money still owing to the creditor will show as a credit balance on the bottom left hand side of the **Accounting** tab. When future payments are made to the creditor the deposit amount can be included as part of the allocation prior to generating the payment.

4. To ensure this process has been carried out correctly open the Cashbook Travel account and click on the **Chart of Accounts** tab and check that the Creditor Suspense account is blank (i.e. not showing any balance in the debit or credit columns).

# **Module 4: Creditor File**

# **Opening Creditor Files**

The Creditor file is used to store contact details and to carry out accounting functions relating to companies to whom you owe money. In most instances, Creditors would be travel wholesalers and BSP.

The creation and accounting in the Creditor file is often only carried out by the office manager or supervisor.

Creditor file can be opened from the **Creditor** icon on the CCT standard toolbar or from the **MyCCT** menus using the search or preset filters.

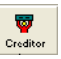

A drop-down selection box at the top of the Creditor file window allows easy selection and switching between files once the window is open.

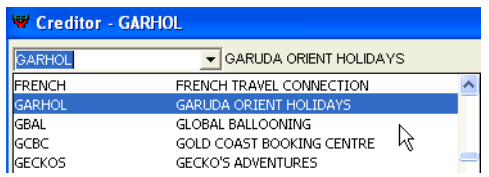

Click on the **+** sign next to the Creditor icon in the MyCCT menu and select from the filters which have categorized Creditors according to their payment periods. A list of files will be displayed in the Work area and any file can be opened by clicking on the **Creditor Id** hyperlink.

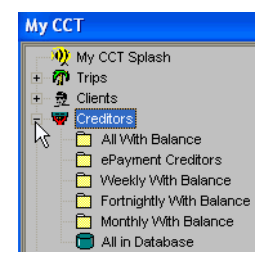
# **Creating a Creditor**

To create a new Creditor file, click on the **New** button on the toolbar. The File Select window will open. Select **Creditor** and click **OK**.

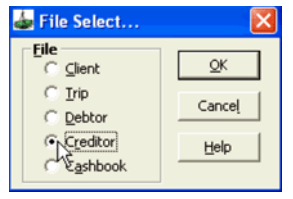

A blank Creditor file will open with the mandatory fields highlighted in blue.

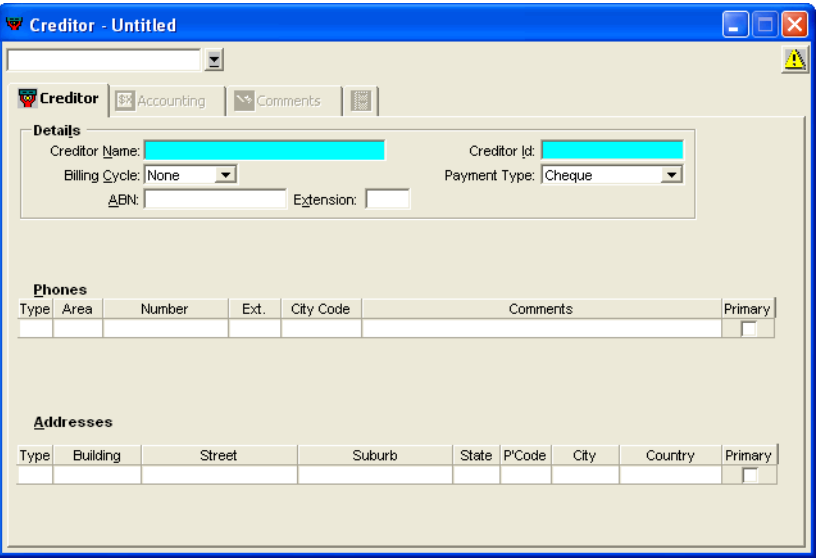

## **Creditor Tab**

1. Enter the full **Creditor Name** and a **Creditor ID**, ensuring the Creditor ID has not been used previously. All other fields are optional.

The recommended procedure is to fill in all mandatory fields and click the **Save** button on the standard toolbar, then complete all other fields as required. Upon clicking **Save**, a prompt confirms if more information is to be entered.

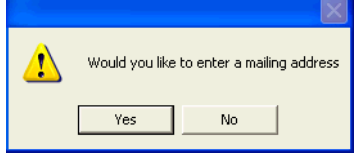

2. Click **Yes** to continue and enter a mailing address. This address appears on any remittance advice generated for this creditor.

While entering Address and Phone information, **Ctrl+N** can be used to create additional lines.

To access a list of options for the **Phone Type** field, press **F12** or double

click the field and select the appropriate code from the list. Indicate the primary address and phone number for contact by placing a tick in the **Primary** option against the appropriate line.

3. Select the **Billing Cycle** from the drop-down list within the **Details** area. This field is used to indicate when the bill is normally received.

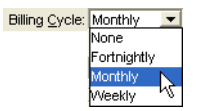

4. Select the Payment Type. See eNett Instructions below.

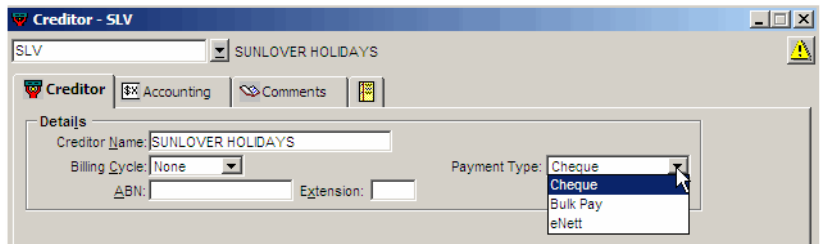

5. Enter the **ABN** and **Extension** numbers.

### *eNett Payment System*

**Note:** These instructions are only applicable to agencies using the eNett Payment system.

Selecting the eNett Payment Type will reveal the eNett CN field, which is non mandatory and is solely used to store the eNett Client Number if using the eNett Payment system.

Also if selecting the eNett Payment Type, an extra box will appear on screen titled eNett Extract Use.

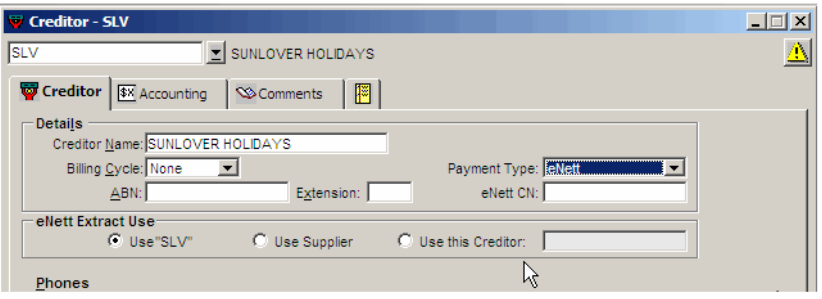

Within the eNett Payment Use box are three options which will determine the way that Creditor or Supplier Codes are extracted into the eNett Extraction Files.

### *Use the Open Creditor Code*

In the previous example, the code SLV is the Creditor Code being updated and this is the code displayed as the Use the open 'Creditor Code' option. This will be the most commonly utilized method of extracting Creditor data so it is the default selection within this screen

### *Use Supplier*

This setup would be used when a single Creditor Code is used in CCT to cater for payments for two different but allied travel companies e.g. GLOBUS COSMOS.

The eNett Payment extraction will select the Supplier Code that was saved into the Cheque Req or Ticket that is being uploaded to eNett for Payment.

#### *Use this Creditor*

Selecting the 'Use this Creditor' radio button, will display a list of other Creditors that have already been designated with a Payment Type of eNett. From the available list, an alternative Creditor will then need be selected. When Tickets or Cheque Requisitions are generated for payment through eNett, the extraction file will be updated with the nominated 'alternative' Creditor saved into the Creditor profile.

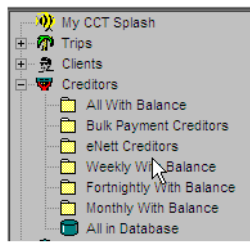

The MyCCT Creditors options have also been altered to reflect the changes in the Creditor Payment Type field:

## **Accounting Tab**

The Accounting tab is only available after the Creditor file has been initially saved. All transactions relating to this Creditor will be displayed in this screen.

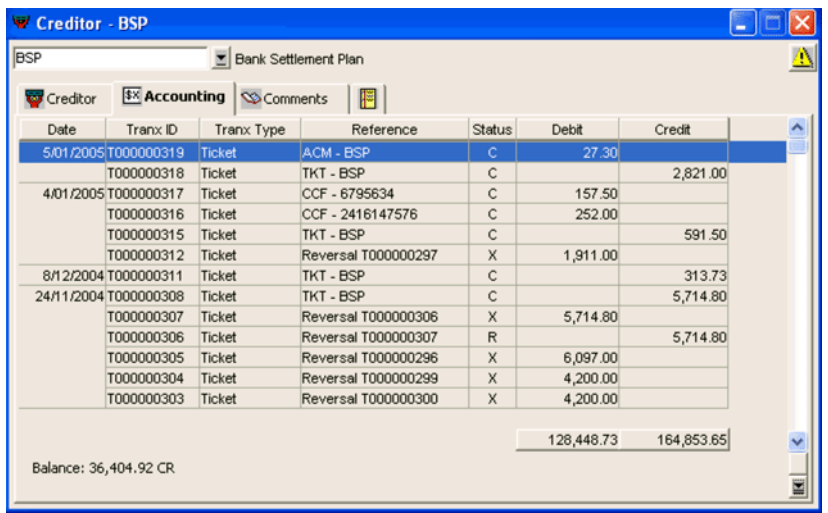

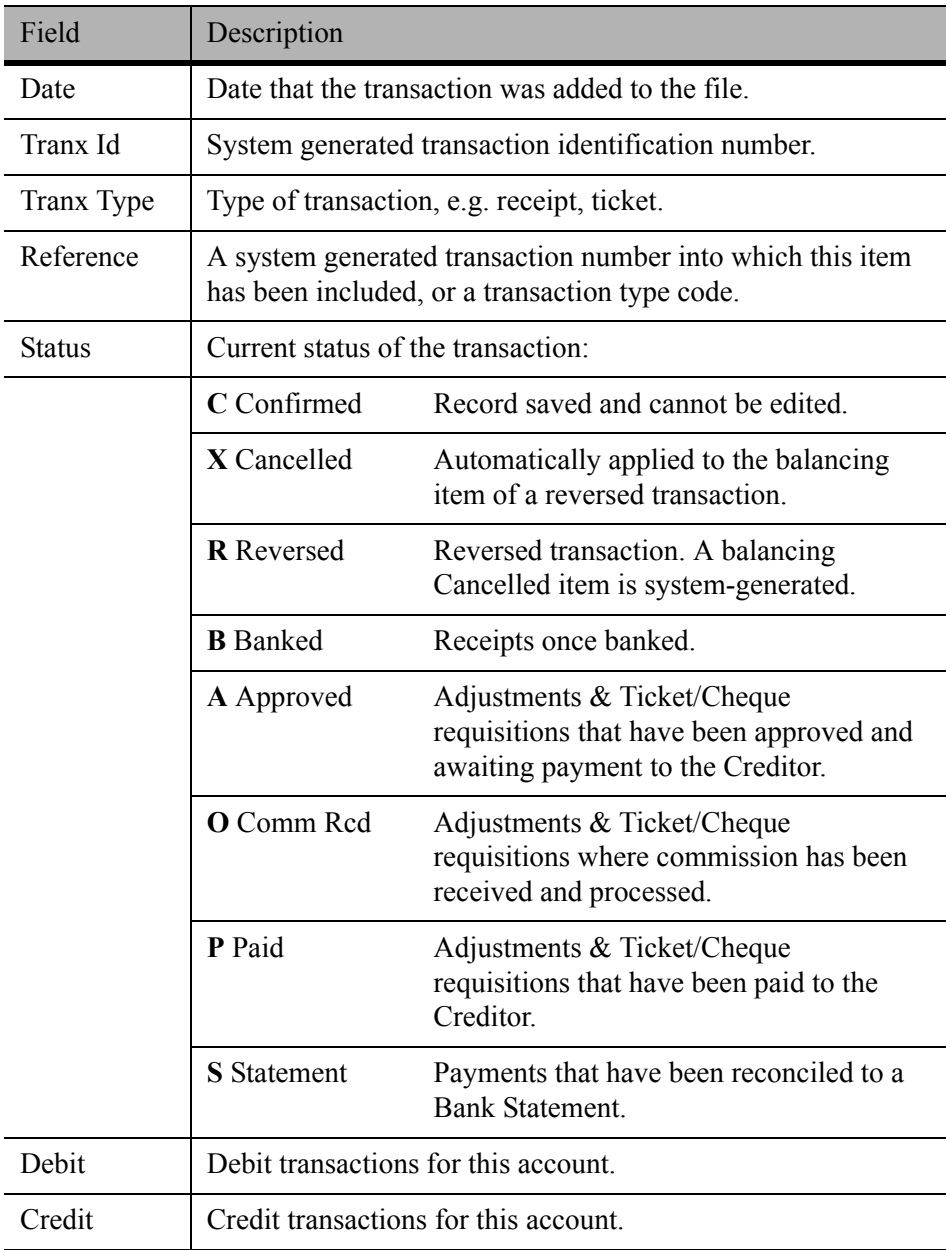

The **Debit** and **Credit** columns have totals, and the **Balance** of the file is shown in the bottom left corner.

In the lower right corner of the window, two buttons are available for selecting the viewing period for the transaction display.

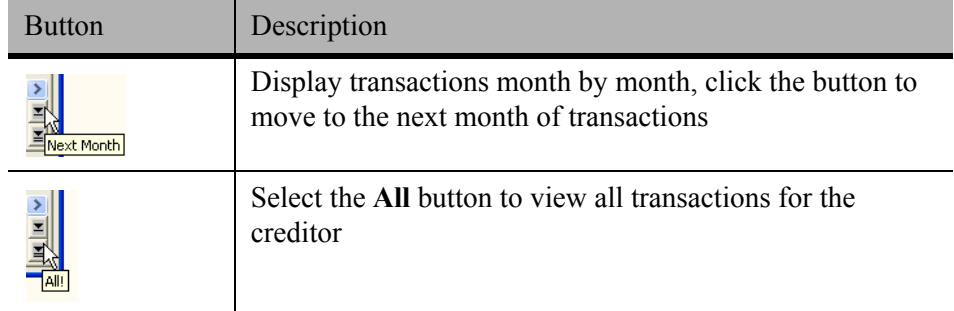

### **Comments Tab**

The Comments tab can be used for storing any comments about the Creditor file. This field is free text and is for reference only, as the comments do not appear on any report or documentation produced for the Creditor.

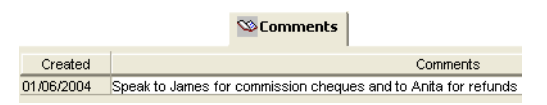

## **Workflow Action Items**

The Workflow Action Items tab lists all the action items associated with the current Creditor.

## **Important Notes**

The Important Notes icon is used to display and edit important notes for the Creditor.

# **Deleting Creditor Files**

Creditor files created by a user can only be deleted if no financial transactions have been attached to the file.

- 1. Open the relevant Creditor file.
- 2. Click on the **Creditor Name** or on the **Creditor ID** code.
- 3. Select **Delete** from the file heading on the menu bar (**Ctrl+D**).

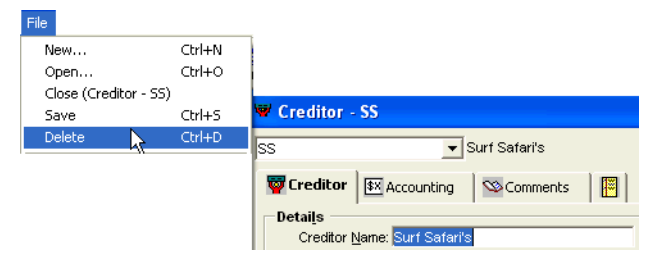

- 4. A dialogue box will be displayed to confirm the deletion. Click on **Yes** to permanently delete the Creditor.
- 5. If the Creditor file has associated financial transactions, a warning prompt will be displayed and the Creditor cannot be deleted.

# **Creditor Accounting**

The Front Office Creditor transactions of Ticket and Cheque Requisitions take place in the Trip file. The Back Office functions such as Creditor adjustments and approvals for payment are processed through the Creditor file.

The following transactions are available through the Creditor file:

• **Adjustments**

Process accounting adjustments between Creditors or Cashbook accounts.

- **Payment** Issue payments against Ticket or Cheque Requisitions.
- **Approval** Select Ticket or Cheque requisition items to be paid.
- **Commission Receipts** Process commission payments received from Creditors.
- **Bulk Payment**

Pay multiple files and multiple Creditors in one transaction.

To carry out any of these transactions:

- 1. Open the relevant Creditor file and highlight the **Accounting** tab.
- 2. Click on the **New** button on the toolbar or press **Ctrl+N** and select the required transaction from the New Creditor Account Transaction window.

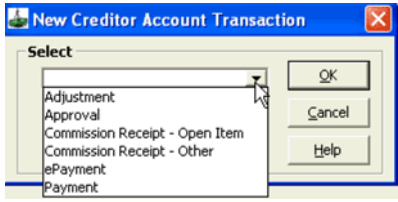

3. Click on **OK** to open an input screen.

# **Paying Creditors**

Creditors can either be paid using the following methods:

- Directly from the Trip file via Ticket or Cheque Requisition screens. See *[Client Management](http://support.galileo.com/gsc/CCT3CM/wwhelp/wwhimpl/js/html/wwhelp.htm)* guide.
- Creditor sales return using the **Approval** and **Payment** method. This method must be repeated for each individual creditor. If the Creditor does **NOT** allow Bulk Payment, then payment must be made using the Approval and Payment method.
- Using an online payment system (TIAS TIPS, Money Direct) using the **Bulk Payment** method to record multiple creditors payments in a single transaction.
- Using the Agency Credit Card. Please consult your accountant before commencing this method.

# <span id="page-78-0"></span>**Approval & Payment Method**

The Approval procedure must be carried out before a Creditor Payment can be made. The Approval screen allows the individual transactions which are to be paid to be selected.

- 1. Open the required Creditor and click the **Accounting** tab.
- 2. Click the **New** icon on the toolbar or press **Ctrl+N** for a new transaction. Select **Approval** from the scroll on the **New Creditor Account Transaction** box and click **OK**.

The **Approval** window will display all transactions, allowing them to be paid in one transaction.

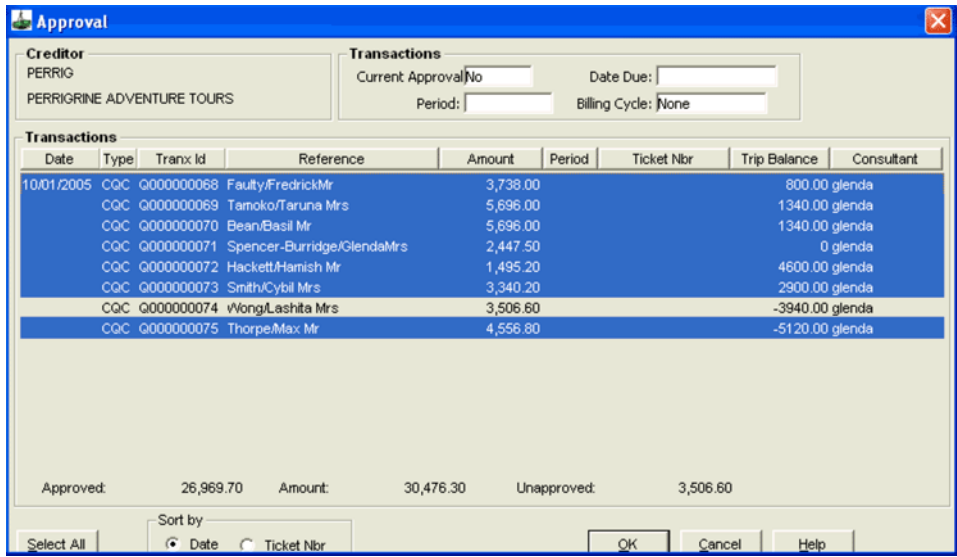

3. Complete the following fields as required:

#### • **Current Approvals**

The default is **No**, meaning only unapproved items are displayed. If this field is changed to **Yes**, all previously approved but unpaid items are shown.

• **Date Due**

Sorts transactions by the date when the Ticket or Cheque Requisitions were issued. When a date is entered, only transactions with dates prior or equal to the date specified will be displayed.

• **Period**

Where applicable, use the drop down list to select a specific Billing or Monthly period for which transactions are to be displayed.

#### • **Billing Cycle**

The default billing cycle for this Creditor.

- **Sort by** Choose to have the transactions displayed in date or ticket number order.
- **Transactions**

Displays a list of transactions based upon the sort criteria specified in the previous fields. The **Trip Balance** column allows unpaid files to be viewed.

- 4. Click on the items to be approved for payment, or click a highlighted item to deselect. Choose the **Select All** button at the bottom of the screen to select all items. If all items have been selected, this button changes to **Deselect All**.
- 5. When finished select **OK**.

**NOTE**: After items have been approved, proceed with the Creditor payment.

#### *Payment*

Prior to carrying out a Creditor Payment, the individual transactions which are to be paid must have been selected by carrying out the approval procedure. Approved transactions plus adjustments display for payment.

- 1. Open the required Creditor and click the **Accounting** tab.
- 2. Click the **New** icon on the toolbar or press **Ctrl+N**. Select **Payment** from the scroll on the **New Creditor Account Transaction** box and click **OK**.

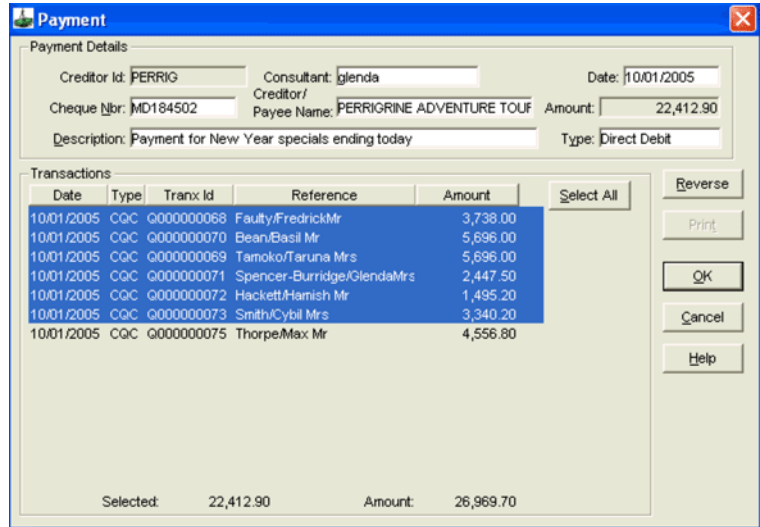

- 3. Complete the following fields as required:
	- **Type**

Select **Cheque** or **Direct Deposit**.

• **Cheque Nbr**

Add the cheque number to be issued for this payment. The system advises if the cheque number has been previously used. For a Direct Debit, the Billing Period or other free format data can be used.

• **Amount**

(System generated). This field is calculated automatically, based on the items selected in the Transaction area

• **Description**

If necessary, a free format description or comment can be added.

• **Transactions**

This box displays a list of transactions which have been selected for payment through the Approval Screen. If no items appear it means that the Approval Screen has not been completed.

4. Click the items that are to be included in the payment. Click the **Select All** button to highlight all items. After using the **Select All** button, it changes to a **Deselect All** function enabling changes to be made easily.

5. If a negative amount has been highlighted, a warning will be displayed and the payment cannot proceed until adjusted. Use Commission Receipt - Open Item.

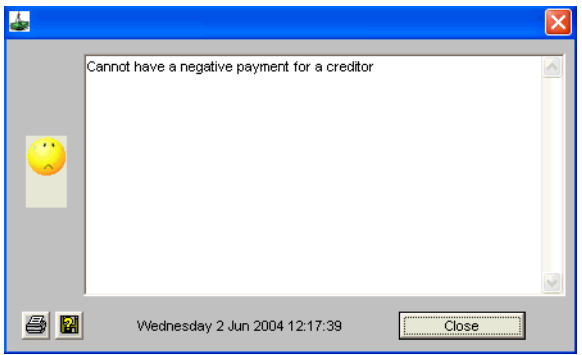

- 6. Click **OK** when finished. A prompt displays, asking if you wish to **Save**  the transaction. Click **Yes** to proceed.
- 7. The next dialogue box gives the opportunity to print the transaction. Select **Yes** or **No** as required.
- 8. All transactions selected in this payment have the accounting status code automatically changed to **P** for paid. The reference field will show the detail of the Direct Debit or Cheque payments in the Payment summary line.

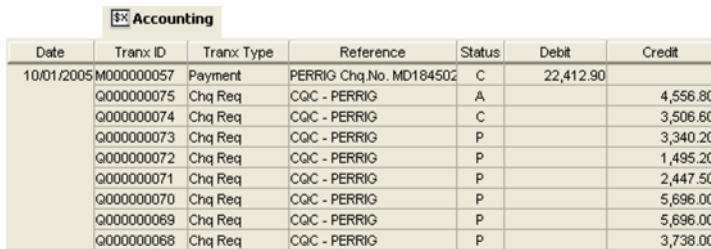

## **Reversing a Payment (Cancelling a Cheque)**

Only Confirmed Payments may be reversed. Once a payment has been reconciled to a Statement it cannot be reversed.

- 1. Open the required Creditor and click the **Accounting** tab to display the Summary Accounting Transactions screen.
- 2. Double click on the Payment to be reversed and select the **Reverse** button. A dialogue box displays, asking for confirmation of the reversal.
- 3. Select **Yes** or **No** as required.

The procedure of reversing a payment changes the transaction status back to **approved**. This transaction can again be selected in the payment screen.

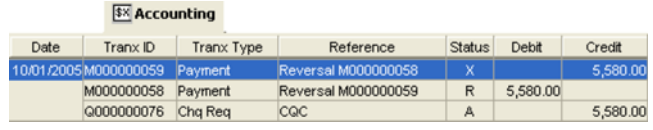

# **Bulk Payment**

Bulk Payment enables the user to record the payment to multiple Creditors in one transaction in CCT. The status codes are automatically updated from this one transaction to all files related to this payment. This single transaction can include any number of Creditor files and relate to any number of Trip files.

The actual electronic payment must still be completed using a travel industry online payment system (TIAS TIPS, Money Direct).

To set up a Creditor to use this function, tick **Allow Bulk Payment** on the **Creditor** tab.

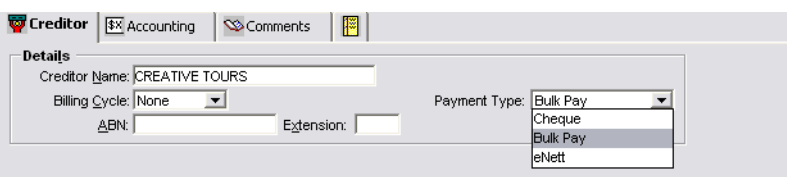

Some Creditors, such as Consolidators, may be paid with electronic payments. If the need to pay a Bulk Payment Creditor by Cheque or Direct Deposit occurs, the payer may do so by opening the individual cheque or ticket requisition and clicking the Payment button. Alternatively if several transactions need to be paid to the same Creditor by cheque or direct deposit, from the accounting tab click on new and then the Approve option instead of Bulk Payment. Approve the transactions and then open the Payment screen to process the payment in the same way as a cheque or DD Creditor.

A list of all Creditors allowing Bulk Payments can be viewed in the Bulk Payment creditors folder in MyCCT.

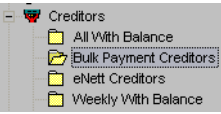

Creditor files can be opened from this screen by clicking on the **Creditor ID**.

## **Creating an Bulk Payment**

- 1. Open any Bulk Payment Creditor file and click on the **Accounting** tab
- 2. Press **Ctrl+N** or select **New** from the Toolbar.
- 3. Select **Bulk Payment** in the Transaction window and click **OK**.

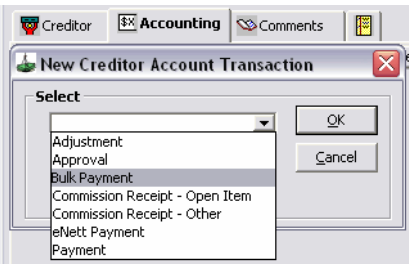

4. The Approval for Bulk Payment screen displays a list of all unpaid transactions for all Creditors accepting Bulk Payment.

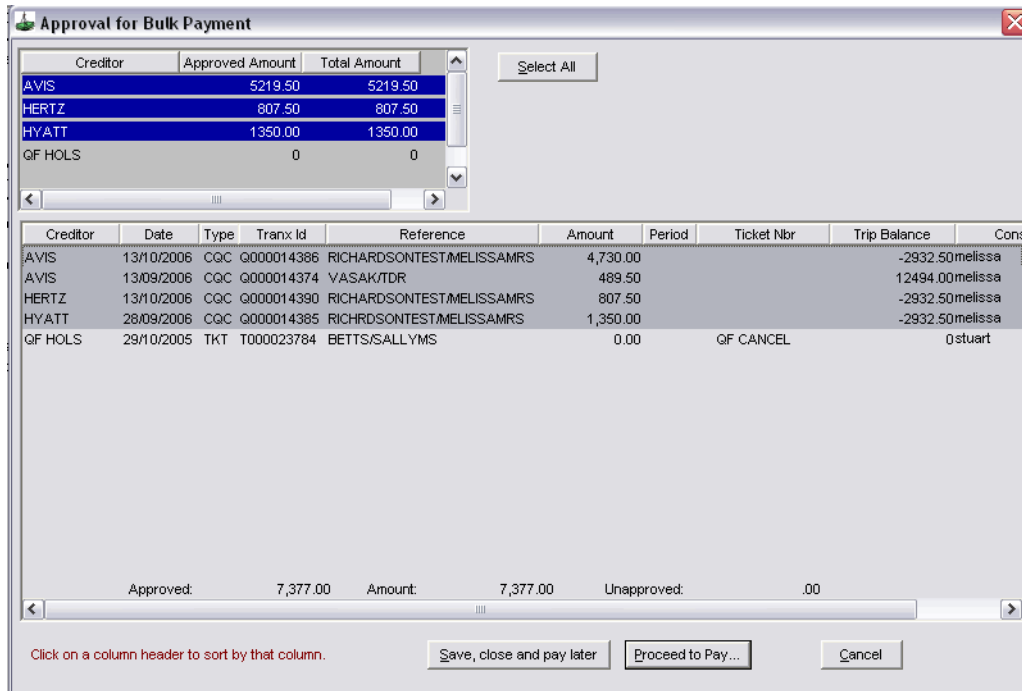

- 5. Choose which Creditors to pay by highlighting them in the top left box or by selecting individual transactions in the lower main approval screen. To select all transactions for all Creditors, click the **Select All** button.
- 6. After the approval process is complete the user can choose to:
	- **Save, Close and Pay Later**

This option saves all highlighted transactions as approved. The next time the Bulk payment screen is opened, all previously approved

transactions remain highlighted, awaiting payment.

or

#### • **Proceed to Pay**

This option opens the Payment screen showing each Creditors total payment separately.

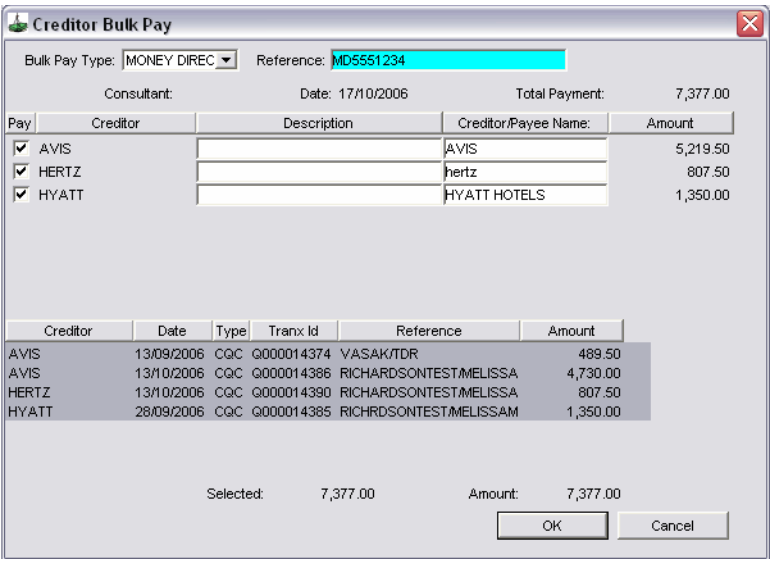

- 7. Select the **Bulk Payment** type from the drop down box (e.g. Money Direct).
- 8. Enter the **Reference** number and add any relevant remarks for each individual creditor in the **Description** fields.
- 9. Changes to the payment can still be made by:
	- Unticking a Creditor
	- Removing the highlight from any individual transaction (the total amount to the Creditor is adjusted accordingly)
- 10. Click **OK**, and **Yes** to the prompt asking if you wish to save the Payment transaction.

#### *Approval Options*

- 1. View transactions previously approved by opening the Bulk Payment Screen. Previously approved transactions are highlighted. Click on **Proceed to Pay** to process the payment.
- 2. To un-approve a transaction, click on it to remove the highlight or click on the Creditor to remove the highlight from all transactions for that Creditor.

## **Viewing the Bulk Payment**

### *In the Creditor File*

The Bulk Payment details, including a unique **Transaction ID** for each branch in each Creditor, is transposed into each Creditor included in this payment.

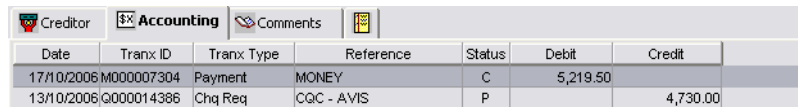

Clicking on the **Transaction** line in the Accounting screen displays transactions included in the Bulk Payment (for this Creditor file only). Each Cheque requisition attached to this payment has its status automatically changed to **P** for paid.

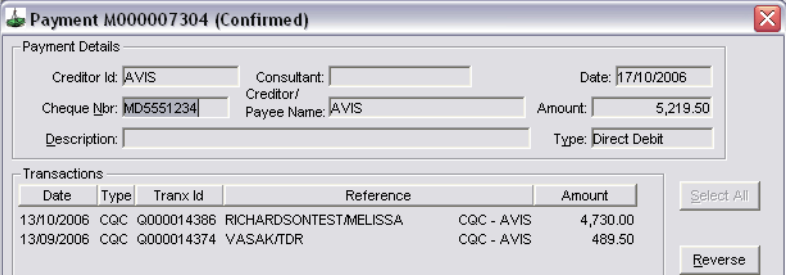

### *In the Trip File*

The transaction status is automatically changed to **P** for Paid status.

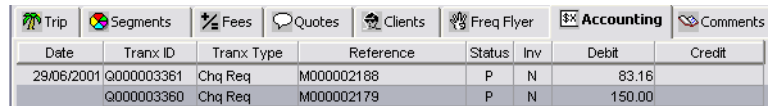

### *In the Cashbook Accounting Screen*

Bulk Payments are displayed in the Cashbook Accounting screen as separate payments with their own transaction numbers.

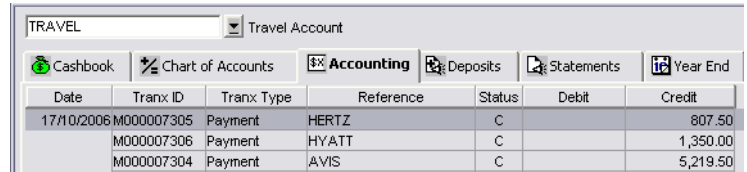

### *In the Bank Statement Screen*

The Bulk Payment is displayed as one total amount but separate transaction numbers for each Creditor.

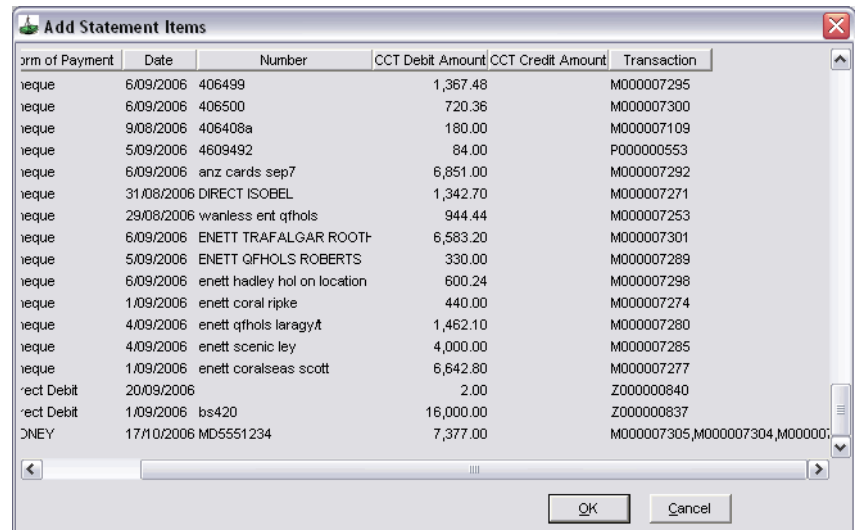

### *In the Detailed Bank Reconciliation Report*

Bulk Payment items are displayed as separate Creditor payments with their own transaction numbers.

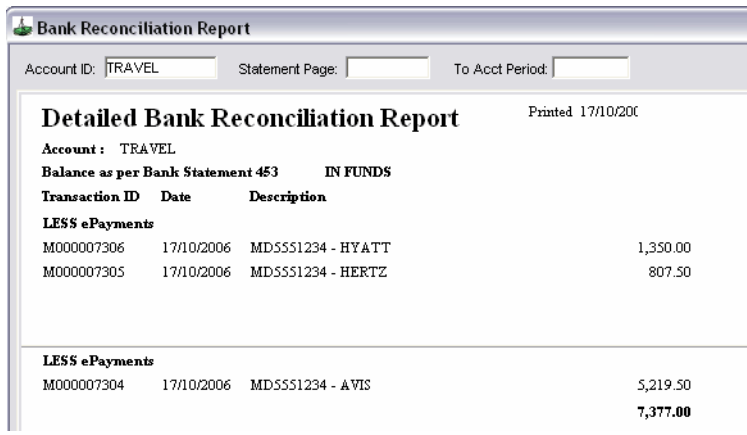

## **Reversing an Bulk Payment**

- 1. Redisplay the payment in the Creditor and click on the **Reverse** button.
- 2. Click **Yes** in the dialogue box asking if you wish to proceed with this reversal.

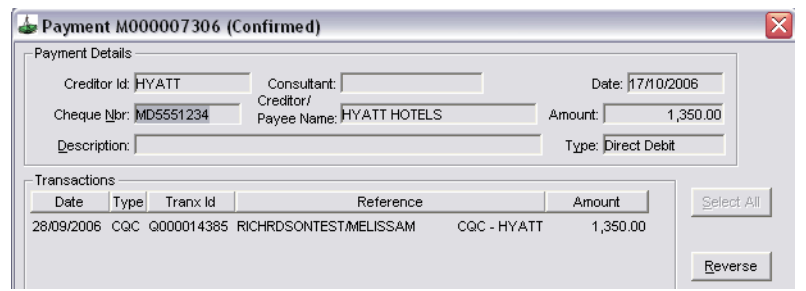

The accounting summary screen below shows the reversed payment. Each Cheque requisition attached to this payment has its status automatically changed back to **A** for approved.

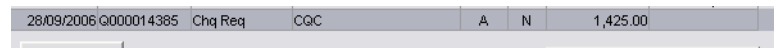

# **Using Agency Credit Card to Pay a Creditor**

This is a suggested procedure only. Please consult your Accountant for alternative procedures before proceeding.

### *Creditor File*

You will need to create a new Creditor for the transactions where you are using the Agency credit card. e.g. VISAOFF.

### *In the Trip File*

- 1. Receipt the payment from the passenger.
- 2. Create a Cheque Requisition:
	- Select **CQC** or **QCC** in the **Type** field.
	- Select from **Create New** or Create from Quote.
	- Select the **Supplier** e.g. (DJ Virgin Blue).
	- Select the **Creditor** for your Credit Card e.g VISAOFF
	- Select **Yes**, **No** or **Comm** in the **GST** field.
	- Enter the **Fare** and **Tax** amounts only and click on **OK**.

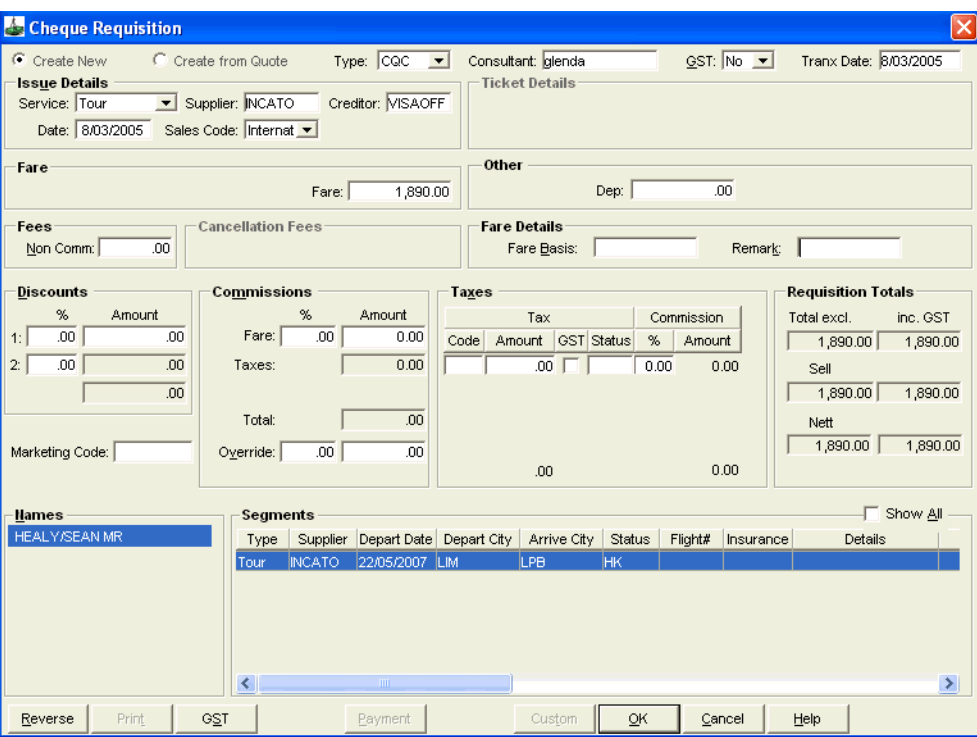

This will place the sale value on the passenger file and the amount to be paid on the creditor file. This amount will be reconciled to your credit card statement when received.

- 3. Create ticket requisition:
	- Select **ACM** in the **Type** field.
	- Select from **Create New** or **Create from Quote**.
	- Select the **Supplier** e.g. (DJ Virgin Blue).
	- Select the **Creditor** e.g. (DJ Virgin Blue).
	- Select **Yes**, **No** or **Comm** in the **GST** field.
	- Enter the **Commission** amount only and click on **OK**.

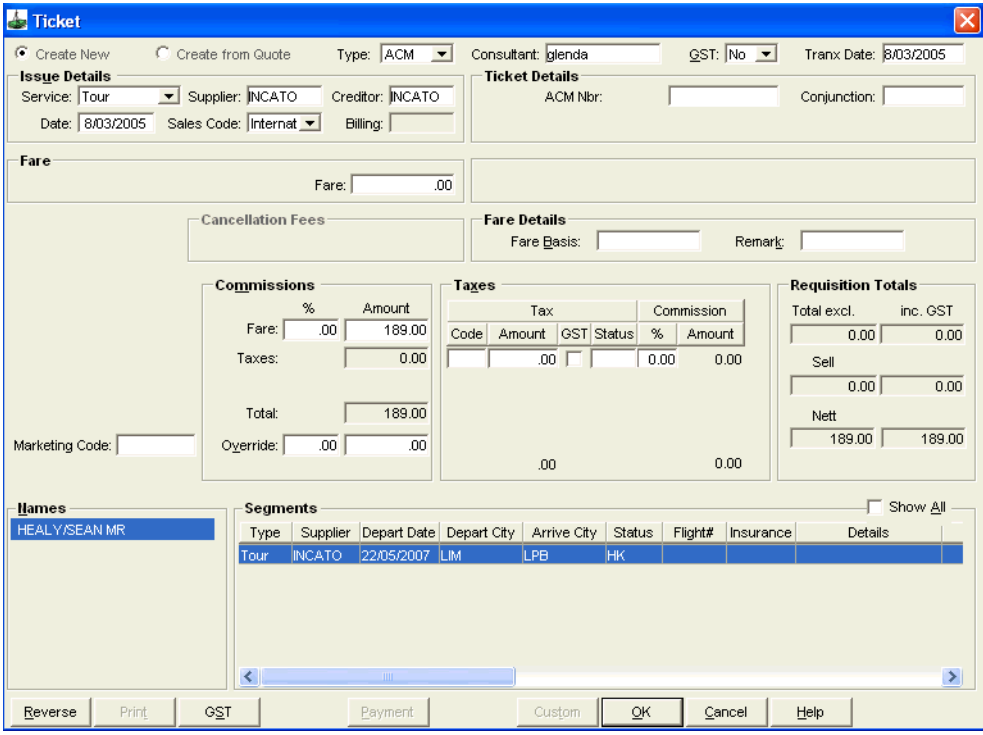

This will show the commission made on the Trip file and place commission outstanding on the creditor file (to be reconciled against the next statement received from the Creditor. **NOTE**: This does not affect the balance of the passenger trip file.

#### *In the Creditor File*

Payment Procedure when receiving the Credit Card Statement

- 1. Open the Creditor created for your agency credit card payments e.g VISAOFF.
- 2. Click on the **Accounting** tab and open a new Approval window.

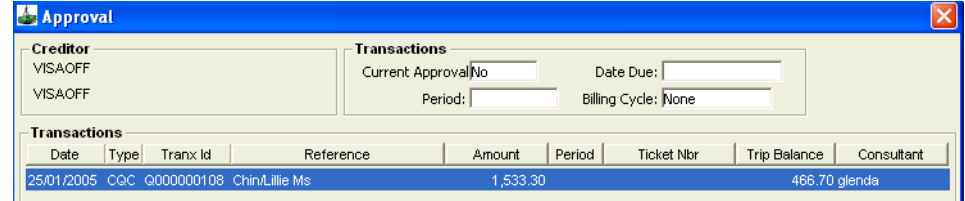

3. Select all items that have appeared on your credit card statement And click **OK**.

4. Click on the **Accounting** tab and open a new Payment window.

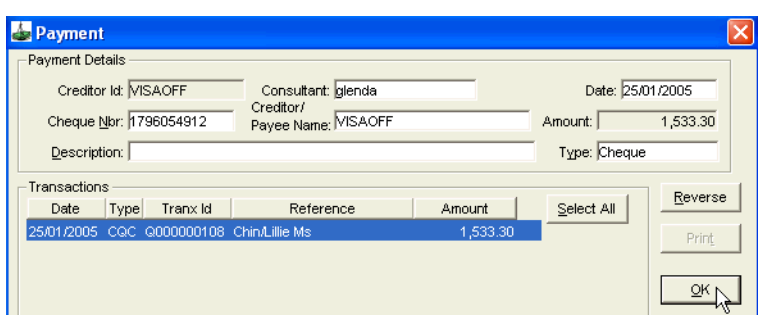

- Highlight all transactions to be paid
- Select Cheque or Direct Debit in the Type field.
- Enter the cheque number or the direct debit reference numbering the Cheque Nbr field.
- Enter any description required and click on **OK**.

#### *Procedure when Commission is Received from the Creditor*

- 1. When you receive the direct credit on your bank statement for the commission outstanding from the Creditor (e.g. Virgin Blue), open this Creditor file and open a **Commission Receipt Open Item**.
- 2. You may receive a message as below:

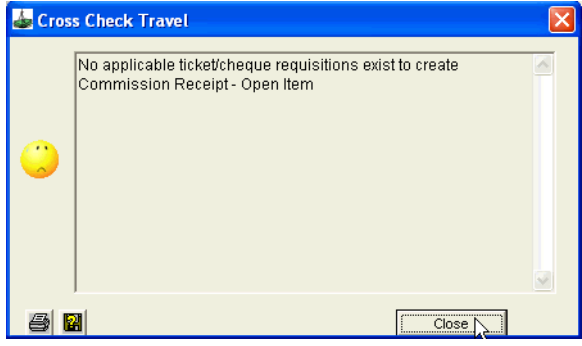

3. Click on the **Close** button, and the Commission Receipt (Open Item) screen will automatically open.

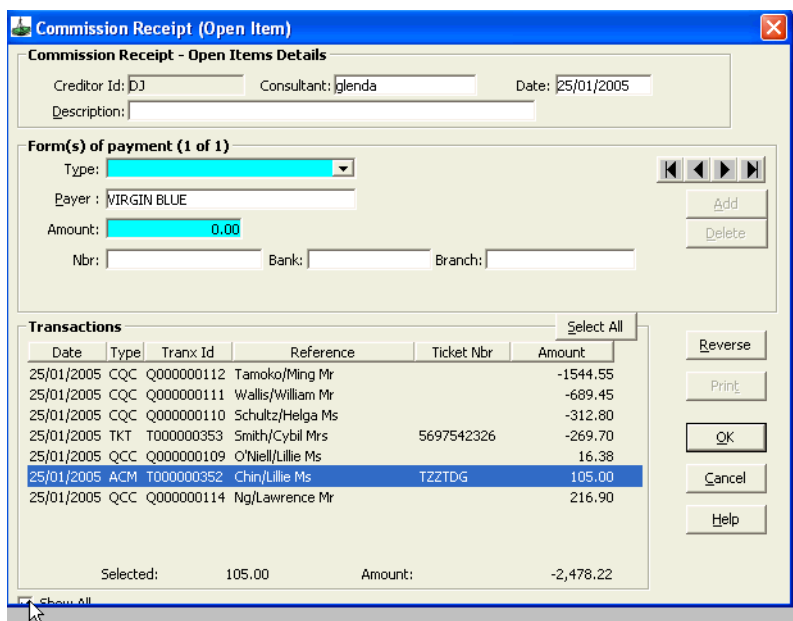

- 4. Click the **Show All** button in the bottom left hand corner to display all transaction types including ACM's.
- 5. This screen will display all the commissions outstanding from this creditor. Highlight the amounts that correspond with your bank statement.
- 6. Complete the **Amount** and **Type** fields in the **Form of Payment** area and click on **OK**.

# **Commission Receipts**

The following procedures are used to receipt commission from Creditors. There are two types of commission received from Creditors, processed by using either:

- Commission Receipt Other
- Commission Receipt Open Item

# **Commission Receipt Other**

Used where commission is received from a Creditor after the client has paid direct (e.g. Car rental, Hotel accommodation), or an override payment.

The amount received is not applied to any Trip file. The system automatically creates two balancing transactions on the Creditor file. This ensures that the sales and commission are recorded on the Sales reports.

## **Receipting Commission or Overrides in the Creditor Account**

Hotel commissions may be receipted in individual creditor files or in a **HOTELCOMM** Creditor created for receipting of sundry commissions. If the commission was flagged in the Trip file it can be cross-referenced from this window.

- 1. Open the required Creditor file and click the **Accounting** tab.
- 2. Click the **New** icon on the toolbar or press **Ctrl+N**.
- 3. Select **Commission Receipt Other** from the scroll and click **OK**.

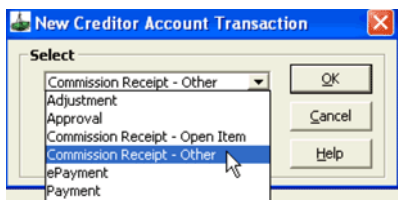

- 4. In the Commission Receipt –Other screen, select the type of commission being receipted:
	- For commission being received from Creditors after a client has paid the operator direct (e.g. car rental), select **Commission**.
	- For override payments from Creditors, select **Override**.

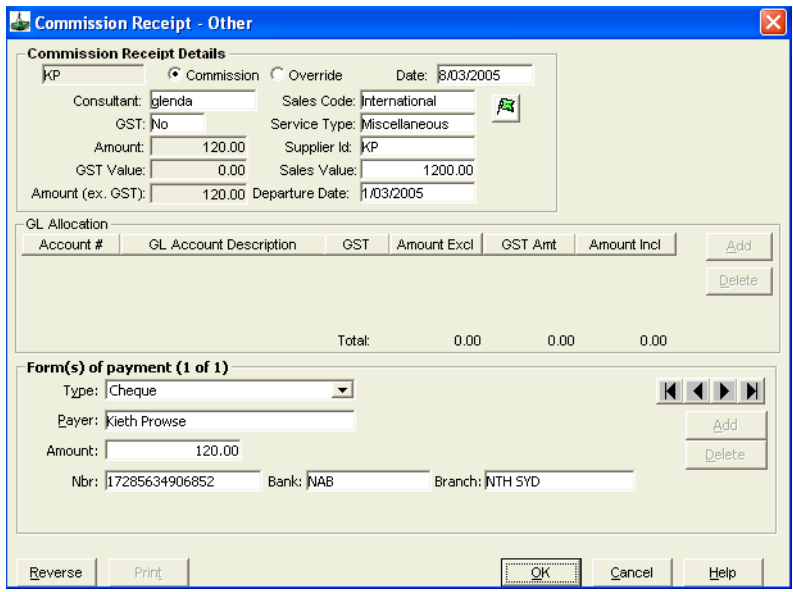

- 5. For **Commission**, complete the following fields:
	- **Sales Code** Select **Domestic**, **International** or **Sundry**.
	- **GST** Select **Yes** or **No**.
	- **Service Type** Select **Flight**, **Hotel**, **Tour**, etc.
	- **Amount** System generated total of all forms of payment entered**.**
	- **Supplier Id** Select the supplier code.
	- **GST Value** System generated GST calculation.
	- **Sales Value** Input the gross value of the sale.
	- **Amount** (ex GST) System generated calculation of the amount field less GST, where applicable.
	- **Departure Date** Input the date the service commenced.
	- **Form of Payment** Complete the form of payment details in the normal manner.
- 6. When complete select **OK**.

#### *Override*

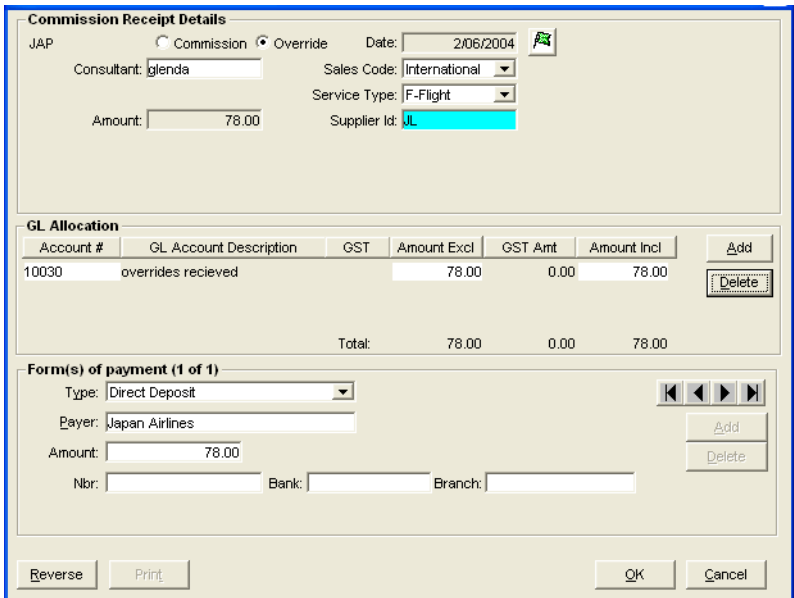

- 1. For **Override** complete the following fields:
	- **Sales Code** Select **Domestic**, **International**, or **Sundry**.
	- **Service Type** Select **Flight**, **Hotel**, etc.
	- **Amount** System generated total of all forms of payment entered.
	- **Supplier Id** Select the supplier code
	- **GL Allocation**

#### **Account**

Use **F12** to select the GL account to be credited. The **Add** button may be used if the payment is to be spread over more than one GL account. The total allocation must equal the Amount field.

#### **Amount excl.**

Amount exclusive of GST.

#### **GST**

Check this box when GST is applicable. When checked, the system automatically calculates the applicable GST amount.

#### **GST Amt**

System generated GST calculation. This calculation only takes place after the GST box has been checked.

#### **Amount Incl.**

Amount inclusive of GST. **NOTE**: On this screen, either complete the **Amount excl.** field or the **Amount Incl.** field. If the **GST** box is checked, then the system will automatically complete the remaining fields.

• **Form of Payment**

Complete the form of payment details in the normal manner.

2. When complete select **OK**.

## **Receipting Hotel Commissions that have been Tracked**

The MyCCT Hotel Commission Tracking functionality allows agents to monitor outstanding commissions due.

- 1. There are two ways to flag commission as received:
	- In **MyCCT**, access **Hotel Commission Tracking**. Click into the **Hotel booking(s)** and change the status from **Pending** to **Received**. Enter the amount, date (defaults to today's date) and variation reason (if any). Click **OK**. **NOTE**: This process does not initiate a receipt transaction.
	- Monies received from Tracked Hotels can also be flagged as received by completing a **Commission Receipt - Other** transaction. Only one item can be receipted at a time.

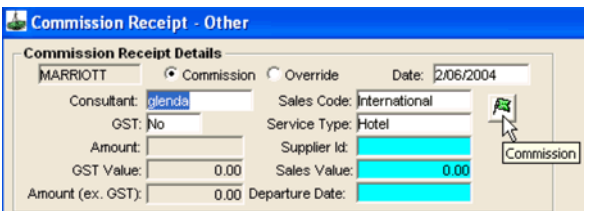

- 2. Enter all fields as previously described.
- 3. Click on the **Hotel Commission Flag** to display a list of all accommodation segments with the status **Pending**.

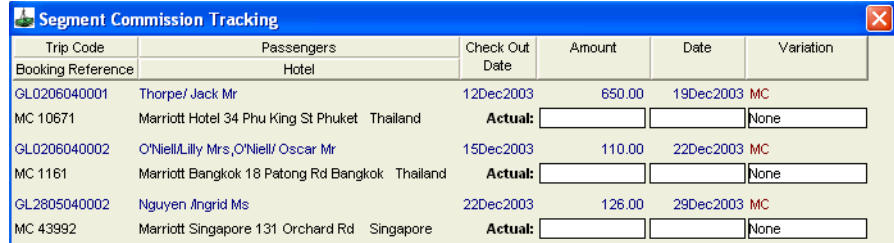

- Enter the **Actual** amount of the commission received.
- The system defaults to today's date, however this may be backdated if required.
- Any variation to the expected amount can be recorded by selecting one of the **Variation** reasons.

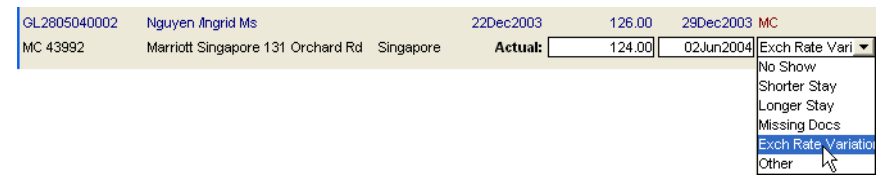

4. Complete the **Commission Receipt - Other** in the normal manner.

5. To view the details, click the **Commission Flag** icon on the saved Receipt.

The **Commission Tracking** fields change from **Pending** to **Received** in the Trip file as soon as an amount is flagged as receipted in this screen.

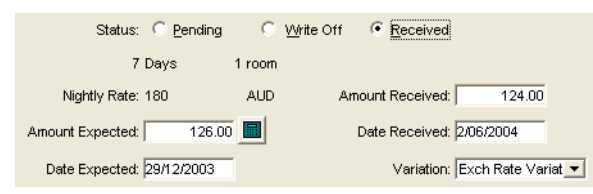

**NOTE**: Currently only one hotel commission amount expected can be flagged as received per Commission Receipt - Other transaction. If the commission received is for multiple tracked bookings, e.g. three bookings with a single cheque, the other bookings need to be flagged as per method 1.

For details on how to enter a hotel segment with flagged commission, see *[Client](http://support.galileo.com/gsc/CCT3CM/wwhelp/wwhimpl/js/html/wwhelp.htm)  [Management](http://support.galileo.com/gsc/CCT3CM/wwhelp/wwhimpl/js/html/wwhelp.htm)* guide.

# **Commission Receipt Open Item**

This receipt is used where commission is received from a Creditor after payment has been made by credit card and the creditor acted as merchant, (i.e. when a **CCF** or **QCC** transaction was originally completed.)

#### *How to Receipt Commission - Open Item*

- 1. Open the required Creditor file and click the **Accounting** tab. Click the **New** icon on the toolbar or press **Ctrl+N**.
- 2. Select **Commission Receipt Open Item** from the scroll and click **OK**.

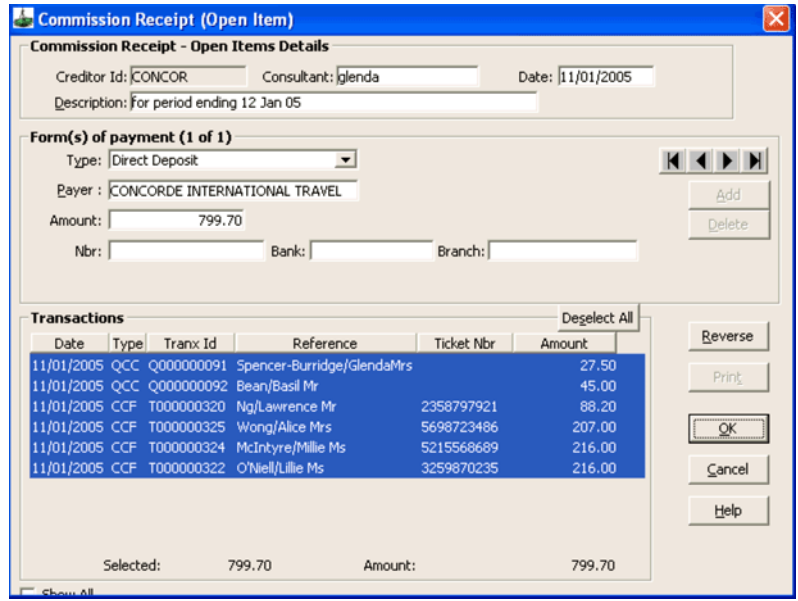

- 3. Complete the following fields:
	- **Description** Free format description as required.
	- **Form of Payment** Complete in the normal manner.

**NOTE**: The amount field must equal the total items selected in order to save the transaction.

#### • **Transactions**

The screen below displays a list of all outstanding commission amounts for a Creditor.

The transaction area can be sorted by different columns by clicking on the heading (e.g. click Ticket Nbr to sort the screen by Ticket Number). To view all transactions relating to a Creditor, click the **Show All** button.

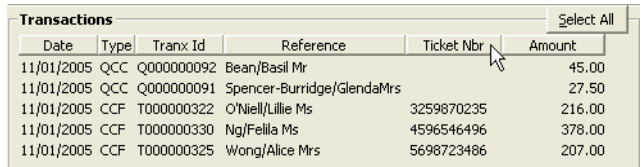

4. Click the items to be receipted or use the **Select All** button.

After the Select All button has been used, the button changes to **Deselect All**.

- 5. There is no Approval stage with the Commission Receipt Open Item. When you click on the **OK** button the transaction is both approved and paid.
- 6. A prompt displays, asking if you wish to **Save** this transaction. Click **Yes**  to proceed.

**NOTE**: No GST option is available on this Window as all GST calculations relating to this transaction would have been made when the original Ticket or Cheque Requisition was completed.

## **Receipting Monies from a Creditor**

All transactions relating to the open Creditor file can be displayed in the **Commission Receipt Open Item** by ticking the **Show All** box in the bottom left hand corner. When a **Commission Receipt Open Item** is initially opened this box is not ticked so you can only see credit card related items (CCF/QCC CRF transactions). When the **Show All** box is ticked all other transaction types will be displayed including ADM's and ACM's.

By ticking the **Show All** box it becomes possible to receipt both commission and a refund back from a Creditor in the same transaction.

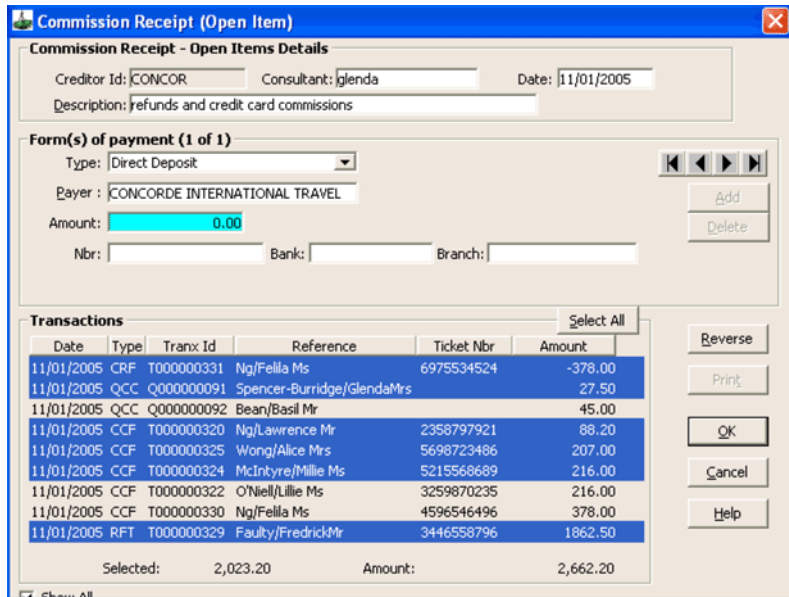

The receipt to refund (**RFT**) can then be ticked to receipt the commission (**CCF, QCC**) all in one transaction.

# **BSP Processing**

The IATA BSP reconciliation can be processed by either:

- Downloading the IATA report using BSPlink and importing it into CCT. Refer to BSP Reconciliation Procedures document on the Galileo Support website.
- Using the Approval and Payment method of Creditor payment. [See](#page-78-0)  ["Approval & Payment Method" in Module 4: Creditor File](#page-78-0).

**Note:** It should be noted that the following BSP procedures serve as a guide only and may not cover all reconciliation scenarios. Further information on how to reconcile the BSP Return should be sought from your accounting professional.

## **BSP Electronic File Formats**

The CrossCheck Travel BSP Reconciliation module can reconcile electronic file types which have an extension of .ASC or .STM. In this guide we refer to the .ASC format (often referred to as 'S' and 'T' files). The actual BSP Reconciliation process in CCT remains the same no matter which file type is selected.

## **Downloading the BSPlink Report**

1. Go to the IATA BSP Web site at www.bsplink.iata.org to download the BSP Report. Click on the Download icon next to the required billing.

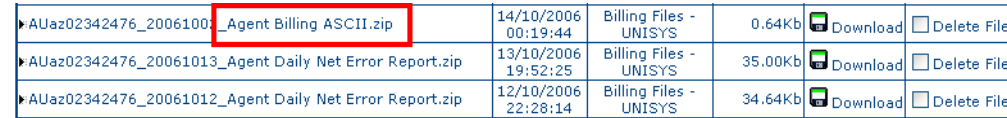

2. This window will appear after clicking the download button. Click on the link as requested in this window.

> Files have been generated to be downloaded. Please, click the link below. Note that file data is compressed, and,<br>therefore, WinZip program should be installed in your PC in order to uncompress the file. If you have any qu vou. File ready for downloading.

> > AUaz02342476 20061002 Agent Billing ASCII.zip

3. A File Download screen will appear.

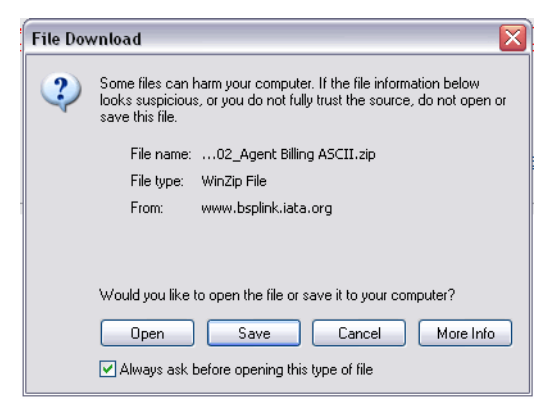

Click on Save and select the location for this file. A folder called BSP can be created on a common drive providing access for all users. The Save In box at the top must show the selected folder.

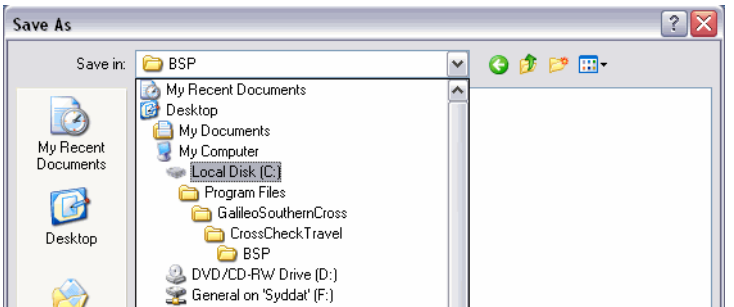

4. Click Save leaving the file name and Save as type as it is shown. The Download complete window will then be displayed.

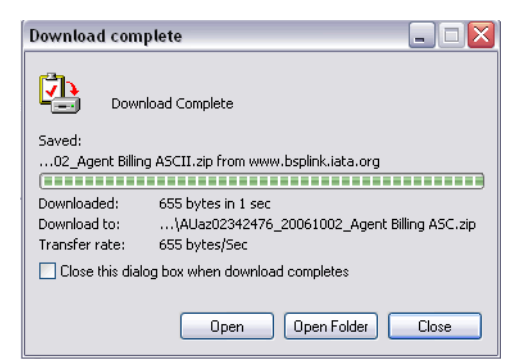

5. Click Open to display the zipped files.

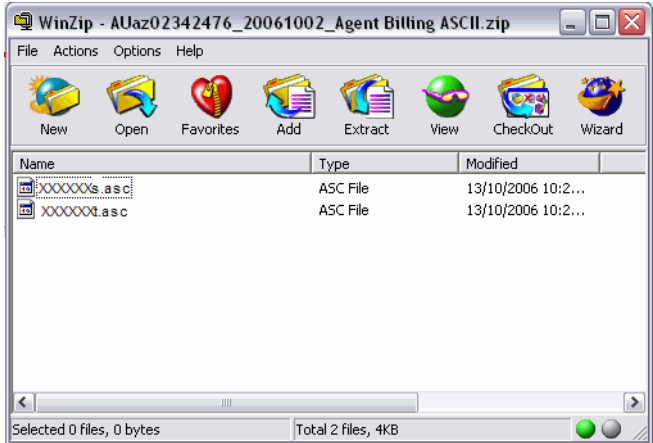

Two files will be displayed. The larger file (i.e. xxxxxxxt.asc) is the file to import into Crosscheck Travel. Right Click over the zip folder called xxxxxxxt.asc and select Extract.

6. Navigate to the folder the BSP Billing is to be saved into (mentioned previously in Step 3) and click on Extract.

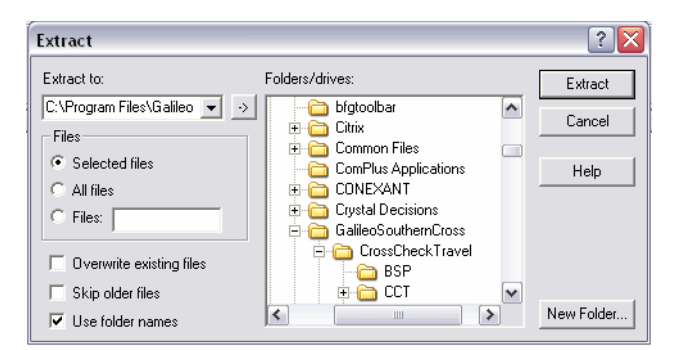

7. The BSP Billing file will now be available to import into CCT from its saved location.

**Note:** The file can be renamed if desired e.g. the CCT billing period it relates to (e.g. W1406.asc).

## **Importing the BSP Return into CCT**

1. Open the BSP Creditor. Click on Reports/Creditors/BSP Reconciliation.

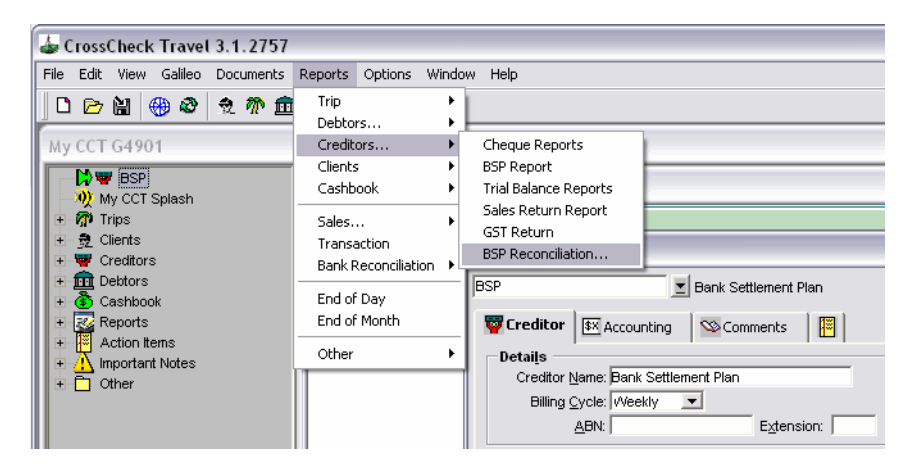

2. The BSP Reconciliation Report screen will appear with the Select File window open. Navigate to the Look In folder required (e.g. BSP) - this will be the folder you saved the electronic file into. The ASC billing file to be imported into CCT will be available to select.

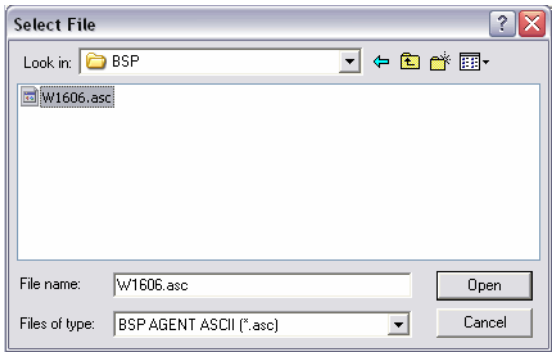

3. Click on the ASC file so that it becomes the File Name, then click Open. The Billing will then open into the CCT - BSP Reconciliation window. The BSP File tab displays the Electronic (ASC) file in text format.

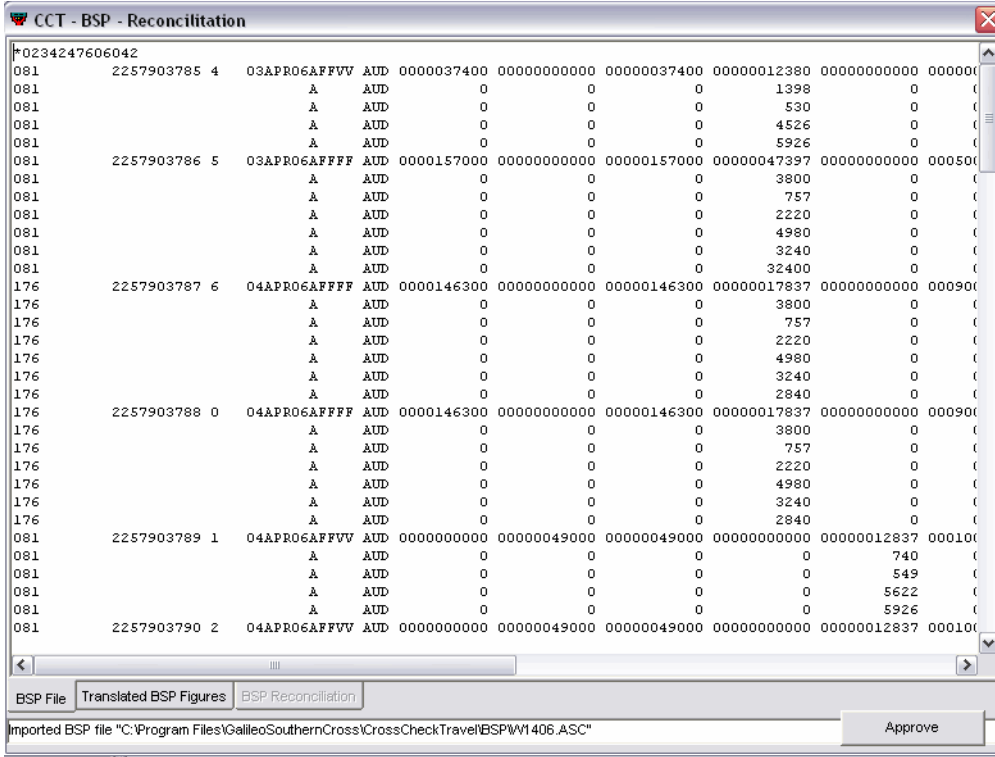

#### 4. Click on the Translated BSP Figures tab. This converts the content of the ASC file into a CCT-readable format.

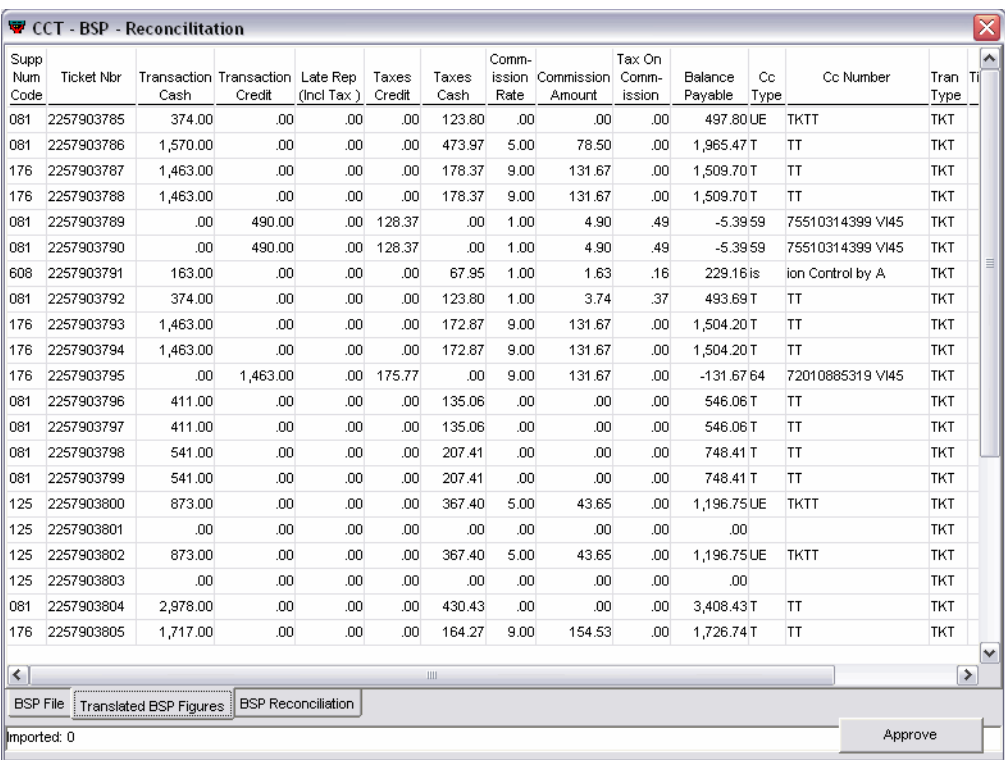

This tab can be referred to by the user when reconciling tickets to CrossCheck Travel. Fares, Commission and Amount Payable figures per ticket are displayed. A detailed Tax breakdown can be achieved by clicking on the total taxes amount in the Taxes Cash or Taxes Credit column. Please note that the GST for both Fare and Taxes is included in this total as the 'UO' tax.

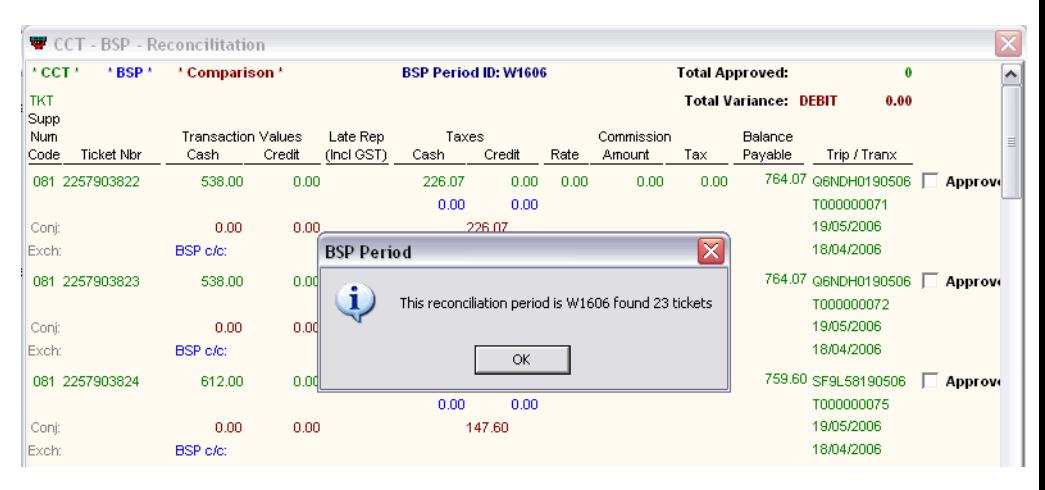

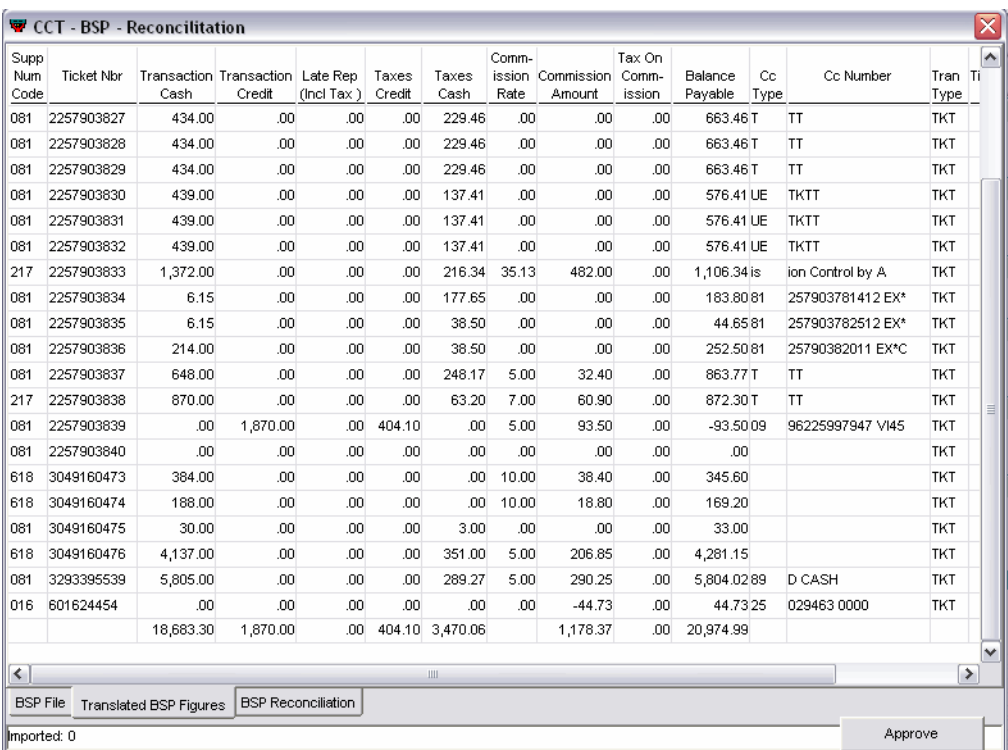

The total of the Balance Payable column should be noted in this screen as it is the total payable to BSP. In our example this figure is \$27,933.87.

5. Click on the BSP Reconciliation tab at the bottom of the window.

BSP File Translated BSP Figures BSP Reconciliation

An automatic match between the BSP Billing received and the transactions entered into CCT will be produced.

The system will display a prompt indicating how many tickets have been found in CrossCheck Travel (compared with the ASC file) for that billing period and will be displayed on screen.

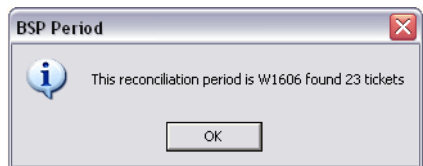

The number of tickets found should be noted, as not all tickets may have been entered into CrossCheck Travel. Click OK to close this screen.

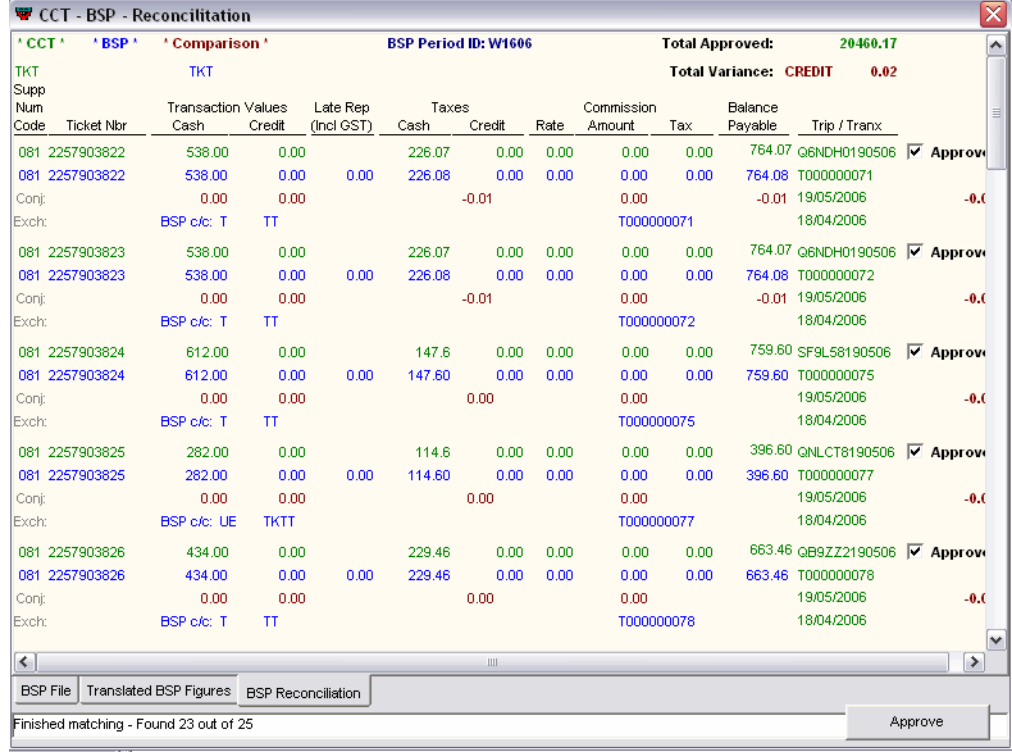

The BSP Reconciliation tab will now display BSP Ticket information.

## **Reading the BSP Reconciliation Screen**

The content of the BSP Reconciliation tab is colour coded, and contains information as follows:

- Blue Tickets in the electronic BSP billing file.
- Green -Tickets that have been entered into CrossCheck Travel.
- Brown Highlights any differences between the CCT and BSP tickets.

To appear in the BSP Reconciliation screen, the CCT (green) tickets must meet the following criteria:

• Be a Confirmed (C) or Approved (A) transaction - i.e. Ticket cannot have Unconfirmed (U), Paid (P), Commission Received (O), Reversed (R) or Cancelled (X) Status.

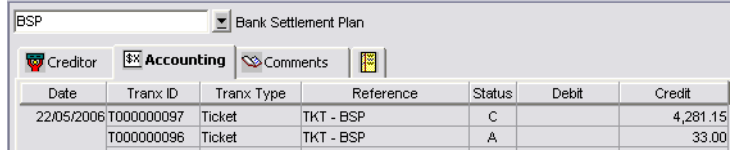

• Be linked to the BSP Creditor in the Ticket Requisition screen.

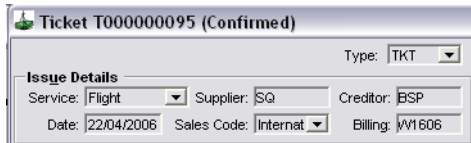

• Have the correct Ticket issue Date (i.e. falls within the BSP Billing period being reconciled).

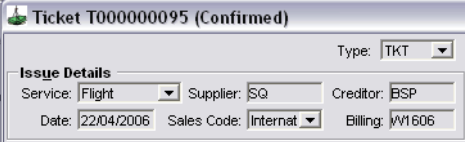

**Note:** If all three criteria are not met, the CCT ticket will not display in the Electronic Approval screen.

The electronic BSP and CCT Ticket information is displayed in the standard BSP Return format:

- Supplier Numeric Code/Ticket Number Ticket Number
- Conj Conjunction ticket number in CCT (if applicable)
- Exch Exchange ticket number in CCT (if applicable)
- Transaction Values (Cash or Credit) Fare Excluding GST
- Taxes (Cash or Credit) Taxes Excluding GST
- Commission Rate Commission Percentage
- Commission Amount Commission on Ticket Excluding GST
- Commission Tax GST On Commission
- Balance Payable Balance (Net) Payable to BSP
- The Trip/Tranx column then provides further detail of the CCT ticket including Trip Code, Transaction ID, Transaction Date and Ticket Issue Date.

## **Using the Screen to Reconcile BSP**

The BSP Reconciliation tab gives the user the opportunity to compare and Approve CCT tickets with the BSP Return in the one screen.

Generally, when comparing to the electronic BSP return, each CCT ticket will fall into one of the following categories:

- Match the Return Balance Payable
- Require reversal and re-entry
- Require reversal due to incorrect entry (i.e. appear in CCT but not on BSP)
- Not display for reconciliation (i.e. appear in BSP file but not in CCT)
- Require Adjustment

This document will now look at how BSP tickets can be approved, and how discrepancies may be discovered and rectified.

When applying the fixes discussed in this document, the user can either exit the reconciliation screen and apply them immediately (before returning to the screen) or; make note of all issues and rectify all of them at once before returning to the screen.

### *Tickets Matching the Return Balance Payable*

When a ticket in CCT is found to meet the matching criteria it will display above the BSP ticket.

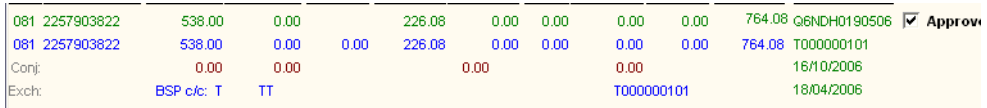

Beside each ticket displayed, there is a box the user can tick to indicate whether each transaction should be approved.

Those transactions with a tick in the box will be approved for payment when the Approve button at the bottom of the screen is pressed (This usually occurs once all possible tickets have been reconciled).

A tick will automatically appear in the Approve box beside each ticket if the CCT and Electronic file Balance Payable match.

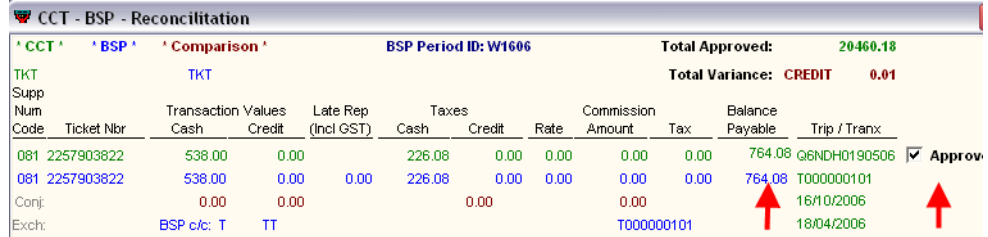

No action is usually required for these tickets as they are considered to be correct and will be approved when the 'Approve' button is pressed at the bottom of the screen.
#### *Tickets Requiring Reversal and Re-Entry*

It is assumed that when the balance payable of a CCT ticket displays a difference higher than ten cents to the BSP return that the discrepancy will be rectified with a transaction reversal and re-entry rather than an adjustment.

When a discrepancy like this occurs, the screen will display the difference between the balance payable figures in brown. The Approve box will not be ticked.

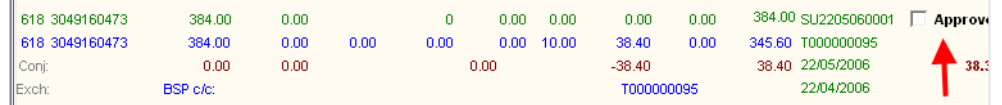

The Ticket Number, Transaction ID, Issue Date and Balance Payable of the incorrect ticket(s) should be noted, as should the discrepancy (and what is required to fix it).

To fix the discrepancy in the example above we would take note of the following information:

- Ticket Number 232 3293395534
- Transaction ID T000000319 (though it is only necessary to note T319)
- Issue Date 4 April 2006
- Balance Payable (BSP) \$1,167.12
- To fix Commission Rate should be 7%, not 9%

To find the tickets, use the Transaction Search function. This can be accessed by clicking the Transaction Search button on the toolbar, by going to Options - Transaction Search (on the menu bar) or by using SHIFT+F11 keys on the keyboard.

Once this screen appears, type the Transaction ID into the search box and click OK.

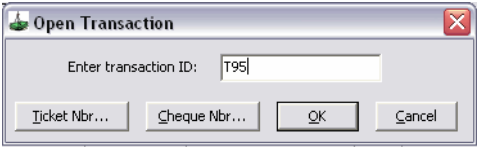

The system search should retrieve the ticket (and the trip file the ticket has been entered onto).

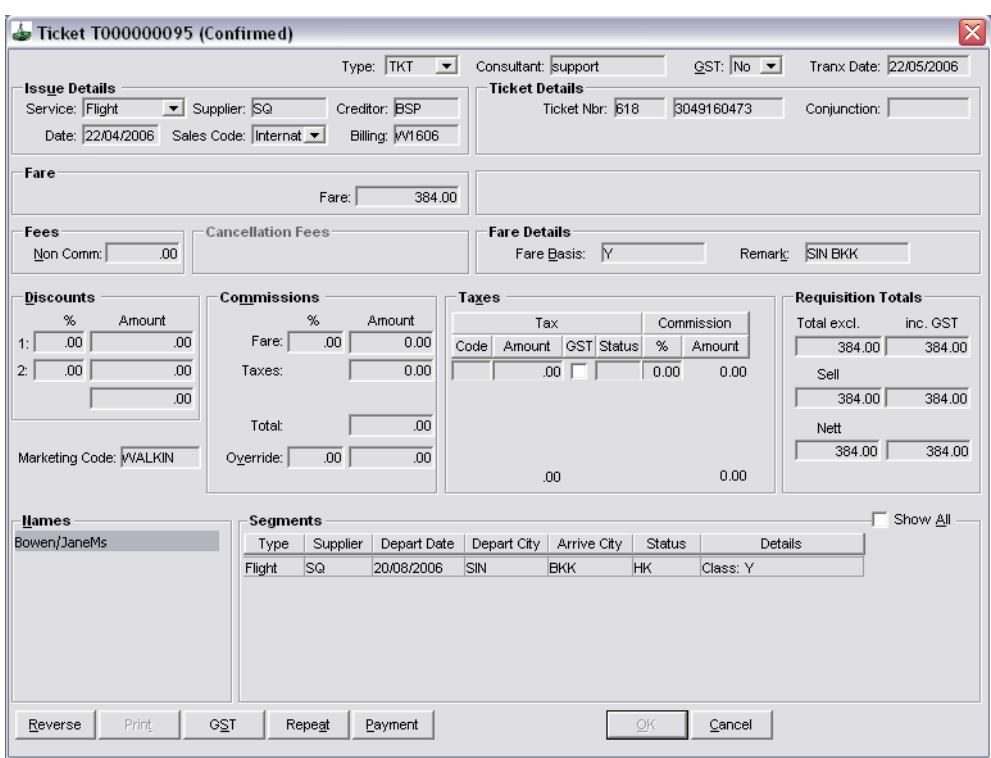

This ticket will now need to be reversed and re-entered with the correct data.

The new ticket entered in its place must have the same Issue Date of the ticket to be reversed. The Transaction Date can remain as at the current date. In this example, the Issue Date was 04/04/2006.

The re-entered ticket in the example would look as follows:

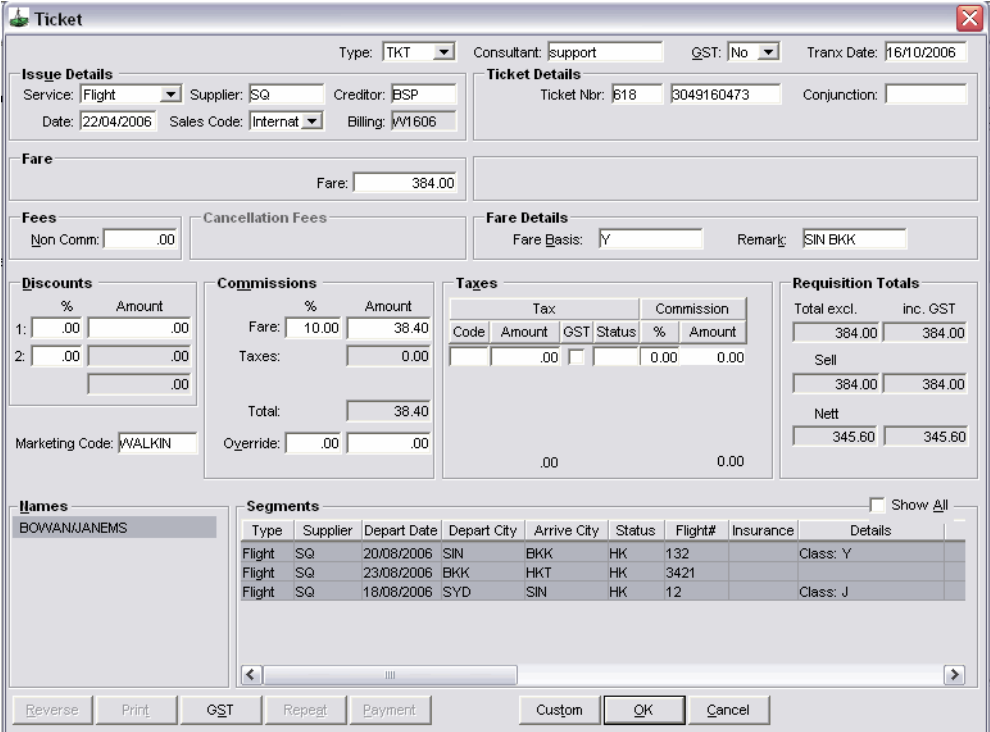

Before confirming the ticket, the Nett incl. GST figure should be checked to ensure that this new ticket will have a matching balance payable to the electronic BSP file.

#### *Tickets Requiring Reversal Due to Incorrect Entry*

Unpaired CCT tickets may display in the Approval screen:

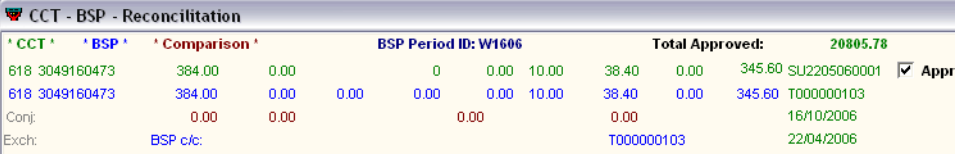

This means that whilst the CCT ticket has all the necessary criteria to appear in the current billing (i.e. Creditor, Issue Date and Status C or A) the ticket is not on the current ASC billing file according to BSP.

When this occurs, you will need to take note of the Transaction ID, Ticket Number and Issue Date. The ticket should then be investigated and reversed (and re-entered into the correct period) if required.

#### *Tickets Not Displaying (Missing Tickets)*

There may be tickets missing from the reconciliation screen (i.e. tickets on the ASC file cannot be found in the CCT reconciliation screen).

The number of missing tickets will be displayed at the bottom of the screen.

#### BSP File Translated BSP Figures BSP Reconciliation

Finished matching - Found 23 out of 25

In the example above, the system has found only 24 of the 30 tickets in the ASC file - meaning that CCT has been unable to match 6 tickets.

To find out which tickets are missing, the user may scan the BSP Reconciliation screen for missing sequential ticket numbers, or make comparisons by moving backward and forward between the Translated BSP Figures and BSP Reconciliation tabs.

It should be noted that Conjunction Tickets will be detected as 'missing'. These are discussed later in this document.

In our example, the 6 'missing' tickets are:

- 081 2257903789
- 608 2257903791
- 176 2257903795
- 125 2257903801 (Conj Ticket)
- 125 2257903803 (Conj Ticket)
- 618 3049160471

Missing tickets are likely to fall into one of the following categories:

- Ticket has been entered into CCT but is not a 'C' or 'A' status transaction i.e. Ticket is Unconfirmed (U), Paid (P), Commission Received (O), Reversed (R) or Cancelled (X) Status.
- Ticket has been entered into CCT but is not linked to the BSP Creditor in the Ticket Requisition screen.
- Ticket has been entered into CCT but does not have the correct Ticket issue Date (i.e. it falls within the incorrect BSP Billing period).
- Conjunction Tickets
- Ticket has not been entered/downloaded into CCT

To resolve this issue:

1. Select Reports - Trip - Unconfirmed Tickets to run the Unconfirmed Ticket Report.

This report is designed to show tickets which have been downloaded from Galileo Host but not confirmed as yet - i.e. the ticket(s) with a 'U' status.

In our example, there is one unconfirmed ticket present. This can be accessed by clicking on the Trip Code hyperlink on the report.

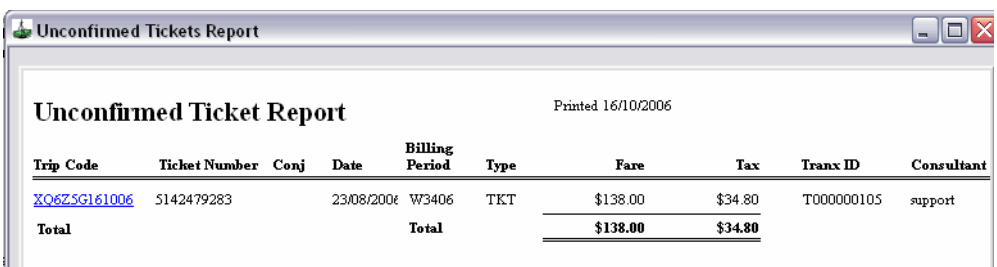

When the trip file opens, proceed to the Accounting tab. Double-click into the 'U' status ticket.

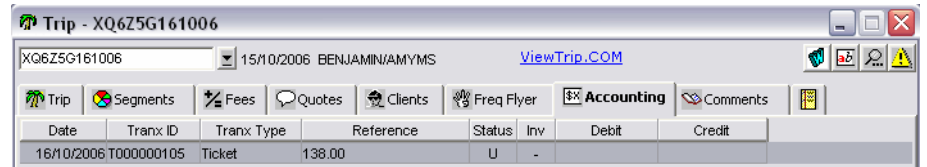

Confirm all details are correct and check financial data matches that noted from the return. Click OK on the ticket and save.

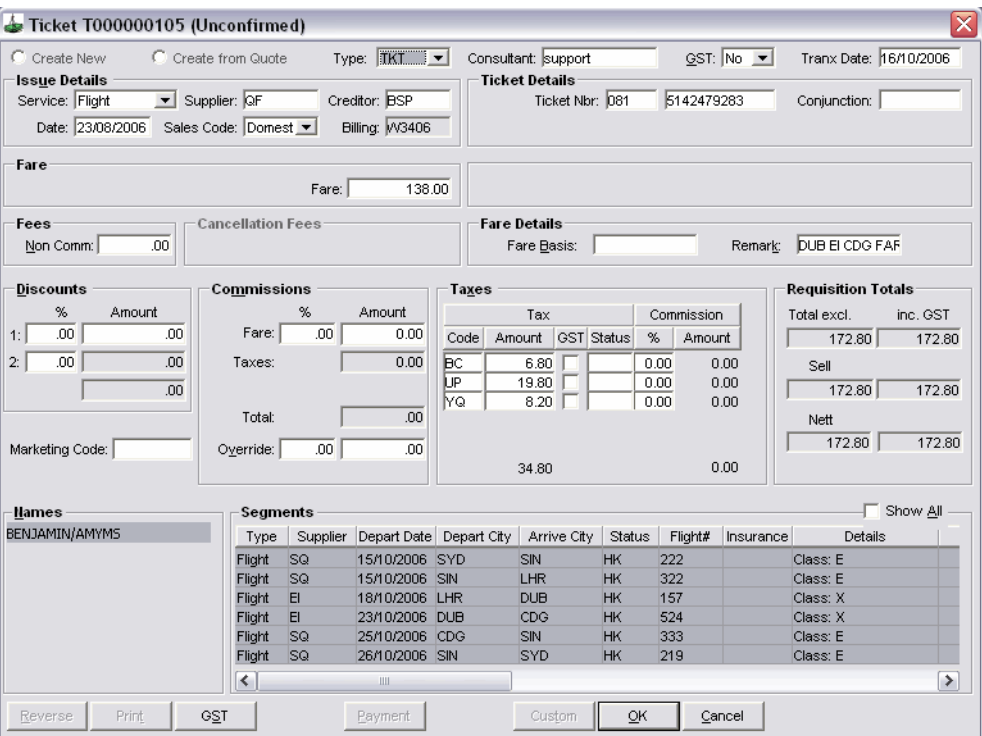

Do this for each Unconfirmed Ticket on the report.

2. Search for the Tickets.

If a ticket has been entered into CCT with the incorrect details, it may still be found by using Transaction Search (mentioned earlier in this document) by Ticket Number.

To search by Ticket Number, open the Transaction Search screen and click on the 'Ticket Nbr…' box.

Enter the ticket number you are searching for (without Supplier Number).

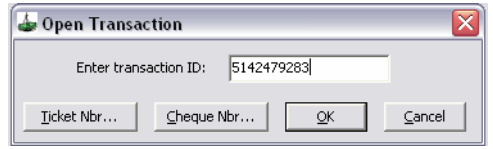

#### Click OK.

If the ticket has been entered into the system, it will open on the screen. If it has been entered but subsequently reversed, the user may see several tickets appear in the lower section of the search screen to select. If the ticket is not in the system a prompt 'Transaction Not Found' will display.

If the ticket is found in the search, its' omission from the reconciliation screen should be investigated and steps taken to fix the issue (i.e. reversal and re-entry with the correct details).

In our example figures several of our missing tickets were found using the transaction search:

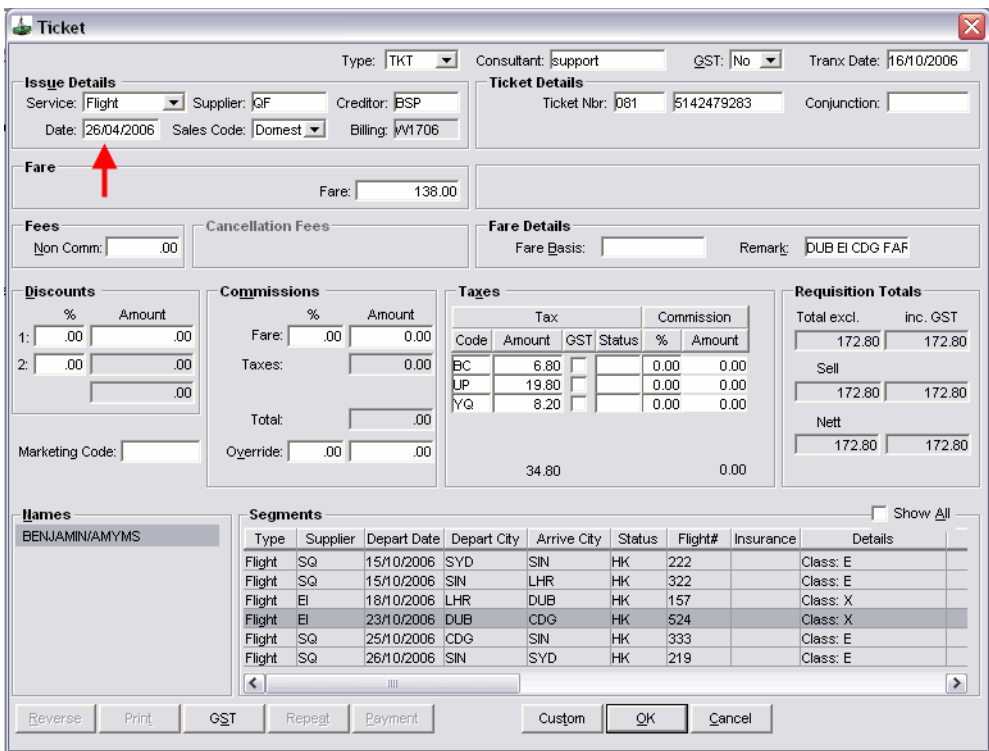

#### 081 2257903789 - Issue Date Incorrect

If the issue date falls outside the period being reconciled, the ticket would need to be reversed and re-entered (with the correct issue date) to appear in the BSP Reconciliation screen.

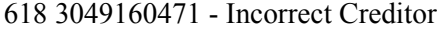

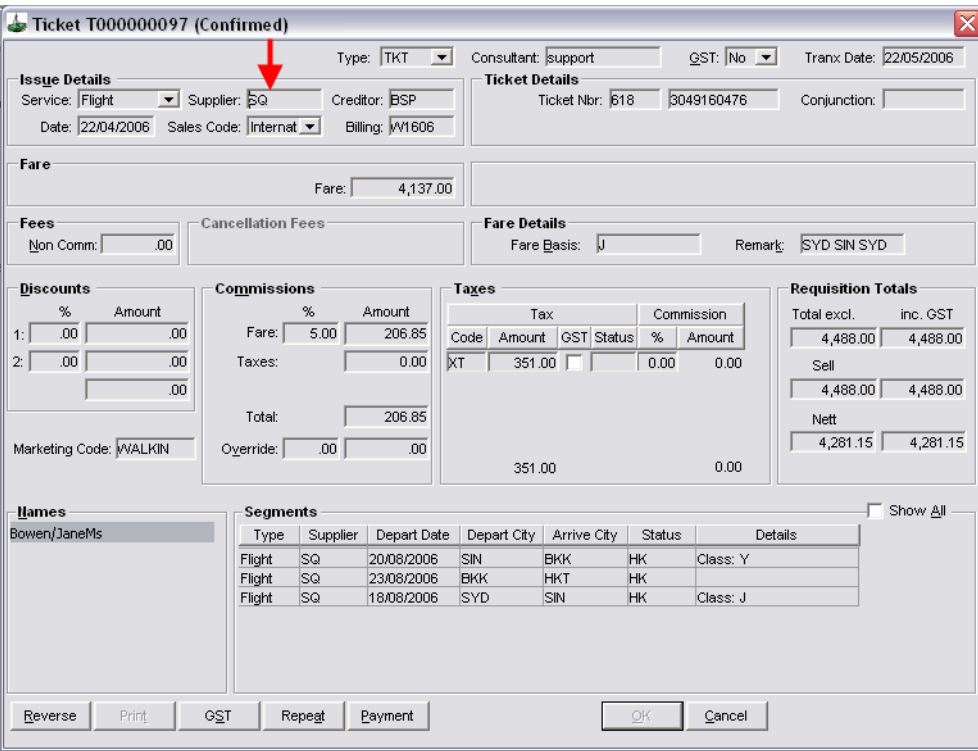

The Creditor displayed on this ticket is CONCORDE. This would need to be reversed and re-entered as a BSP ticket.

3. Conjunction Tickets

Conjunction tickets, while noted in the reconciliation screen, will be recognised as a 'missing' ticket number.

'Missing' conjunction tickets have 0.00 values showing against the ticket in the 'Translated BSP Figures' screen.

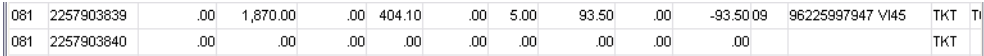

If the ticket has been entered into CCT, the conjunction number will show in the BSP Reconciliation tab directly below the ticket number prior to the 'missing' ticket.

TKT  $\overline{\text{TKT}}$ **Total Variance: CREDIT**  $0.01$ Supp<br>Num Transaction Values Late Red Commission Taxes Code Ticket Nbr Cash Credit (Incl GST) Cash Credit Rate Amount Tax Payable Trip / Tranx 618 3049160476  $351$ 0.00 4,281.15 SU2205060001 区 Approve 4,137,00  $0.00 0.00 - 5.00$ 206.85 618 3049160476 4,137.00  $0.00$  $0.00$  $0.00 - 5.00$ 206.85 0.00 4,281.15 T000000115 351.00 Conj: 477  $0.00$  $0.00$  $0.001$  $0.001$ 16/10/2006 BSP c/c: 20/04/2006 T000000115 llExch: ...

No action (i.e. entry or reversal) is required to be taken for these missing tickets.

In our example, tickets 801 and 803 are conjunction tickets and therefore do not need to be actioned, even though they will still register as missing from the reconciliation.

4. Tickets not Entered/Downloaded

In our example, ticket 608 2257903791 does not appear to have been entered into CCT at all (i.e. it cannot be found in a search/is not unconfirmed/is not a conjunction ticket).

The missing ticket would be investigated and the appropriate booking file downloaded or trip found in CCT.

The ticket could then be confirmed / entered.

#### *Tickets Requiring Adjustment*

It is assumed that when a CCT ticket matches a BSP return ticket within ten cents (i.e. the balance payable of the CCT ticket is 1-10 cents different to that of the electronic file) the discrepancy will be rectified with an adjustment rather than a reversal and re-entry.

When a discrepancy like this occurs, the screen will display the difference between the tickets' balance payable figures in brown; however the Approve box will still automatically be ticked.

As there may be several tickets which require adjustment, the screen will also display a running total of the return discrepancy in a column on the far right.

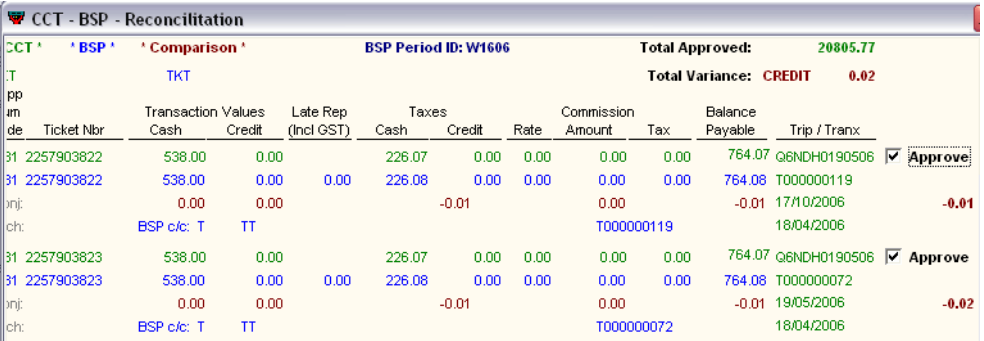

The total discrepancy will be displayed at the top of the BSP Reconciliation tab. This Total Variance should be noted as this will indicate the adjustment amount (and Debit or Credit posting) that is necessary before processing the payment.

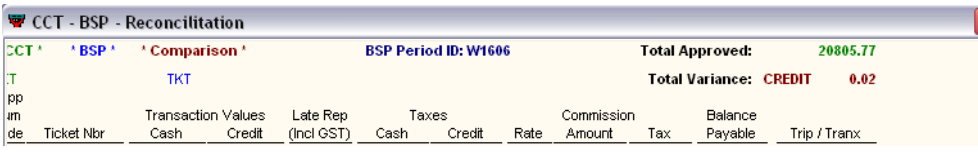

In the example above, the total adjustment that will need to be posted for this billing before payment can be made will be a Credit of one cent, i.e.

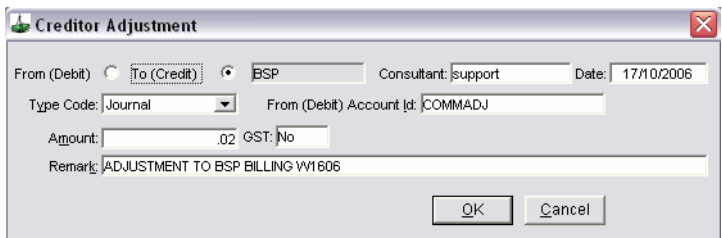

This adjustment can be entered immediately or once all possible tickets have been approved.

1. Once all tickets have been amended as per the above suggestions, the BSP reconciliation screen should be re-entered.

Once again, the number of tickets found prompt will display:

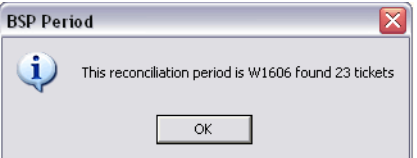

Click OK.

- 2. Several checks should be made on this screen before proceeding with the approval:
	- Scroll quickly through the screen to ensure all transactions present are ticked for Approval
	- Confirm that the 'Finished matching' ticket area at the bottom of the screen is the Total number of tickets less any 'missing' conjunction tickets
	- Confirm that the 'Total Approved' amount at the top of the screen plus/ less the Total Variance Adjustment amount displayed below it is equal to the Total Balance Payable.

In our example:

All transactions present are ticked for approval.

The system found 28 of 30 tickets. As 2 tickets were 'conjunction' we can safely assume we have found all outstanding values.

```
BSP File Translated BSP Figures BSP Reconciliation
Finished matching - Found 23 out of 25
```
The Total Approved amount is \$27933.86, requiring a credit adjustment of \$0.01. Therefore \$27933.86 plus \$0.01 = \$27933.87

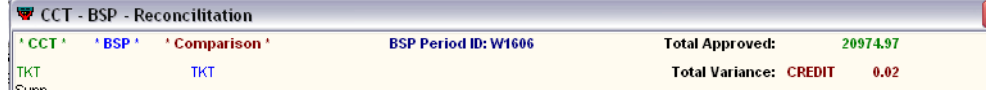

This equals the Total Balance payable figure on the bottom of the Translated BSP figures tab.

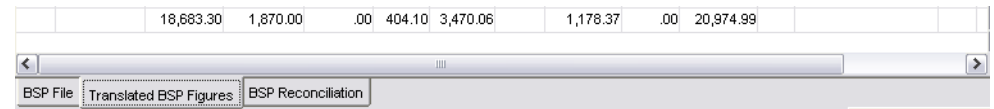

3. Approve the tickets.

To approve all tickets shown, go to the bottom right of the screen and click the 'Approve' button.

Approve

Close the X at the top of the screen to exit.

- 4. Enter the Adjustment for the variance amount (if not done so already).
- 5. Enter the Payment.

Go to the accounting screen of the BSP Creditor. Create a new transaction type (Ctrl+N) - select Payment.

Check that the payment amount is correct (as per the Balance Payable of the BSP file). If the amount is incorrect, review the BSP Reconciliation screen to find where the difference may be.

Once the Balance Payable equals the figure in the payment screen, enter the payment details as normal.

# **BSP Reconciliation Quick Checklist**

What is the Balance Payable as per BSP File?

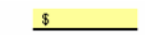

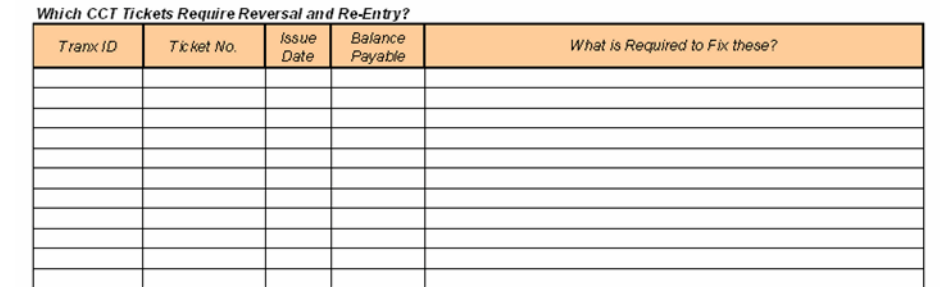

Which Tickets are in CCT but not in the BSP (Unpaired CCT Tickets)?

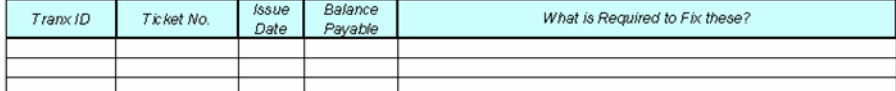

#### Which Tickets are in the BSP but not in CCT (Missing Tickets)?

Missing \_\_\_\_\_\_\_ out of \_\_\_\_

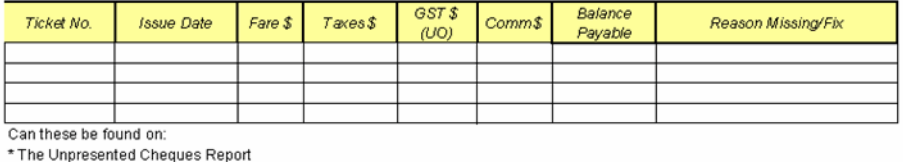

\* Using Transaction Search<br>\* Using Transaction Search<br>\* Conjunction Tickets

\* Not in the system (CCT)

What is the Adjustment value required before making payment?

 $$$  DEBIT/CREDIT

 $\mathsf{S}$ 

Other Reconciliation Issues

**Payment to BSP** 

Date: \_\_\_\_\_\_\_\_\_\_\_\_\_Transaction ID \_

# **Recording the BSP Annual Fee**

The BSP Annual Fee is shown on the BSP transmittal as an ADM. There are two ways of recording this in CCT dependant on the balance of the BSP statement. Please read both methods before taking action and consult your accountant if unsure of which method to apply.

Both options could require establishing a new General Ledger Account called BSP Fees or Other Fees, or using the 20060 COMM ADJ account. [See "Creating](#page-158-0)  [a New Cashbook Record" in Module 6: Cashbook](#page-158-0).

When creating this account:

- Do not tick Bank Account
- Select Profit/Loss in the Account Type field
- Choose an Account Number in the 200's.E.g 20080.

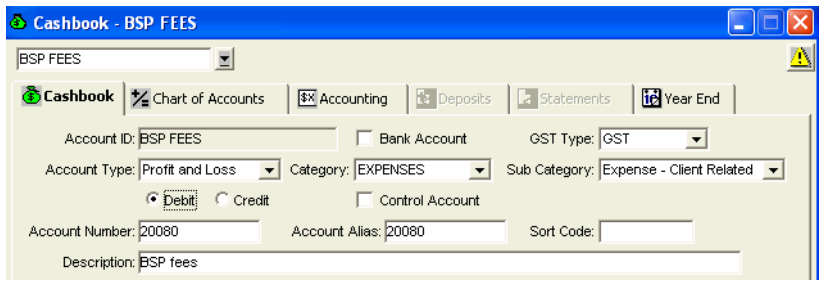

#### *Option 1*

If the fee shows as an ADM on the BSP transmittal and you are making a Payment to BSP follow the steps below:

- 1. Open the Creditor BSP and create an Adjustment as follows:
	- **From/To** Select **To**.
	- **Type Code**

Select Journal and in the From (Debit) Account Id field, select the commission adjustment account: 20060 COMM ADJ or the BSP fees or Other Fees account.

- **Amount** Complete the Total field with the fee inclusive of GST.
- **GST** Select **Yes**.
- **Remark** Enter the BSP period this Fee relates to, and click on **OK**.

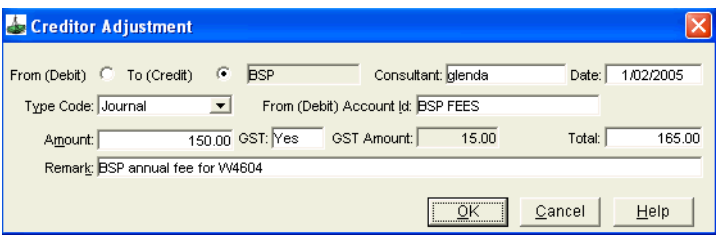

2. In the Creditor BSP open a **Payment** screen (not an Approval screen).

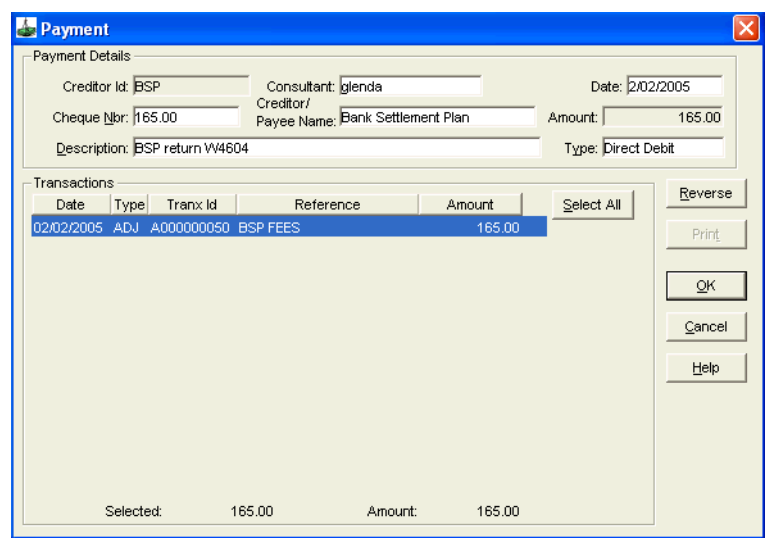

3. Highlight the Adjustment transaction, complete the payment details and click on **OK**.

#### *Option 2*

If the total of the BSP statement in the period which includes the annual fee is a credit amount to your agency follow the steps below:

- 1. Open the Creditor BSP and create an Adjustment as follows:
	- **From/To** Select **To**.
	- **Type Code** Select **Open Item Variance** and in the **From (Debit) Account Id** field, select the commission adjustment account: **20060 COMM ADJ** or the BSP fees or Other Fees account.
	- **Amount** Complete the Total field with the fee inclusive of GST.
	- **GST** Select **Yes**.
	- **Remark** Enter the BSP period this fee relates to, and click on **OK**.

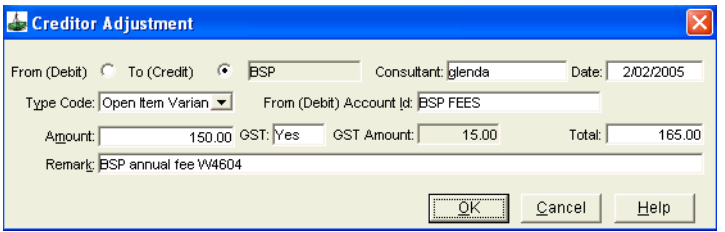

2. In the Creditor BSP open a Commission Receipt Open Item screen.

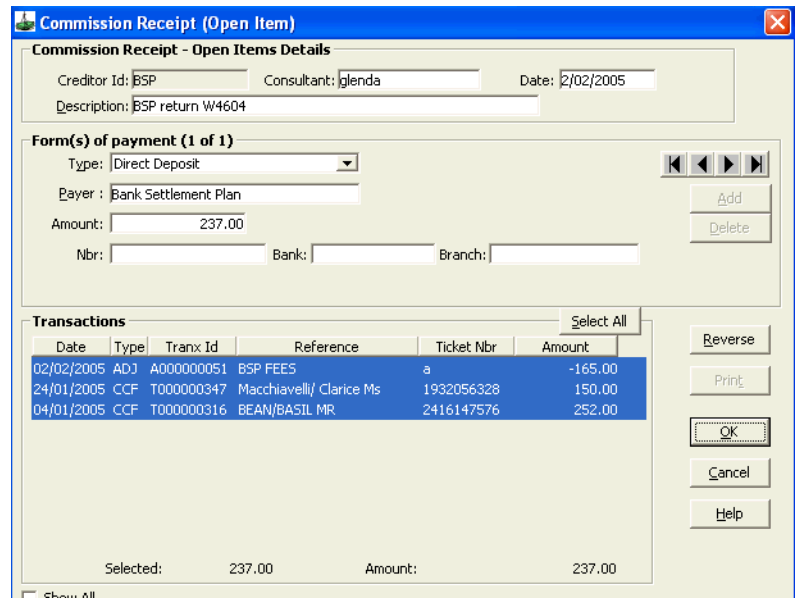

3. Highlight the Adjustment transaction, and any other transactions required, complete the payment details and click on **OK**.

# **Recording BSP Charges for Excess Voided Tickets**

BSP charges for excess voided tickets will show on your BSP transmittal as an ADM.

The two ways of recording this in CCT are dependant on the balance of the BSP statement.

The two methods for recording these charges are identical to the options described in the section above called How to Record the BSP Annual Fee, except that the **Remarks** field should say "**BSP charges for excess void tickets in the period….**".

Please read both methods before taking action and consult your accountant if unsure of which method to apply.

# **Creditor Adjustment**

The Creditor Adjustment screen is used to transfer funds to or from other Creditors or General Ledger accounts, or to load opening balances for a financial cutover.

The Type of Adjustment available for selection depends on the type of transactions.

A Journal Adjustment appears with a Payment, whereas Open Item Variance appears in Commission Receipt - Open Item screen.

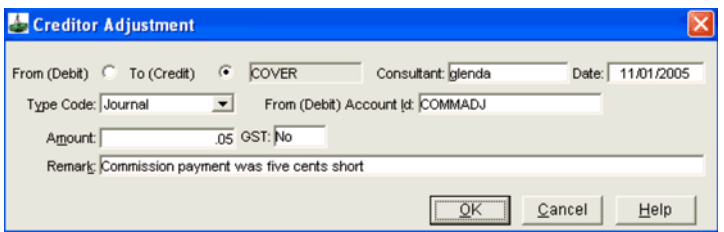

#### *Completing a Creditor Adjustment*

- 1. Open the required Creditor file and click on the **Accounting** tab.
- 2. Click on the **New** icon on the toolbar or press **Ctrl+N**. Select **Adjustment**  and click **OK**.
- 3. Complete the following fields:
	- **From/To** Select if the funds are to be adjusted **From** or **To** this Creditor.

**From** debits this creditor, **To** credits this creditor.

• **Type Code**

Select one of the following from the **Type Code** drop down box.

• **Transfer**

Transfers funds between Creditors. Once **Transfer** has been selected an additional field, **From (Debit) Creditor Id**, is displayed. The Creditor code for the balancing entry is then inserted.

• **Take Up**

**Take Up** is only selected when accounting balances are manually entered.

• **Journal**

Transfer to/from General Ledger. **Journal** displays an additional field of **From (Debit) Account Id**, where the GL account code for the balancing entry is selected.

#### • **Open Item Variance** Permits the write off or gain of small variances between commission expected and the amount actually received.

Open Item Variance displays an additional field of **From (Debit) Account Id**, where the GL account code for the balancing entry is selected.

**NOTE**: Large variances should be rectified by reversing the original Ticket/ Cheque Requisition then re-issuing for the correct amount of commission received, as Open Item Variances will not appear in Sales reports.

#### *GST*

1. If a Type Code of **Journal** or **Open Item Variance** is selected, then the **GST** option box will be displayed. If **GST** is selected as **Yes**, the **GST Amount** and **Total** fields will be displayed.

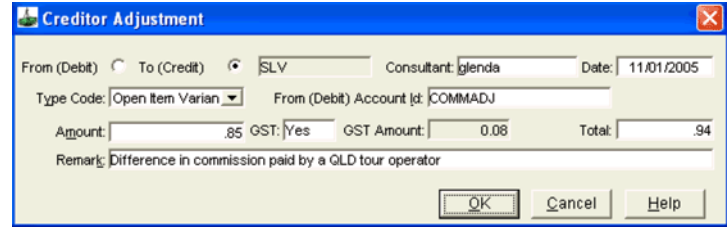

- 2. Complete the following fields:
	- **Amount**

Enter the adjustment amount. If this is a **Journal** or **Open Item Variance** adjustment and GST is applicable, enter the amount exclusive of GST in this field.

Alternatively, leave the Amount field blank and enter the GST Inclusive amount in the **Total** field.

• **GST**

Select either **Yes** or **No**.

• **GST Amount**

System Generated calculation based on the entry in the **Amount** or **Total** fields.

• **Total**

When GST is applicable, enter the GST inclusive amount into this field.

Alternatively, leave the **Total** field blank and enter the GST exclusive amount in the **Amount** field.

• **Remark**

Remark is a mandatory field. Enter an explanation for the adjustment.

3. When finished click on **OK**.

# **Creditor Documents**

The only documents available from the Creditor file are the **Fax** and **Visa** letters. See *[Client Management](http://support.galileo.com/gsc/CCT3CM/wwhelp/wwhimpl/js/html/wwhelp.htm)* guide.

# **Creditor Reports**

From the menu bar, select **Reports** and **Creditors**, then select from the sub menu attached.

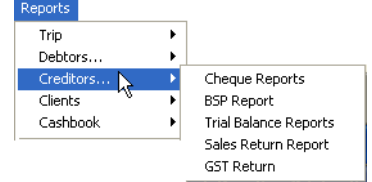

Select the report required:

#### • **Cheque Reports**

Displays a list of either Cheque and Ticket requisitions that have been paid to Creditors, or a list of Cheque and Ticket requisitions awaiting payment.

• **BSP Report**

Provides a listing of BSP transactions, including ticket issues, net remit transactions, refunds, ACM's and ADM's for a requested BSP Billing period.

#### • **Trial Balance Reports**

Provide a financial balance report for your Creditor accounts. Choosing an Aged Trial Balance shows how long amounts have been outstanding, whereas a Trial Balance simply provides a list of account balances.

#### • **Sales Return Report**

Produces a Sales Return for the specified Creditor showing gross value, commission taken, and the nett payable to the Creditor. This report would be used for insurance policy sales, coach tickets etc. The system will automatically generate 2 copies of the report, one to accompany payment to the Creditor, the other being an office copy.

#### • **GST Return**

Provides a listing of all sales and the amount of GST collected and is used for the remittance of GST to the government taxation office.

### **Cheque Reports**

1. From the sub menu, select **Cheque Reports**.

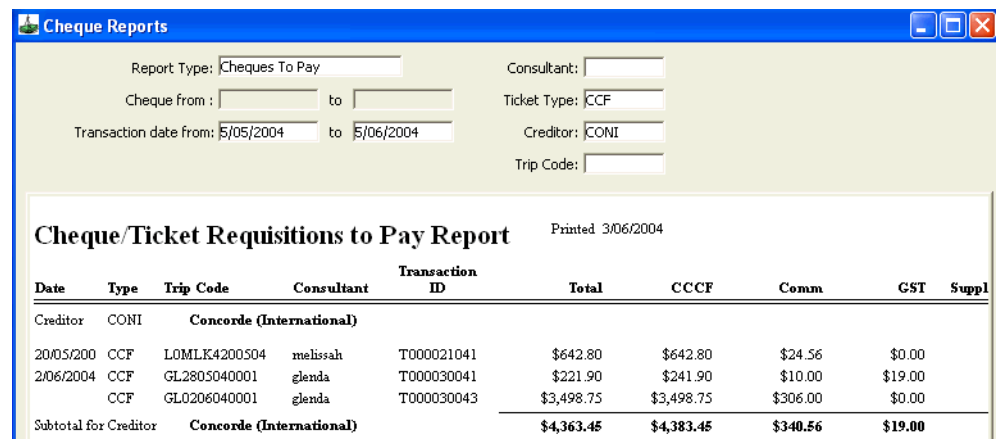

- 2. Select the report type required from the drop down menu:
	- **Cheque Paid**

Report on Cheque/Ticket requisitions paid to Creditors.

- **Cheques to Pay** Report on Cheque/Ticket requisitions awaiting payment to Creditors.
- 3. The following fields are optional and may be completed to obtain specific information. However, if left blank **ALL** data will be retrieved.
	- **Cheque from/to**

Complete these fields to report on a specific range of used Cheque numbers.

• **Transaction date from/to**

Enter a date range to report only on transactions within the specified period.

• **Consultant**

Input a code to obtain a report on a specific consultant.

• **Ticket Type**

Select the Ticket/Cheque requisition type required from the drop down list.

• **Creditor**

Enter the Creditor's code to obtain a report for a specific Creditor.

• **Trip Code**

Input a code to obtain a report for a specific Trip file. Double click in this field to choose from a list of files.

4. Click on **Retrieve** button to display the report. If required, select the **Print** button to print the report.

### **BSP Report**

This report provides a listing of your office BSP transactions including ticket issues, net remit tickets, refunds, ACM's, and ADM's for the selected billing period.

[See "BSP Processing" in Module 4: Creditor File](#page-99-0).

#### *Producing a BSP Report*

1. From the sub-menu, select **BSP Report**.

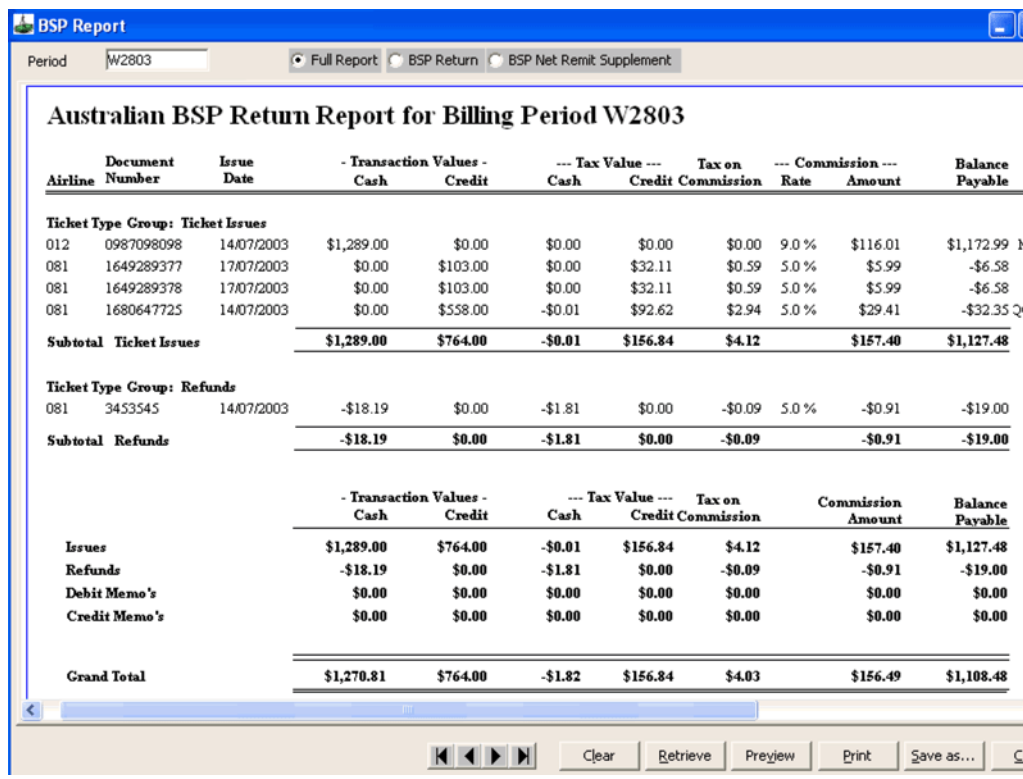

- 2. From the drop down selection list, choose the BSP Billing Period for which the report is required (mandatory). Choose either:
	- **Full Report** Includes both standard BSP ticket issues plus nett remit transactions.
	- **BSP Return** Includes only standard BSP ticket issues, refunds, etc.
	- **BSP Net Remit Supplement** Includes only nett remit ticket transactions.
- 3. Click the **Retrieve** button to display the report data. Click the **Print** button if required.
- 4. Once the report has been produced, check it against the audit coupons of tickets. Make any adjustments required through the respective Trip files. Once the BSP report is correct, go to the Approval screen and approve the appropriate tickets for payment. Proceed to the payment screen and complete the transaction.

### **Trial Balance Report**

This report produces a financial balance report for your Creditor accounts. Choose an **Aged Trial Balance** or a **Trial Balance**.

#### *How to Produce a Trial Balance Report*

1. From the sub-menu, select **Trial Balance Reports**.

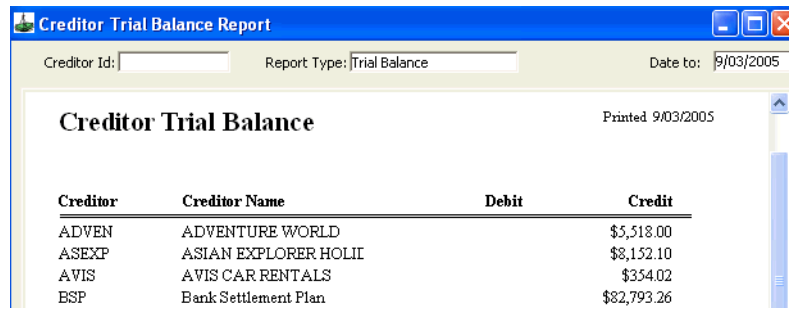

- 2. Complete the following fields as required:
	- **Creditor Id**

Use **F12** to select a Creditor Id code if a report on a specific Creditor is required, or leave the field blank to report on all Creditors.

#### • **Report Type**

The Report Type field provides a drop down list box. Select the type of Trip report required.

#### **Aged Trial Balance** (Default)

Provides a report for each Creditor showing outstanding debts and how long the amounts have been outstanding.

#### **Trial Balance**

Provides a single report showing all Creditors and their debit or credit account balance.

• **Date To**

Tailor the Trial Balance report by completing the **Date To** field.

3. Click the **Retrieve** button to display the report data. Once displayed, select **Save As** or **Print** button as required.

### **Sales Return Report**

This report produces a Sales Return for the specified Creditor, showing gross value, commission and the nett payable to the creditor. It would be used for insurance policy sales, coach tickets, etc. A copy should accompany payment to the Creditor. This is the only menu bar report which lists the passenger names in relation to sales.

In addition, the Sales Return Report screen also produces a Commission Invoice by selection from the **Report Type** field. The Commission Invoice is used for GST purposes, to claim commission from Creditors.

#### *How to produce a Sales Return Report*

1. From the sub-menu, select **Sales Return Report**.

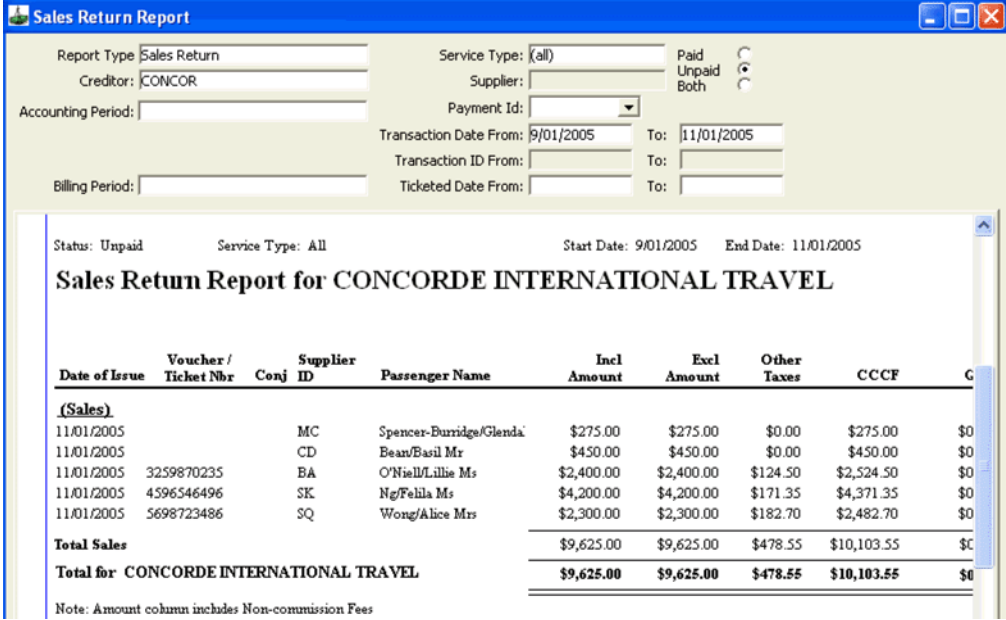

- 2. Complete the following fields as required:
	- **Report Type** Select from: **Sales Return Commission Invoice Commission Invoice Summary**
	- **Creditor** Input a code to report on a specific Creditor, or leave the field blank to report on all Creditors.
	- **Accounting Period** Select a specific accounting period, if applicable.
	- **Billing Period** Double click this field to display a drop down list, and select the required period.
	- **Service Type** Select the service type required.
	- **Supplier** If required, select the **Supplier** code.
	- **Paid/Unpaid/Both** Select the status of the items to be included.
	- **Payment Id** When **Paid** has been selected, the Payment ID field becomes available. Select Payment Id from the drop down list to display details of that payment.
	- **Transaction Date** If applicable, input the sales period dates to be included in the report.
	- **Transaction ID** If applicable, input a transaction ID range to be included in the report.
	- **Ticket date** If applicable, enter a ticketed date range.
- 3. Select the **Retrieve** button to display the report. Select **Print** to print the report. The system automatically generates 2 copies.

#### *For Sales Returns*

After the Sales Return report has been produced, check the report against the audit coupons of the tickets.

Make any adjustments through the respective Trip files. When the Sales Return report is correct, display the Approval screen and approve the appropriate tickets for payment.

Proceed to the payment screen, input the Cheque number and complete the transaction.

#### *Commission Invoice*

The Commission Invoice allows the production of a Commission Tax Invoice by either Creditor or Supplier. An invoice can also be produced for any specified period or for a particular transaction.

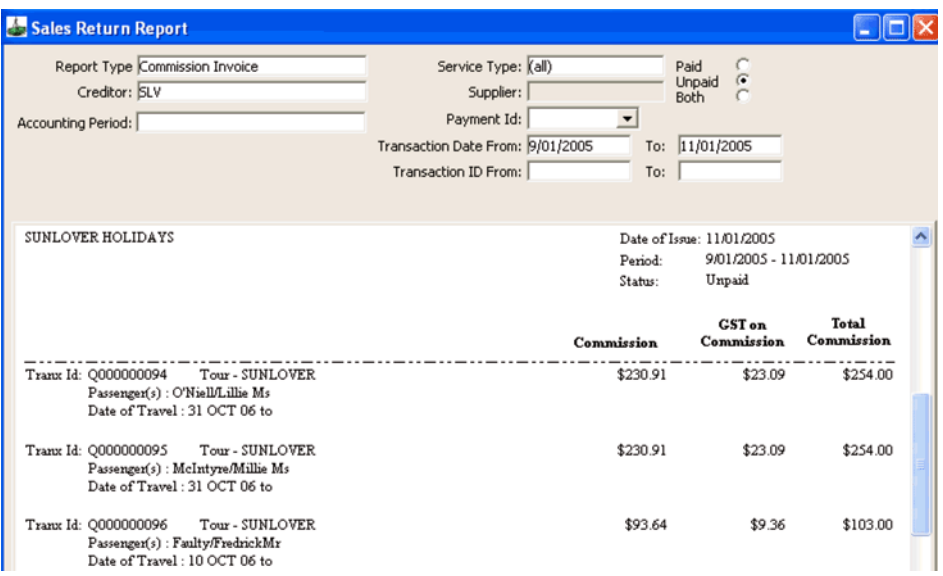

Change the report type to **Commission Invoice Summary** and complete any other fields required.

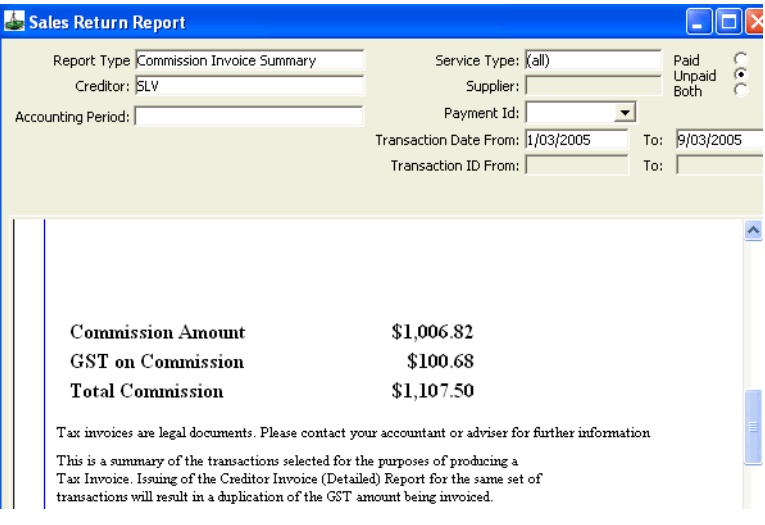

### **GST Return Report**

The GST Reports give all the data required to transfer to your BAS return. [See](#page-13-0)  ["Australian GST" in Module 1: Getting Started](#page-13-0).

#### *How to produce a GST Return report*

1. From the sub-menu, select **GST Return.**

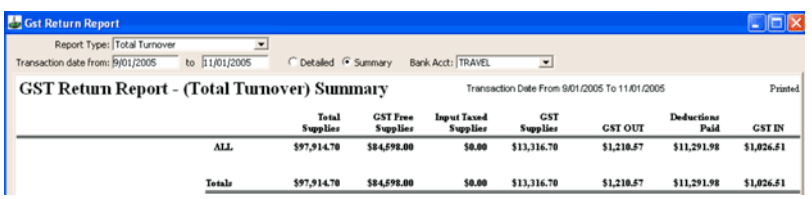

- 2. Complete the following fields as required:
	- **Report Type** Select from: **Total Turnover Commission Basis-Suppliers Commission Basis-Acquisitions**
	- **Transaction Date** Enter a transaction date range.
	- Select a **Detailed** or **Summary** report type.
	- **Bank Account**

Choose the bank account on which the report is to be based from the drop down list. If no account is selected, all will be accessed for this report.

# **Module 5: Debtor File**

# **Displaying and Accessing Debtors with Balance**

The Debtor file is used to store information about your Debtors (i.e. companies that owe you money).

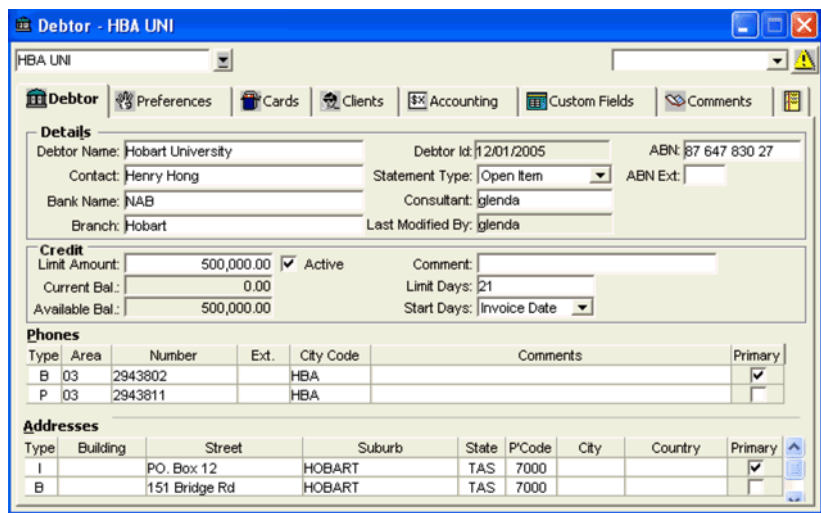

To establish a Debtor file, see *[Client Management](http://support.galileo.com/gsc/CCT3CM/wwhelp/wwhimpl/js/html/wwhelp.htm)* guide.

Debtors with a balance can be displayed using the filter in MyCCT, see *[Client](http://support.galileo.com/gsc/CCT3CM/wwhelp/wwhimpl/js/html/wwhelp.htm)  [Management](http://support.galileo.com/gsc/CCT3CM/wwhelp/wwhimpl/js/html/wwhelp.htm)* guide.

# **Debtor Accounting**

The Debtor transactions of Invoices and Credit Notes take place through the Trip file. See *[Client Management](http://support.galileo.com/gsc/CCT3CM/wwhelp/wwhimpl/js/html/wwhelp.htm)* guide.

Functions such as Debtor Receipts and Adjustments are processed through the Debtor file.

Transactions available through the Debtor file are:

• **Adjustment**

Make accounting adjustments between Debtors or to a General Ledger account.

- **Allocation** Allows Debtor receipts to be allocated against specific Invoices and Credit Notes.
- **Receipt** Process payments received from Debtors and issue receipts if required.
- **Refunds to Debtor**

Issue immediate refunds of credit balances to Debtors.

To carry out any of these transactions, open the relevant Debtor file, highlight the **Accounting** tab and click on the **New** icon to open the New Debtor Account Transaction window, select the required transaction and click **OK** to open an input screen.

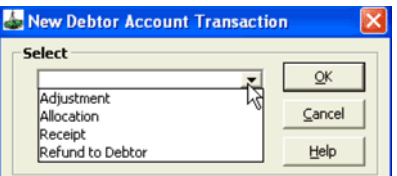

### **Debtor Accounting Tab**

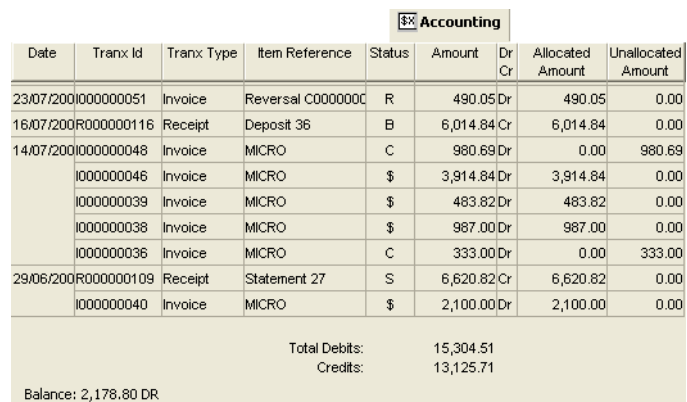

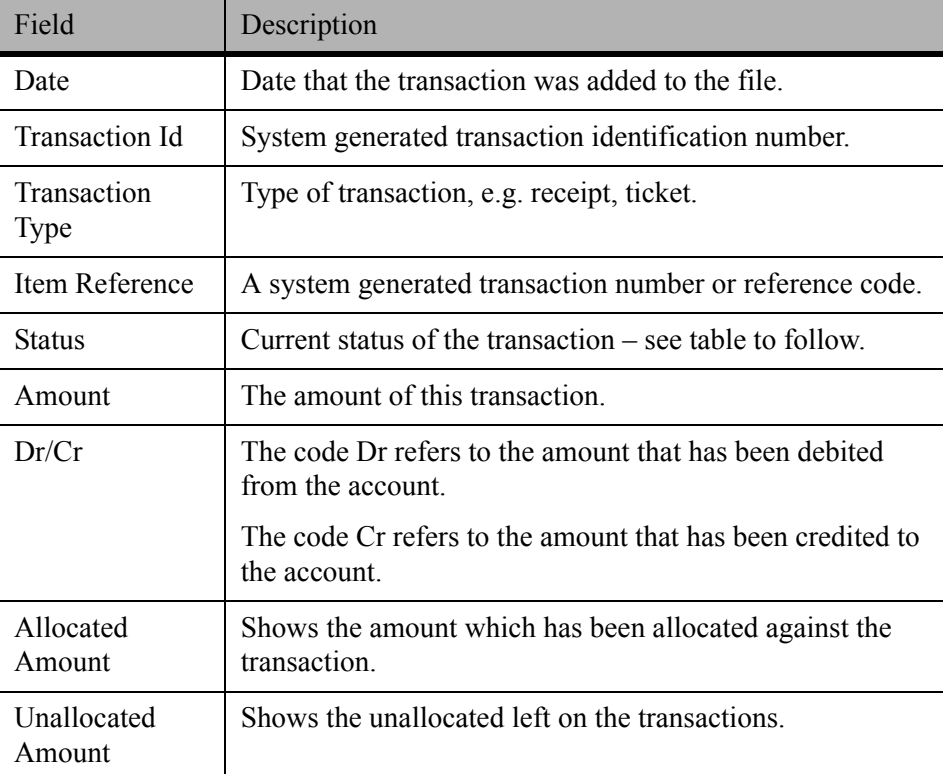

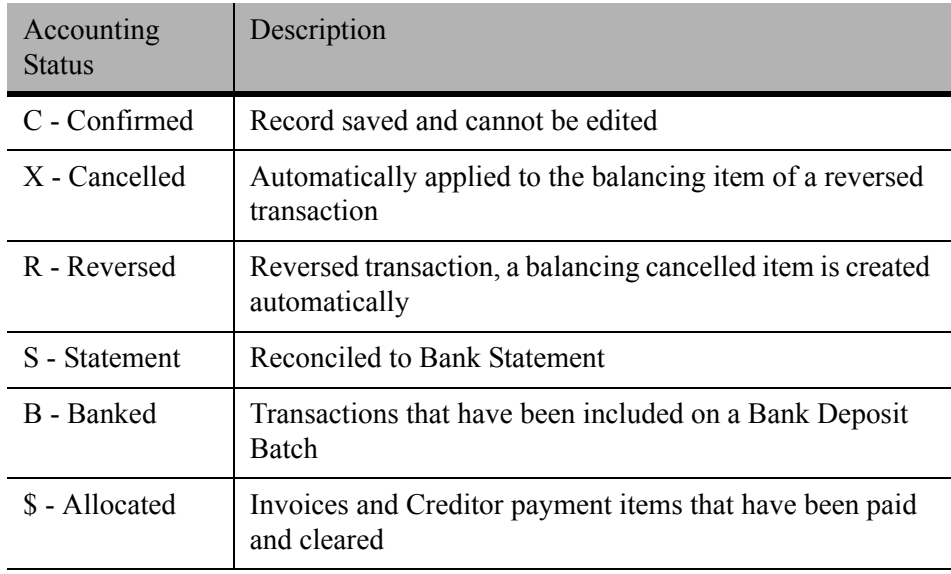

# **Debtor Receipt**

- 1. Open the required Debtor file and select the **Accounting** tab.
- 2. Click the **New** icon or press **Ctrl+N** for a new transaction. Select **Receipt**  and click **OK**.

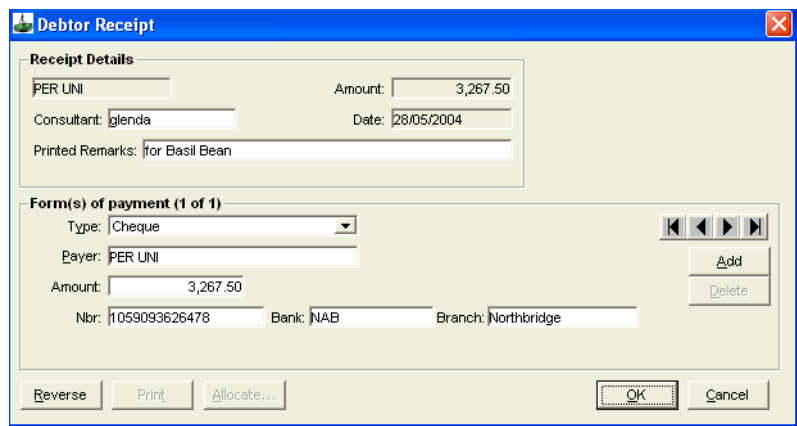

- 3. Complete the following fields:
	- **Printed Remarks**

Add any free format remarks. These are printed on the Receipt.

• **Form of Payment**

Depending on the Form of Payment Type selected, further fields may be displayed for the input of Cheque/Account details. If multiple forms of payment are to be used, select the **Add** button after completing the details of each payment type.

• **Type**

Select the payment method.

- **Payer** Enter the name of the person or company making the payment.
- **Amount**

Enter the full amount of the payment.

4. When the screen is complete, click **OK**. A prompt displays asking if you wish to Save the transaction. Click **Yes** or **No** as required.

The Allocation screen will be automatically displayed after the receipt has been completed, if there are outstanding invoices in the Debtor.

### **Debtor Receipt Allocation**

The Allocation screen is used to fully or partially allocate a Debtor payment to one or more specific outstanding invoices. This allows a record to be kept of which invoices have been paid.

**NOTE**: It is **NOT** possible to undo an allocation once confirmed.

The Allocation screen will be displayed automatically after a receipt has been entered. It can also be opened independently as a new transaction.

The **Select a Transaction** area of the screen displays a list of credit transactions (e.g. Receipts or Credit Notes), which are either unallocated, or partially allocated. Highlight the item to be allocated.

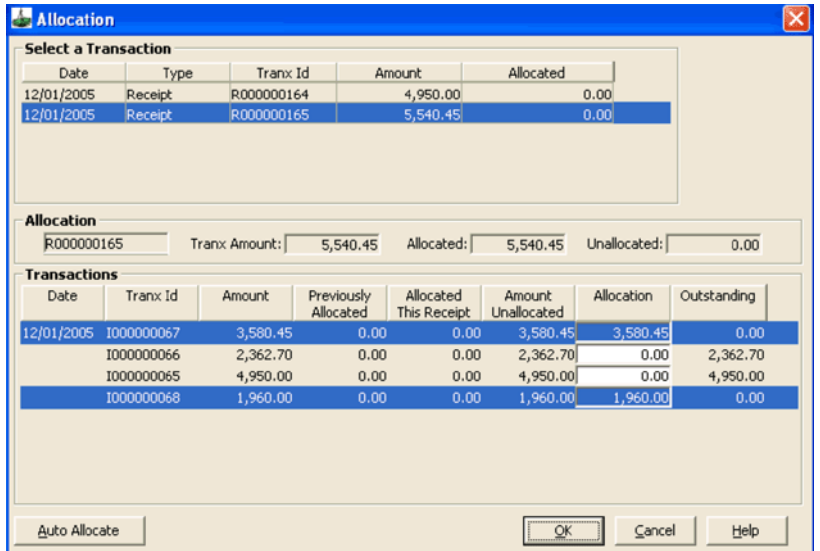

The **Transactions** section displays a list of transactions which have not been fully allocated.

You can now choose to allocate using either of the following methods:

#### *Manual Allocation*

- 1. Highlight each Invoice to be paid and enter the dollar amount of the allocation into the **Allocation** field of each one. When finished select **OK**.
- 2. A prompt will be displayed warning that once an item has been allocated the transaction cannot be reversed. Select **Yes** to continue, or if unsure, select **No** to ignore the allocation.
- 3. Upon selecting **Yes**, another prompt displays asking if you wish to complete another allocation. Select **Yes** to redisplay the Allocation screen and start again, or select **No** to close the Allocation screen.

#### *Automatic Allocation*

Highlight each invoice to be paid and press the **Auto Allocate** button. The Allocation fields are then completed automatically up to the value of the payment. Depending on the payment amount, the final invoice may not be fully allocated.

The **Accounting** tab screen shows those invoices that have been allocated with the **\$** symbol in the status column.

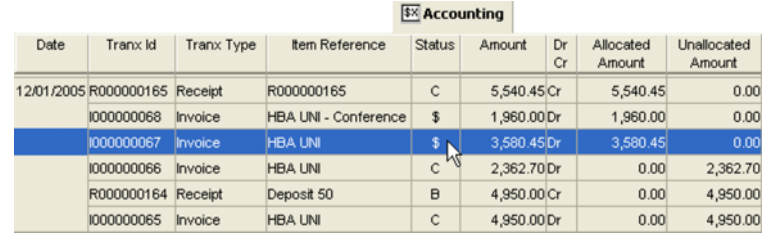

# **Debtor Refund**

The Debtor Refund screen is used to issue immediate refunds of credit balance funds back to a Debtor, (e.g. Issuing Cheque or Direct Credit into their Bank Account). This is an alternative to waiting for a Debtor to claim a credit balance from their monthly statement.

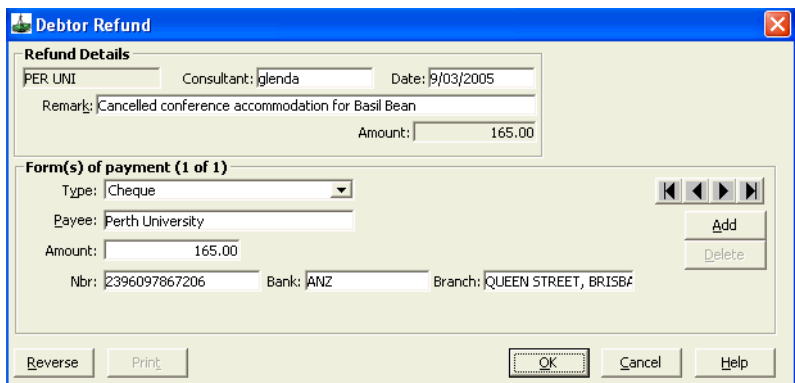

- 1. Open the required Debtor file and select the **Accounting** tab.
- 2. Click the **New** icon or press **Ctrl+N** for a new transaction. Choose **Refund to Debtor** from the new transaction screen and click **OK**.
- 3. Complete the following fields:
	- **Remark**

Add free format remarks if required.

- **Form of Payment** Depending on the Form of Payment Type, further fields may be displayed for the input of Cheque/Account details.
- **Type**
	- Select the refund method.
- **Payee** Complete the name of the Debtor being refunded.
- **Amount** Enter the payment method.
- 4. When the screen is completed click **OK**.
- 5. A prompt displays asking if you wish to save the transaction. Select **Yes** to save the receipt. A further prompt then asks if you wish to print the receipt. Select **Yes** or **No** as required.

# **Debtor Adjustment**

The Debtor Adjustment screen is used to transfer funds to or from other Debtors or General Ledger accounts, or to load opening balances for a financial cutover.

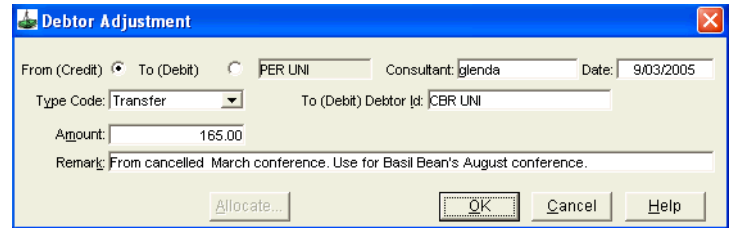

#### *Completing a Debtor Adjustment*

- 1. Open the required Debtor file, select the **Accounting** tab.
- 2. Click the **New** icon or press **Ctrl+N** for a new transaction. Choose **Adjustment** from the new transaction screen and click **OK**.
- 3. Complete the Adjustments screen by completing the following fields:
	- **From (Credit)** Click this radio button if funds are being deducted from this Debtor.
	- **To (Debit)** Click this radio button if entering funds into this Debtor.
	- **Type Code** Select one of the following from the adjustment Type drop down list:

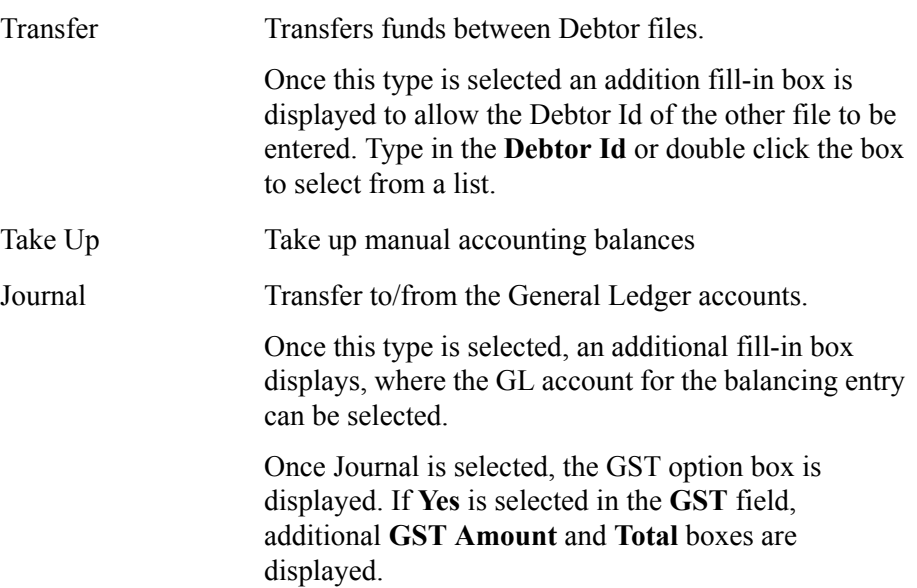

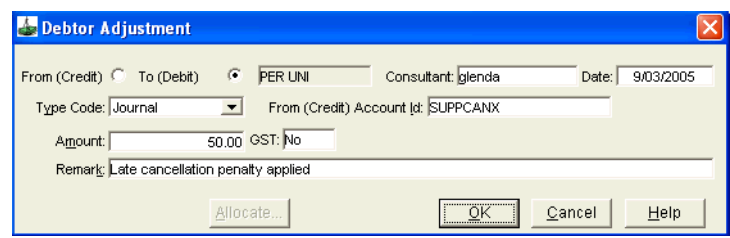

#### • **Amount**

Enter the amount of the adjustment. If this is a Journal adjustment and GST is applicable, enter the amount **EXCLUSIVE** of GST, as the system automatically adds the GST to the amount when the **GST** box is **Yes**.

#### • **GST**

**Yes** if GST is applicable to the transaction **No** if GST is not applicable to the transaction.

• **GST Amount**

This figure is system generated when **GST Yes** has been selected. It is based on either the GST exclusive figure entered in the **Amount** field or the GST Inclusive amount entered into the **Total** field.

#### • **Total**

This figure is system generated when an Amount field has been completed and **GST** is **Yes**, or the GST Inclusive figure can be entered in this field when the **Amount** field has been left blank.

#### • **Remark**

This mandatory field has free format text.

4. When finished click **OK**. The Allocation screen will be automatically displayed depending on the type of Adjustment. Allocate the Adjustment as previously described.

If you are attempting to carry out a Journal Adjustment to/from the Debtor Control Account, a prompt will be displayed warning that this transaction may make the control account out of balance with the file totals.

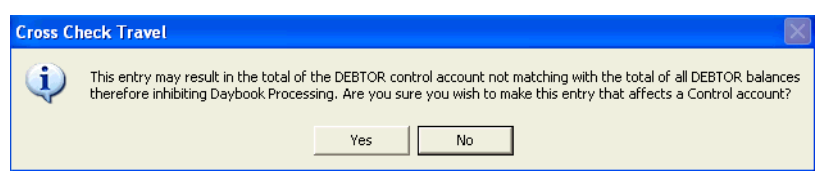

If this error message is displayed you should not proceed with the adjustment. Click **No** to the proceed message and contact the Galileo Service Centre for further advise.

**NOTE**: Adjustments do not have a Reverse option and should not be created without thorough training in this area.

## **Debtor Documents**

The five debtor documents available from the Documents option on the menu bar are:

- Fax Letter. See *[Client Management](http://support.galileo.com/gsc/CCT3CM/wwhelp/wwhimpl/js/html/wwhelp.htm)* guide.
- Visa Letter. See *[Client Management](http://support.galileo.com/gsc/CCT3CM/wwhelp/wwhimpl/js/html/wwhelp.htm)* guide.
- Open Item Statement.
- Balance Brought Forward.
- CCCF statement.

With the exception of Visa Letter, the retrieved documents will relate to the opened Debtor file.

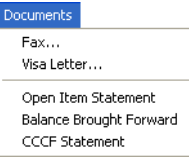

### **Open Item Statement**

An Open Item Statement lists all Receipts, Invoices and Credit Notes that have not been fully allocated during the current period. An aged balance break-up is also included.

#### **DEBTOR STATEMENT - OPEN ITEM**

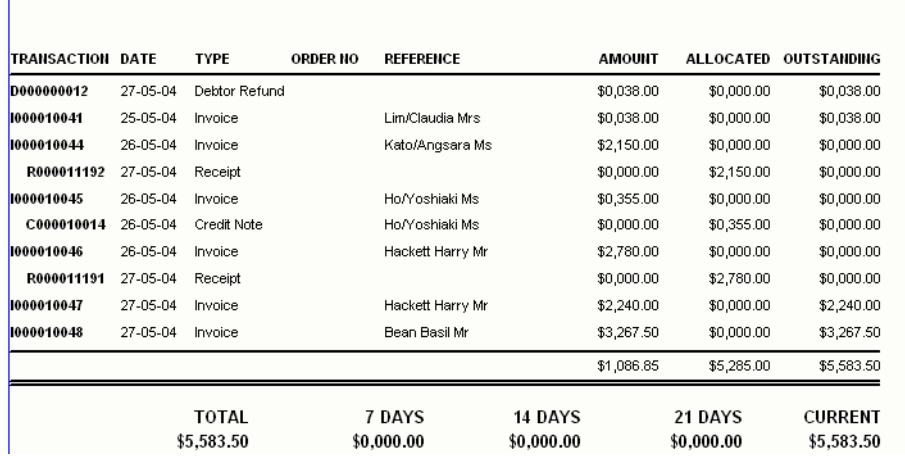

### **Balance Brought Forward**

The Balance Brought Forward document includes the brought forward opening balance from the previous period and then lists all outstanding items for the current accounting period. An aged breakdown is included on one style only.

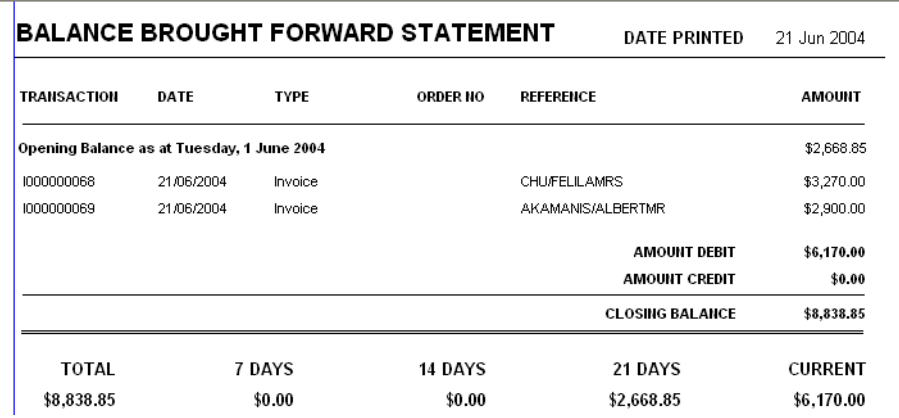
## **CCCF Statement**

The CCCF Statement provides a list of all charges where the agent has acted on behalf of the supplier, using the credit cards stored against the debtor.

This is not included as a part of the End of Month and need to be run separately

This statement lists CCCF Receipts and CCCF Refunds.

Enter a date range and select the Subtotal By field, then click on Retrieve to display this report.

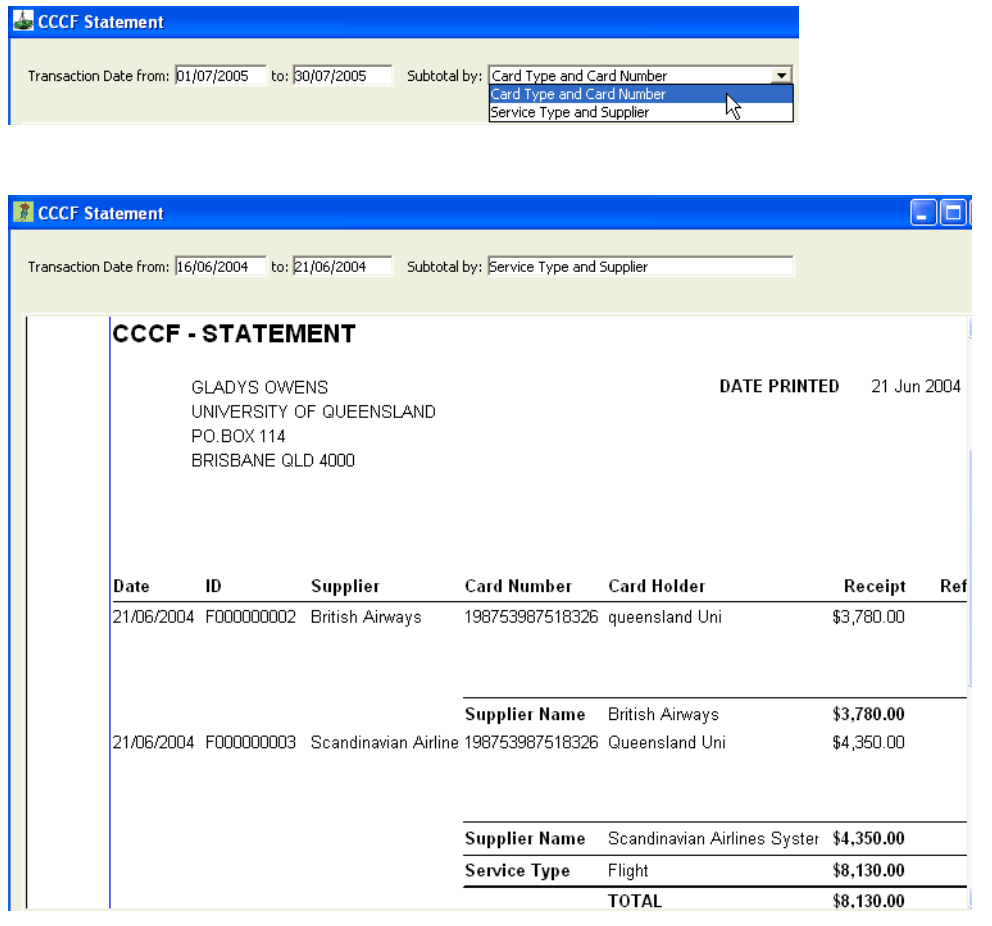

# **Debtor Reports**

It is possible to access a pre-defined Debtor report via the menu bar, or design one from the MyCCT Menu.

Click **Reports** on the menu bar. Select **Debtor** from the drop down menu and then the report required from the sub-menu.

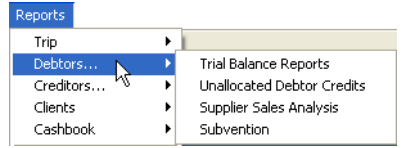

### *Creating a Debtor Report from MyCCT*

Click on **Reports** in the **MyCCT** Menu and select **Debtor**. Click on the **Design Debtor Report** filter to display a fill-in screen.

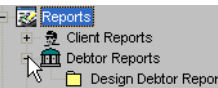

**NOTE**: Some reports, when retrieved, display the number of report pages in the bottom left corner of the screen, e.g. 1 of 40. Please note that this represents the number of pages at the current screen size, a lesser number of pages will actually print. To find out the true number of printed pages, select the **Preview** button.

## **Trial Balance Report**

The Trial Balance report gives you the option to produce either an **Aged Trial Balance** or a **Trial Balance Report**. This is done by selecting from the **Report Type** box once the report screen has opened.

• **Aged Trial Balance** (default)

This report provides details of Invoices and Credit Notes and how long they have been outstanding by ageing periods. The report is grouped by Debtor unless a specific Debtor ID was entered in the **Debtor ID** field.

• **Trial Balance**

This report produces a list of Debtors with current account balances presented as a single item. If this report is required for a specific Debtor, enter their code in the **Debtor ID** field.

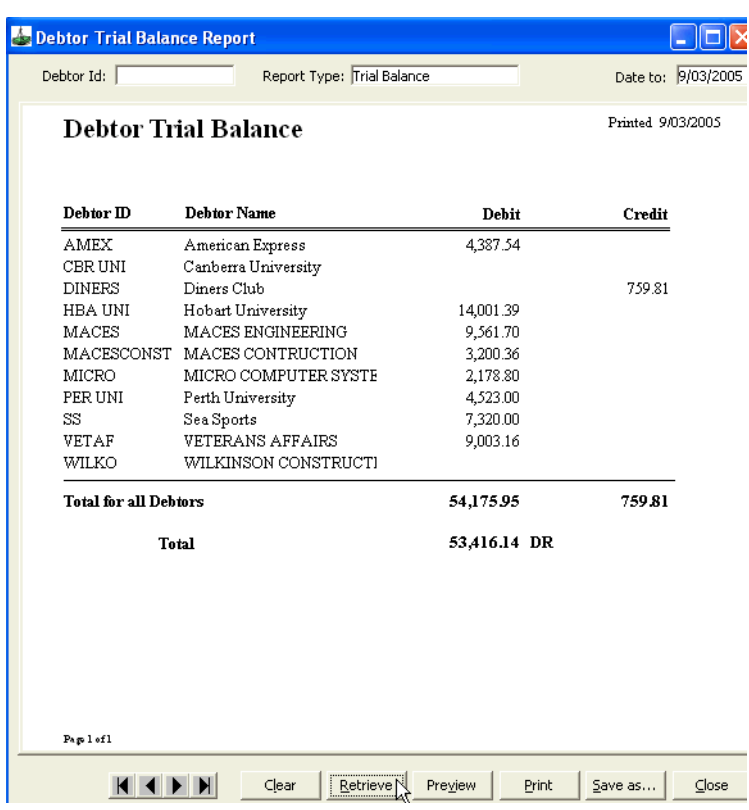

### *Producing a Trial Balance Report*

- 1. Open the **Trial Balance** report from the sub menu.
- 2. If the **Debtor ID** field is left blank, a list of all Debtors is displayed. If a specific Debtor report is required, type in the Debtor ID, double click and select from the list.
- 3. Complete the **Date to** field for the Trial Balance report**.**
- 4. Click the **Retrieve** button to display the report.
- 5. Once the report is displayed select **Print**, **Save As** or **Preview** as required.

## **Unallocated Debtor Credits Report**

The Unallocated Debtor Credits report lists all Receipts and Credit Notes to be allocated against outstanding invoices.

1. Select the **Unallocated Debtor Credits** report from the sub menu.

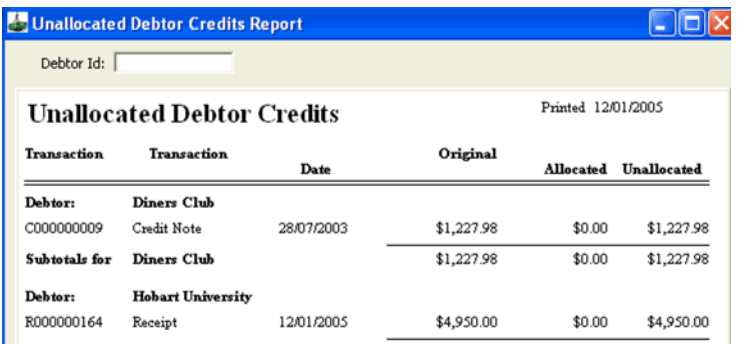

- 2. If the **Debtor Id** field is left blank, a report for all Debtors is retrieved. If a specific Debtor report is required, type in the Debtor Id or double click and select from the list.
- 3. Click the **Retrieve** button to display the report. Once the report is displayed select **Print**, **Save As** or **Preview** as required.

### **Supplier Sales Analysis**

The Supplier Sales Analysis report shows all sales by suppliers grouped by Debtors. The report is based on Invoices and Credit Notes using the fare, discounts and amounts.

1. To produce a **Supplier Sales Analysis** report, select this option from the sub menu.

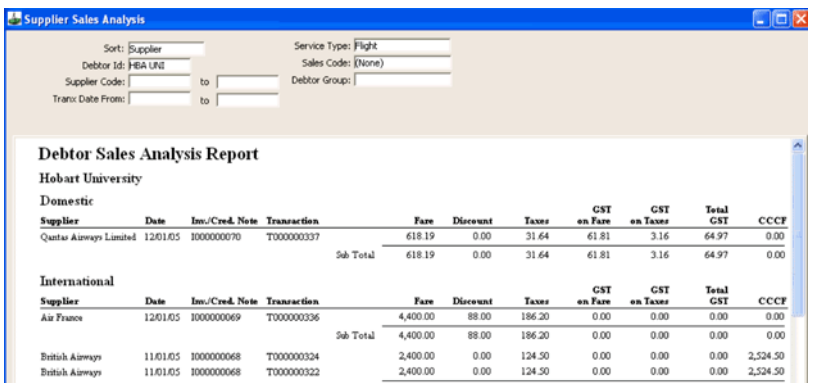

- 2. Complete the following fields as required, or leave at the default settings to report on all transactions for all Debtors:
	- **Sort**

Choose to sort and display data in order of Debtor, Sales Code, Service Type, or Supplier.

• **Debtor Id**

Select a code to report only on the specified Debtor account.

• **Supplier Code**

Select a code to report only on the specified Supplier. This option is only available after the Service Type has been selected.

• **Tranx Date**

Input a date or date range to report only on transactions processed during the specified period.

**Service Type** 

Select a code to report only on the specified Service type (e.g. Car, Flight).

- **Sales Code** Select a code to report only on the specified Sales type (e.g. Domestic, Sundry, International).
- **Debtor Group** Enter the code of any Debtor Groups
- 3. Click the **Retrieve** button to display the report. Once the report is displayed select **Print**, **Save As** or **Preview** as required.

### **Subvention Report**

The Subvention report provides agents with a detailed analysis of Debtor's preferred airline suppliers financial transactions.

1. To produce a **Subvention** report, select this option from the sub menu.

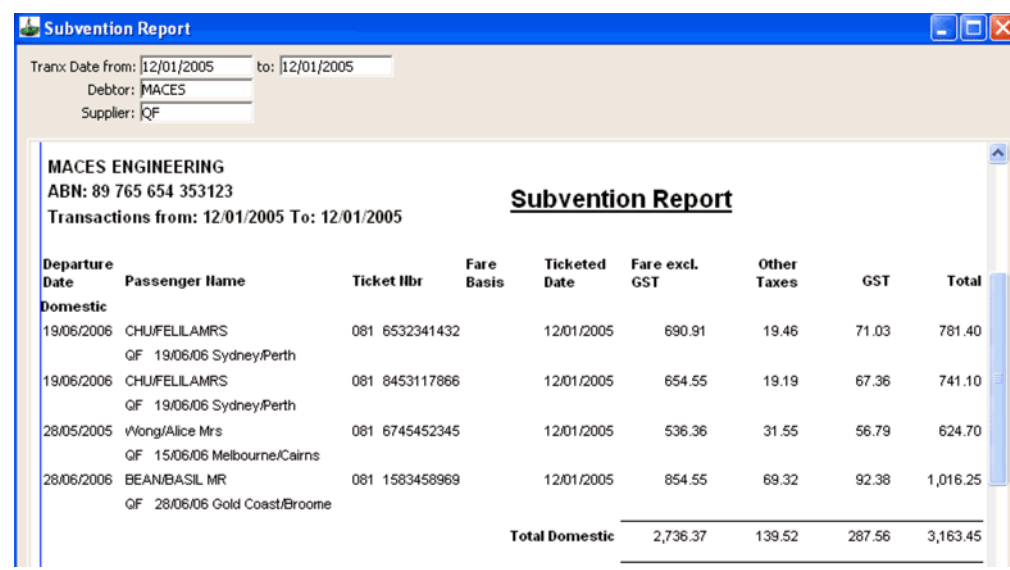

2. Complete the following fields as required:

#### • **Tranx Date**

Input a date or date range to report only on transactions processed during the specified period.

• **Debtor**

Enter a code to report only on the specified Debtor account.

• **Supplier Code**

Enter a code to report only on the specified Supplier.

3. Click the **Retrieve** button to display the report. Once the report is displayed select **Print**, **Save As** or **Preview** as required.

# **Non-Bankable Credit Cards**

Some credit cards such as Visa and MasterCard are **bankable**, that is the transaction vouchers are included with your daily banking, or as soon as the card is swiped the amounts are deposited into your account.

Other credit cards such as American Express and Diners cannot be processed through the banking system and are called **non-bankable**. In these cases the credit card company is established as a Debtor. American Express and Diners are already created as Debtors when CrossCheck Travel is installed.

### *American Express and Diners Club as Debtors*

The accounting functions for American Express and Diners are the same as for other Debtors.

Whenever non-bankable is selected as the form of payment in a Trip file receipt an invoice is automatically created in the debtor. If you reverse this invoice in the debtor a warning will be displayed as shown below.

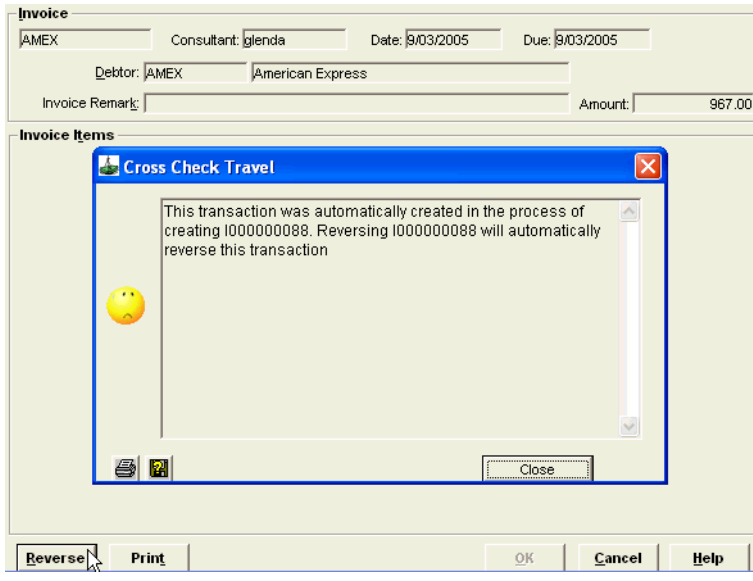

## **Receipting Non-Bankable Credit Card Payments**

Whenever you issue a receipt on a Trip file against a non-bankable credit card payment, the system automatically:

- Credits the Trip file for the gross amount.
- Debits the credit card Debtor file for a net amount (i.e. gross amount less merchant fee) by creating an invoice.
- Debits the Credit Card Expenses account in the Cashbook (20050 CCEXPENSE) for the merchant fee.

The debit balance in the Debtor account is then cleared when payment is received from the credit card company.

## **Receiving Payment from the Credit Card Company**

Open the credit card Debtor file and click on the **Accounting** tab. Press **Ctrl+N**, for a new transaction, then select **Receipt**. Complete the receipt for the payment received from the credit card company and **Save** the transaction.

In most cases the Form of Payment will be Direct Deposit. **NEVER** select Nonbankable Credit Card as the form of payment.

**NOTE**: The Debtor Allocation screen automatically displays to allow receipts to be matched to the appropriate invoice. The credit card company normally provide a statement with the payment to indicate which items are being paid

## **Credit Card Merchant Fees**

Merchant fees for the non-bankable Credit Cards are set up in the system tables. This means that merchant fees are automatically processed each time that a Credit Card transaction is processed.

### *How to Add Merchant Fee Rates*

1. From the menu bar select **Options** and then **Tables**. Select **Credit Card**  from the sub menu displayed.

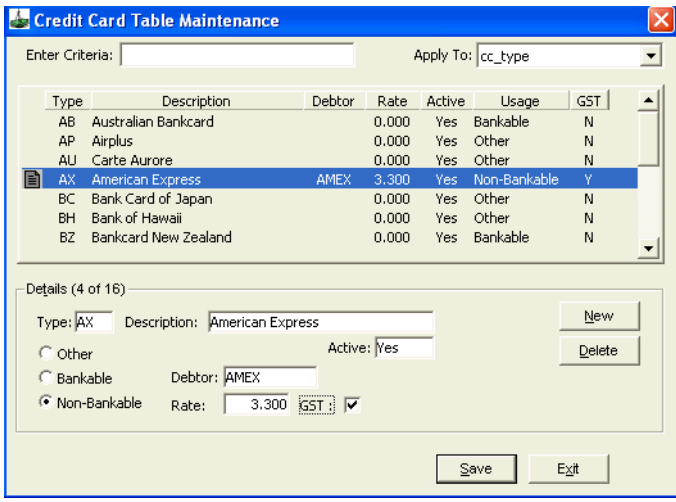

- 2. Choose the required credit card from the list (it must show with a Debtor code). The **Rate** field in the lower part of the screen shows the Merchant Fee. This can be set as required.
- 3. If the rate is GST inclusive check the **GST** box. Click **Save** and **Exit**.

# **Module 6: Cashbook**

# **Opening Cashbook**

There are two methods for opening a Cashbook account, either:

• Click on the Cashbook icon on the standard toolbar.

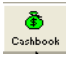

• Click on the **+** next to the Cashbook icon in **MyCCT** and click on the Accounts folder. Clicking on the **Accounts** folder will display a list of all accounts in the Work area. Click on the account name hyperlink to open any account.

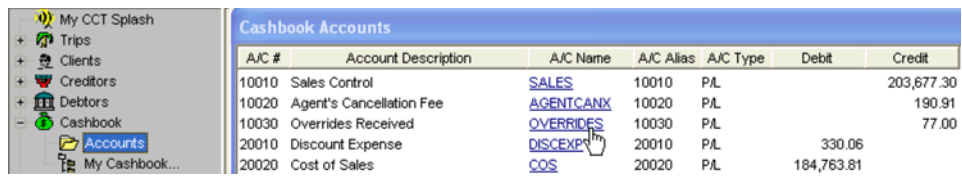

## **Viewing the Travel Account**

The Travel Account is set up in CCT with the bank account details.

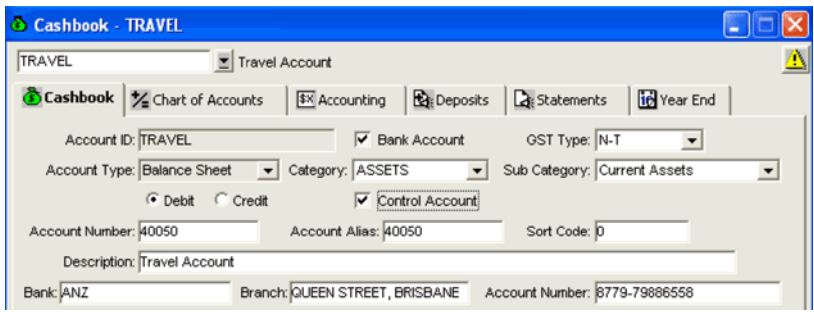

# **Chart of Accounts**

The **Chart of Accounts** tab provides a **view only** screen displaying a list of General ledger accounts and their current balances.

#### $\frac{1}{2}$  Chart of Accounts

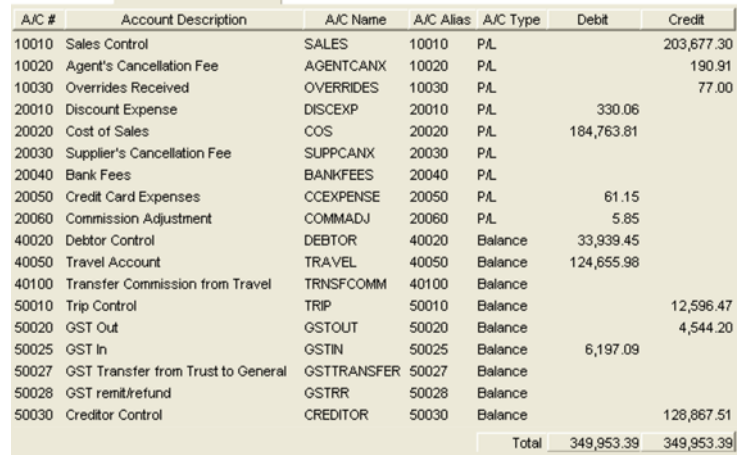

The screen provides the following information:

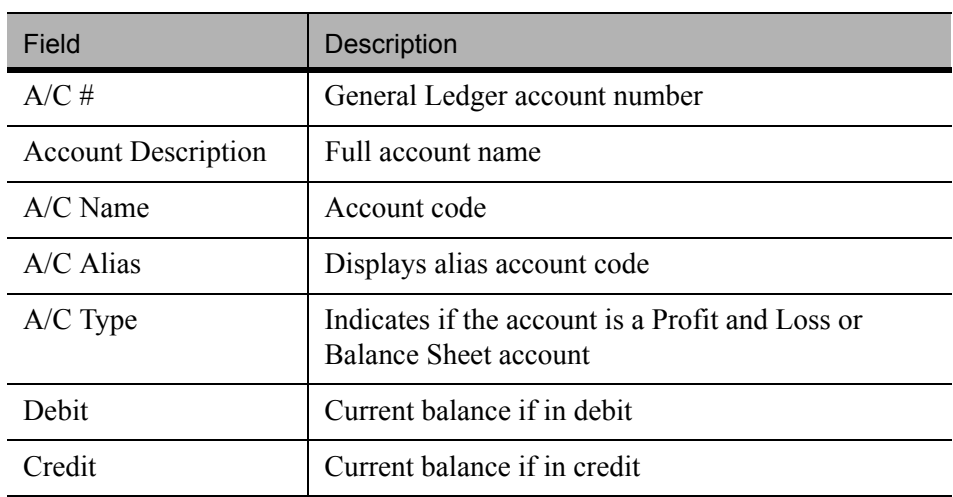

**NOTE**: The **Total Debit and Credit** fields at the bottom of this screen should always be equal. If they are not, this is an accounting problem which needs to be rectified.

The Cashbook accounts are divided into the following categories:

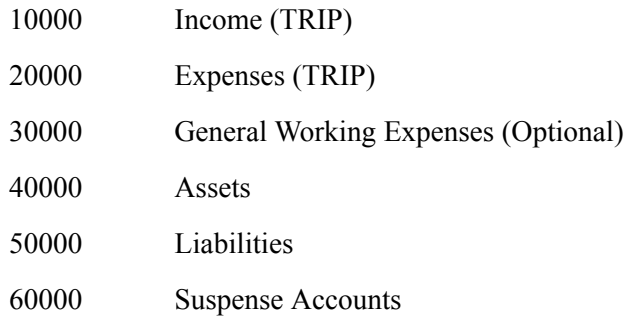

#### 90000 Equity (Unappropriated profit)

### *Default Cashbook Accounts*

The default accounts cannot be deleted but may be modified. Additional Cash Book records can be created if required.

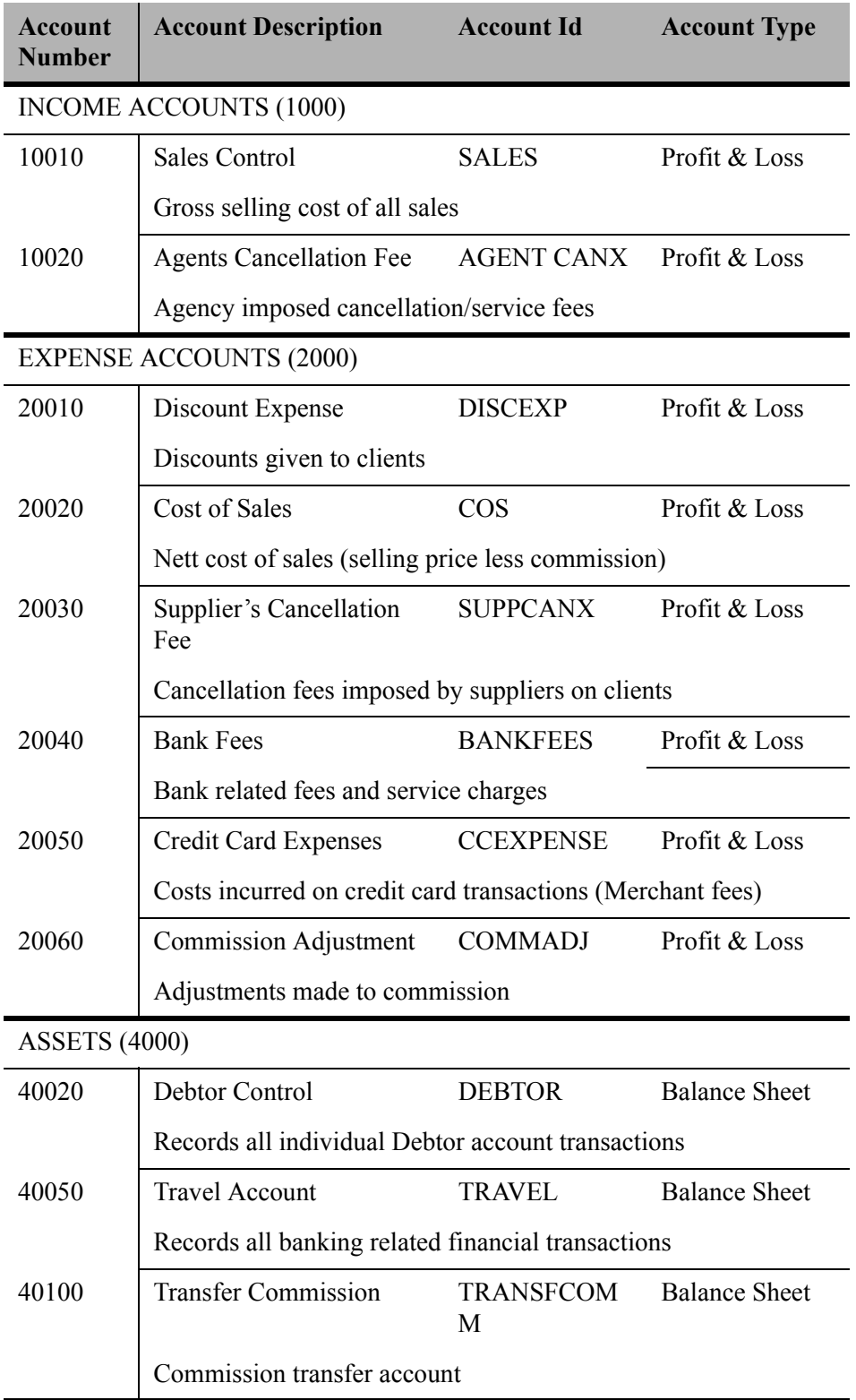

#### LIABILITIES (5000)

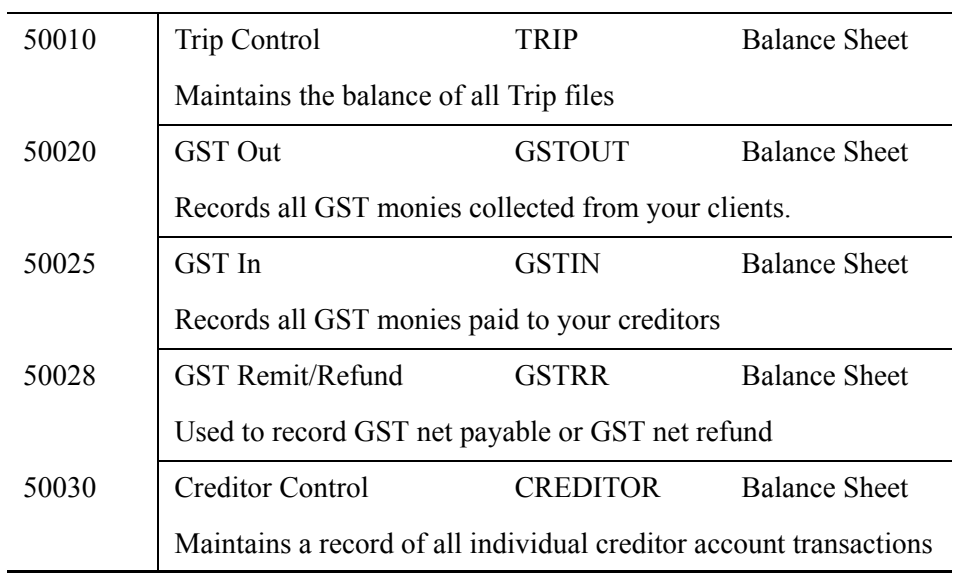

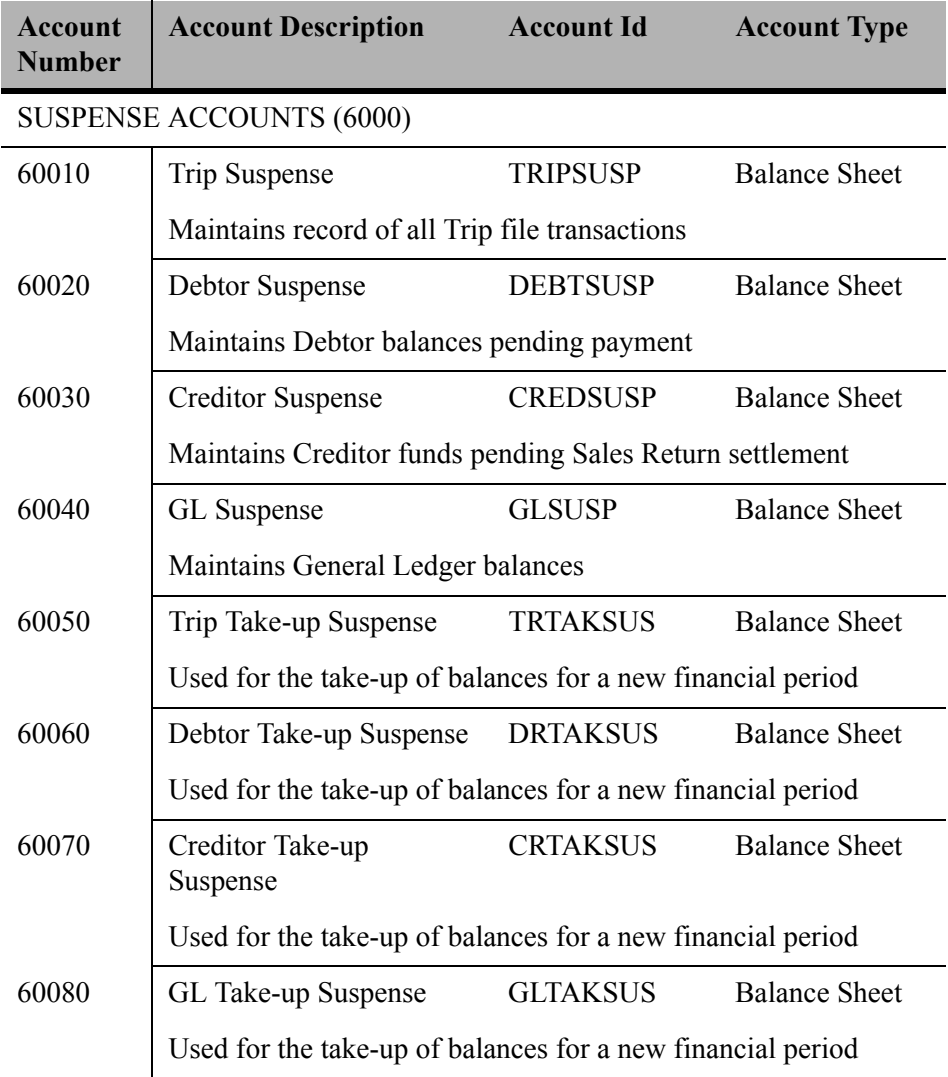

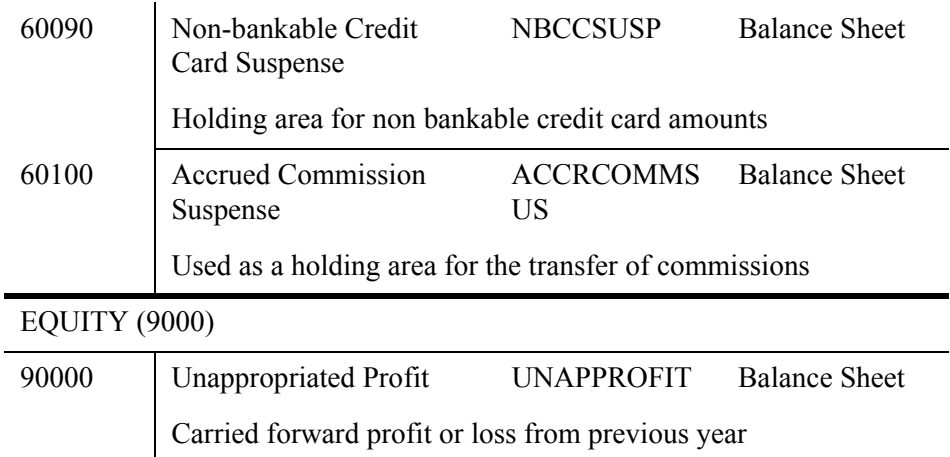

# **Creating a New Cashbook Record**

To create a new cashbook account:

1. Click the **New** icon on the toolbar, select **Cashbook** and press **OK**. Alternatively, click the **Cashbook** icon and then select **New** or press **Ctrl+N**.

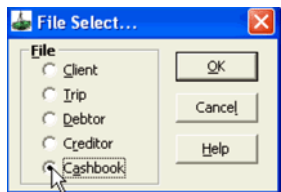

- 2. A new Cashbook screen will be displayed with the mandatory fields in blue.
- 3. Complete the following fields:

#### • **Account ID**

Enter an account name or code.

#### • **Bank Account**

Check this box to designate that the GL file is a specific bank account. Checking this box allows the Bank account details to be entered in the Bank Details field. If this box is left unchecked the Bank Details fields cannot be accessed.

• **GST Type**

Select the GST category, applicable to this account from the drop down list. If unsure of the category please seek accountant's advice.

• **Account Type**

Select if the account is either **Balance Sheet** or **Profit & Loss**. Once accounting transactions have been created the account type cannot be altered.

- **Category** Choose the category for this account from the drop down list.
- **Sub Category** Select from the drop down list. This list only becomes available after making a selection in the Category field.
- **Debit** and **Credit** radio buttons Click the appropriate radio button. These buttons indicate if the account is normally in debit or credit.
- **Control Account**

Tick this box if the account is intended to be a Control Account. Please do not change this setting on any of the default accounts.

• **GL Account**

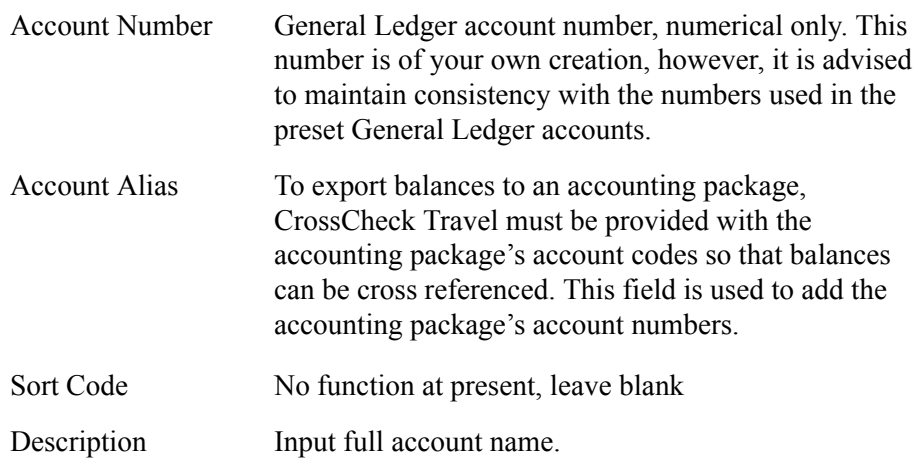

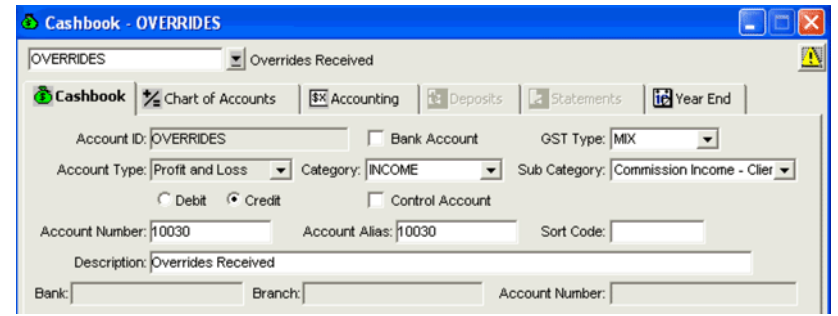

#### • **Bank Details**

If **Bank Account** has been selected, complete the **Bank**, **Branch** and **Account Number** details.

4. When finished click the **Save** icon or press **Ctrl+S** to save the record.

# **Cashbook Accounting**

The Cashbook is used to carry out the back office administrative accounting transactions, such as:

- **Adjustments**
	- Make journal account adjustments.
- **Dishonoured Cheques** (Bank Accounts only) Record returned/dishonoured cheques.
- **Miscellaneous Payments** (Bank Accounts only) Make payments for miscellaneous items such as electricity.
- **Miscellaneous Receipts** (Bank Accounts only) Receipt miscellaneous payments received.

To carry out any of these transactions open the relevant Cashbook File and display the Accounting screen. For all but Adjustment transactions, this must be a Bank type Cashbook file.

## **Cashbook Accounting Tab**

The Cashbook Accounting tab provides a **view only** summary of all transactions that have taken place on the open account. It also lists transactions created elsewhere that have affected this account.

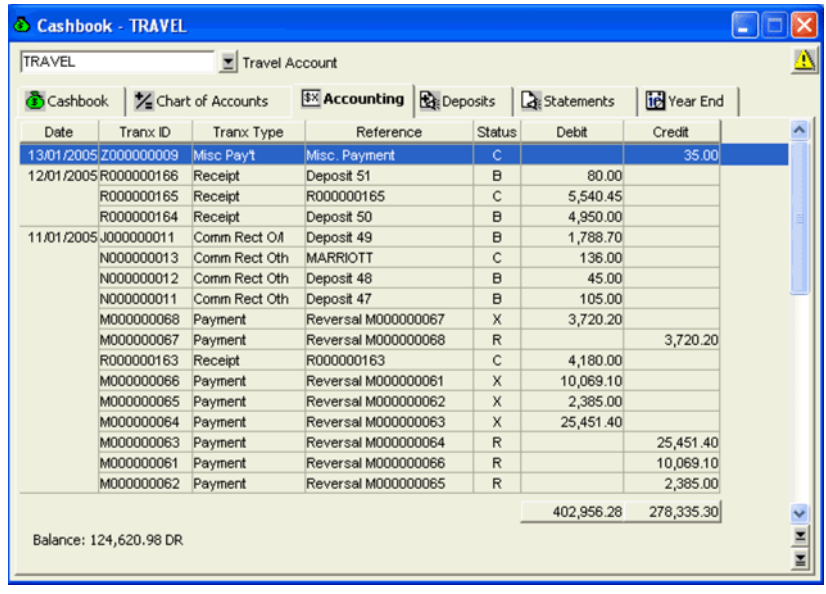

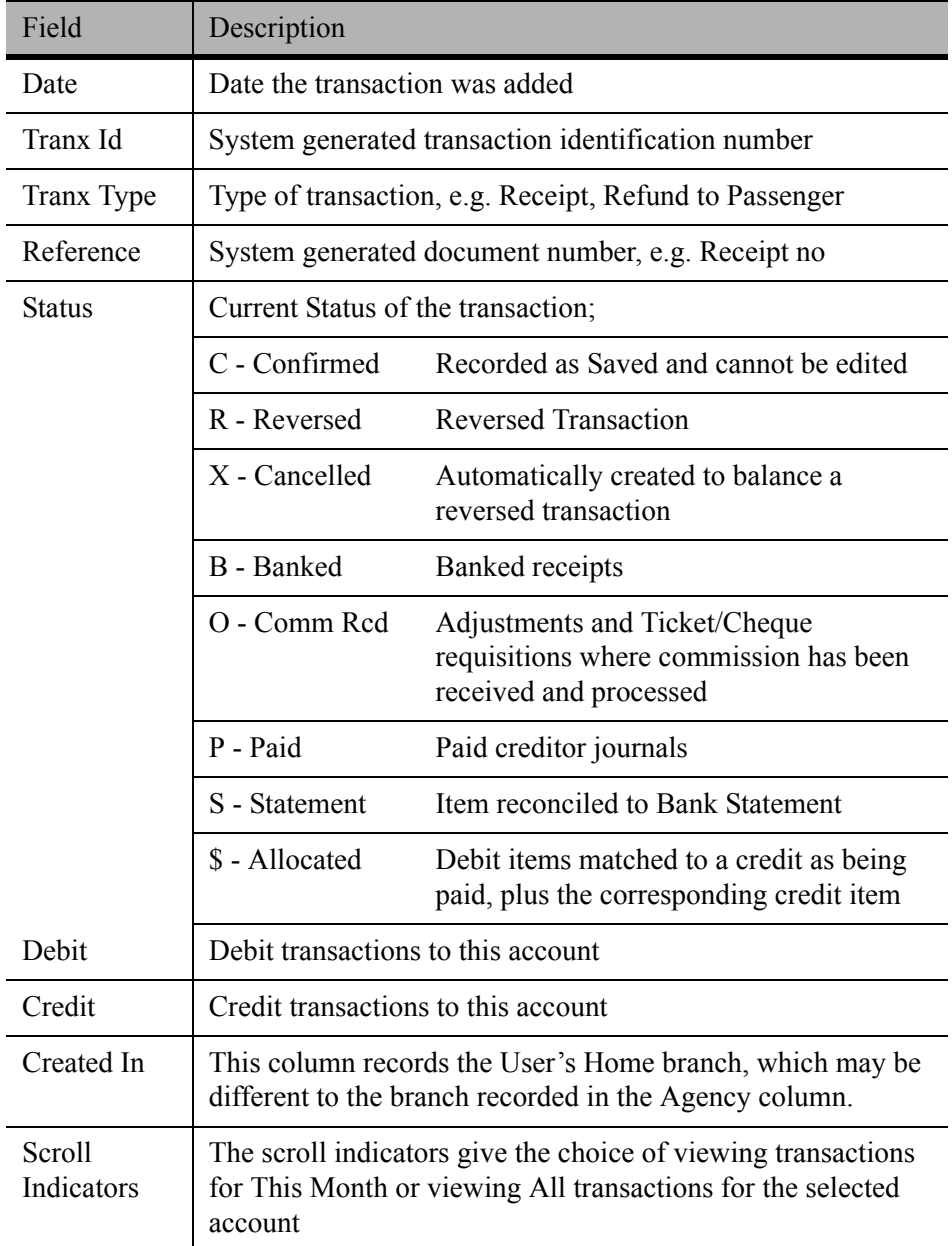

This screen provides the following information:

# **Cashbook Adjustment**

The Cashbook adjustment screen is used to transfer funds from one account to another, or to load opening balances for a financial cutover.

### *Completing a Cashbook Adjustment*

- 1. Open the required Cashbook account, select the **Accounting** tab and click the **New** icon on the toolbar or press **Ctrl+N**.
- 2. Select **Adjustment** and click on **OK** to open an input screen.
- 3. If you try to make an adjustment to a control account you receive the warning below.

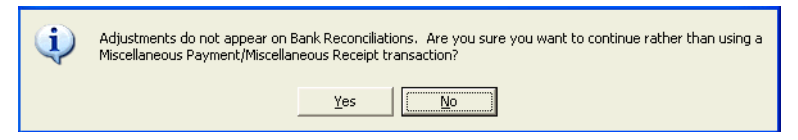

4. If **Yes** is clicked the next warning displays and you are not able to proceed with the adjustment.

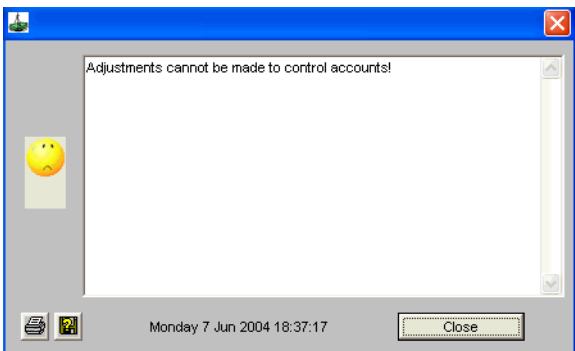

- 5. The Cashbook Adjustment is clearly labelled and includes the following mandatory fields:
	- **Remarks**
	- **Account**
	- **GST**

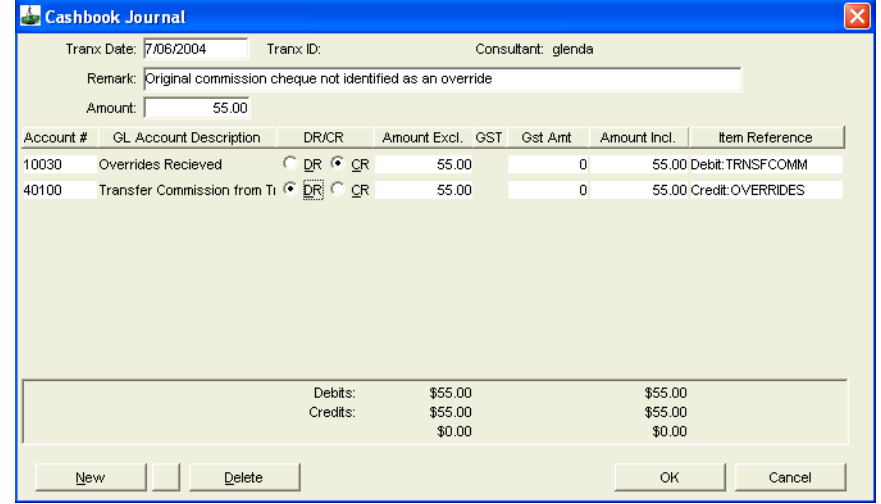

6. Complete the following fields:

#### • **Remark**

Add a remark to clarify the adjustment.

- **Amount** Enter the amount of the adjustment. This entry automatically transposes to the **Amount Excl.** field.
- **Account**

Use the drop down lists to enter the two account fields with the account codes the adjustment is to take place between. These entries populate the **GL Account Description** field.

#### • **Debit** and **Credit** radio buttons

Click on the appropriate radio button for each account. This selection populates the Item Reference field with a summary of your decision.

**Debit** increases the account with a debit balance and decreases the account with a credit balance

**Credit** increases the account with a credit balance and decreases the account with a debit balance

• **GST Amount**

The system defaults to **Amount Excluding GST**, but an entry can still be made in the **GST Amount** column next to each account.

As soon as a **GST Amount** or **GST In/Out** is entered, accounts display showing the movement between the account.

The selection of some accounts automatically generates a tick box in the **GST** field. When this box is ticked, the system calculates the GST amount and the GST accounts are also displayed.

The lower part of this screen displays a summary of the Credits and Debits and also displays an **Inbalance** line if applicable. If you proceed to click **OK,** a warning that the **Entries do not balance** is displayed, and the screen cannot be closed until the balance is rectified.

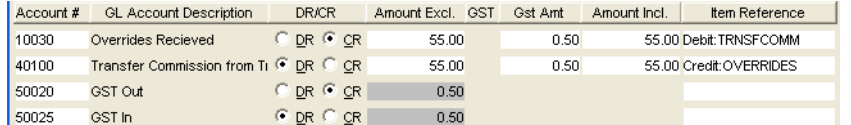

#### • **New** and **Delete** buttons Account selection rows can be added by clicking on the **New** button

and can be removed by clicking the **Delete** button.

- 7. Click **OK** to save your transaction and exit from the screen.
- 8. A dialogue box displays asking if you wish to **Print**. Select **Yes** or **No** as required.

# **Dishonoured Cheques**

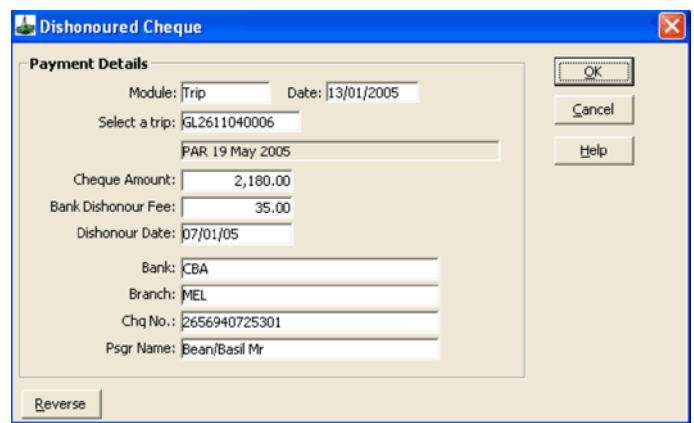

#### *Recording a Dishonoured Cheque*

- 1. Open the required Cashbook account (this must be a **Bank** type account) and click on the **Accounting** tab.
- 2. Click the **New** icon on the toolbar or press **Ctrl+N**, select **Dishonoured Cheques** and click on **OK** to open an input screen.
- 3. Enter the following fields:
	- **Module** Choose from Cashbook/Creditor/Debtor/Trip.
	- **Select an Account/Creditor/Debtor/Trip** Depending on the Module selected this field name varies. Select (**F12**) the Account or File that the dishonoured cheque is to be applied to.
	- **Cheque Amount** Complete with the dishonoured cheque amount.
	- **Bank Dishonour Fee** Enter any bank dishonour fees.
	- **Dishonour Date** Enter the date of the dishonour.
	- **Bank, Branch** Enter the Bank name and branch
	- **Chq No.** Input the dishonoured cheque number.
	- **Psgr Name** Add name that the dishonoured cheque relates to.
- 4. When finished click on **OK**.

# **Miscellaneous Payments**

Miscellaneous Payments are payments made which are not directly related to specific Trip files. These items are generally classified as non travel related and include items such as Bank Charges, FID etc.

### *Processing a Miscellaneous Payment*

- 1. Open the required Cash Book account (this must be a **Bank** type account).
- 2. Select the **Accounting** tab and press **Ctrl+N** for a new transaction.

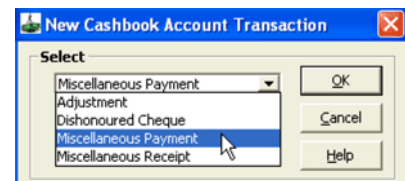

3. Choose **Misc Payment** and click on **OK** to open an input screen.

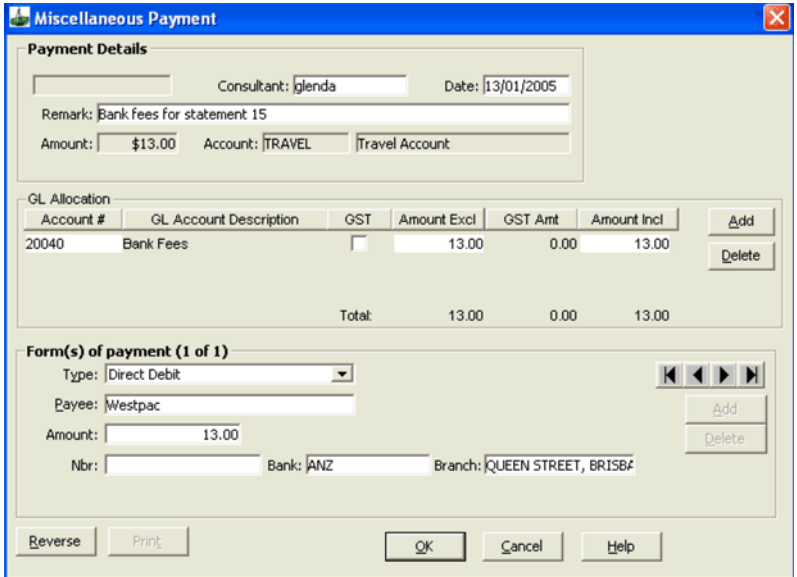

- 4. Complete the following fields:
	- **Remark** Add a remark if required.
	- **GL Allocation**

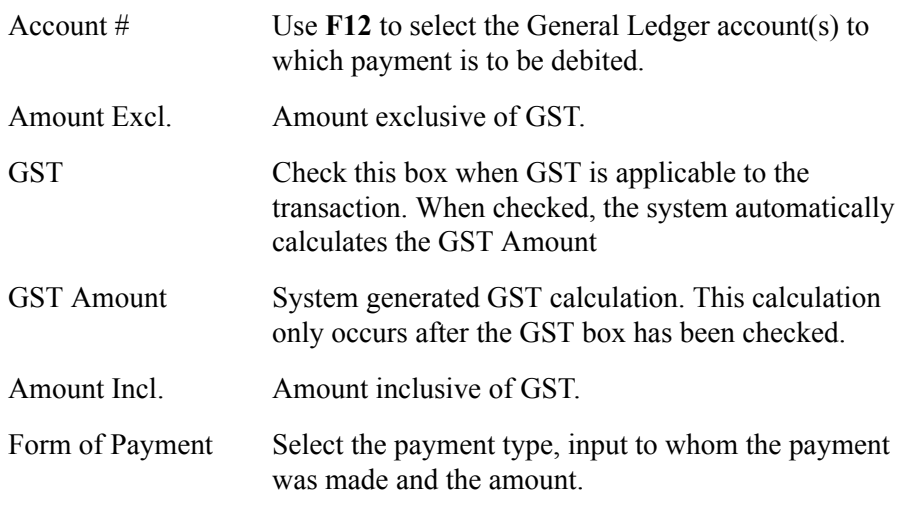

5. When finished click on **OK**.

**NOTE**: On this screen either complete the **Amount Excl.** field or the **Amount Incl.** field. If the **GST** box is checked, the system automatically completes the other field.

## **Commission Transfer**

The following procedure is used for the transfer of commission amounts from the CrossCheck Travel operating system.

### *Part 1 - Trust Account Profit and Loss*

Print out the Account Trial Balance. Do not enter a start date, only an end date if required.

#### INCOME

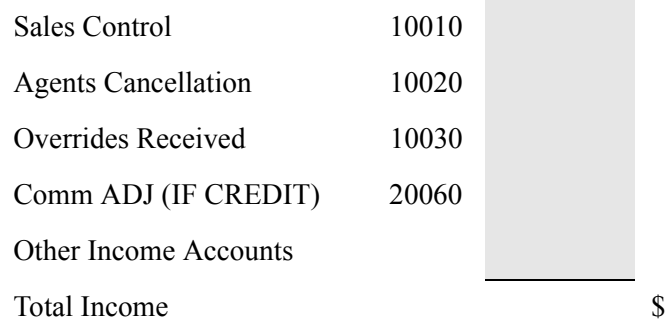

#### LESS EXPENSES

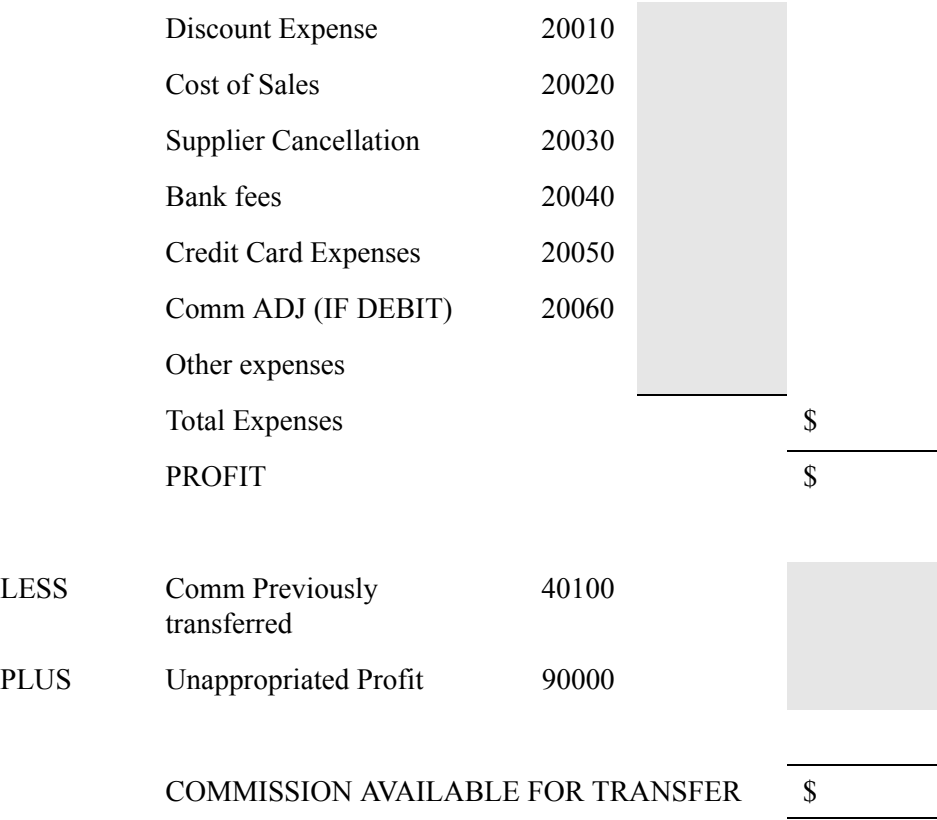

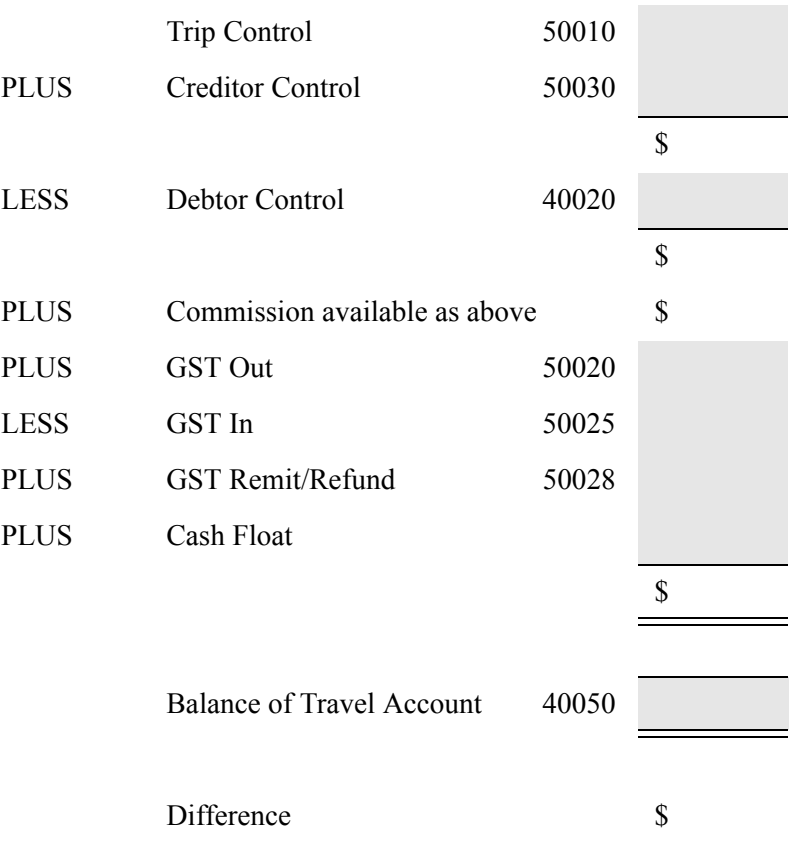

### *Part 2 - Trust Account Reconciliation*

The difference should be nil, providing you have used all figures on your trial balance.

**NOTE**: Sufficient funds should be left in your trust account to cover the debtor control, any debit outstanding balances and any commission owed by creditors. Please contact your accountant for further advice. Raise a cheque on the **Travel** account for the commission.

- 1. Open the Cashbook **Travel** account, display the **Accounting** tab and press **Ctrl+N** for a new transaction.
- 2. Choose **Misc Payment** and click on **OK**.
- 3. Complete the following fields:
	- **GL Allocation** Input account number (Account #) 40100 – **Transfer Commission from Travel**.
	- Input the **Commission** amount
	- **Form of Payment** Complete the payment details for payment to your **General** bank account.
- 4. When finished select **OK**.

Deposit the cheque into your **General** bank account.

If you run your General Bank account as a CrossCheck Travel Cashbook account it is necessary to complete a **Miscellaneous Receipt**.

- 1. Open the Cashbook **Travel** account, display the **Accounting** tab and press **Ctrl+N** for a new transaction.
- 2. Choose **Miscellaneous Receipt** and click on **OK**.
- 3. Complete the following fields:
	- **GL Allocation** Input account number (Account #)e.g. 40200 – **Transfer Commission to General**.
	- Input the **Commission** amount
	- **Form of Payment** Complete the payment details for receipt into your **General** bank account.
- 4. When finished select **OK**.

# **Miscellaneous Receipts**

Miscellaneous Receipts are monies received which are not directly related to specific Trip files. These items are generally classified as non travel related and include items such as Bank account interest.

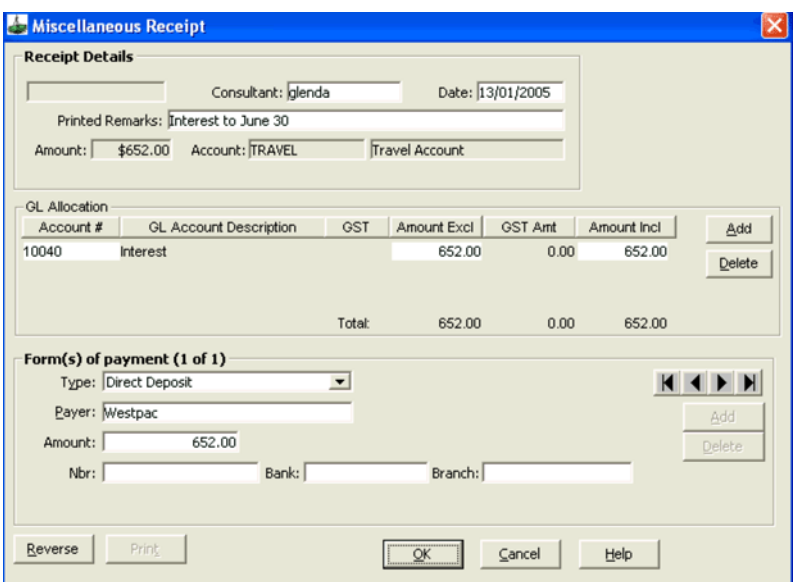

### *Completing a Miscellaneous Receipt*

- 1. Open the required Cash Book account (this must be a **Bank** type account), select the **Accounting** tab and press **Ctrl+N** and choose **Misc Receipt** to open an input screen.
- 2. Complete the following fields:
	- **Remark** Add a remark if required.
	- **GL Allocation**

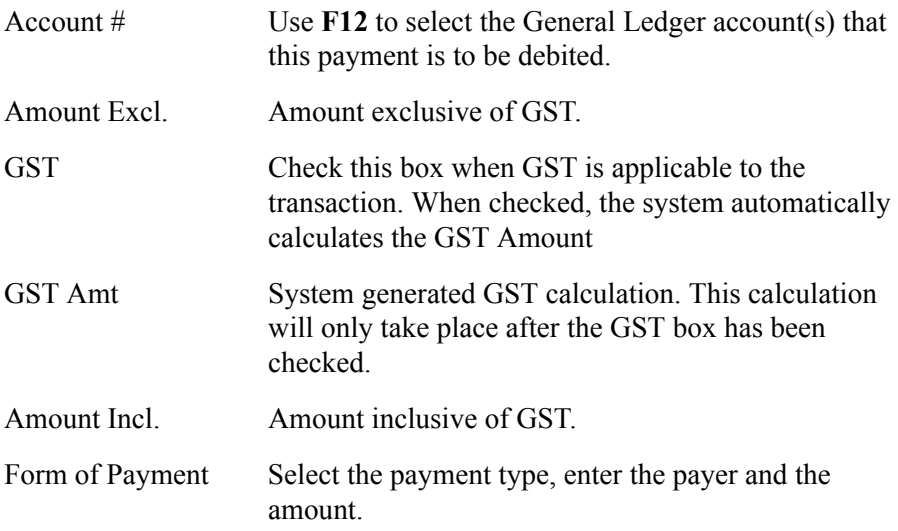

3. When finished click **OK**.

**NOTE**: On this screen complete either the **Amount Excl.** field or the **Amount Incl.** field. If the **GST** box is checked the system automatically completes the other field.

# **Miscellaneous Cashbook Transactions**

## **Bank Fees and Taxes Deducted from the Trust Account**

Create a Miscellaneous Payment for the Bank Charges, selecting the Bank Fees GL account (20040)

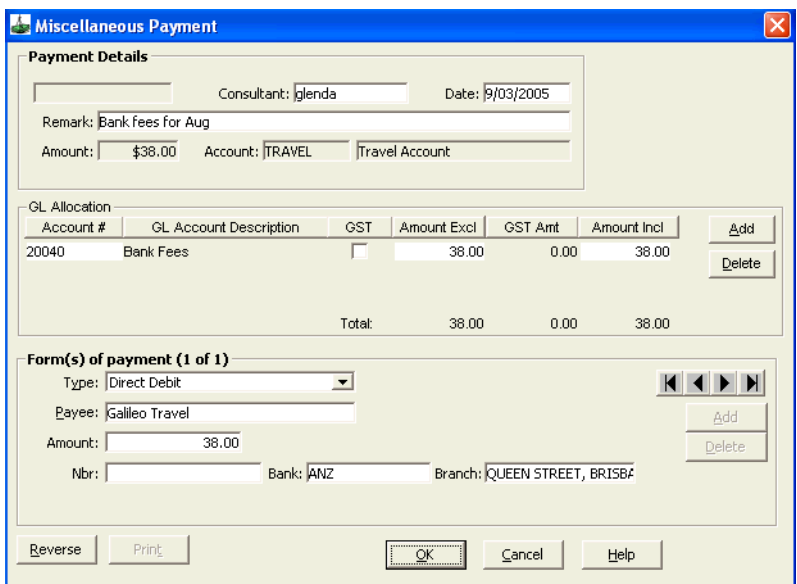

As this account is an Expense Accounts (20000) in the Cashbook, this amount will be deducted from the Commission to be transferred to General Bank Account and can be reconciled from there.

## **Depositing Funds to Cover Debtors**

Most agents leave enough commission in the Trust account to cover the Debtors however some owners wish to deposit additional funds into Trust account to pay Creditors when they are awaiting Debtor payment.

To do so follow the procedure below:

1. Create a **Float - Owners Funds** GL account, where the money can be receipted. The account is a Balance Sheet item and should be coded in the 90000's. This is because the 90000's in CCT reflect Owner's Equity.

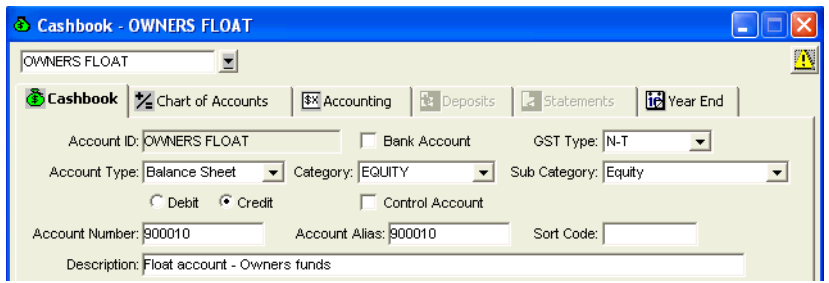

2. Enter a **Miscellaneous Receipt** in the Trust account and code it to the newly created GL Float account.

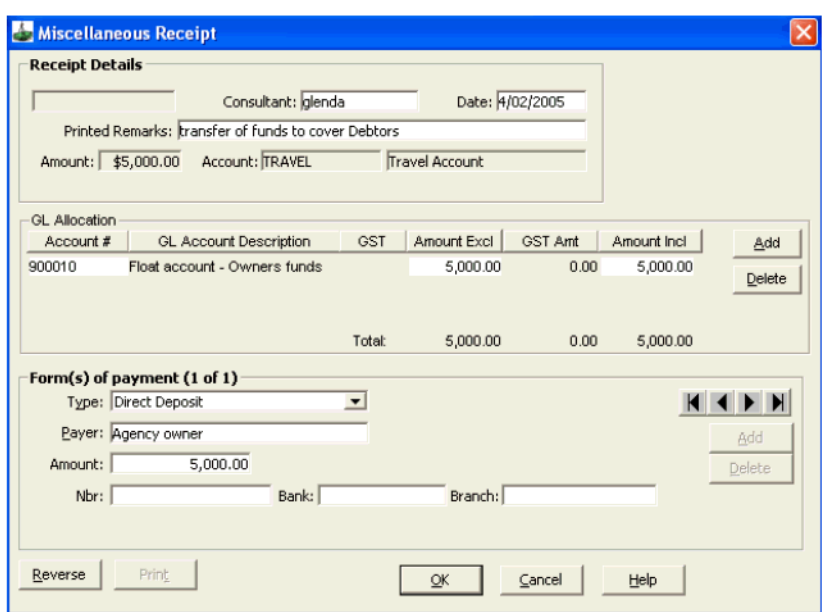

- 3. If the agency uses the Trust Account Reconciliation spreadsheet, enter this account in the bottom area of the sheet as **Less Owner's Float** to make sure the float funds are not mistakenly drawn as Commission.
- 4. If the owner wishes to decrease the float and withdraw some of the funds, it will be necessary to enter a Miscellaneous Payment coded to this **Float** account.

The Float account should never show a Debit balance. If it does, it means the owner has overdrawn funds.

## **Showing Bank Fees when they Appear on Current Bank Statement as a Debit**

If the Bank Fees are for the Trust Account a **Miscellaneous Payment** can be raised in the **Travel** account. If the bank fees are for the agencies **General** bank account decide if this account is in CrossCheck Travel or in another back office system.

- 1. If the **General** account is on CrossCheck Travel or the fees relate to the Travel account create a **Bank Fees** general account as an expense account (numbered in the 20000 range e.g. 20040.)
- 2. Complete a **Miscellaneous Payment** from the **Travel** account and allocate this to the GL Account Bank Fees 20040, selecting the Form of Payment as **Direct Debit**. (As shown in the above example.)
- 3. This item will now appear on the appropriate statement in CrossCheck Travel.

# **Bank Deposits**

**NOTE**: Available **ONLY** on **Bank** type accounts.

The Deposits tab provides a display of all Bank Deposits Batches that have been processed for the selected General Ledger account. This screen is also where the bank deposits are prepared.

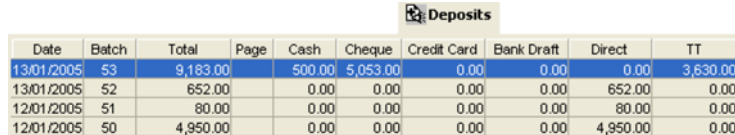

The fields in the **Deposits** tab are:

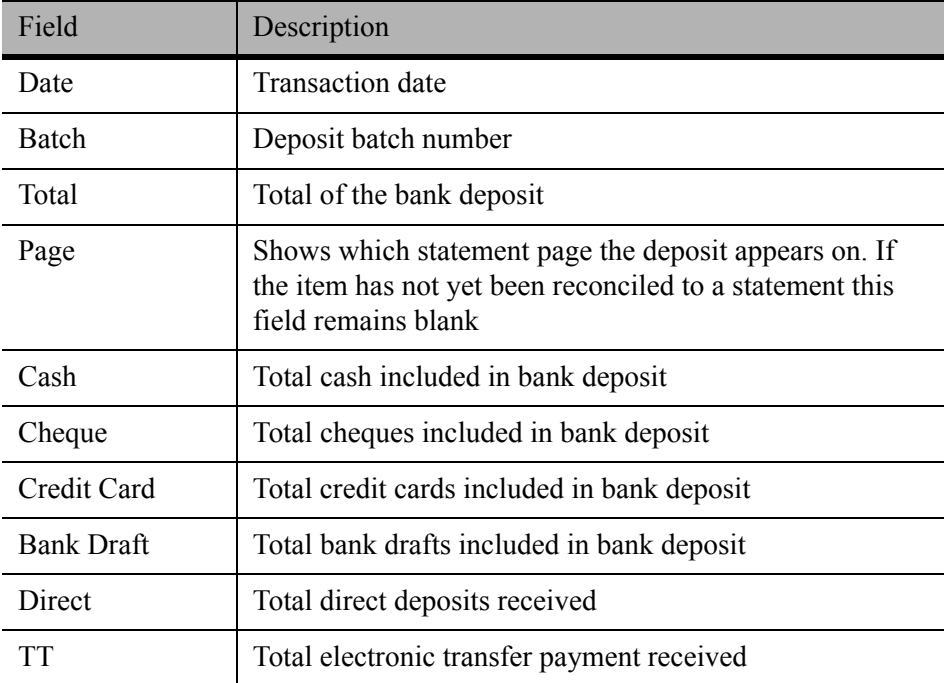

**NOTE**: The Direct Deposit form of payment automatically creates its own Deposit Batch. Therefore system generated Batches for these payments appear on the Deposits tab.

### *Shortcut*

Access the Deposits tab by clicking on the Banking Icon on the MyCCT toolbar, or by clicking on File on the Menu bar and selecting Data Operations and then Banking

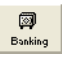

### *Close Off Banking (Bank Deposit)*

The Close Off banking procedure produces a bank deposit slip.

1. Open the Cashbook **Travel** account or any other account a deposit slip is required for.

- 2. Click on the **Deposits** tab.
- 3. Click the **New** icon on the toolbar or press **Ctrl+N** to open a new deposit Batch screen.

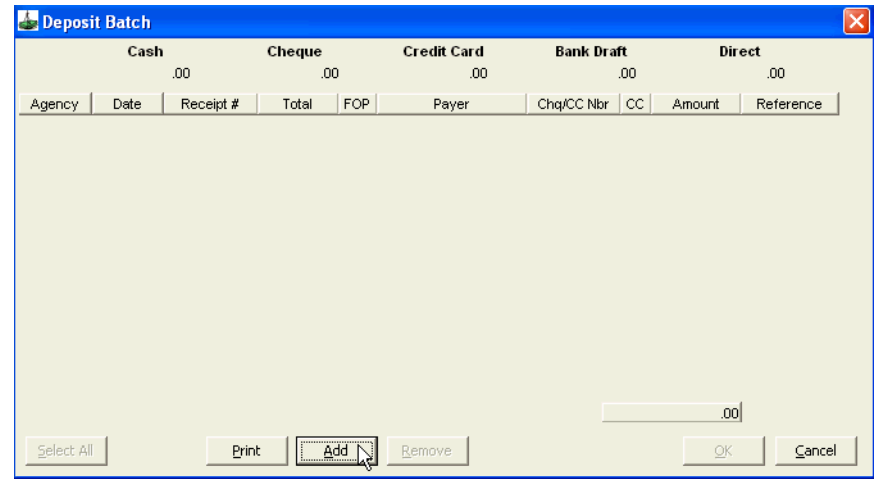

4. Click on the **Add** button to display a list of all deposits which have not been banked.

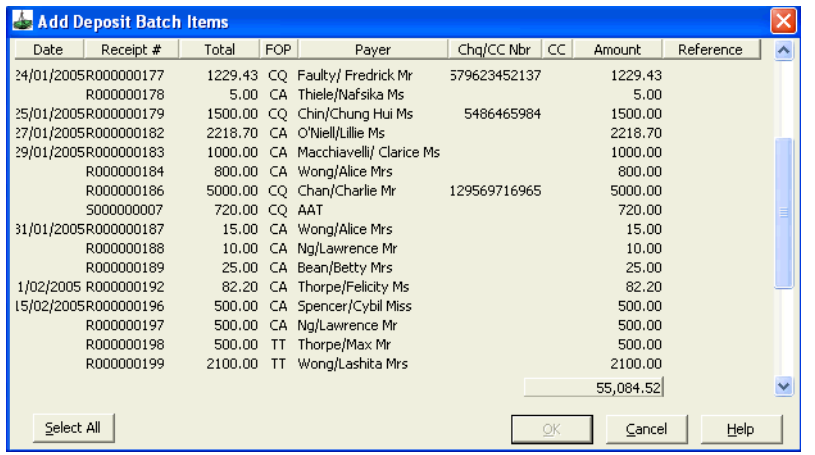

5. Highlight each item to be banked, or select all items by pressing the **Select All** button. This button then changes to **Deselect All**.

When you batch the daily banking create two batches, one for cash and cheques which you will take to the bank and a separate batch for all EFTPOS transactions processed. The type of transactions can be recognised by the codes which appear in the FOP (Form of Payment) column as listed below.

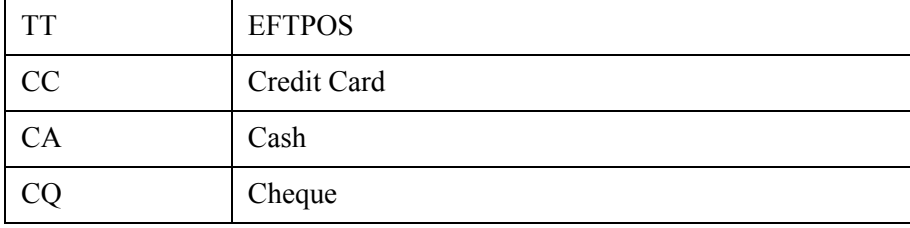

6. After making your selection click on **OK** to transfer theses items to a Deposit Batch screen. A **Batch number** is automatically assigned to this transaction.

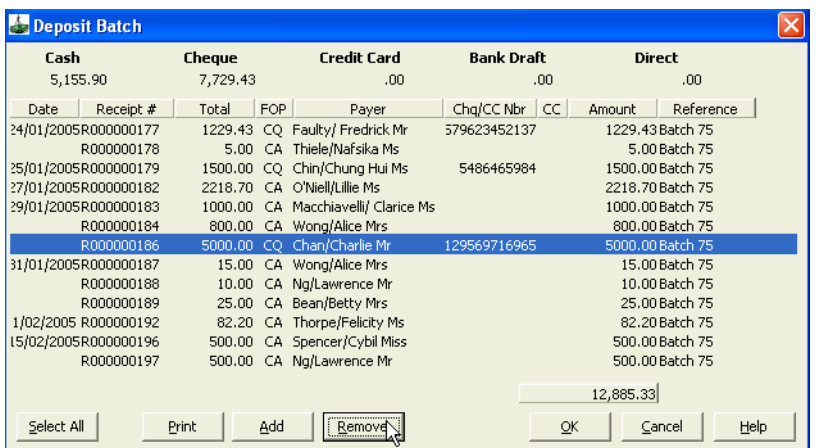

- 7. Items selected for inclusion in the deposit batch can still be changed by using the **Add** or **Remove** buttons. Highlight the item to be removed, press the **Remove** button and click **OK**. Clicking on the **Add** button will take you back to the previous selection screen where you can highlight the item required and it will be added to this screen.
- 8. A prompt will be displayed asking if you wish to print the Deposit Batch. Selecting **Yes** automatically prints 2 copies.

# **Bank Statements**

**NOTE**: Available **ONLY** on **Bank** type accounts.

The Statement tab displays a listing of the bank statements received for the nominated bank account and provides a facility to balance each statement with the system.

To view previous statements open the **Cashbook** and display the **Travel** account, or any account to be matched to a statement and click on the **Statement** tab.

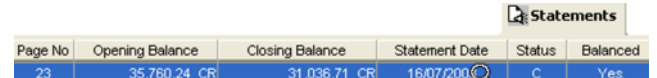

The fields in the **Statements** tab are:

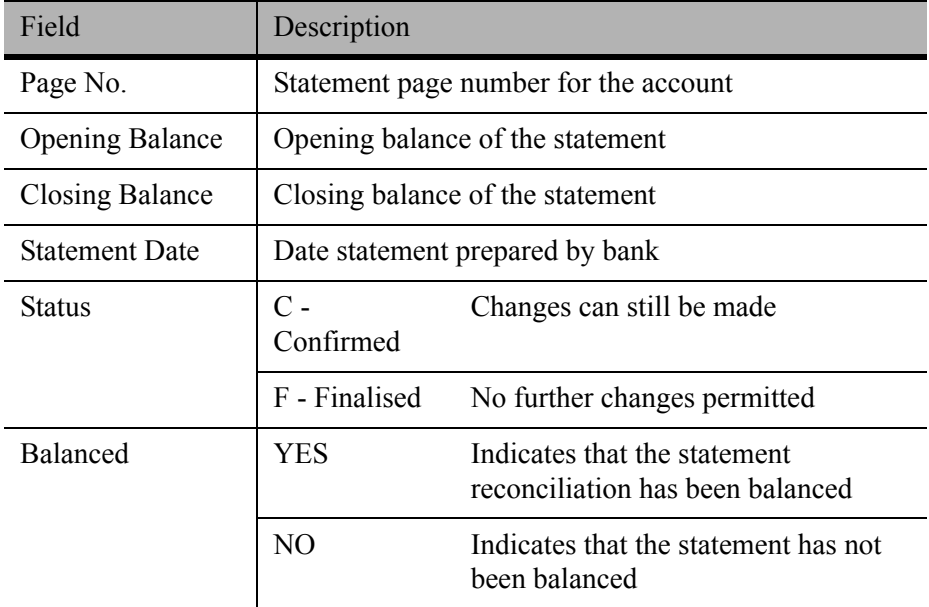

### *Reconciling Bank Statements*

When bank statements are received they can be reconciled with the system through the Cash Book Statement tab.

- 1. Open the **Cashbook** and display the **Travel** account, or any account to be matched to a statement.
- 2. Click on the **Statement** tab, then click on the **New** icon on the toolbar or press **Ctrl+N**.

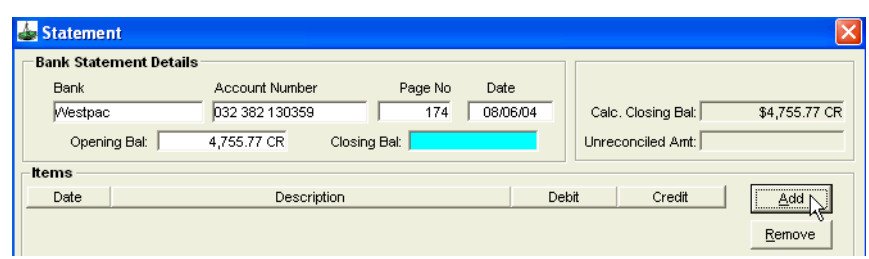

3. Complete the following fields as required:

#### • **Date**

This field defaults to today's date. This date may be changed to the date of the Bank statement.

• **Page No**

This field automatically increases by 1 for each new statement screen created.

This should match the bank statement page number. Ensure with the first statement to be reconciled that the page number is set correctly.

• **Opening Bal**

After the initial installation of CCT, to reconcile the first statement, the opening balance of the statement must be entered into this field. Once the first statement has been reconciled, the opening balance is system generated from the previous statements closing balance.

• **Closing Bal**

Input the closing balance from the printed bank statement. If this is a Debit Balance input the figure as a negative, e.g. -200.00. The system automatically converts this to DR.

4. Click on the **Add** button to display the Add Statement Items window. Bulk Payment and Direct Debit items appear at the end of the list, use the scroll to view all items.

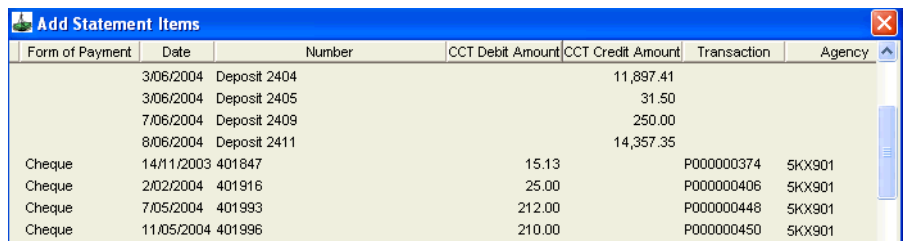

- 5. Click on each item in the Add Statement Items screen as they are matched back to the bank statement. When complete click on **OK**.
- 6. The selected items are transferred to the **Statement** window and a **Calculated Closing Balance** is automatically entered in this field in the top right corner of the screen.

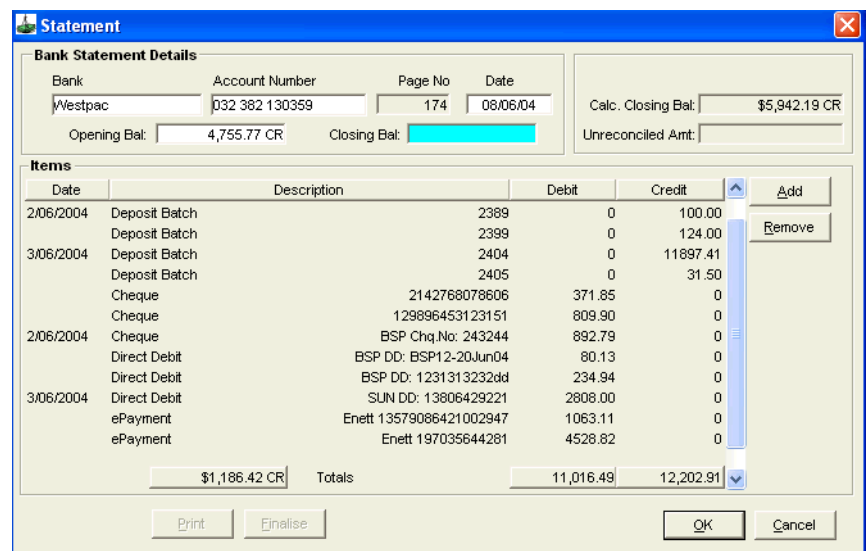

7. Changes can still be made to the reconciliation using:

• **Add** Click on the **Add** button to redisplay the Add Statement Items window, then select item(s) as required.

- **Remove** Highlight the item(s) to be removed then click on the **Remove** button.
- 8. When the statement is reconciled, the **Calculated Closing Balance** field equals the **Closing Balance** field and the **Unreconciled Amount** equals zero.

When the statement remains unreconciled, the **Unreconciled Amount** field shows the outstanding amount.

9. When finished click on **OK**.

The Statement Summary screen is automatically redisplayed with the completed statement as the first line. A page number has been assigned and the status is **C** for confirmed.

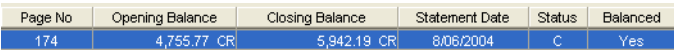

If a statement was reconciled (i.e. the **Closing Balance** and the **Calculated Closing Balance** were equal), the **Balanced** column in the Statement summary screen would show **Yes**, otherwise it would show **No**.

### *Finalising your Statement*

**VERY IMPORTANT** - Do **NOT** finalise statements unless sure they are correct and do not require any further modifications.

Once a reconciliation has been finalised no further changes can be made to the statement itself or to any transactions shown on the statement. Please seek the advise of your accountant regarding this procedure.

A **Detailed Bank Reconciliation** report **MUST** be run to verify that the bank account is reconciled to the system Cashbook account.
# **Bank Reconciliation**

# **Selecting the Bank Reconciliation Reports**

From the menu bar, select **Reports** then choose **Bank Reconciliation** and a sub menu will be displayed.

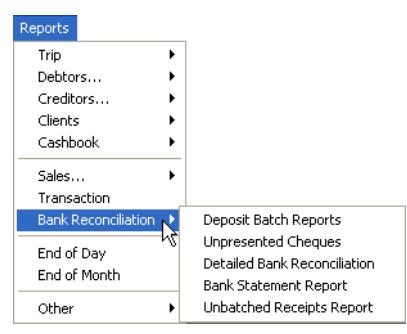

Select the report required:

- Deposit Batch Reports
- Unpresented Cheques
- Detailed Bank Reconciliation
- Bank Statement Report
- Unbatched Receipts Report

## **Detailed Bank Reconciliation**

This report gives a system generated statement, showing unpresented deposits and cheques, in order to facilitate reconciliation.

To produce a Detailed Bank Reconciliation:

1. From the menu bar, select **Reports**, then choose **Bank Reconciliation** and choose **Detailed Bank Reconciliation**.

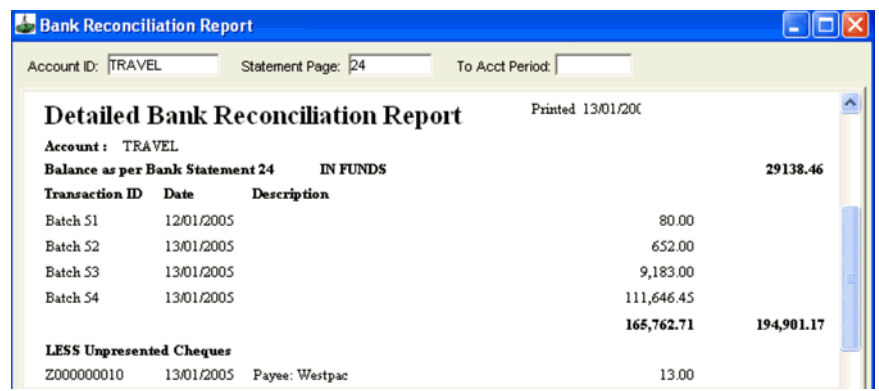

- 2. Complete the following fields as required:
	- **Bank Account ID** Double click this field to display a window where the required account can be selected.

#### • **Statement Page**

Enter the statement page number for the statement to be viewed.

- **To Acct Period** Double click this field to display a window showing account periods. Highlight the period required and click **OK**.
- 3. Click the **Retrieve** button to display the report data.
- 4. Click on the **Print**, **Preview** or **Save As** buttons if required.

### **Bank Statement Report**

This report prints a system generated Bank Statement based on the statement reconciliations that have been completed through the Cash Book.

To produce a Bank Statement Report:

1. From the menu bar, select **Reports**, then choose **Bank Reconciliation** and choose **Bank Statement Report**.

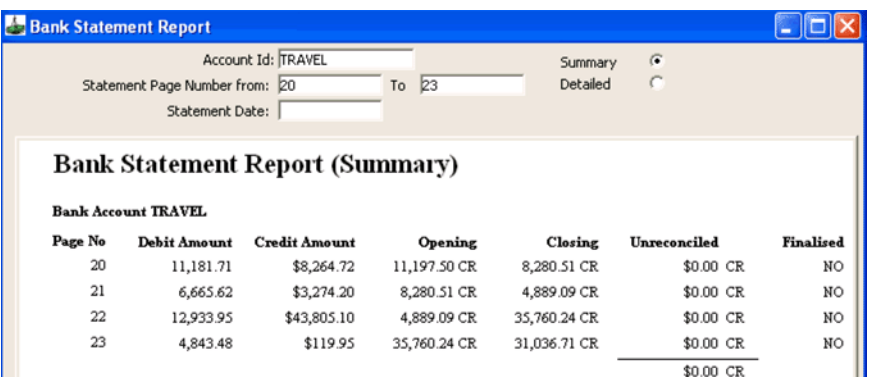

- 2. Complete the following fields as required:
	- **Bank Account**

Select the bank account required.

- **Statement Page Number from/to** Select a single statement, or a range of statements, by entering the required page numbers. The page numbers are listed on the Statement Tab screen of the Cash Book
- **Statement Date** Input a statement date to print a specific statement.
- **Summary**

Select Summary to show totals only.

• **Detailed**

Default **-** Select Detailed to print an itemised list of all transactions.

- 3. Click on the **Retrieve** button to display the report data.
- 4. To print the report click on the **Print** button.

## **Unbatched Receipts Report**

This report produces a list of all receipts which have not been batched into a bank deposit.

1. To produce an Unbatched Receipts Report select this item from the submenu.

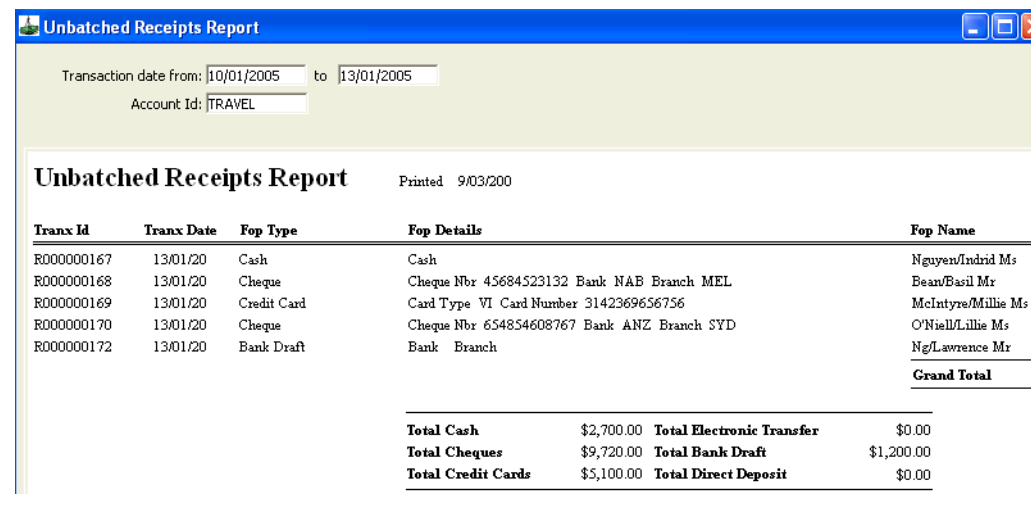

- 2. Complete the following fields as required:
	- **Transaction date from/to** Input a date range to report on Files with accounting transactions within the specified range.
	- **Account Id**

Select the account required for this report.

#### • **Agency**

Select the Agency you wish to run this report for.

- 3. Click on the **Retrieve** button to display the report data.
- 4. To print the report click the **Print** button.

### **Unpresented Cheques Report**

This report provides a list of all cheques that have been issued but not as yet shown as presented on the Bank Statement.

1. To produce an Unpresented Cheques Report select this item from the submenu.

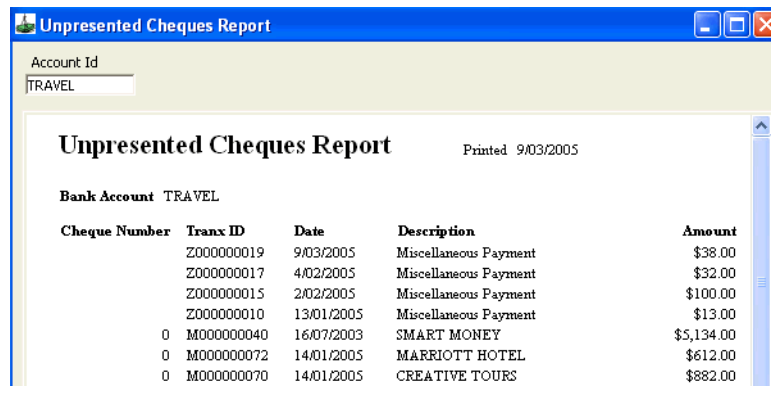

2. **Account ID**

Double click this field to display a window where the required account can be selected. Only General Ledger accounts are displayed.

3. Click on the **Retrieve** button to display the report data. Click on the **Print**, **Preview** or **Save As** buttons if required.

# **Deposit Batch Report**

This report allows production of a list of either all Deposit Batches that have been reconciled to a Bank Statement, or all Unreconciled Deposit Batches.

1. To produce a Deposit Batch report select this item from the sub-menu.

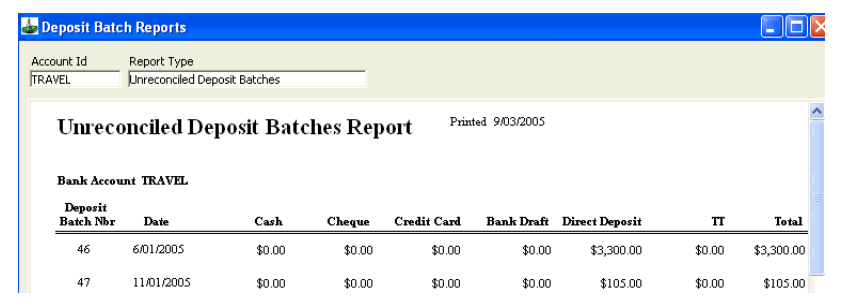

#### 2. **Bank Account**

Double click in this field and select the required account for this report.

#### 3. **Report Type** Select either: **Unreconciled Deposit Batches** (default) **Reconciled Deposit Batches**

4. Click on the **Retrieve** button to display the report data. Click the **Print**, **Preview** or **Save As** buttons if required.

# **Cashbook Reports**

### *Selecting Cashbook reports*

From the menu bar, select **Reports** and then choose **Cashbook** and make a selection from the sub menu.

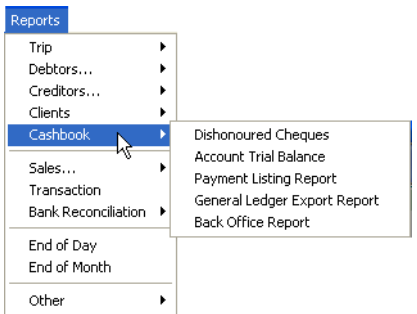

Select from the following reports:

- Dishonoured Cheques
- Account Trial Balance
- Payment Listing Report
- General Ledger Export Report
- Back Office Report

## **Dishonoured Cheques Report**

This report lists all dishonoured cheques entered into the Cashbook.

1. To produce a Dishonoured Cheques Report select this item from the submenu.

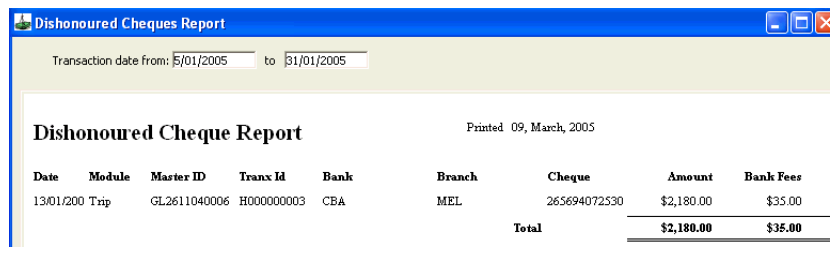

#### 2. **Transaction date from/to**

Enter the date range to be viewed.

3. Click on the **Retrieve** button to display the report data. Click the **Print**, **Preview** or **Save As** buttons if required.

### **Account Trial Balance**

This report produces an itemised debit and credit balance for each Cashbook account with a final total balance.

The **Last Year Account Trial Balance** report shows all GL accounts as totals.

1. To produce an Account Trial Balance Report select this item from the submenu.

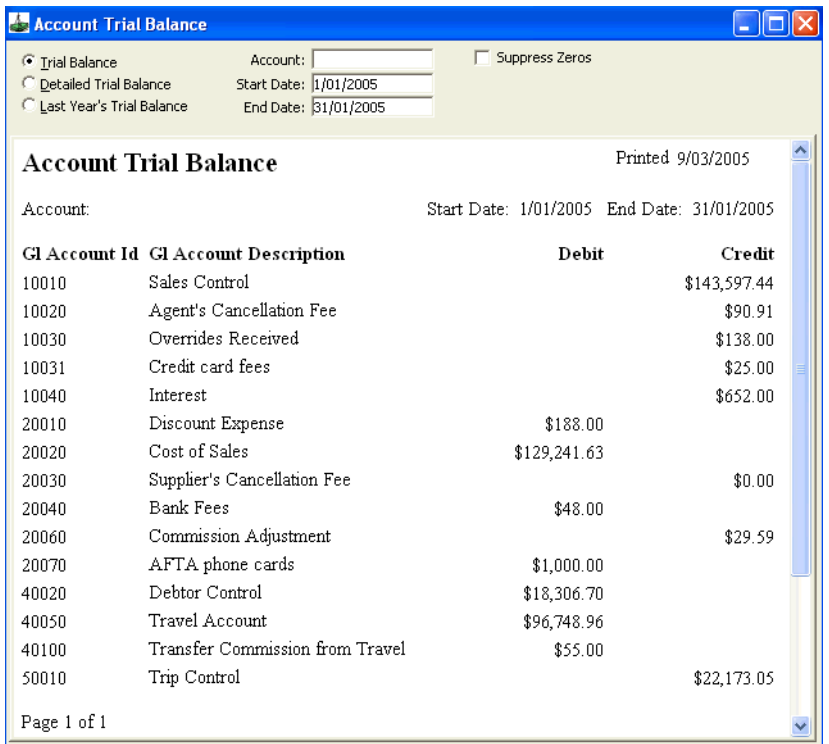

2. Complete the following fields if required:

#### • **Trial Balance**

This provides a summarised report listing only total balances for each General Ledger account code.

#### • **Detailed Trial Balance**

This provides a detailed report listing all transactions on each General Ledger account code plus any transaction remarks.

#### • **Last Year's Trial Balance**

This will provide account balances of all General Ledger accounts as at the end of the previous financial year, including end of year adjustments.

• **Account**

Select a General Ledger account code to report on one specific account only. If this field is left blank a list of all accounts is displayed.

• **Start Date:/End Date** Input the date range to be reported.

#### • **Agency**

Select the Agency you wish to view this report for.

- 3. Tick the **Suppress Zeros** box with the Trial Balance and Last Year's Trial Balance Reports.
- 4. Click on the **Retrieve** button to display the report data. Click the **Print**, **Preview** or **Save As** buttons if required.

# **Payment Listing Report**

Provides a report giving full details of all payment types requested for all agencies attached to the Account selected.

1. To produce a Payment Listing Report select this item from the sub-menu.

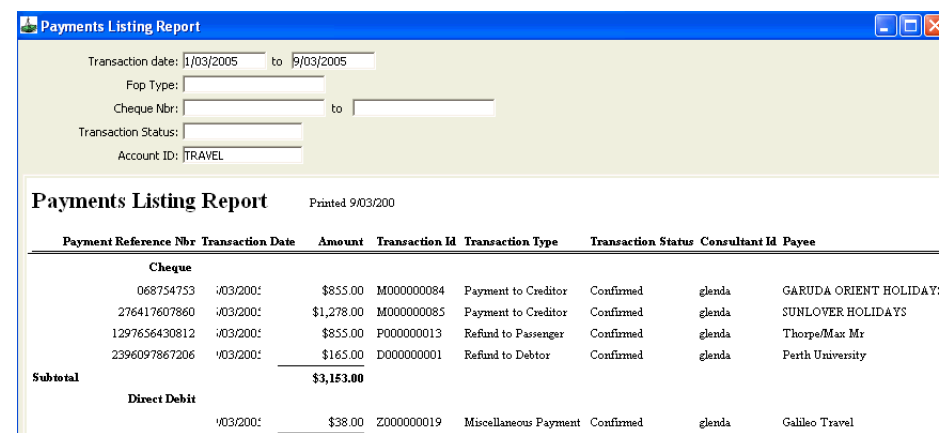

- 2. Complete the following fields if required:
	- **Transaction date**

Enter a date range.

• **FOP Type**

Select a specific Form of Payment to be reported. Leave blank to report on all Forms of Payment.

#### • **Cheque Nbr**

Enter a cheque number or range of numbers.

• **Transaction Status**

Select a specific transaction status code to report only on those transactions. Leave blank to report on all status codes.

- **Account Id** Double click in this field to display a window where the required account can be selected. Only General Ledger accounts are displayed.
- 3. Click on the **Retrieve** button to display the report data. Click the **Print**, **Preview** or **Save As** buttons if required.

## **General Ledger Export Report**

This report shows the monetary movement within each Cashbook account for a specified monthly period and provides the necessary data for input into an external accounting package. The system does not export the data, it simply provides a printed listing of the required figures.

1. To produce a General Ledger Export Report select this item from the submenu.

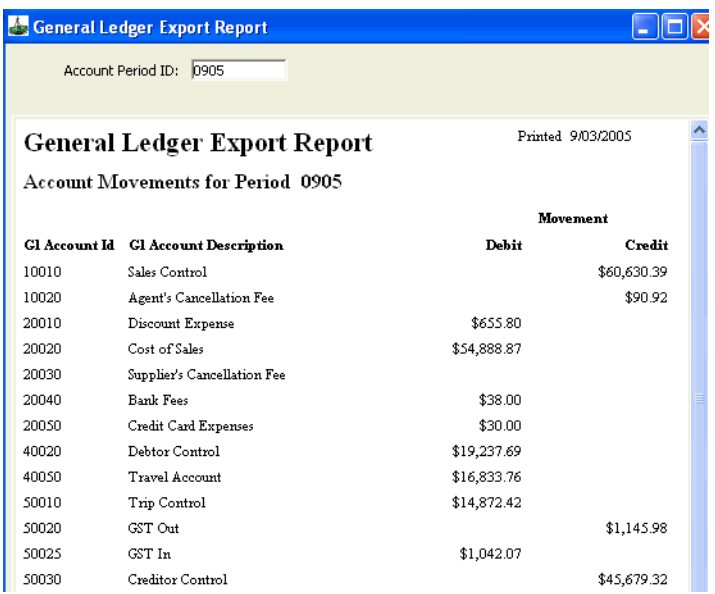

#### 2. **Account Period ID**

This field automatically defaults to the current period. Click this field to open a drop down scroll and select another period if required.

3. Click on the **Retrieve** button to display the report data. Click the **Print**, **Preview** or **Save As** buttons if required.

## **Back Office Report**

This report shows the monetary movement within each Cashbook account for a specified period and provides the necessary data for input into an external accounting package. The system does not export the data, it simply provides a printed listing of the required figures.

If you prefer to update your external accounting system more regularly than once a month, the Back Office Report should be used to obtain Cashbook Account figures.

The Back Office Report allows the entry of a date range and shows the movement within each CCT Cashbook Account since the last time this report was generated and saved to file.

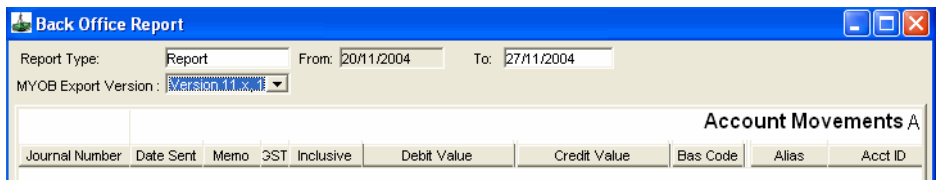

**Note:** After the Back Office Report has been run and saved to file, CCT transactions can not be back-dated into the reporting period that ends with the To date used to create the most recent Back Office Report.

The fields in the Back Office Report screen are:

• **Report Type**

Select from the following options:

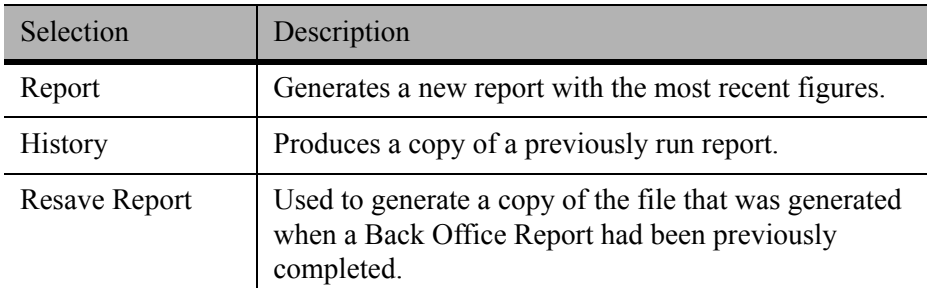

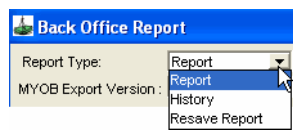

#### • **From (Date)**

This report prints the incremental change in the balance in each account, therefore the From date field cannot be changed. This ensures that all transactions in the current reporting period will be included in the report totals. This field defaults to a date after the last date that the report was run.

#### • **To (Date)**

The To date field defaults to yesterdays date. This date can be changed to any date between the From date and today's date.

#### • **MYOB Export Version**

Leave this field with the default setting as it no longer has an impact on the data. MYOB altered their import program so there is no direct interface of data between CCT and MYOB.

Click on the **Retrieve** button to display the report.

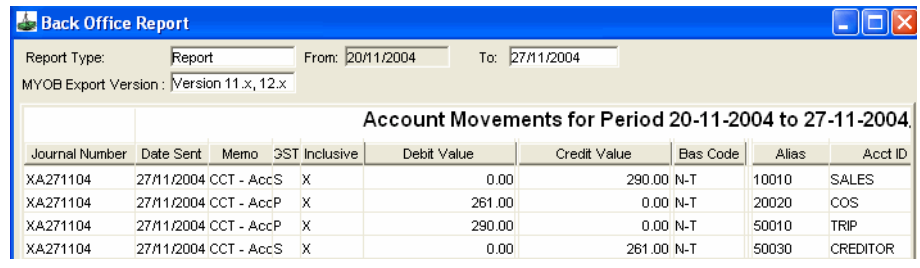

### *Saving the Report*

After the Back Office Report is displayed on your screen click on the Save As button to begin the transfer process.

The Text file will then be saved on a local hard drive in your office. A default directory will be shown but any accessible place within your network can be located to save the file about to be created.

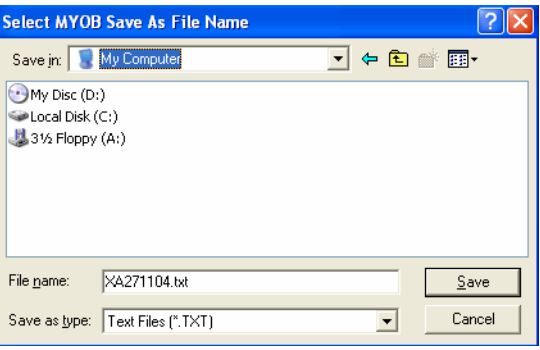

### *Warning Prompt*

A warning prompt will remind you that after this report has been run and saved to file, CCT transactions can not be back-dated into the reporting period that ends with the To date used to create the most recent Back Office Report. This will guarantee that the data in your Back Office system is a reflection of the same figures appearing in CCT.

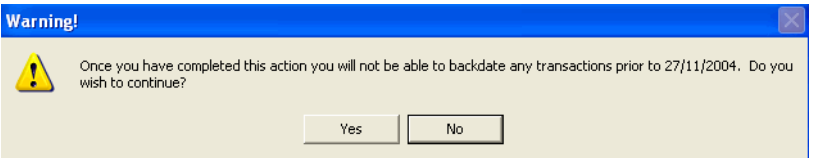

If you select **No**, the file is not generated and you may exit the report screen.

If **Yes** is selected, a file is created containing the information displayed in the report and all users of CCT are unable to backdate into this reporting period.

# **MyCCT Cashbook Reports**

New Cashbook reports are also available in the MyCCT area. The statements and reports are accessed via the **MyCCT/My Cashbook** filter.

Upon entry a screen prompts the user to enter the accounting period desired. Each report is then retrieved using this criteria.

Date ranges can be chosen per financial year or by month. Once dates are chosen, click **OK**.

These dates will then be transposed into the MyCCT Cashbook **Statements**.

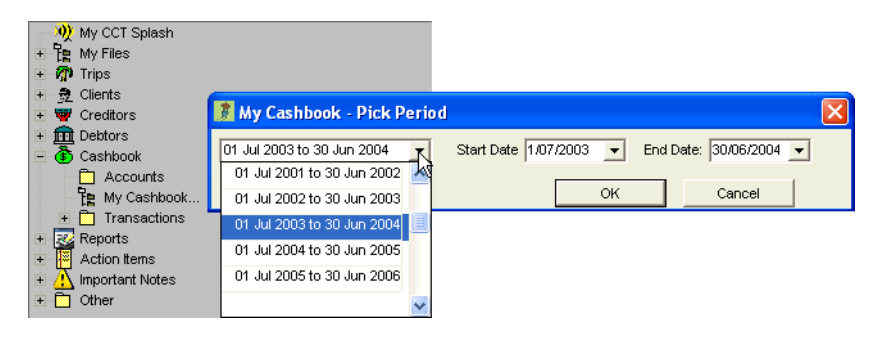

# **Budgets & Forecasts**

These interactive spreadsheets allow the user to record budgeted and forecast figures for the specified financial year. These figures can then be used in CCT for comparison reporting.

When **Budgets and Forecasts** area is expanded the spreadsheets and associated reports will be revealed.

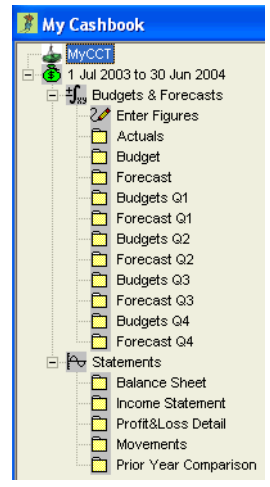

**NOTE**: It is recommend working with an accountant to set up the figures to successfully use this area.

### *Enter Figures*

This area of the spreadsheet is where budget/forecast figures are recorded. The spreadsheet is divided into three tabs:

- Actuals (read only figures are not entered here)
- Budget
- Forecast

#### *Budget and Forecast Sheets*

Each sheet has a list of the Cashbook accounts available and the months contained within the year of the selected date range.

To use the sheet, click inside the cell where the account and month align and enter the figure.

**NOTE**: Do not type symbols, (i.e. **\$**).

Each sheet may be printed when complete.

#### *Actuals Sheet*

The Actual figures for the specified range can be produced by clicking the **Set Actuals** button. The Actual accounting balances for the selected months are retrieved.

To exit this area click the **X** on the lower CCT screen.

### *Actuals/Budget/Forecast*

These three individual spreadsheets are read only reports (of the Enter Figures spreadsheets). To print these reports click on the **Headers** button on the toolbar. Each report can also be converted into an Excel spreadsheet using the **Save As** button.

### *Budgets: Quarters 1 to 4*

Each of these sheets provides a comparison between the actual and budgeted figures for the three months of the quarter.

### *Forecast: Quarters 1 to 4*

Each of these sheets provides a comparison between the actual and forecast figures for the three months of the quarter.

# **Statements**

MyCCT Cashbook contains five Statement reports:

- Balance Sheet
- Income Statement
- Profit and Loss Detail
- Movements
- Prior Year Comparison

Each Statement is displayed using the selected date range and is viewed by clicking on the applicable folder.

## **Balance Sheet**

This report lists **Assets**, **Liabilities** and the **Equity** of an agency. Profit and Loss account balances are summarised under the **Equity** category in the **Trading Profit** figure.

The way in which accounts appear in this report is determined in the Cashbook Reporting Structure area.

For details, click on the blue hyperlinks to show all transactions.

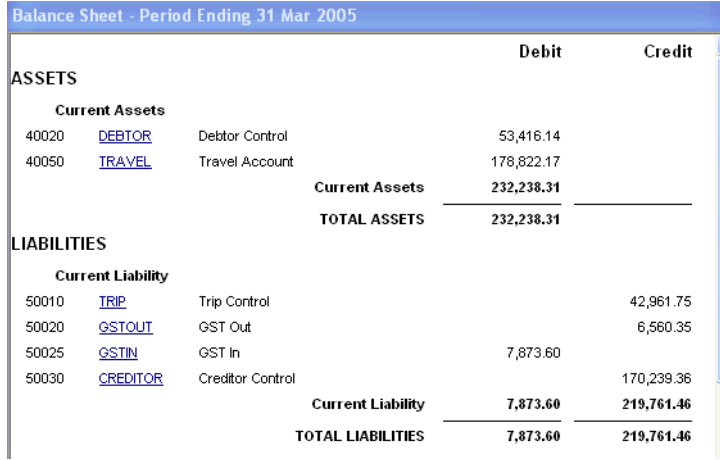

### **Income Statement**

The Income Statement is a summary of all income accounts reduced by expense accounts. The total reduction of income by expenses is reflected in the **Trading Profit figure**.

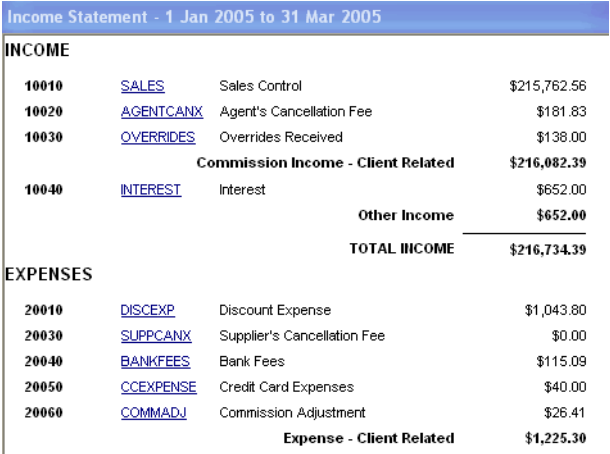

# **Profit and Loss Statement (Detail)**

The Profit and Loss Statement provides the same bottom line **Trading Profit** as the Income Statement. This report also gives the user the ability to view a detailed breakdown of the **Sales**, **Cost of Sales** and **Discount Accounts**.

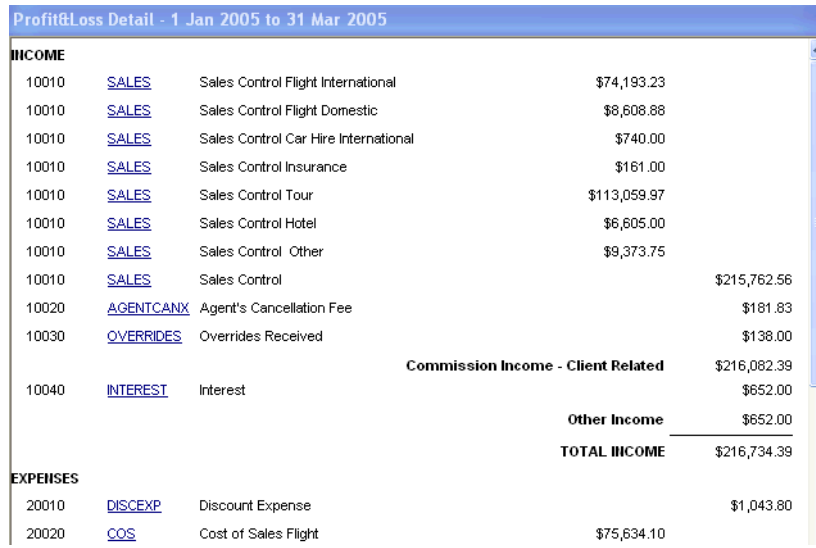

Each account can be divided into its **Service Type** and/or **Sales Code**. The setup of how the accounts appear is fully explained in the Cashbook Reporting Structure.

# **Movements**

The Movement report displays the debit and credit movements in the Balance Sheet accounts during the specified date range. If the movements in the Profit or Loss accounts are also required they can be viewed in the Income Statement.

# **Prior Year Comparison**

This report compares the balance of all profit and loss accounts for the selected transaction dates against the total account balance for the last financial year. It is recommended that this report only be viewed using complete financial year date ranges rather than month by month.

# **Cashbook Report Structure**

The Cashbook Report Structure determines how General Ledger accounts will appear/be categorised in the MyCCT Cashbook Reports.

To set up a Cashbook Report Structure go to **Options** menu, select **Tables**, then select C**ashbook Accounts**.

A list of all Cashbook accounts with their current set-up will be displayed. This list provides each account's details and set-up in the Cashbook:

- **Account ID** Account Name
- **GL Account ID** Account Numeric Code
- **Account Description** Account Name (prints on reports)
- **Type**

Profit and Loss or Balance Sheet

- **Control (CTRL)** Indicates if it is a Control Account. This is a total of amounts contained in a subsidiary ledger
- **Normally** If account balance is normally in debit or credit
- **Account Category** Income, Expense, Asset, Liability or Equity
- **Account Sub-Category** e.g. Client Income, Other Income
- **GST Type CAI** Capital Acquisition **FRE** GST Free **GST** Goods and Services Tax **MIX** Mix of GST and GST Free **N-T** No Tax **PAY** PAYG Tax

**NOTE**: It is recommended that the set-up of these accounts be advised by your accountant.

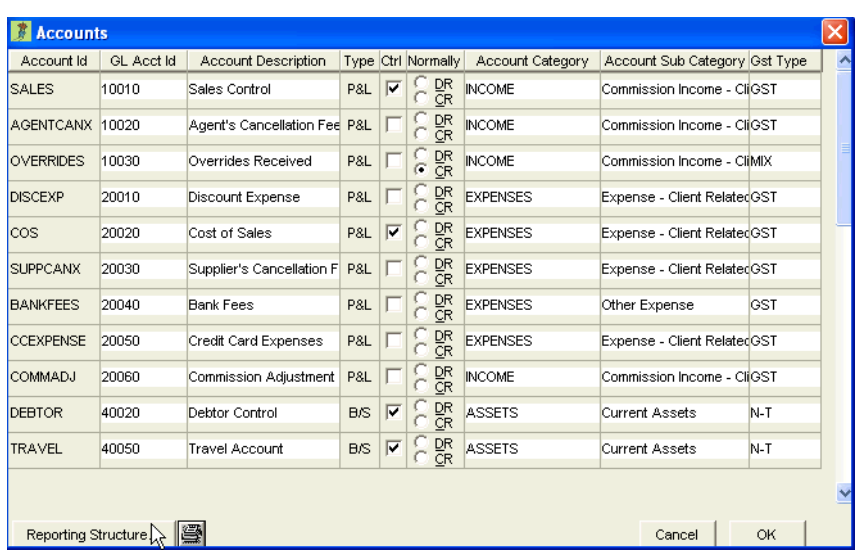

#### *Making a Change*

The way in which accounts are set-up determines whether they appear in the **Balance Sheet** or **Profit and Loss Statements**, and how they are categorised within the reports.

- 1. Click on the **Reporting Structure** button. Once again a list of all Cashbook accounts will be displayed. This list provides each accounts' reporting structure details (pertaining to the Profit and Loss (Detail) Report) and includes the same fields as the previous screen as well as:
	- **Service Type** Where Account balances can be separated into service types for the Profit and Loss (Detail) Report.
	- **Sales Code** Where Account balances can be separated into Sales Codes for the Profit and Loss (Detail) Report.
	- **S Order**
		- Currently has no function.
	- **Description**

Account Name (prints on reports).

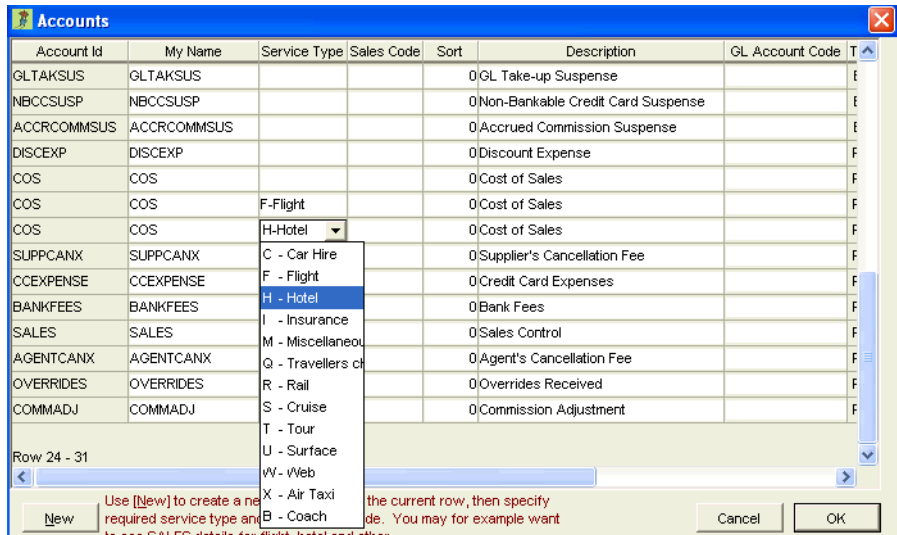

2. This area allows **Sales Control**, **Cost of Sales** and **Discount Expense** balances to be broken down into their Service Type and/or Sales Code on the Profit and Loss (Detail) Report.

**NOTE**: One line per account must be left as a neutral setting, i.e. no Service Type or Sales Code should be selected.

3. To report by **Service Type**, highlight the account to be separated and click the **New** button. A new, identical line will appear for the account.

Click in the **Service Type** column and select the Service Type required to be itemised on the report. It is possible to add multiple lines for numerous Service Types to provide greater detail in reports.

4. To report by **Sales Code**, highlight the account to be separated and click the **New** button. Select **Domestic**, **International** or **Sundry Sale** from the scroll.

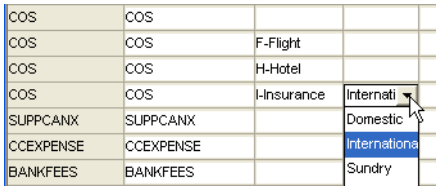

- 5. It is possible to report by both **Service Type** and **Sales Code** by selecting both modifiers on the same line, e.g. Flight - Domestic, Insurance - International.
- 6. Click on **OK** to save the changes.

#### *Deleting a Structure Line*

To delete a Cashbook Report line:

- 1. Select the **Options** menu, click on **Tables** and select **Cashbook Accounts**.
- 2. Click on the **Reporting Structure** button.
- 3. Highlight the line to delete and press **Ctrl+D**.
- 4. Click **Yes** to delete.
- 5. Click **OK** to save changes and close.

# **Trust Account Reconciliation**

We offer this guideline as a suggested method to reconcile your accounts and recommend discussing this with your accountant before proceeding. To download this document: See *[Galileo Support, CCT 3 End of Financial Year](http://support.galileo.com/SGC/GSC/Mid+-+Back+Office/CrossCheck+Travel+3/CCT+3.0+End+of+Financial+Year.htm)*.

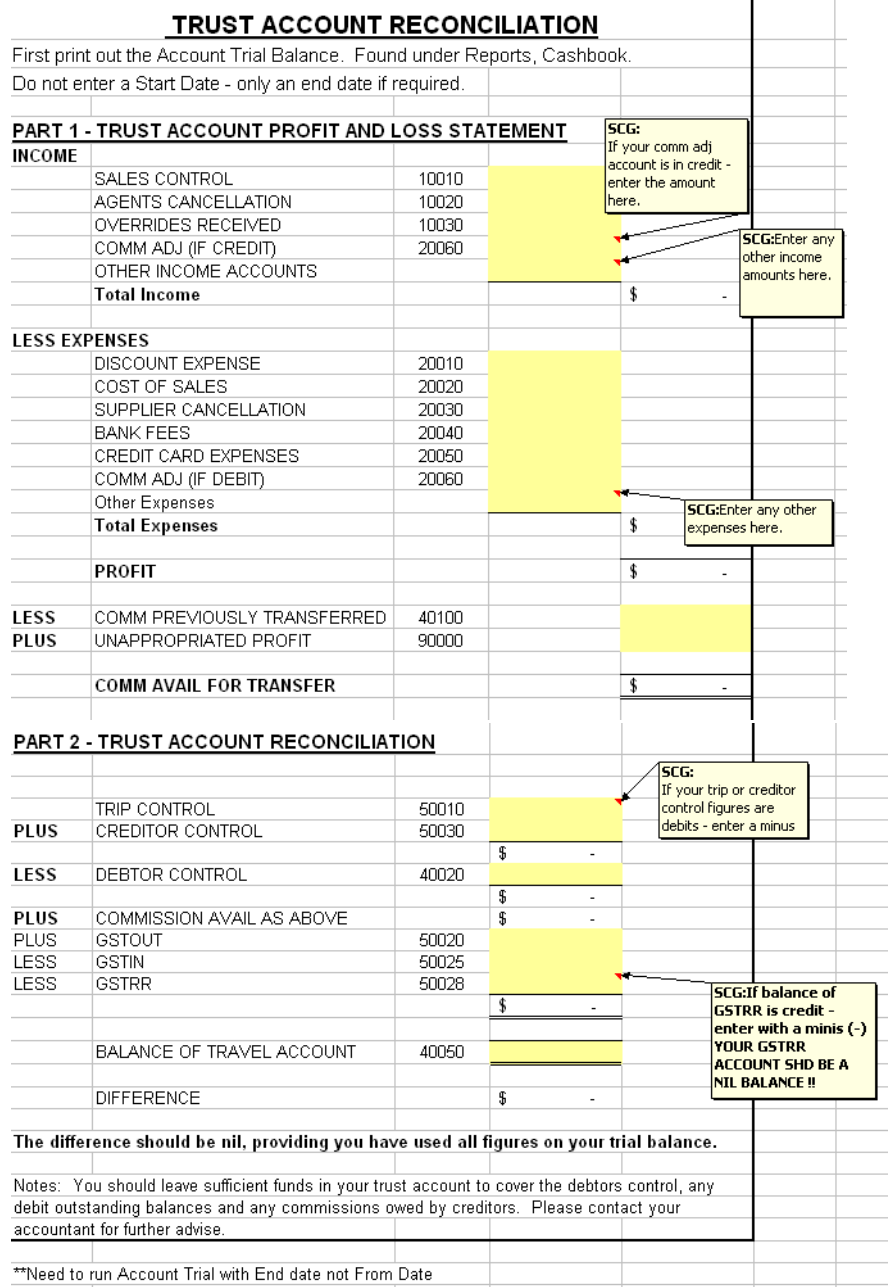

# **Change Bank Accounts**

To close an old bank account in CCT and open a new account follow the steps below:

- 1. Determine total commission available in the Trust account and transfer this out of the Trust account, leaving only creditor, trip and debtor balances to reconcile. This is calculated by formula as per Trust Account Reconciliation document included in this module.
- 2. Once you have calculated commission and can therefore transfer the amount out, you must reconcile to your bank account referring to the Trust Account Reconciliation document.
- 3. Upon completion ensure that:

Outstanding Trip balances **PLUS** Creditors **MINUS** Debtor owings **PLUS** Calculated Commission **EQUALS** Your cash at bank figure,

Proceed to write a cheque for the Commission amount. You will need to create a Miscellaneous Payment and code it to account ID 40100.

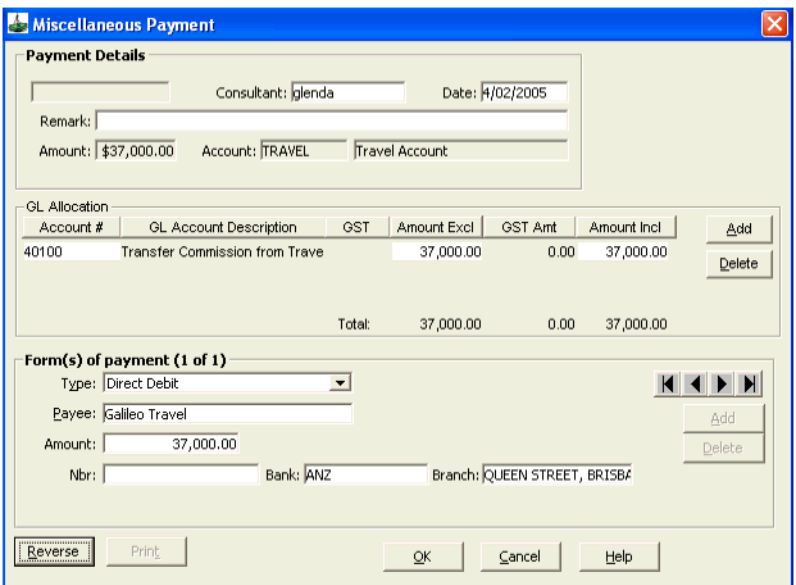

4. To nil out the bank account, do a Miscellaneous Payment and code to 60040 the total amount of:

Trip balances **PLUS** Creditors to Pay **LESS** Debtors Owing to the GL SUSPENSE account.

5. The Bank Account will now have a nil balance, so you can change the bank details on the **Cashbook** tab.

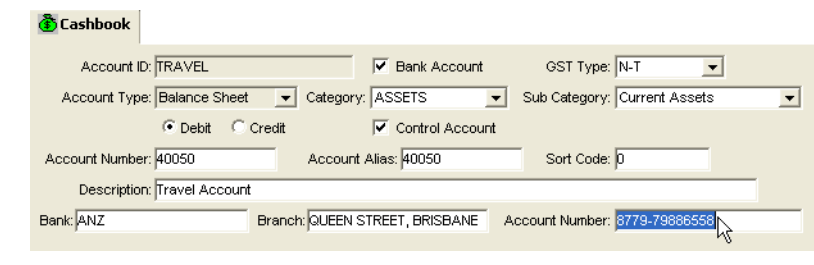

# **Change of Ownership Procedures**

Please notify your Galileo representative a minimum of two weeks in advance, so they can arrange the appropriate procedures for you.

# **Module 7: Reports**

# **Menu Bar Reports**

The Reports available from the menu bar have been categorised by module and function.

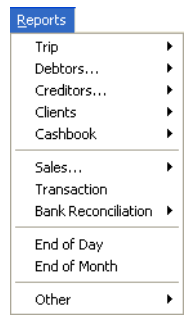

Each report will have pertinent filters to enable the user to refine the report and an Agency selection field to allow reports to be produced for individual agencies in the network.

Action buttons are available at the bottom of each report.

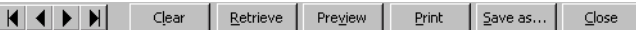

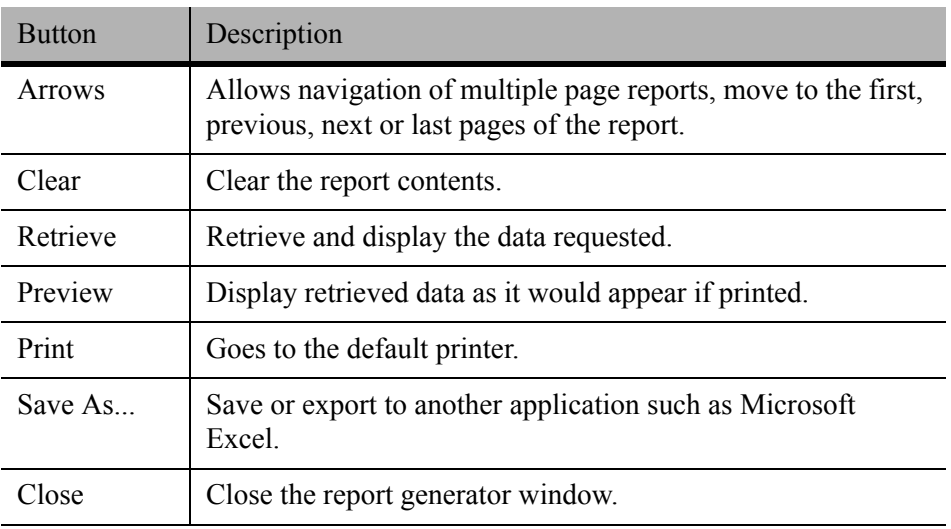

# **Trip Reports**

There are four options available from the Reports menu bar in relation to Trip files.

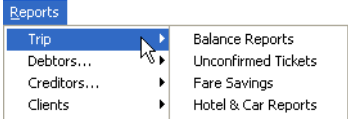

## **Balance Reports**

These reports produce a list of Trip files showing the account balance.

- 1. Select from:
	- **Outstanding Balances**

Lists only those Trips with an outstanding debit or credit balance and the **reason** if it has been entered through the **Out of Balance** button.

This report features **hyperlinks** to all files displayed so that files can be easily examined. Clicking on the hyperlinked Trip code opens the file at the accounting screen. When the linked file is closed you are returned to the open report.

- **Trip Report Detailed** Lists all Trip files and the details of each associated accounting transaction.
- **Trip Report Summary**

Lists all Trip files with their accounting balance only.

2. Select **Balance Report** from the sub menu to produce this report.

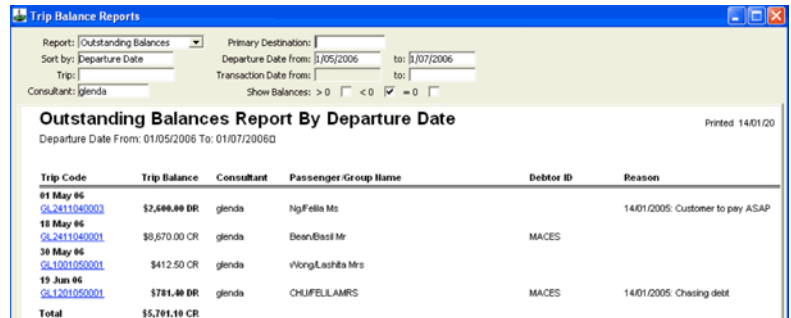

- 3. Complete the fields as required:
	- **Report**

Select one of the reports described above from the drop down menu attached to this field.

• **Sort By**

The **Sort By** field allows the selection of data retrieved and how it is displayed. Choose from: **Trip Code, Consultant** (default), **Departure Date** or **Destination**.

- 4. The following fields are optional and may be completed to obtain specific information. However, when these fields are left blank data from **ALL** sources is obtained.
	- **Trip**

Use **F12** to select a Trip code to obtain a report specifically for that File. If a Trip file is currently open this field will automatically default to that Trip code.

• **Consultant**

Select (**F12**) a Consultant code to obtain a report specifically on Files created by the nominated consultant.

- **Primary Destination** Select (**F12**) a 3 letter city code to obtain a report of Trip files travelling to the specified destination.
- **Departure date from/to** Enter a date range to report only on Trip files within a specified period.
- **Transaction date from/to** Not available for Outstanding Balances.
- **Show Balances**

When the result is displayed, the **Trip Code** becomes a hyperlink giving direct access to the file.

Initially all balances are retrieved and the Show Balances option is dimmed. After all balances have been retrieved and are displayed the Show balances option becomes active. Check the box required and the data is sorted and displayed:

- **>0** Include Trip files with balances greater than zero (credits)
- **<0** Include Trip files with balances less than zero (debits)

**=0** - Include Trip files with balances equal to zero (nil balance)

5. Click the **Retrieve** button to display the report data. Click on the **Print**, **Preview** or **Save As** button as required.

**NOTE**: This report includes the **Out of Balance** reasons if they have been entered in the file.

## **Unconfirmed Tickets Report**

The Unconfirmed Tickets report produces a list of tickets which has been downloaded from Galileo Desktop but not finalised on the relevant Trip file and have a status of **U** for unconfirmed.

All ticket requisitions must be confirmed before the End of Day reports can be run.

Open the report from the sub-menu and select the Agency and Consultant you wish to view the report for.

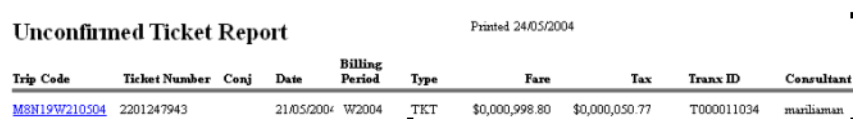

### **Fare Savings Report**

This report is designed to provide fare comparison information for corporate accounts. It provides the applicable data as long as the CrossCheck Travel Custom Data function has been activated through the Debtor file.

It provides is a list of:

- the fare amount offered to the client.
- the lowest fare available.
- the fare accepted together with the reason as to why a certain fare was accepted.
- 1. Select the **Fare Savings** report from the sub menu to produce this report.

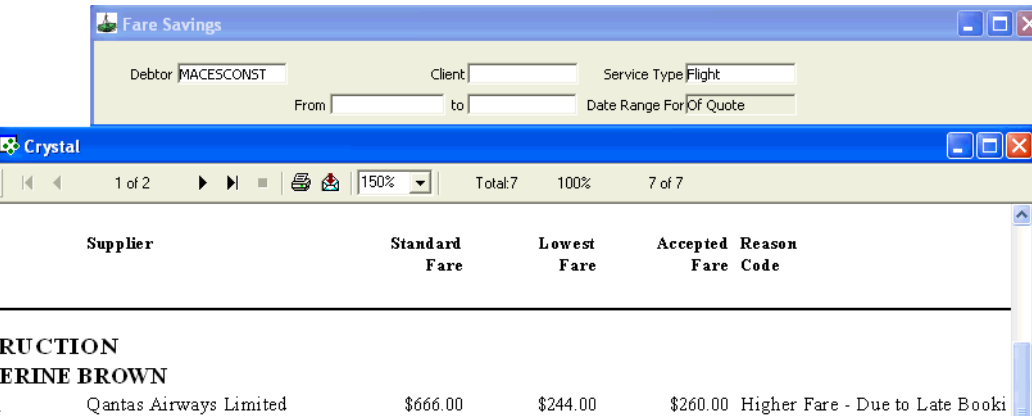

- Qantas Airways Limited
- 2. Complete the following fields as required:
	- **Debtor**

Use **F12** to select the Debtor for whom a Fare Savings Report is to be printed. If this field is left blank a fare savings report is printed for all debtors.

• **Client**

Use **F12** to select the client for whom a Fare Savings Report is to be printed.

• **Service Type**

The report can also be printed by service type. Select the service type to cover the report required, (i.e. all / flight / hotel / car).

• **From / To**

Select the date range for the report.

• **Date range For** 

Choose whether the dates entered apply to the date **Of Quote** or date **Of Travel**. This field is only available after **From** and **To** dates have been entered.

3. Click the **Retrieve** button to display the report data. Click on the **Print**, **Preview** or **Save As** buttons if required.

## **Hotel & Car Reports**

1. Select **Hotel & Car Reports** from the submenu.

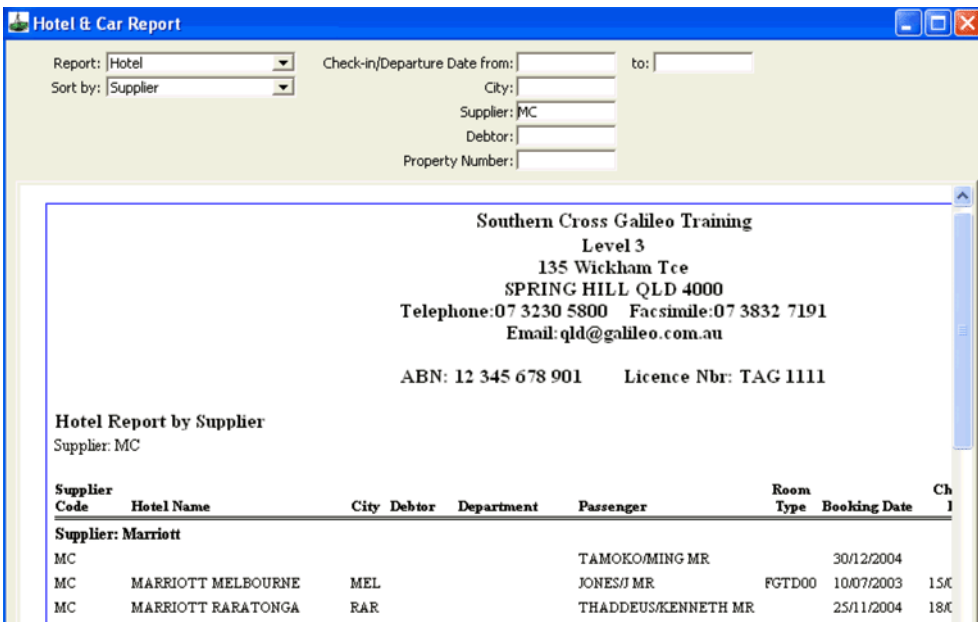

- 2. Complete the following fields as required:
	- **Report**

Select Hotel or Car

• **Sort By**

Choose the way the report is categorised from the **Sort by** criteria:

Supplier (default) Debtor City Property Number (for Hotels) Check-In/Pick-Up Date

- **Check-in/Departure Date from/to** Enter the dates required
- **City** Enter the IATA three letter city code or double click this field to display a search list
- **Supplier** Enter the supplier code or double click this field to display a search list
- **Debtor** Enter the Debtor ID code or double click this field to display a search list
- **Property Number** Enter the Hotel Property number. This is a text free field
- 3. Click on the **Retrieve** button to display the data. Use the scrolls to move through the report details and remember to move to the bottom to read the notes about the inclusions.
- 4. Click on the **Clear** button to remove the data and enter new filters, then click on **Retrieve**.

**NOTE**: The bookings where the client is paying direct to the hotel still show on the Hotel report, however the total is zero.

# **Client Reports**

Open **Reports**, then **Clients** on the CCT menu bar to select the Passport Expiry, Trips or Duplicate Clients report.

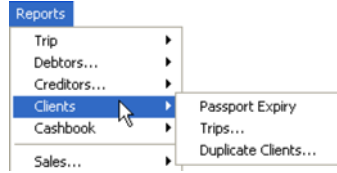

# **Passport Expiry Report**

This report can be used to look at specific client files or all files within a date range.

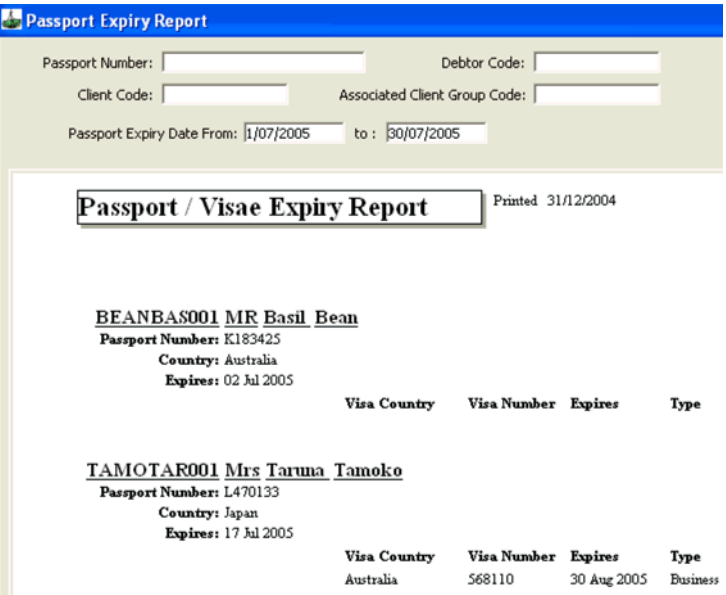

- 1. Complete the following fields as required:
	- **Passport Number** Enter a specific Passport Number to be reported on.
	- **Debtor Code** Select a Debtor code to report on passports held by all clients linked to that Debtor.
	- **Client Code** Select a Client code to report on the passports held by a specific client.
	- **Associated Client Group Code** Select an Associated Client Group code to report on all passports held by clients who have been linked together.
	- **Passport Expiry Date From/To** Enter a date range to report on.
- 2. Click the **Retrieve** button to display the report data. Click on the **Print**, **Preview** or **Save As** button as required.

# **Trips Report**

The Trips report gives two options, to retrieve all trips for an individual client by entering a client codes, or to retrieve all trips for any client files within a date range.

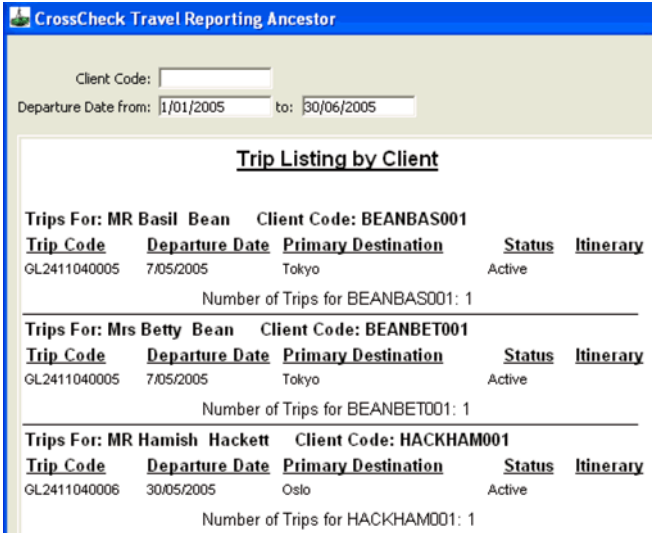

## **Duplicate Clients Report**

The Duplicate Clients report has no filters. Click the **Retrieve** button to show any duplicate Client files.

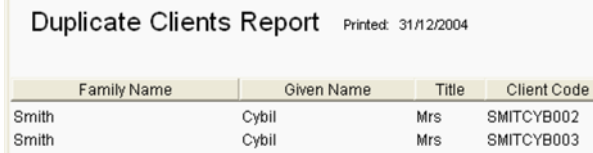

If no duplicate files are found, the system responds with a No Data Retrieved prompt. Click **OK** to clear the prompt.

### *Preventing Duplicate Client Files*

Clicking the **Create Client** icon creates a new client file from the Trip file. To check if the client file has already been created, click on the **Link** button first, before using the Create function.

# **Debtor, Creditor Cashbook Reports**

Debtor, Creditor, Cashbook, Sales, Transaction, Bank and Period End reports are detailed either in the accounting modules or the Account Management course.

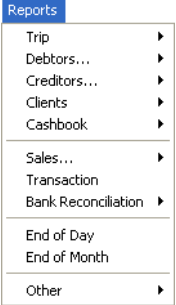

# **Sales Reports**

From the menu bar, select **Reports**, click on **Sales** to open the sub menu and select from:

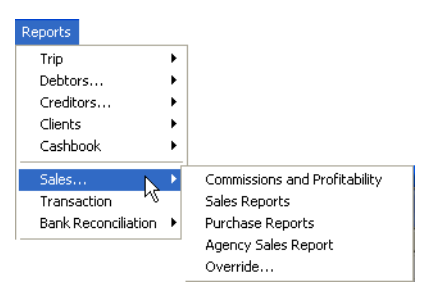

#### • **Commissions and Profitability**

This report displays current Trip balance, discounts and commission with a percentage profit figure.

#### • **Sales Reports**

This report provides a large amount of Supplier information. It includes GST, CCCF and Other Taxes but does **NOT** include commission.

#### • **Purchase Reports**

The data displayed in this report includes a Nett figure, Supplier cancellation fees and commission.

#### • **Agency Sales Report**

This report provides a list of sales itemised by sales code and service type. The filter **Grand Total Only** provides a quick view of how the agency is deriving their business.

#### • **Override**

This report displays any override figures entered in the ticket and cheque requisitions.

Sales reports are based on information entered in Cheque and Ticket Requisitions, and all reports include total value.

### *Report Notes*

The **Commission and Profitability**, **Sales**, **Purchase** and **Agency Sales Report**, have a section at the bottom of the report called **Report Notes**. It is important to read these notes to get a clear picture of the inclusions and exclusions of the report.

Trip Adjustment and Commission Report, Other Override Type transactions are not included in any of the Sales report figures.

# **Commissions & Profitability Report**

This report provides detail about sales. It includes items such as Agents Cancellation Fees, Credit card expenses (Merchant Fees), GST on Source Commission as well as profit related figures and the Current Balance.

1. Select **Commission and Profitability** from the sub menu to produce this report.

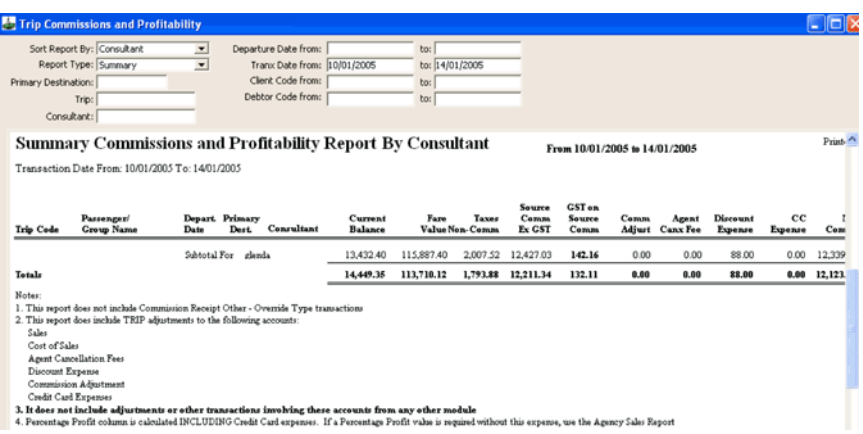

2. Complete the following fields as required:

#### • **Sort Report By**

Select the way your report is to be compiled and displayed from the following options:

Departure Date Trip Code Primary Destination Consultant (default) Client Debtor

• **Report Type** Choose **Detail** or **Summary**

- **Primary Destination** Enter the IATA city code or make a selection from the list displayed when double clicking in this field.
- **Trip**

Enter a Trip code if reporting on a particular file. Double click in this field to make a selection from the Search dialogue box.

• **Consultant**

Enter a consultant ID to report on specific consultant.

- **Departure date from/to** Enter the date range required. If left blank all past and future departure dates are included.
- **Tranx Date from/to**

Enter the date range required. If left blank all past transactions are included.

- **Client Code from/to** Enter a Client Code range or double click this field to make a selection from the Search dialogue box.
- **Debtor Code from/to** Enter a Debtor Code range or double click this field to make a selection from the Search dialogue box. To report on one Debtor, enter the code in the **from** field only.
- 3. Click the **Retrieve** button to display the report data. Click on the **Print**, **Preview** or **Save As** buttons if required.

### *Report Notes*

The **Fare Value** does not include amounts entered as taxes and/or noncommissionable fees. The Percentage Profit column includes credit card expenses. Use the Agency Sales Report to see this figure without credit card expenses.

This report does not include:

- Trip Adjustments to the following accounts: Sales Commission Adjustments Cost of Sales Credit card Expenses Discount Expense
- Adjustments or other transactions involving the above accounts and any other module.

## **Sales Reports**

The Sales Report provides filters which help extract information about Supplier sales; however the retrieved data does **NOT** include commission.

1. Select **Sales Reports** from the sub menu to produce this report. Transaction dates must be entered to be able to retrieve this report.

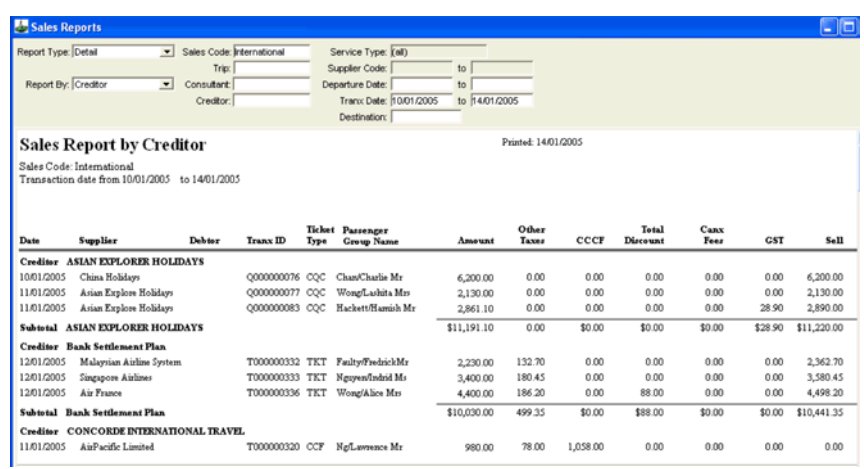

- 2. Complete the following fields as required:
	- **Report Type** Choose **Detail** or **Summary**.
	- **Report By**
		- Select the way the report is complied and displayed from the following categories Consultant (default) Sales Code Creditor
		- Departure Date

Service Type Supplier Code Trip Code

• **Sales Code** Enter the Sales Code to be reported on. (Optional).

• **Trip**

Enter a Trip to report on a specific file. Double click this field to make a selection from the Search dialogue box.

#### • **Consultant**

Enter a consultant ID to report on a specific consultant.

• **Creditor**

Enter a Creditor code, or double click this field to make a selection from the Search dialogue box.

• **Service Type**

This field is only available when **Supplier Code** has been selected in the **Report By** field. Select the service required from the drop down list. This field defaults to **ALL** service types.

• **Supplier Code**

This field is only available when **Service Type** has been selected. Enter a Supplier Code range or double click this field to make a selection from the Search Dialogue box. To report on one Supplier only, enter the same code in both fields.

• **Departure Date From/to**

Enter the date range required.

• **Tranx Date From/to** Enter the date range required. The default **From** date is the first of the current month and the **To** date will default to today's date.

• **Destination**

Enter the IATA city code or double click this field to make a selection.

3. Click the **Retrieve** button to display the report data. Click **Print**, **Preview**  or **Save As** buttons if required.

### *Report Notes*

Commission is **NOT** included in this report. The **total** column includes taxes and Non Commissionable fees.

The **Canx Fee** figure includes Supplier and Agent fees.
# **Purchase Reports**

This report provides a way to analyse the agency's product usage through a variety of filters.

1. Select **Purchase Reports** from the sub menu to produce this report.

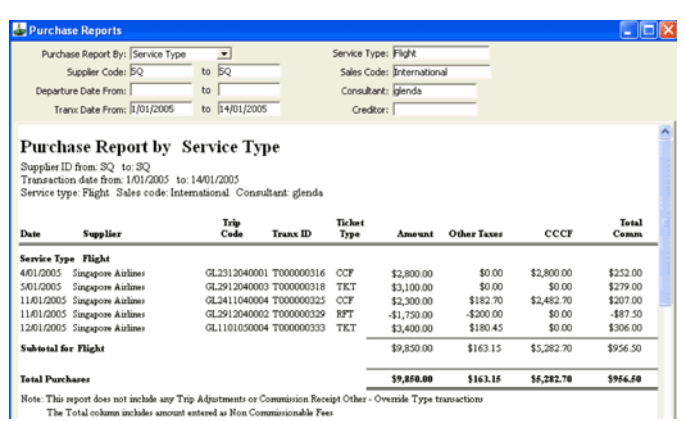

2. Complete the following fields;

#### • **Purchase Report By**

Select the way the report is compiled and displayed from the following categories:

```
Consultant (default)
Creditor
Departure Date
Sales Code
Service Type
Supplier Code
```
#### • **Supplier Code/to**

Enter a Supplier code range, or double click this field to make a selection from the Search dialogue box. To report on one Supplier only, enter the same code in both fields.

#### • **Departure Date/to**

Enter the date range required. If this field is left blank, all past and future departure dates are included.

• **Tranx Date/to**

Enter the date range required. If this field is left blank all past transactions are included.

**Service Type** 

Select the service type required from the drop down list. This field defaults to show **ALL** service types.

• **Consultant**

Enter a consultant ID to report on a specific consultant.

#### • **Creditor**

Enter a Creditor code, or double click this field, to make a selection from the Search dialogue box.

3. Click the **Retrieve** button to display the report data. Click **Print**, **Preview**  or **Save As** if required.

**NOTE**: The total column includes Non Commissionable fees.

# **Agency Sales Reports**

This report provides a listing of sales itemised by Sales Code and by Service Type. It is the only report that has the option to view **Grand Totals Only**.

1. Select **Agency Sales Reports** from the sub menu.

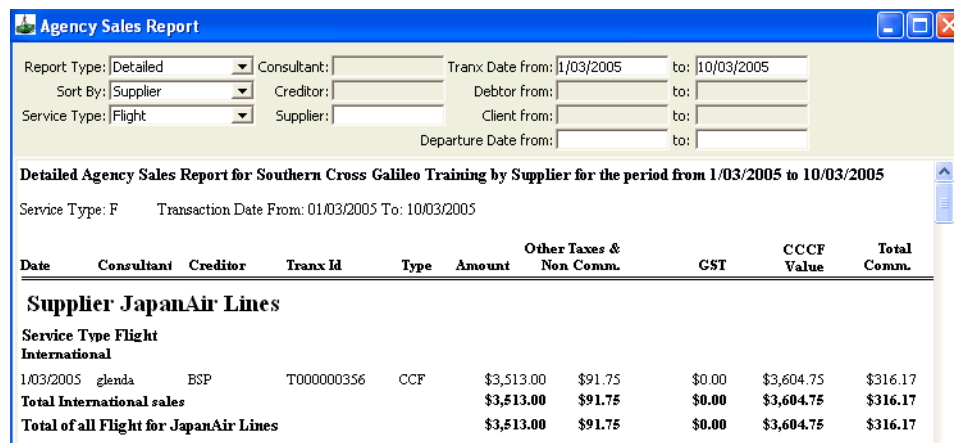

- 2. Complete the following fields:
	- **Report Type** Choose **Detailed**, **Summary** or **Grand Total Only**.
	- **Sort Report By**

Select the way the report is complied and displayed from the following categories:

- Supplier Tranx Consultant (default) Creditor Trip Consultant Client Debtor
- **Service Type**

This field is only available when **Supplier** has been selected in the **Sort Report By** field. Select the service type required from the drop down list. This field defaults to show **All** service types.

• **Consultant**

This field is only available after Tranx or Trip Consultant have been selected in the **Sort Report By** field. Enter a Consultant ID to report on a specific consultant.

• **Creditor**

This field is only available when **Creditor** has been selected in the **Sort Report By** field. Enter a Creditor Code, or double click this field to make a selection from the Search Dialogue box.

• **Supplier**

This field is only available when **Supplier** has been selected in the **Sort Report By** field and a **Service Type** has been entered. Enter a Supplier Code range, or double click this field to make a selection from the Search Dialogue box.

• **Tranx Date From/to**

Enter the date range required. If this field is left blank all past transactions are included.

• **Debtor from/to**

This field is only available when **Debtor** has been selected in the **Sort Report By** field. Enter a Debtor Code, or double click this field to make a selection from the Search Dialogue box.

• **Client from/to**

This field is only available when **Creditor** has been selected in the **Sort Report By** field. Enter a Client Code, or double click this field to make a selection from the **Search** dialogue box.

- **Departure Date from/to** Enter the date range required. If this field is left blank, all past and future departure dates are included.
- **Tranx Agency** Select the Agency where transactions were carried out.
- **Trip Agency** Select the Agency the Trip files where created in.
- 3. Click the **Retrieve** button to display the report data. Click **Print, Preview**  or **Save As** if required.

# *Report Notes*

The Percentage Profit figures are calculated **excluding** credit card expenses. Agency Cancellation Fees are included in the Net Commission.

This report does not include:

• Trip Adjustments to the following accounts:

Commission Adjustment Discount Expenses Agent Cancellation fees Sales

• Adjustments or other transactions involving the above accounts and any other module

# **Transaction Reports**

These reports provide detail on all transactions entered in CCT.

1. Select **Reports** from the menu bar and click **Transaction** to open the report screen.

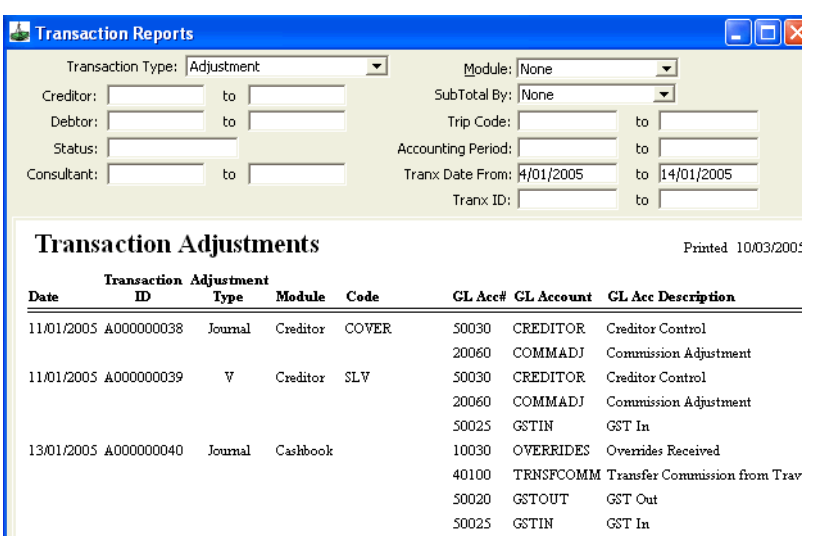

- 2. Complete the following fields:
	- **Transaction Type** Select the transaction type from the list attached to this field.
	- **Creditor Code /to** Enter a Creditor code range or double click this field to make a selection from the **Search** dialogue box. To report on one creditor, enter the code in the first field only.
	- **Debtor Code /to**

This field only becomes available when **Debtor** related transactions have been selected in the **Transaction Type** field. Enter a Debtor code range or double click this field to make a selection from the Search Dialogue box. To report on one Debtor only, enter the same code in the **to** and **from** fields.

• **Status**

Select the specific accounting status code required from the drop down list. If no selection is made the report includes all status types.

• **Consultant**

Enter a Consultant ID to report on a specific consultant.

• **FOP Type**

This field only becomes available when **Receipt** has been selected in the **Transaction Type** field. Select the form of payment from the drop down list.

• **Agency**

Select the **Agency** you wish to view this report for from the drop down scroll.

• **Module**

This field only becomes available when **Receipt** or **Adjustment** have been selected in the **Transaction Type** field. Select the module required. If no selection is made, the report data is retrieved with all modules displayed.

• **Sub Total By**

The options available in this field adapt to match the selection in the **Transaction Type** field. If no selection is made, the report data is retrieved without subtotals.

• **Trip Code**

Enter a Trip code to report on one specific Trip file. To view all codes double click this field and make a selection from the Search Dialogue box.

• **Accounting Period /to**

Enter the reporting period required. Double click this field to select from the **Search** dialogue box. If this field is left blank, all past transactions are included.

• **Tranx Date From/To**

Enter the date range required. If this field is left blank, all past transactions are included.

• **Tranx ID /to**

To view specific transactions, select the **Transaction Type** field with the correct name and complete both of the Tranx ID fields. e.g. to view Invoices I000000025 to I000000032. To view one transaction enter the same code in both Tranx ID fields.

3. Click the **Retrieve** button to display the report data. Click **Print, Preview**  or **Save As** if required.

**NOTE**: Remember to click the **Clear** button between searches when looking for multiple reports.

# **End of Day Reports**

The End of Day reports are produced through the Daybook screen and provide a series of reports for each accounting type. These reports provide a method of reconciling your system on a daily basis.

Prior to running the Daybook report, check for and clear unconfirmed tickets. This is done by running the Unconfirmed Tickets Report.

Once all Unconfirmed Tickets have been confirmed, the End of Day reports can be produced

It is strongly recommended that all users log out of the system whilst the End of Day procedures are being carried out.

# *How to Produce the End of Day Reports*

1. From the menu bar select **Reports** and then choose **End Of Day**. The Daybook Report screen will be displayed.

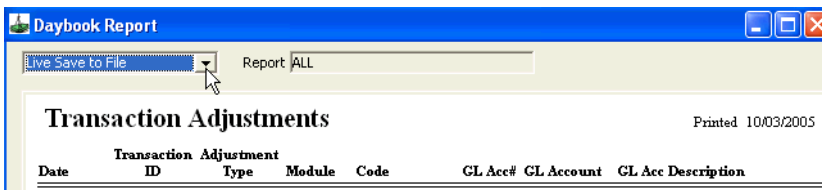

- 2. Select the type of reports required:
	- **Reprint**

Reprint of the previous day's Daybook.

- **Test Print**
	- Test print of today's Daybook.
- **Live Print**

Live print of today's Daybook.

- **Live Save to File** (Default) Save today's Daybook reports to file. No printed copy will generate.
- **Print Saved Daybook** Print previously saved daybook reports from file. When this option has been selected an additional field called **Daybook Date** is displayed to enter the required date.

#### 3. **Report Selection**

The default setting is for **ALL** reports to be retrieved. If required individual report categories can be selected from the following:

- All Adjustment Cheque Requisition Invoice/Credit Note Creditor Payments Dishonoured Payments
- 4. Click the **Retrieve** button.
- 5. A confirmation prompt will be displayed; click **OK** if the process is complete. If Unconfirmed Tickets are still present, a warning is displayed and the report procedure is cancelled.
- 6. When the report selection is **ALL**, each of the following reports will be produced, providing a new transaction of that type has occurred since the previous print:

Daybook Report Summary Transaction Adjustments Cheque Requisition Transactions Invoice/Credit Note Transactions Miscellaneous Payments and Receipts Ticket Transactions Dishonoured Payments Receipt Transactions Creditor Payments Refunds to Debtors Commission Receipts (both types) Refunds to Passengers.

7. Click the **Print**, **Preview** or **Save As** button if required.

# **End of Month Reports**

**Note:** All users should log out of CCT whilst the End of Month procedures are being carried out.

The End of Month reports cannot be run until the current period is complete. The End of Month can only be completed on the **first day of the next month**, it cannot be run on the last day of the month.

The End of Month process **CANNOT** be completed unless the End of Day report has been completed. This cannot be done if **Unconfirmed Tickets** are in the system.

Check that all receipts, ticket and cheque requisitions and adjustments have been entered into the system. If necessary, they can be backdated.

Complete all end of month sales returns.

# *How to Produce End of Month Reports*

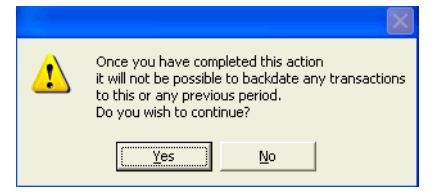

- 1. From the menu bar, select **Reports** and click on **End Of Month**. A warning prompt will be displayed.
- 2. Click **Yes** to proceed. The End of Month process produces the reports in the screen below.

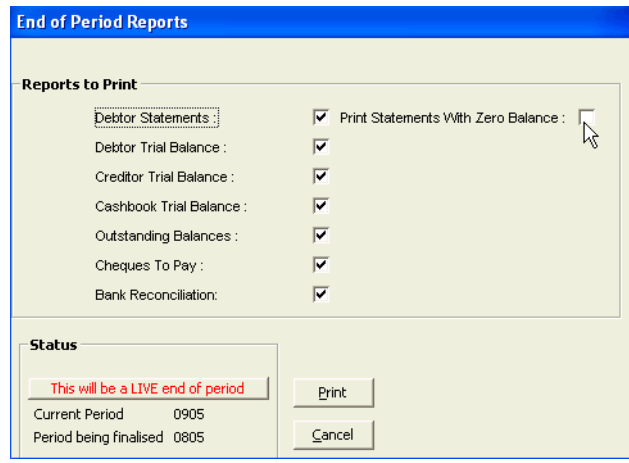

# *Reports to Print*

All reports are automatically selected. However, reports can be deselected by clicking on the respective box, or by reconfiguring the defaults in the Branch Setup screen.

### *Status*

If the month has not yet been completed, the window shows the message **Test Print Only** in blue. Once the first day of the next month has been reached, the message changes to **Live Print** in red.

# *Current Period*

Indicates the month period by the first 2 numeric characters then the year by the last 2 characters, e.g. 0900 is period 9 (March) of the financial year 00/01. The default month periods start at 01 for July. These can be reconfigured by the System Administrator.

Select the **Print** button and a print dialogue box will be displayed; select **Yes** to print the reports.

Another prompt will be displayed asking if the reports printed successfully.

Any other reports required on a monthly basis should now be run at this time. It is best to run all reports before any new transactions are entered into the new month.

# **Other Reports**

Open **Reports**, then select **Other** and **Listing Reports** from the drop down list attached to the menu bar.

The Creditor and Debtor reports will include the ABN number if this has been recorded.

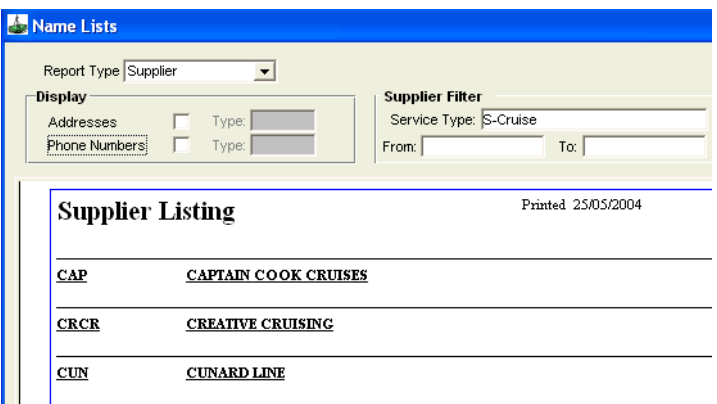

1. Complete the following fields as required:

#### • **Report Type**

Select the type of **Listing Report** required from the attached scroll.

#### • **Addresses/ Phone**

Tick the box to retrieve addresses and phone details. The **Type** fields are only available when the relevant boxes are ticked. Select the Address and Phone details to be included by double clicking in the fields and selecting from the Search dialogue box. If left blank, all contact types are included.

• **Filter**

The Filter on the right hand side of the screen alters to match the selection in the **Report Type** field. The **Supplier Filter** has an additional field to allow the selection of the **Service Type.**

• **From/To**

All reports can be tailored by the entries in the **From** and **To** fields. Double click this field to make a selection from the Search dialogue box.

2. Click the **Retrieve** button to display the report data. Click the **Print**, **Preview** or **Save As** buttons if required.

# **MyCCT Reports**

MyCCT Reports, also known as Design Your Own (DYO) Reports, offer flexibility to the user to choose individual items for inclusion and to fully create their own report.

These reports are particularly helpful for marketing purposes and for providing Debtors with specific data not available through the main reporting menu.

MyCCT Reports are located under the MyCCT menu.

You have the choice of using **pre-defined** folders, where the items for inclusion are already selected, or the design option, where you can select items and their order. There are four categories of reports:

- Client
- Debtor
- Quote
- Sales

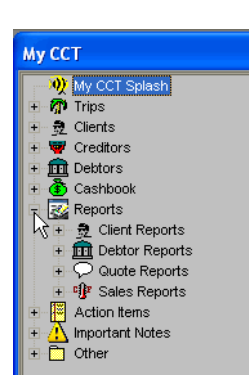

# **Preformatted Client and Sales Reports**

The Client and Sales modules have the additional feature of pre-formatted reports. These are reports that have already been designed and saved and are available for immediate use. These reports can be edited as required and the changes saved.

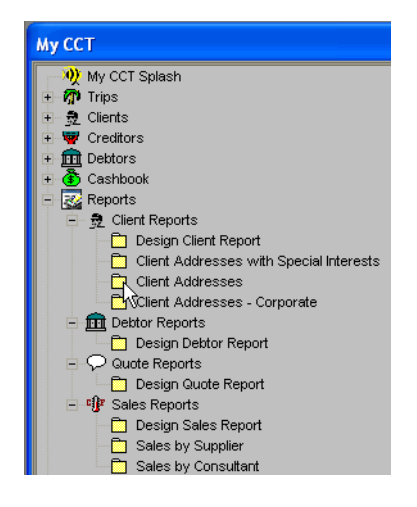

# **Design Reports Screen**

You can design your own reports in any of the MyCCT report categories. Whilst the selection items vary, the method of creating any of the report types is the same.

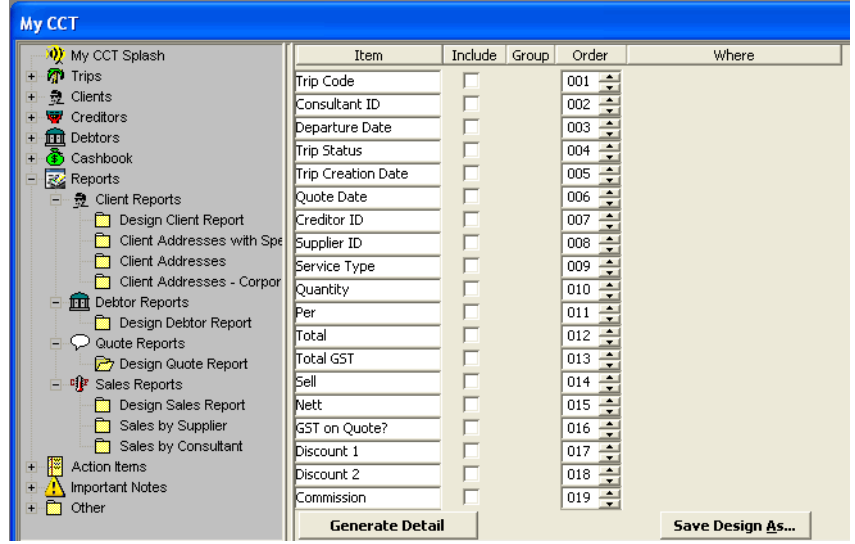

## *Item Column*

This column lists all possible items to be included in the report. Item names can be overtyped if necessary i.e. to shorten the name on the report to take up less space.

# *Include Column*

Select as many items as required for the report by clicking on the **Include** box next to the item. This generates the data for the report.

When choosing items be aware the information must be loaded in the Client file for it to be displayed in the report. For example, if choosing Debtor ID the Client must be linked to a Debtor for this information to be included.

# *Group Column*

This field only becomes available when an item has been chosen. This field is used to sub-divide data within the item. (e.g. If supplier is selected on a report it groups data at each change in supplier.) Any number of items can be selected for grouping.

**Note**: If used in a Sales Report it will subtotal the figures at each change.

# *Order Column*

The order that the items appear on the report is determined by the number in the Order column. These numbers can be changed by overtyping or using the scroll arrows.

# *Where Column*

Two selection boxes appear in the Where column after an item has been ticked if there are further choices available.

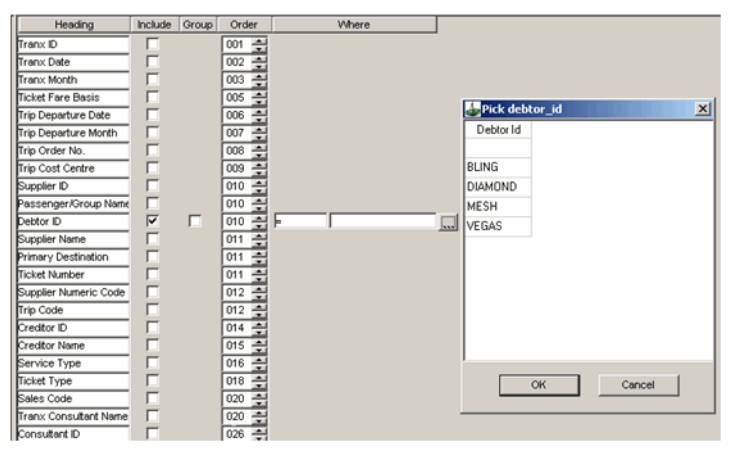

Specific search criteria can be requested in the Where columns after the item has been ticked. The symbols in the first Where column offer the following options:

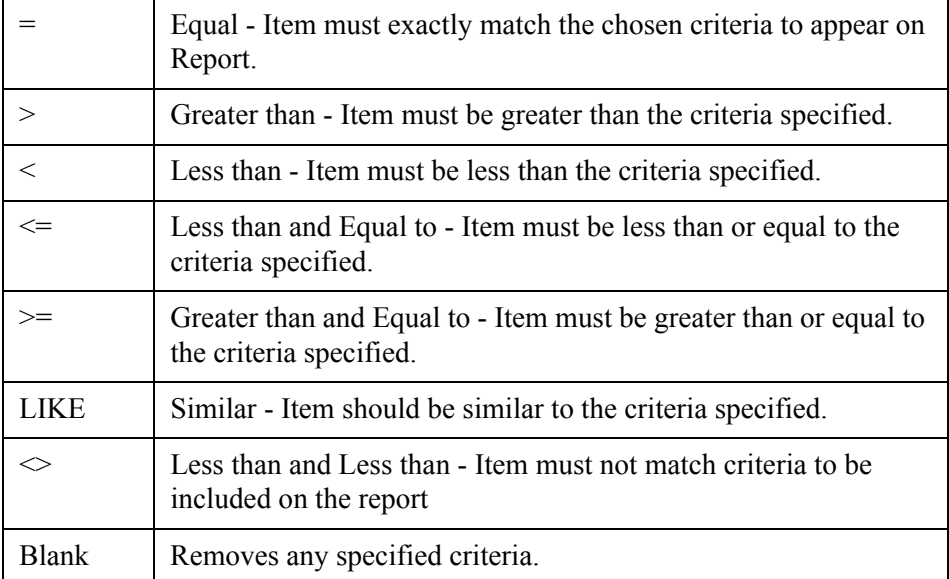

When a symbol has been chosen a second box will appear with an icon containing 3 dots.

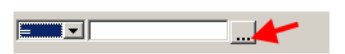

Click on the icon to access the drop down menu containing further search criteria.

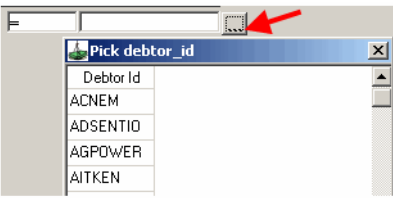

Criteria can then be entered into the second field manually with special consideration given to the following:

- Criteria is not case sensitive, therefore AAA and aaa are viewed as equal.
- % signs can be used to signify a broad search after selecting Like in the previous field e.g. for post codes -%40%- will retrieve all postcodes beginning with 40.
- Dates must be in a valid CCT format YYYY/MM/DD
- Pattern matching between values cannot be specified, such as listing values between \$5000 and \$10000
- Quotation marks should not be used.

After completing the design click on Generate Detail to produce the Report or Save Design As to save the Report Design.

Date ranges can only be entered for Departure Dates in the Quote module and Transaction Dates in the Sales module.

# **Designing Your Own Report**

For any of the design report types, use the following general steps:

- 1. Navigate to the Design option of the required module to activate the fill-in screen. (e.g. Design Quote Report)
- 2. Select as many Items as required for the Report by placing a tick in the include box next to the Item. Tick the Group box next to the selected item if sub-dividing or sub-totalling of the item is required.

Change the number in the Order column depending on what order you want that Item column to appear in the Report.

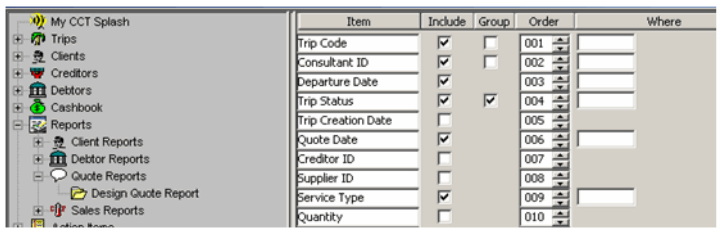

3. Choose the required symbol from the first Where box if further criteria or breakdown is required, this will enable the Criteria definition field to become available. To display the list of available criteria click on the (…) icon.

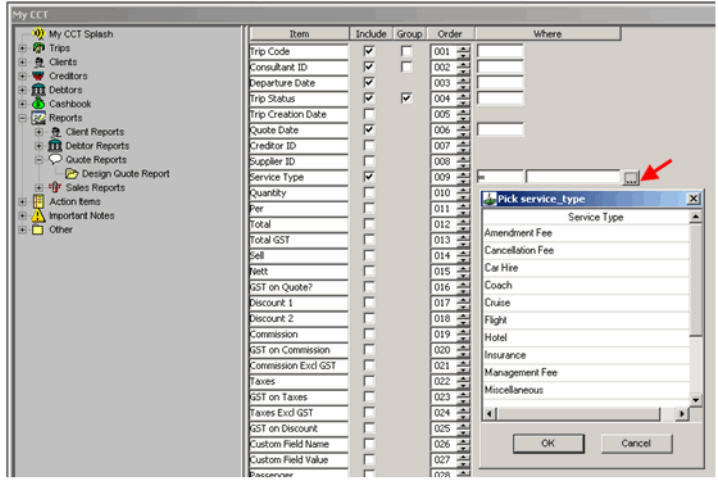

4. Click on Generate detail at the bottom of the screen to display the Report.

**Note:** Generate Summary is only available if an item has been Grouped.

No Item ticked in the Group column

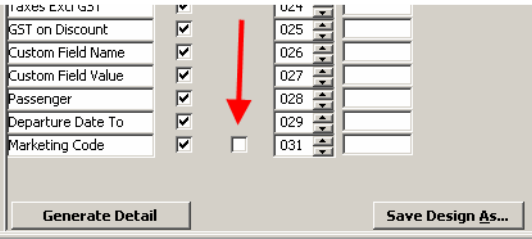

Item has been ticked in the Group Column and now has Generate Summary option.

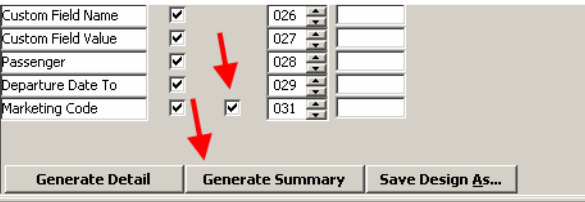

5. Click on Generate Detail or Generate Summary to Display the Report.

In this example Trip Code, Consultant ID, Departure Date, Trip Status and Service Type are the Items chosen for inclusion.

Trip Status has been Grouped so that the data is sorted into groups by the Status of the Trip. The Where fields have been used to include flights only.

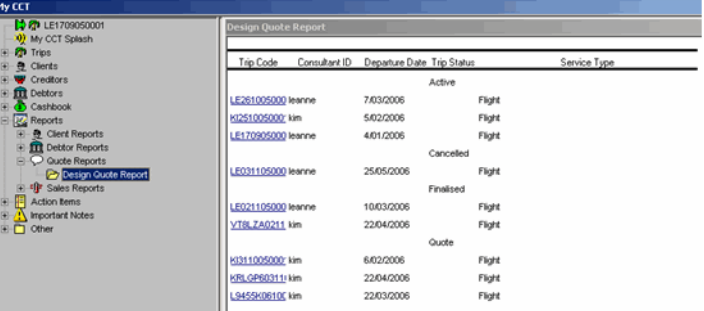

## *Using Headers*

If a Header is required it can be added prior to saving the Report. Click on the Headers button in the MyCCT Toolbar.

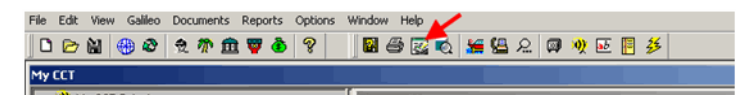

The dialogue window will appear allowing Title and/or printer settings to be applied.

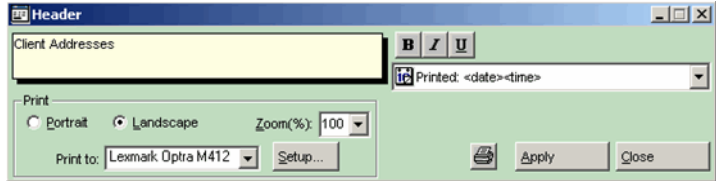

Headings can be tailored by selecting the following settings:

- Change the style of the Heading using the Bold, Italic and Underline buttons
- Report layout can be Portrait or Landscape
- Use the Zoom function to increase or decrease the size of the Report.
- Printer functions can be set using the Print to list and the Setup button.

Click on Apply to save the settings and then close and print to send the document to the printer.

### *Print Preview*

Use Print Preview to display the document on the screen to check for possible changes prior to sending to the printer.

Margins can be altered by using the mouse to drag the arrow icons located within the displayed rulers (in line with the blue marker lines.)

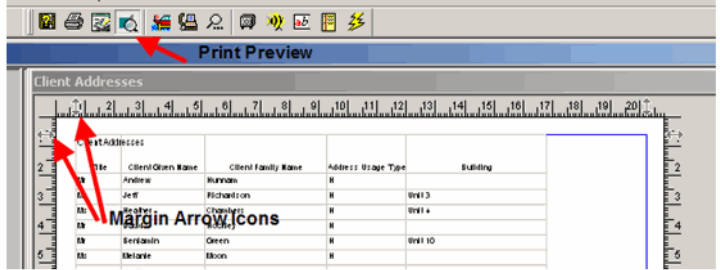

Once settings have been applied you can save your document as previously described above.

# *Saving Report Design*

To save this Design so that you can rerun at any time, click on Save Design As at the bottom of the fill in screen.

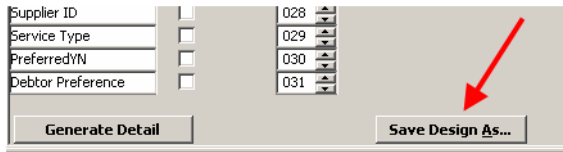

A Save Report As window will appear.

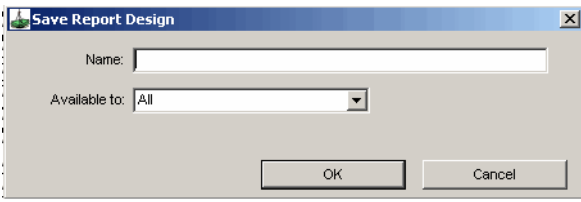

Complete the window with the Name of the Report Design and who it is available to. All consultants or an individual consultant.

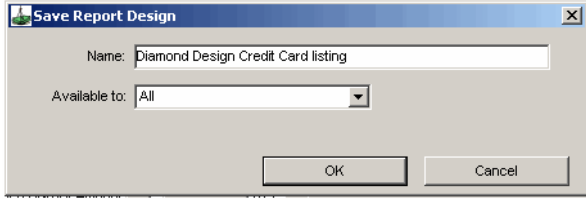

This Report Design will now appear in the chosen module for reuse.

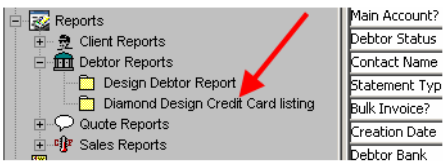

Items chosen can be modified by adding or deleting as required. If changes made need to be permanent the Report Design needs to be resaved by clicking on Save at the bottom of the fill in screen.

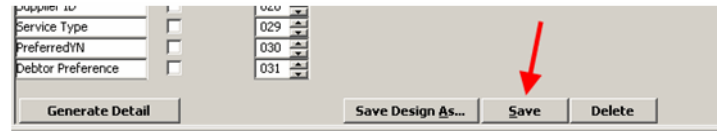

### *Deleting Report Design*

To delete a Report Design, click on the Report name to populate the fill in screen and then click on Delete at the bottom.

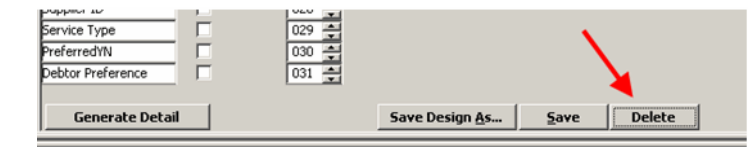

A pop up window will appear confirming the report design is to be deleted, click on yes and the Report name will disappear from the Debtor module.

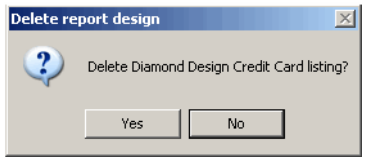

### *Save Report after Generating*

Once you have generated the Report with the required information, click on the Save data as Icon in the MyCCT Toolbar or click on File/Save data as from the main Toolbar.

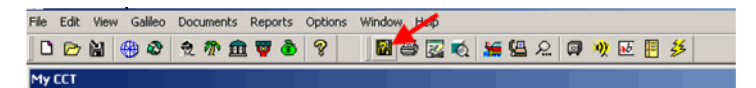

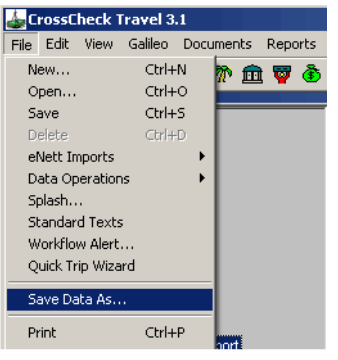

The Save As window will appear:

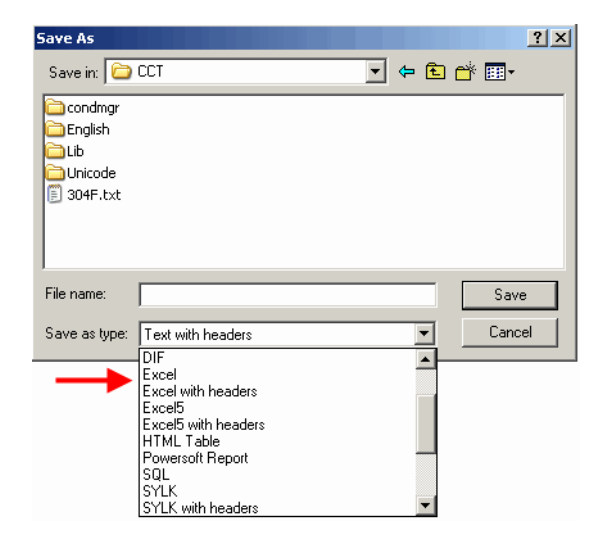

Navigate to the required folder using the Save In box. Click on the Save as Type drop down and select the format to save the Report in. Excel or Excel with Headers is recommended for most reports.

The Report can be retrieved from this folder at any time for further study.

# **MyCCT Client Reports**

# *Pre-Formatted Client Reports*

As well as Design Client Report there are 3 pre-selected Reports available. These Reports already have Items chosen for your convenience.

Click on the plus to the left of the Client Reports folder and a list of sub folders are displayed.

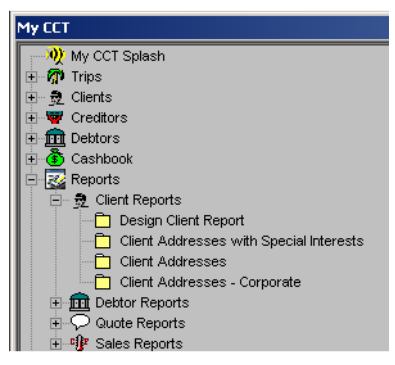

- **Client Addresses with Special Interests** can be used for mail outs to clients by marketing code.
- **Client Addresses** can be used for a general mail out to all Clients.
- **Client Addresses Corporate** can be used for a mail out to all Corporate Clients

Preformatted reports can be modified by selecting and deselecting Items for inclusion or using the scroll buttons in the Order column to change the order Items will appear on the Report.

Modifications are saved by clicking on save at the bottom of the screen. If modifications are not saved, the Report will default to the original settings next time it is opened.

To generate a preformatted Report, click on the Yellow folder to the left of the name to activate the fill in screen.

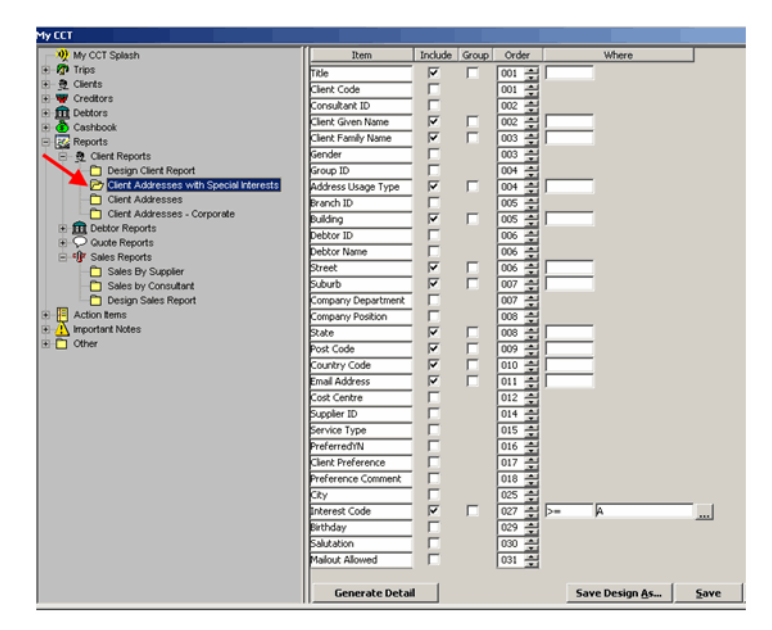

Make changes as required then click on the Generate Detail option at the bottom of the screen to display the Report.

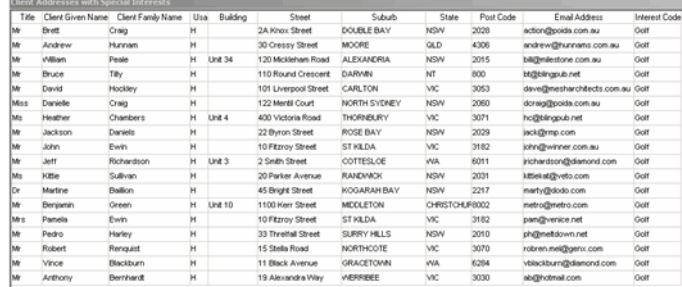

The displayed report can be further sorted by clicking on the headings. To list the data alphabetically by surname, click on the heading Client Family name. The column will automatically update. This function can be applied to all columns, here are two examples:

# *By Surname*

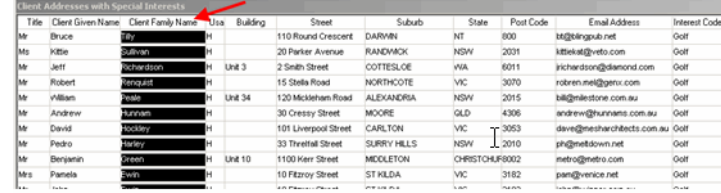

# *By Suburb*

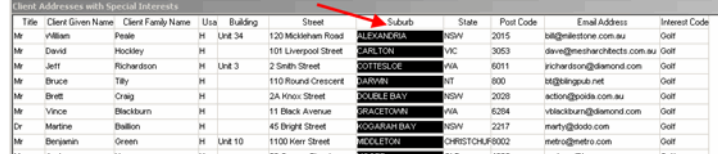

# *Client Item Description*

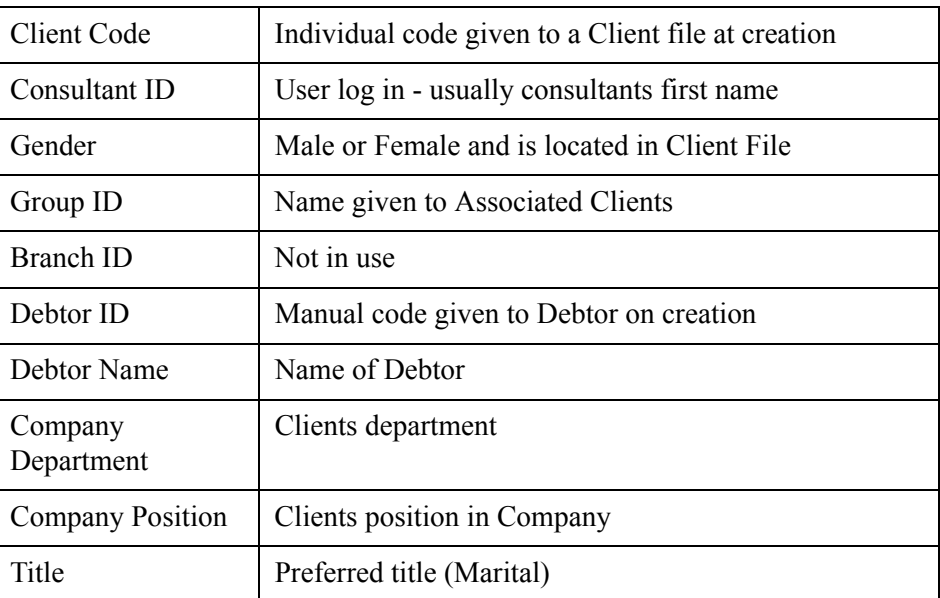

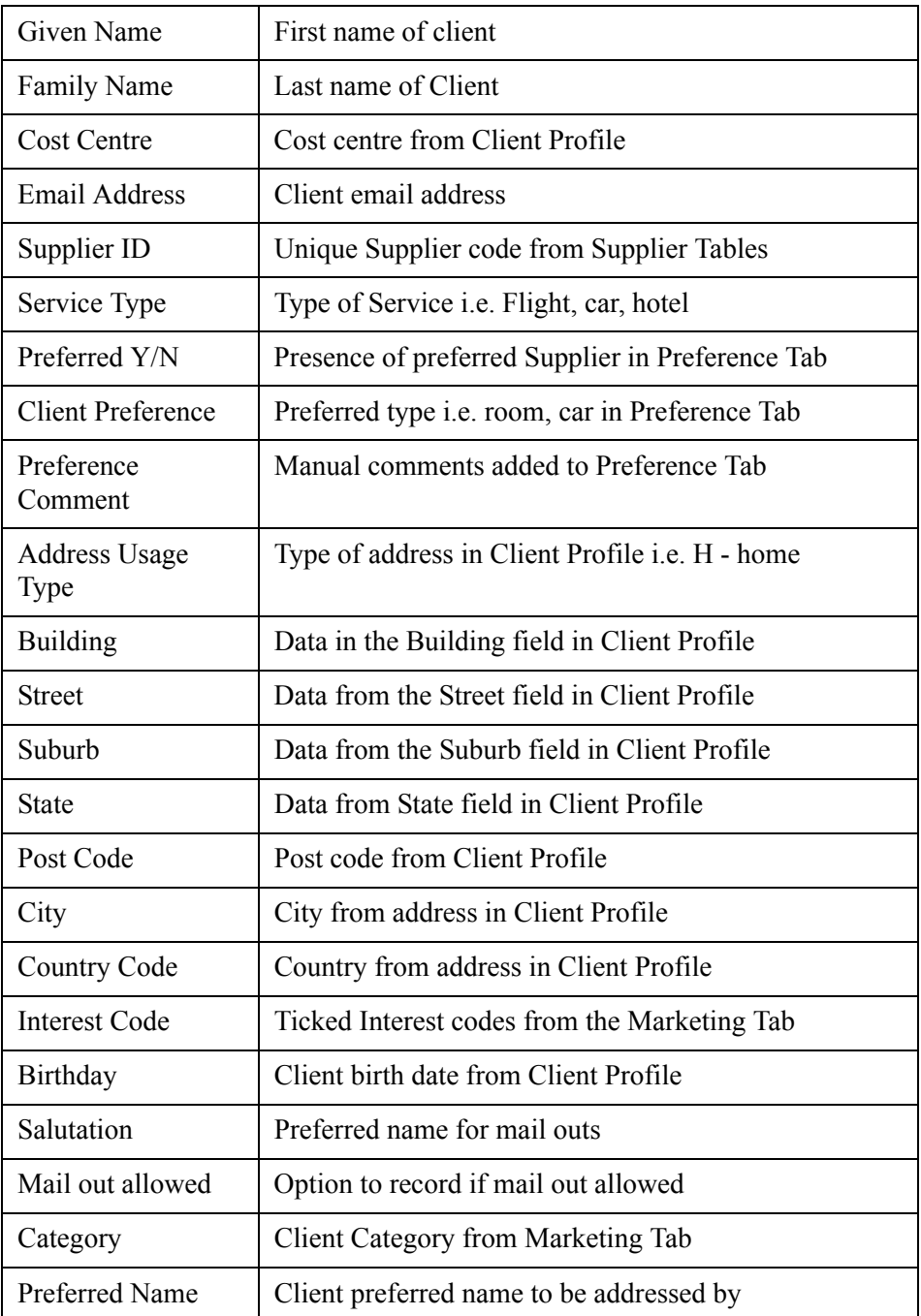

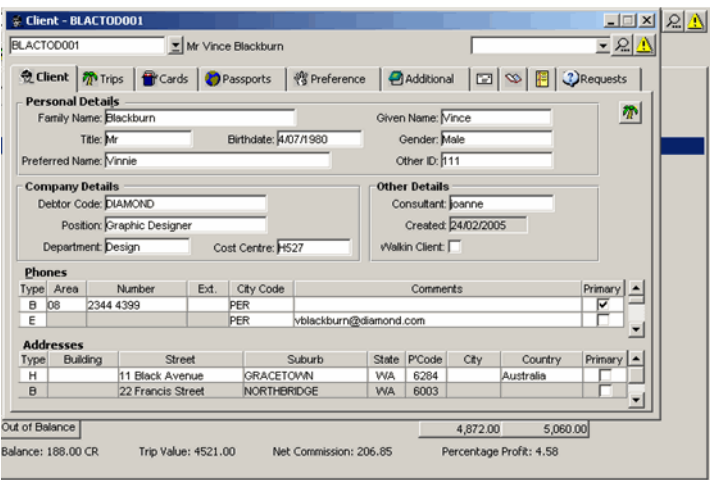

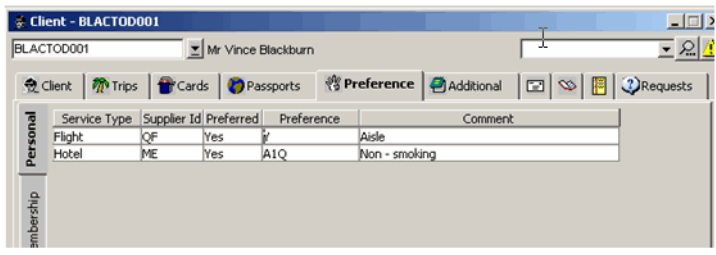

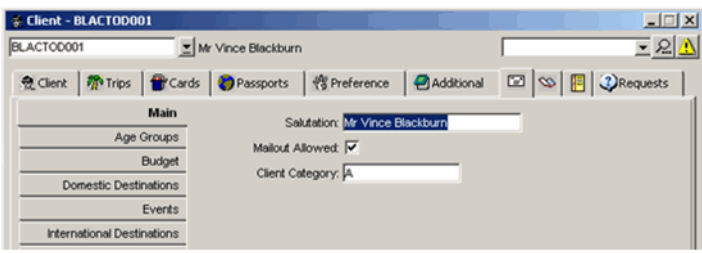

### *Design Client Marketing Report*

There are two main areas for collecting marketing statistics which can be used to collate information about the Agency's passengers in CCT. They are:

- Marketing Codes in the Client Profile and the Marketing fields in either the Trip Tab of the Trip file or Marketing field in the Quote in the Trip file.
- Marketing codes in the Trip/Quote area can only be used in MyCCT Sales Reports.
- Marketing information in the Client Profile is entered under the Marketing Tab.

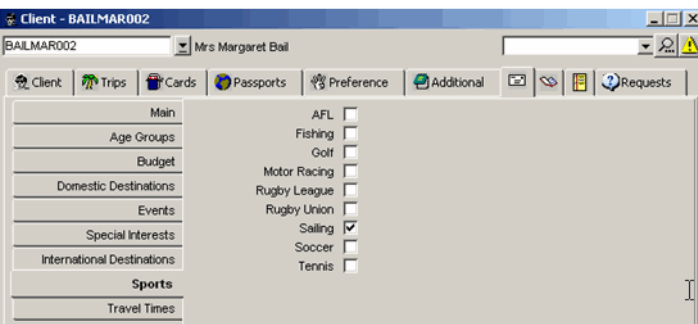

Marketing Items are first created in Options/Tables. To learn how to create the above codes for Client Marketing, [See "Marketing Codes Table" in Module 2:](#page-57-0)  [System Administration.](#page-57-0)

## *Creating Marketing Report*

1. Click on Design Client Report OR on one of the Preformatted Reports to include the marketing information.

**Note:** There is already a preformatted Report called Client Addresses with Special Interests designed for Marketing Mailouts. This report can be edited to suit specific requirements

2. Tick Items required for the Report including Interest Code.

To choose specific marketing information choose the required symbol from the first Where field to access the Marketing options. See below

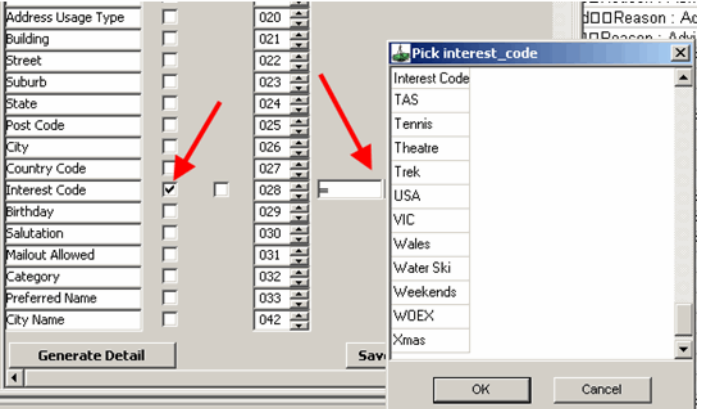

Alternatively by leaving the Where fields blank and ticking the Group box next to the Interest Code Item the report will run grouping by interest code.

If the Where field is left blank, all Client files with a marketing code will be retrieved. Some Clients will be retrieved multiple times if they have more than 1 Marketing code ticked in the Client Profile.

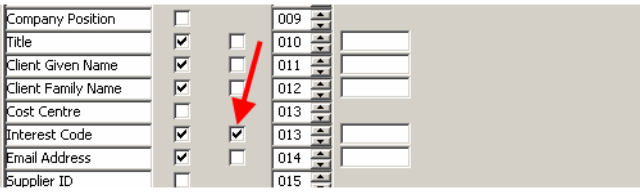

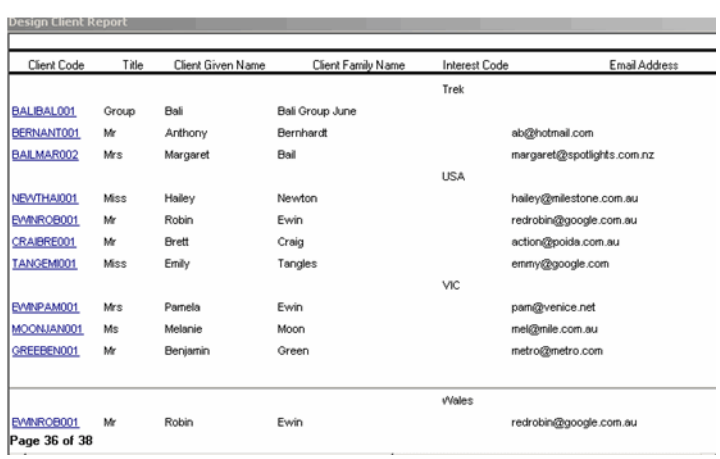

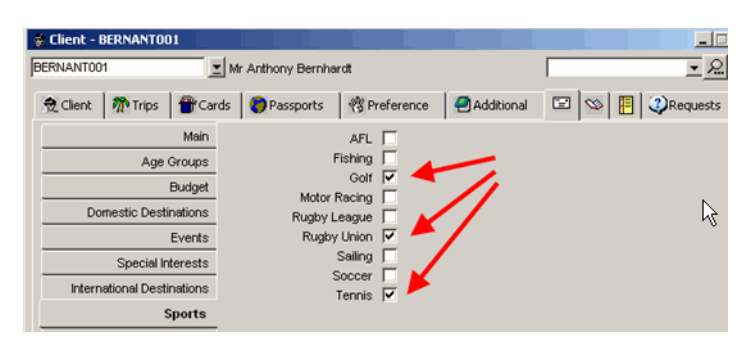

## *Mailout Allowed*

Tick the Mailout Allowed box in the Client file to be able to use the Mailout Allowed Item criteria in Client Reporting. This will enable you to filter out Clients that have expressly advised they do not wish to receive mailouts.

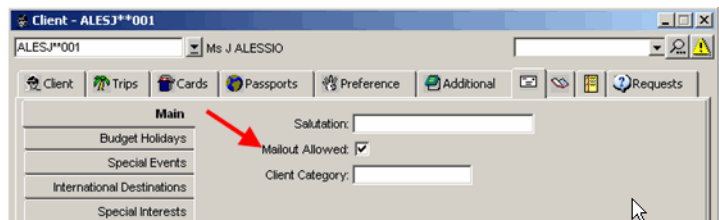

# *Client Mailing Lists*

1. Using either preformatted Report or designing your own, generate the Report with the required information.

2. Click on the Save data as Icon in the MyCCT Toolbar or click on File/ Save data as from the main Toolbar

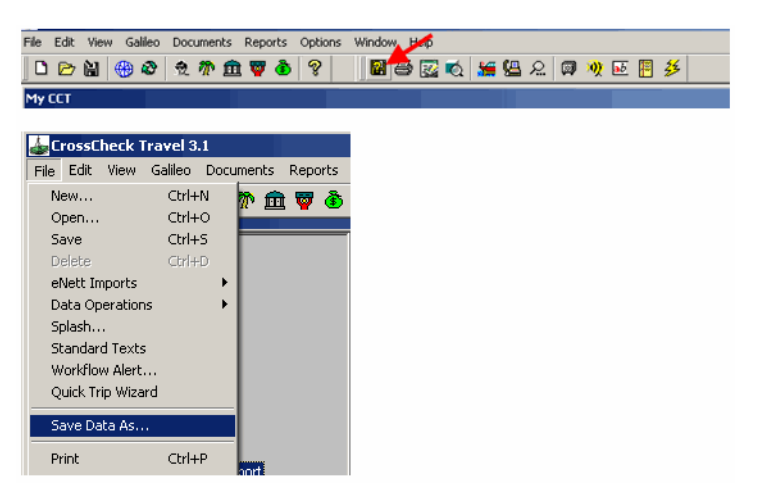

The Save As window will appear

- 3. Navigate to the required folder using the Save In box. Click on the Save as type drop down and select the format to save the Report in. Excel or Excel with Headers is recommended for Mailing Lists.
- 4. The Report can be retrieved from this folder at any time to complete the mail out.

# **MyCCT Debtor Reports**

You can design, save and store your own Debtor Reports in the same way as demonstrated with the Client Reports.

# *Debtor Items Description*

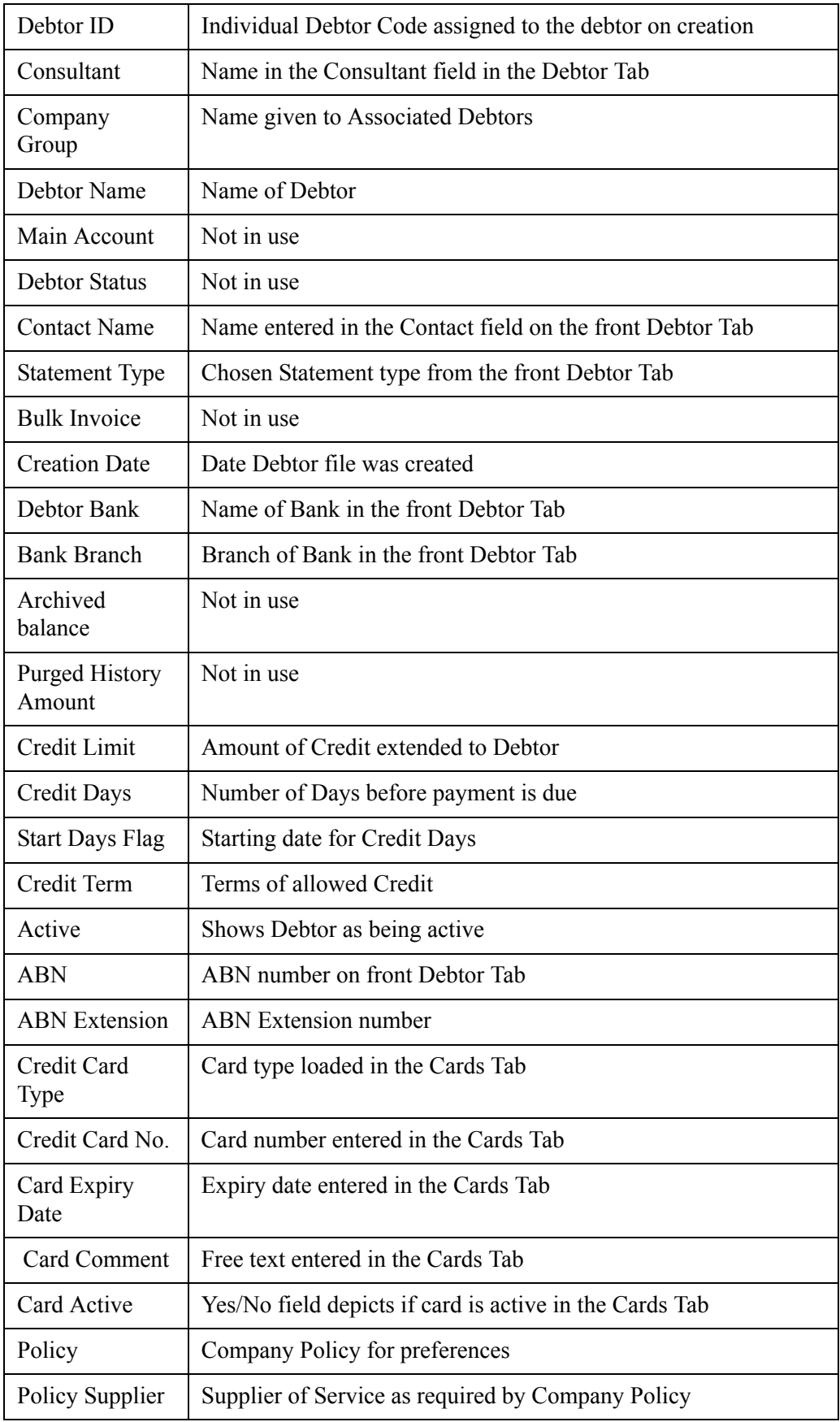

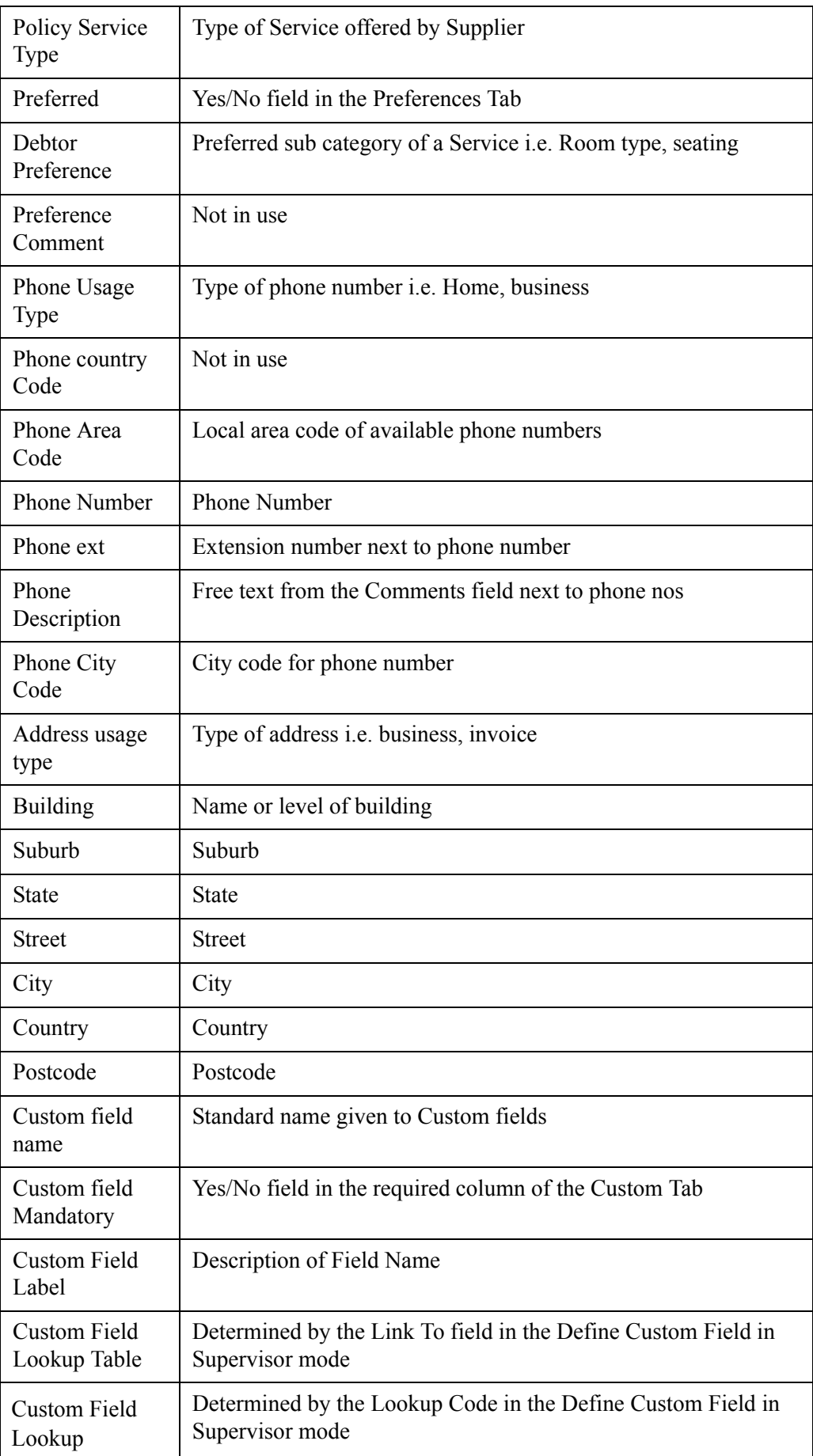

# **MyCCT Quote Reports**

# *Design Quote Report*

You can design, save and store your own Quote Reports in the same way as demonstrated with the Client Reports.

Select Design Quote Report to activate the fill in screen.

Note: Only Trip files that have quotes attached will appear in this report.

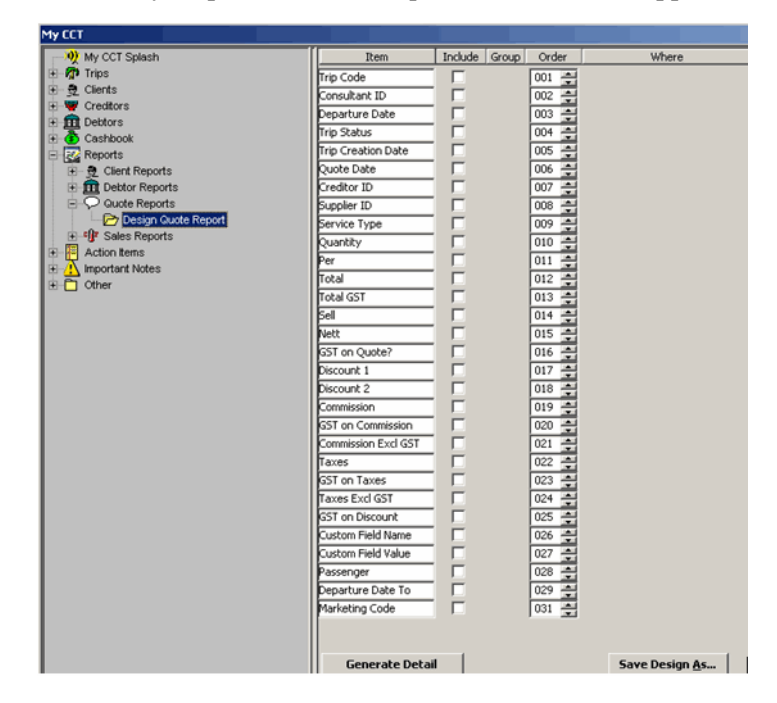

*Quote Items Description*

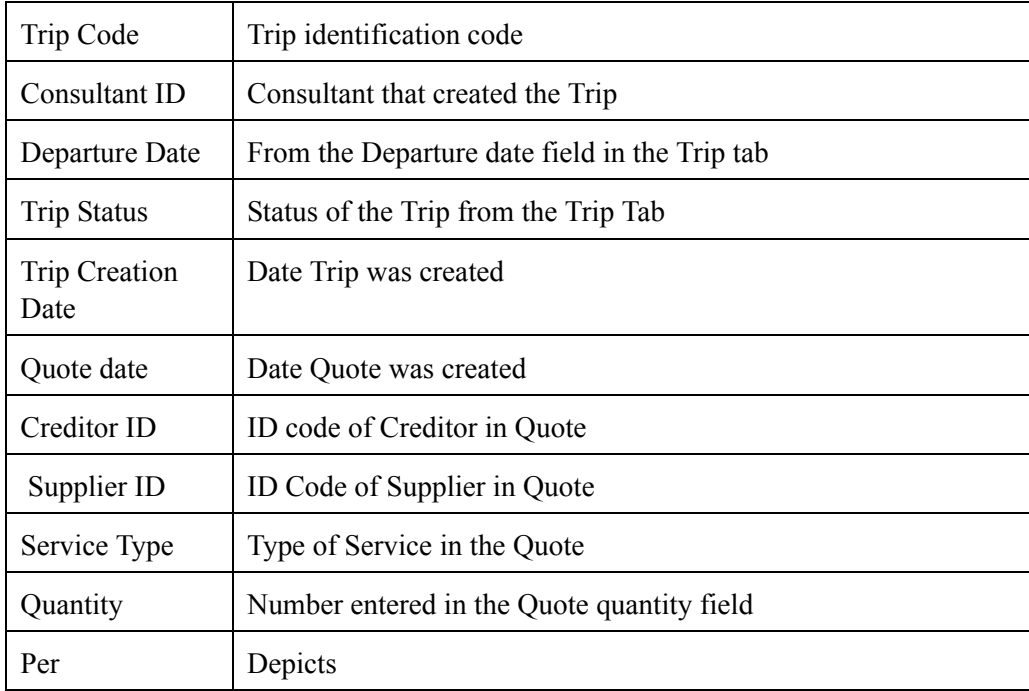

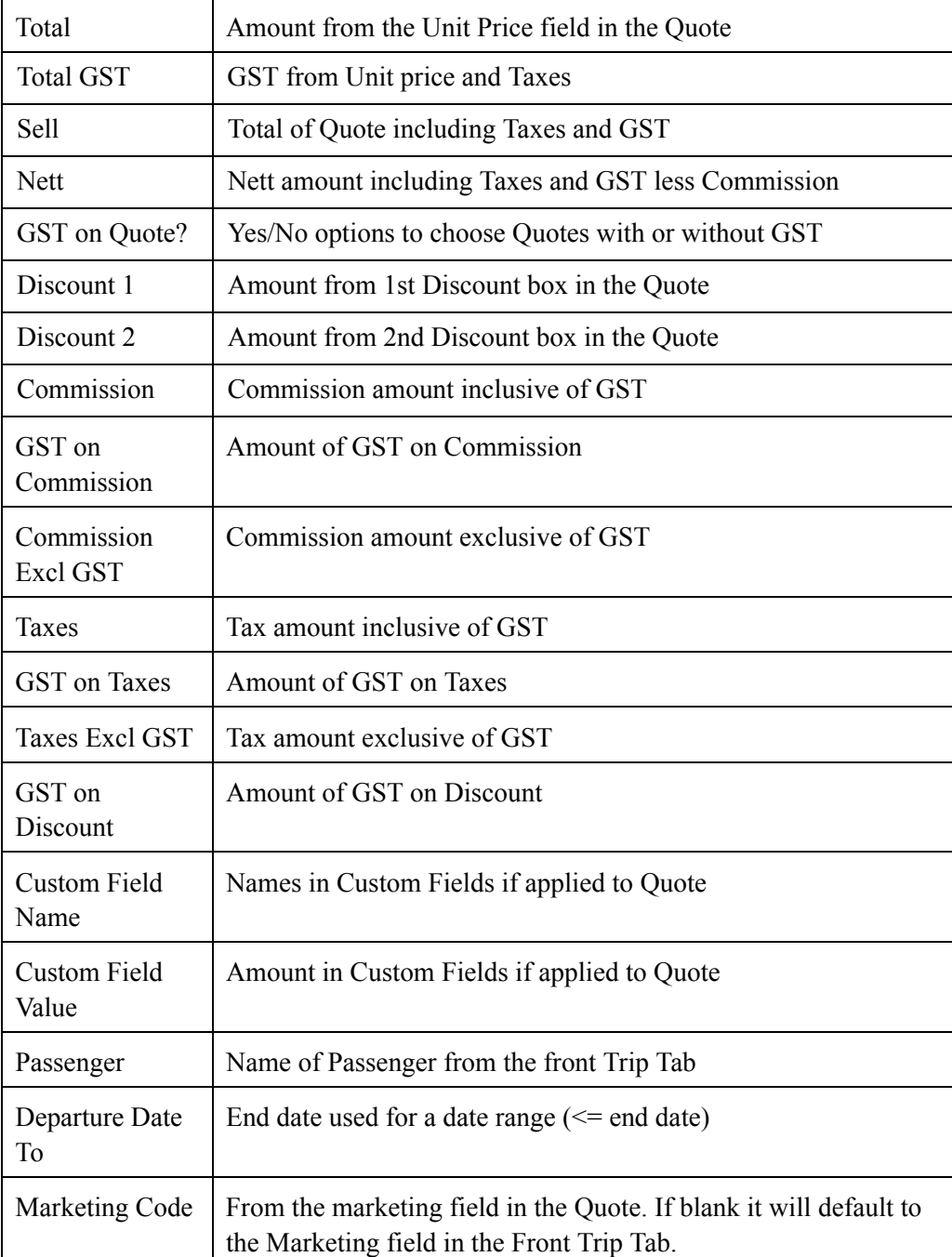

# *Date Range for Departure Dates in Quotes*

The From date is entered by ticking Item Departure date and using the greater than and equal to symbol  $\ge$  in the Where columns.

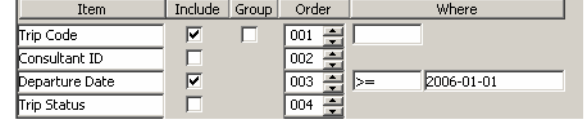

Enter the date you want the Report to Start from in the second Where box.

Enter the To date by ticking Item Departure Date To and using the less than and equal to symbol <= in the Where columns.

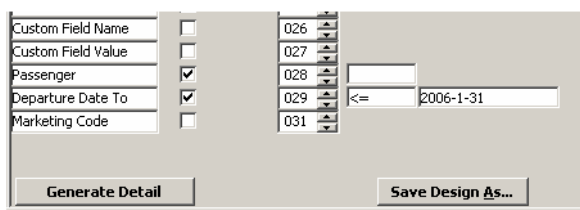

Enter the date you want the Report to Finish on in the second Where box.

Include all other required Items and then click on Generate Detail at the bottom of the screen to produce the Report.

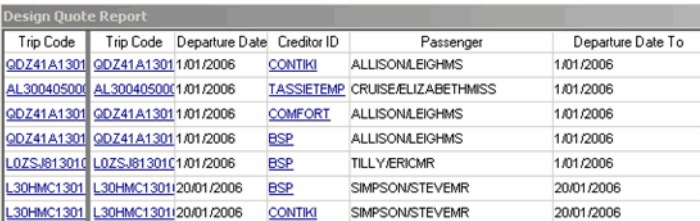

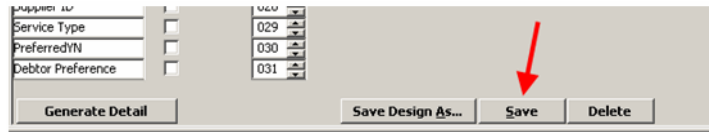

# *Tip*

To track which Trips have been converted from Quotes to actual Sales, follow these steps.

Create a Marketing code called Converted through Options/Tables/Codes/ Marketing Code

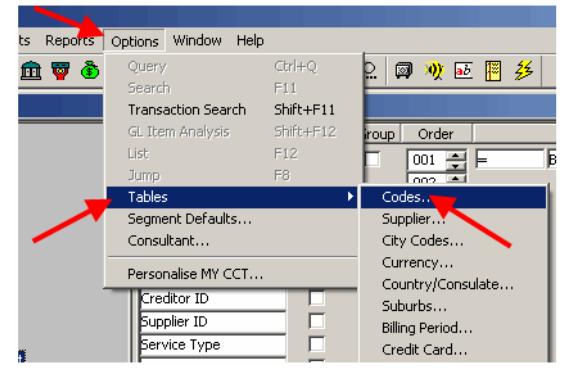

Click on New in Code Table Maintenance and complete the Code and Name fields. Save and then exit.

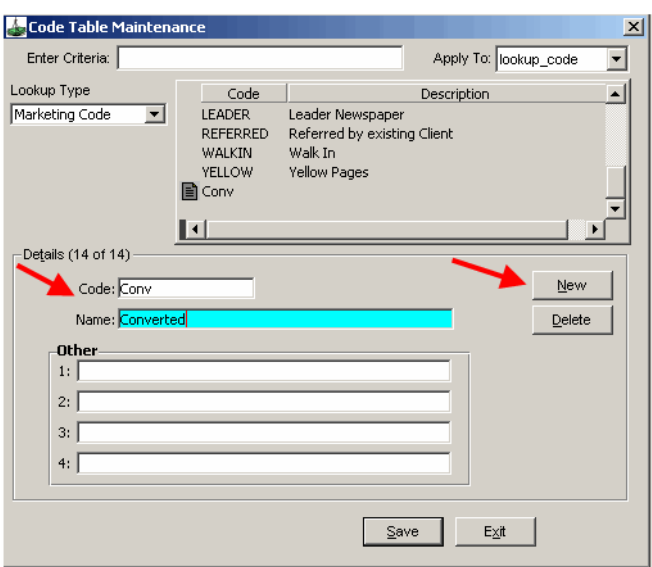

Each time a Trip file changes from a Quote to an active file update the marketing field on the front Trip Tab to Converted.

A report can then be run to find out what Quotes have been converted to Sales.

# **MyCCT Sales Reports**

You can design, save and store your own Debtor Reports in the same way as demonstrated with the Client Reports.

# *Refresh Sales Summary Data*

- 1. Prior to generating sales reports, data needs to be refreshed.
- 2. From the Main Menu select **File**. Choose **Data Operations** and click on **Refresh Sales Summary Data**.

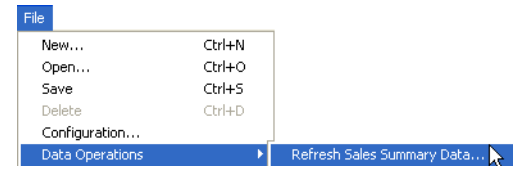

- 3. The first time you use the **Refresh Sales Summary Data**, the **From** date must be the first date you use CCT, so that all sales information can be fully updated. Following refresh entries, can then be specific dates required.
- 4. Enter a date range and click on the **Create** button.

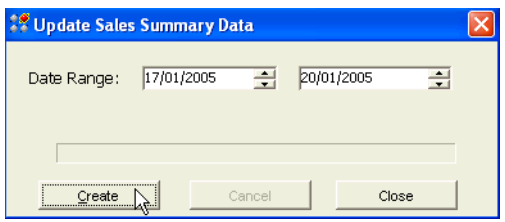

5. A prompt will confirm the dates entered and warn that the process may take time. Click on **Yes** to proceed.

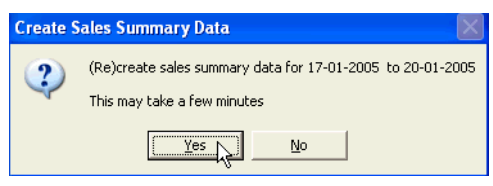

6. A further prompt will advise that the process is completed. Click on the Close button.

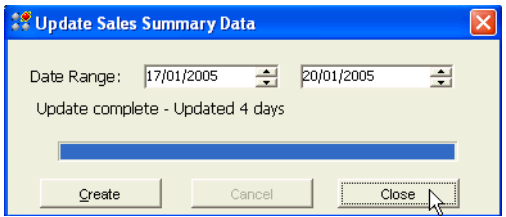

# *Pre-Formatted Client Reports*

The procedure for using these reports is the same as described for MyCCT Client reports.

There are two pre-formatted folders available under Sales Reports:

- **Sales By Supplier** When generated this report shows gross Sales subtotalled by Supplier ID giving Transaction dates, transaction ID, Debtor ID (if applicable) Ticket type and Passenger name.
- **Sales By Consultant** When generated this report shows the Gross Sales subtotalled by Consultant. This is particularly useful for tracking Consultant performance and commission based incentives.

## *Generate Summary*

To avoid generating multi page reports that can be difficult to read, click on Generate Summary instead of Generate Detail. This will take all the Items in the Group Column and produce a clear readable summary including a total row where applicable.

# *Sales Report Item Description*

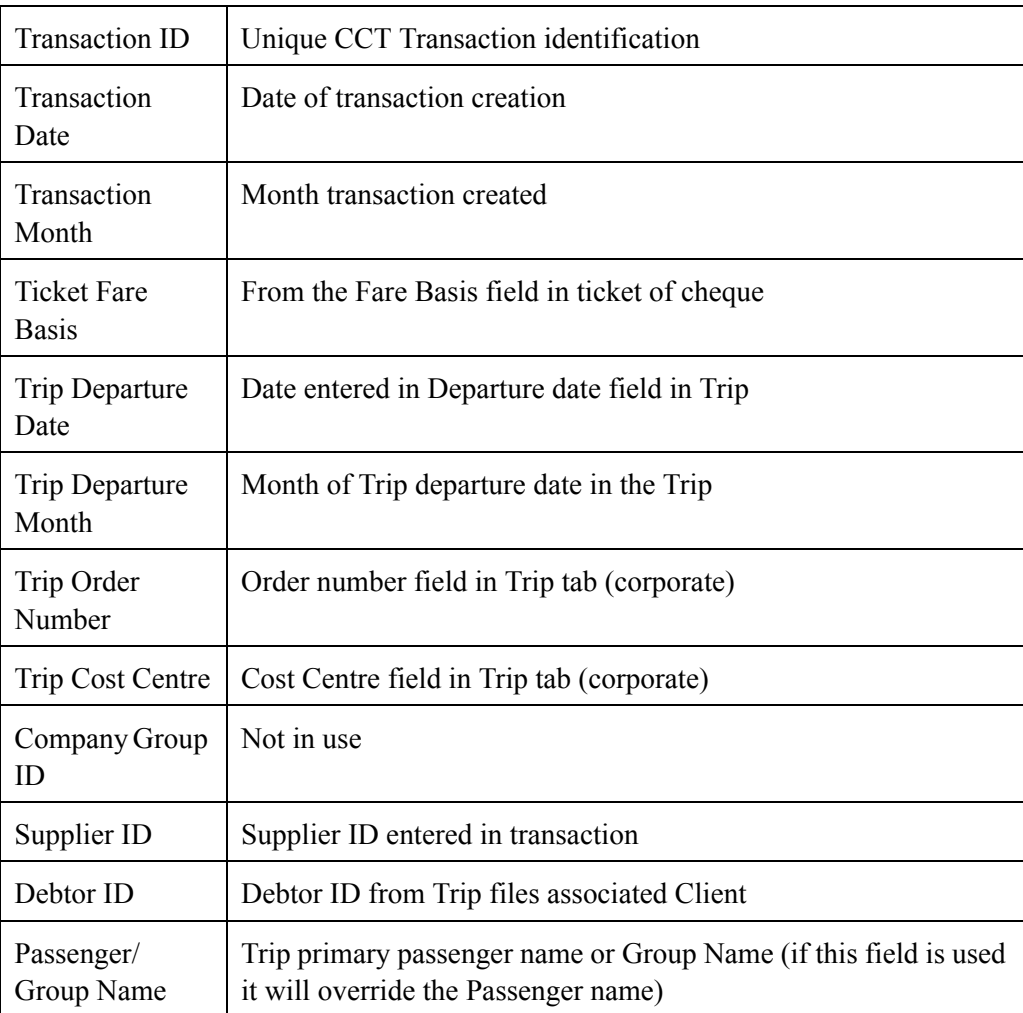

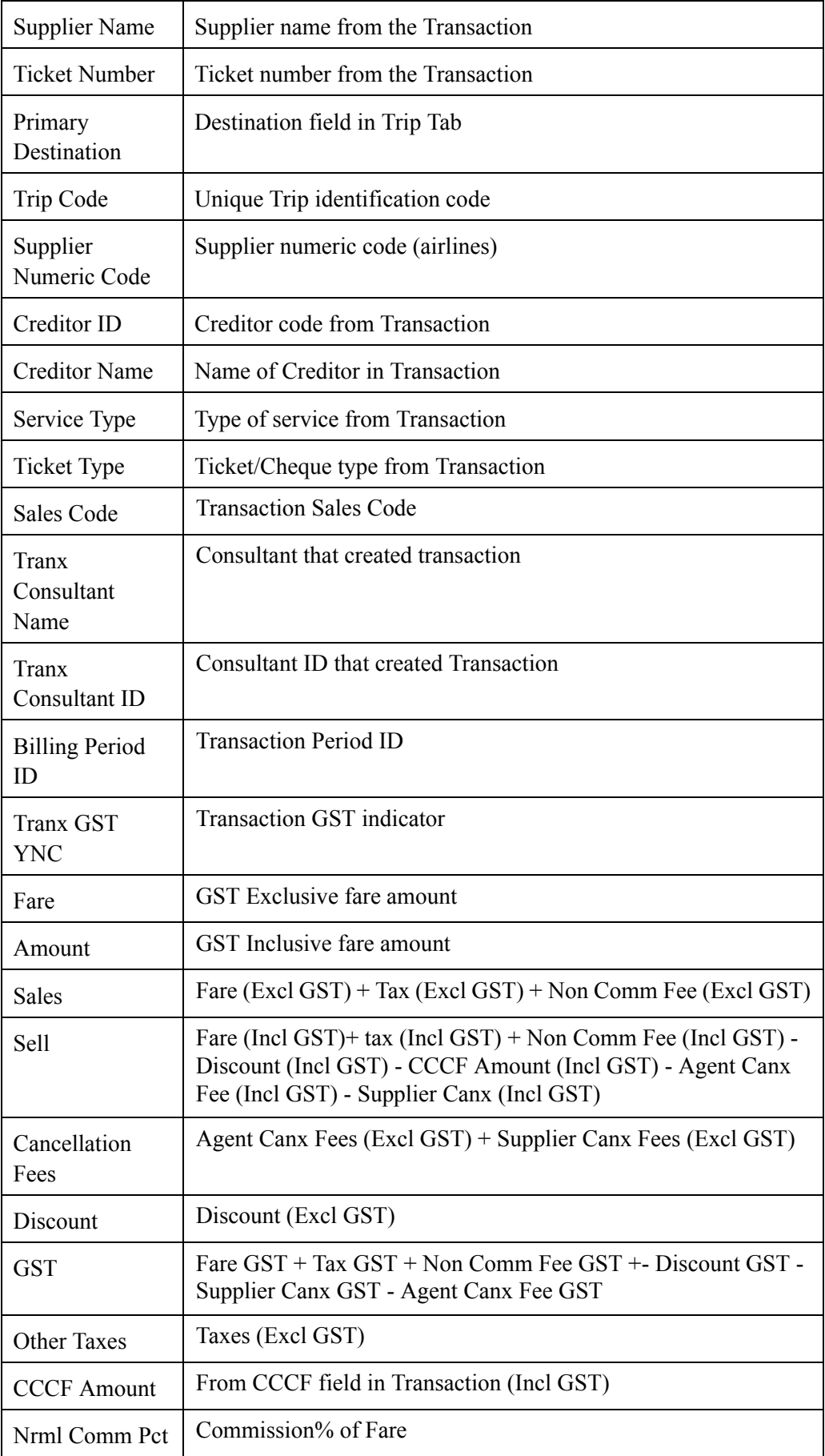

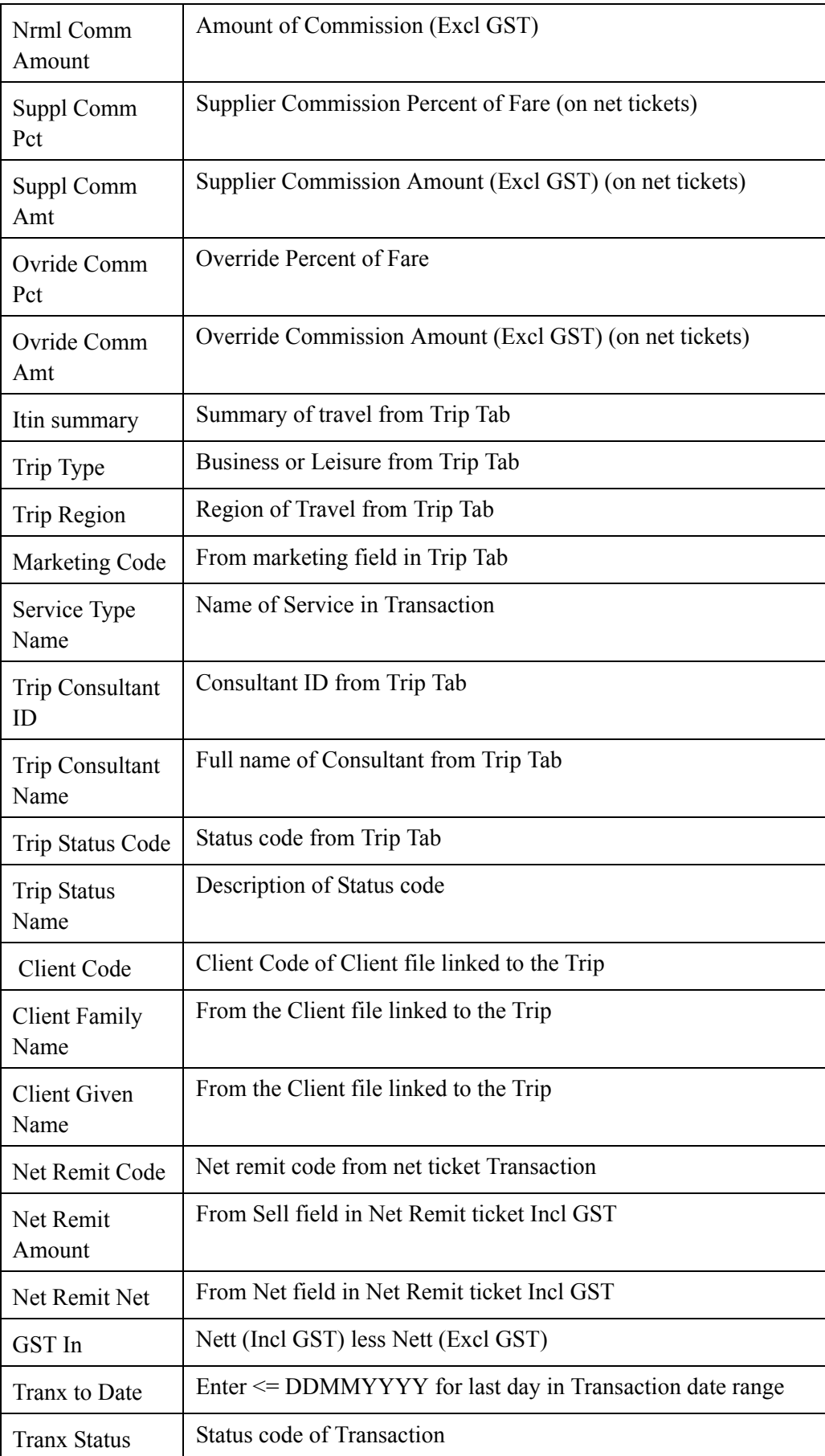
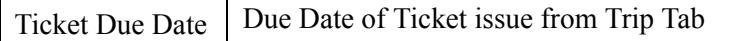

### *Subtotalling*

Subtotalling in Sales reports is available by using the Group column in the Design screen. Multiple Items can be Grouped for subtotalling.

Example: Subtotal by Supplier

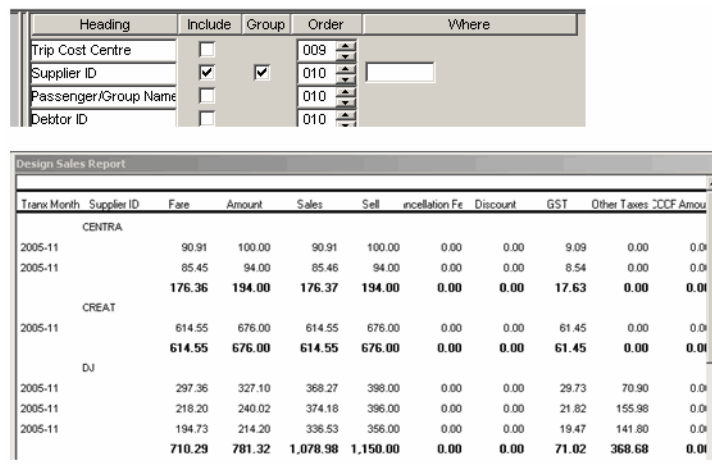

### *Using Date Ranges*

Transaction dates can be entered to run a report for specific periods. Dates must be entered in the following format YYYY/MM/DD.

Enter the from date in the Tranx Date Where field using the greater than and equal to symbol as shown below:

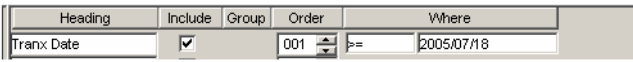

Enter the to date in the Tranx To Date Where field using the Less than and Equal to symbol as shown below:

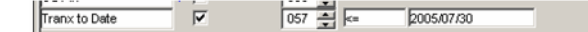

This will generate the report for all transactions between and including these dates.

# **Module 8: Marketing Features**

## **How to Use CCT's Marketing Features**

There are two main areas for collecting marketing statistics which can be used to collate information about the agencies passengers in CCT 3. They are:

• **Marketing** (Advertising) code on the **Trip** tab of the **Trip** file

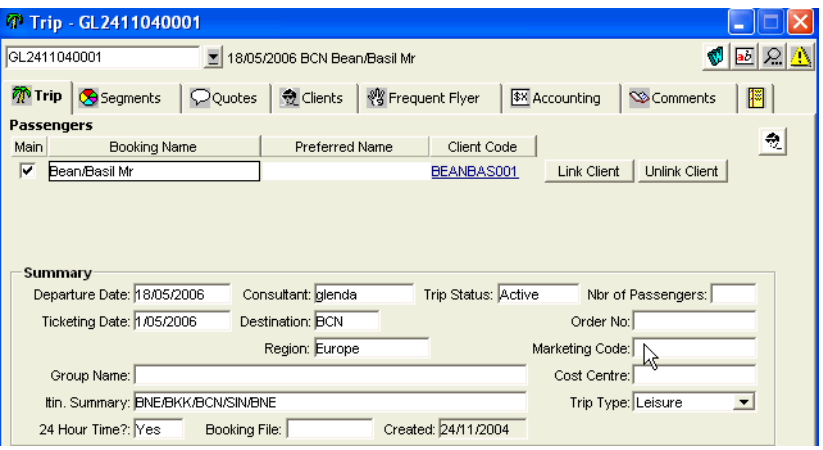

• **Marketing** tab entries on the **Client** file.

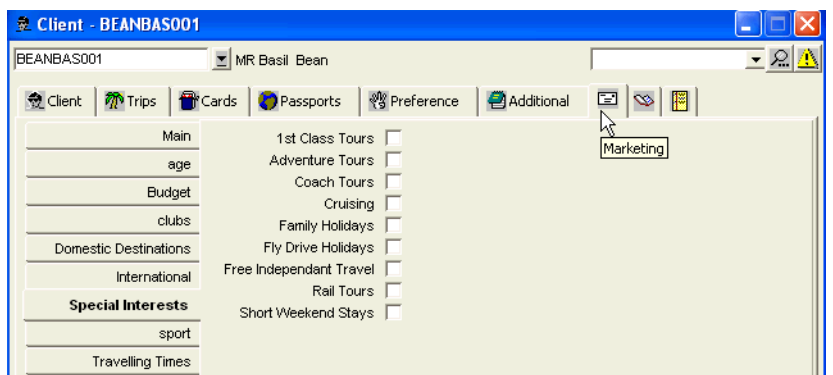

Marketing information entered in these two areas is not transposed between the Client file and the Trip file.

## **Trip File Marketing Code**

This Marketing Code appears on the **Trip** tab of a **Trip** file. It then defaults to the Quote screen and to each Cheque and Ticket Requisition created in this file. It can also be entered or changed in the ticket and cheque requisitions.

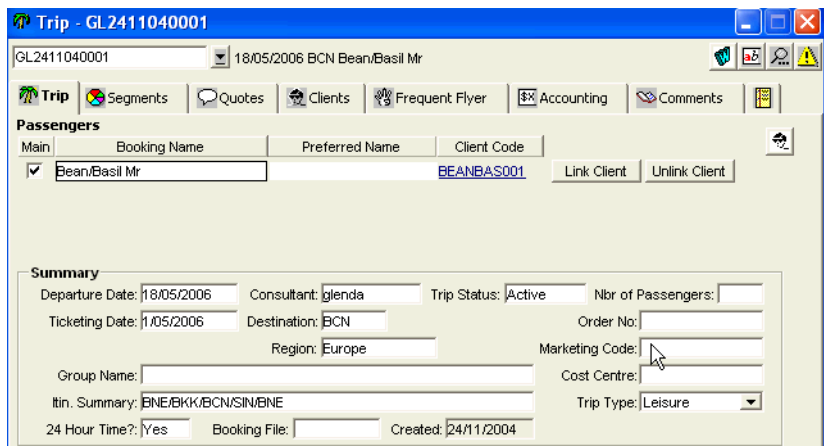

It can also be selected as a mandatory item on the **Trip** tab.

Before the **Marketing Code** field on the Trip file can be used, there are two other entries that must be completed for this field to be actioned correctly, these are:

- 1. The possible entries must be created in **Tables**.
- 2. The Security area under the Supervisor log-in must be specified to match the requirements for this field.

## **Creating the Codes in Tables**

To create these entries in Tables:

1. From the Menu bar, select **Options** and then **Tables**. Select the **Codes** table from the sub menu.

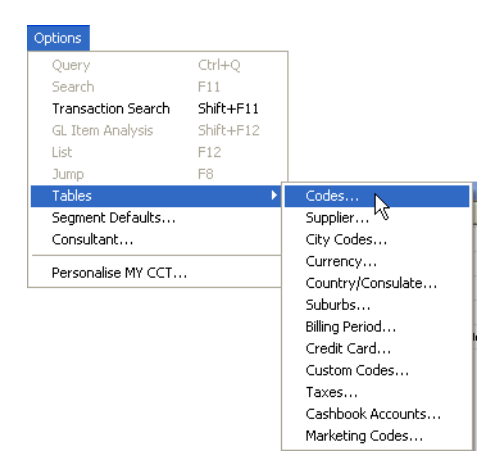

2. Select Marketing Code from the scroll attached to the Lookup Code field. Any existing entries will then be displayed in the adjacent area.

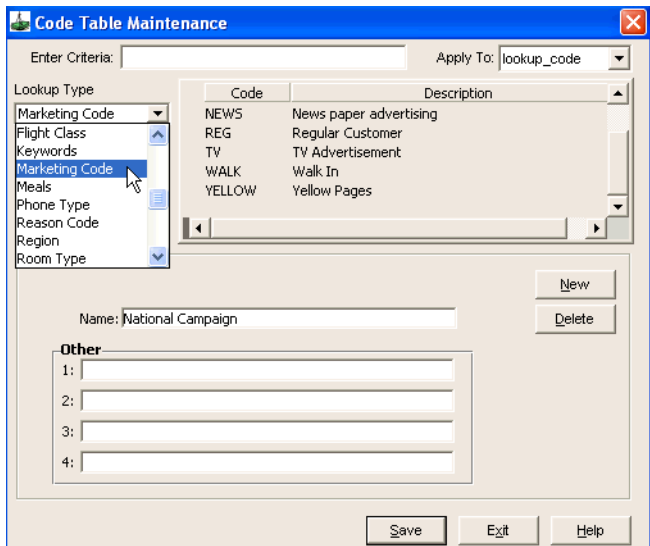

3. Click on the **New** button to make a new entry.

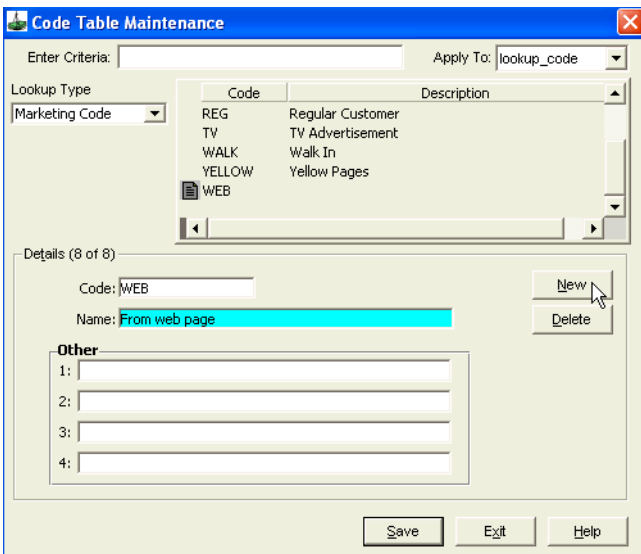

4. Click **Save**, and then the **New** button again if you wish to create another entry, or **Exit** to save the entry and exit the screen.

### **Supervisor Settings and Trip Marketing Code**

The User must Log In as Supervisor to specify the way they wish to use the Marketing Code on the Trip file. To complete this procedure:

- 1. Click on the **Security** tab.
- 2. Select the Trip module radio button.
- 3. Select **Process** from the Menu Name scroll.
- 4. Locate the Validate the Marketing Code Against the Lookup Table item.

If this box is ticketed for a user group, the marketing codes used must match the codes entered in the tables. If this box is not ticked, the user is able to make a free text entry in the Trip file marketing code fields.

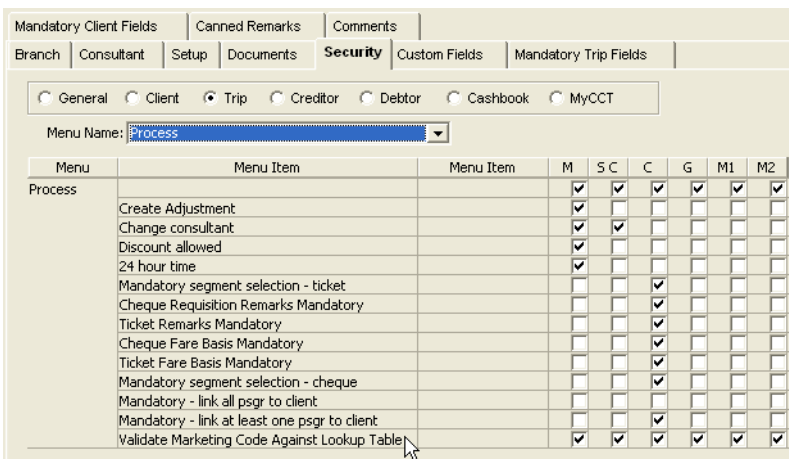

## **Using the Design Your Own Sales Report**

The information entered in the Trip file Marketing Code field can accessed from the MyCCT Sales reports.

#### *Refresh Sales Summary Data*

The sales information must always be updated before using the Sales reports. Take the following steps:

1. On the main menu, select **File** then **Data Operations** and **Refresh Sales Summary Data**

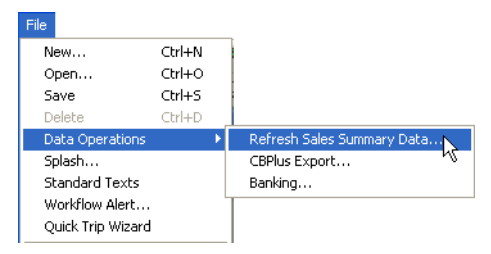

2. A dialogue box will be displayed where you can enter the dates required. Enter a date range and click on the **Create** button.

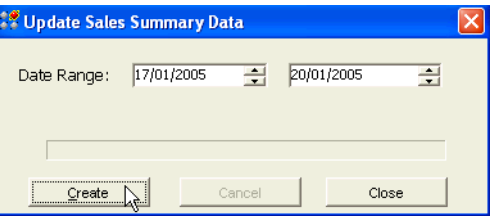

3. A prompt will confirm the dates entered and warn that the process may take time. Click on **Yes** to proceed.

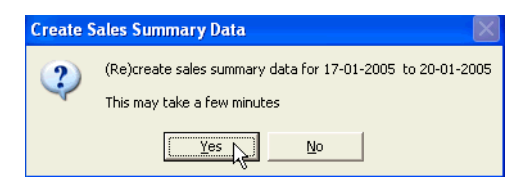

4. A further prompt will advise that the process is completed. Click on the **Close** button.

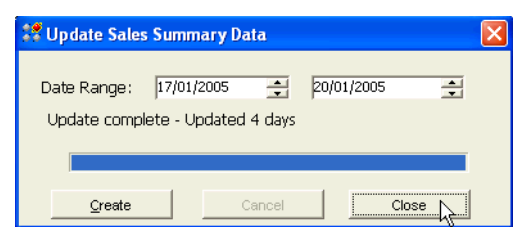

5. You can now open any of the MyCCT Sales Reports and select the Marketing code for inclusion in these reports.

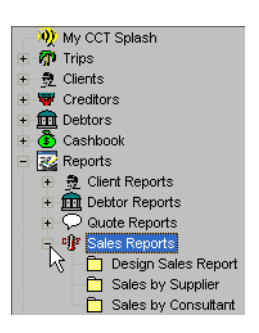

### *Design Sales Report*

Click on the **Design Sales Report** folder.

- 1. To create a report, tick the **Headings** to be including Marketing Code.
- 2. Select the report grouping by ticking the relevant items in the Group column if required.
- 3. Using the scroll indicator, or overtyping, enter the numbers to Order the column as required.

As each item was ticked for inclusion, the fill-in boxes appeared in the Group and Where columns when applicable.

Heading names can be changed to shorten the space used in the report. e.g Primary Destination can be shortened to Destination and Transaction Consultant Name can be shortened to Consultant by overtyping the existing heading.

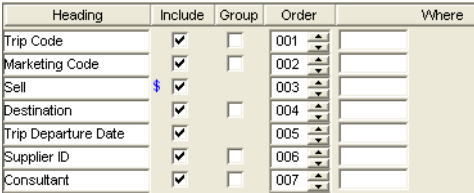

4. Click the **Generate Detail** button to produce the report. No qualifiers were added to the Marketing code, so all possible marketing codes have been retrieved.

### *Saving your Report Design*

If you would like to use this report again you can save the setting selected by clicking on the Design Sales Report folder to re-display the selection screen and click on the Save Design As button at the bottom of this screen.

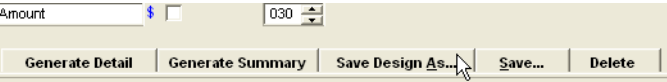

A dialogue box will be displayed where you can enter the Name of your new report.

Select which consultant the report will be Available to from the drop down scroll, or leave it set to **All** and click on the **OK** button.

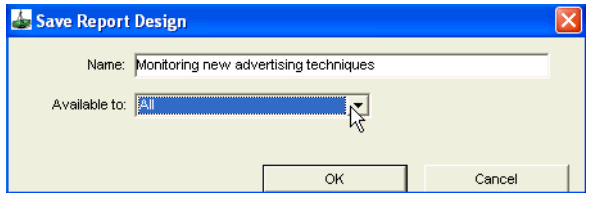

This folder will now appear on the MyCCT menu until you choose to delete it.

### *Using the Where Column*

You can further tailor your search by making an entry in the Where column.

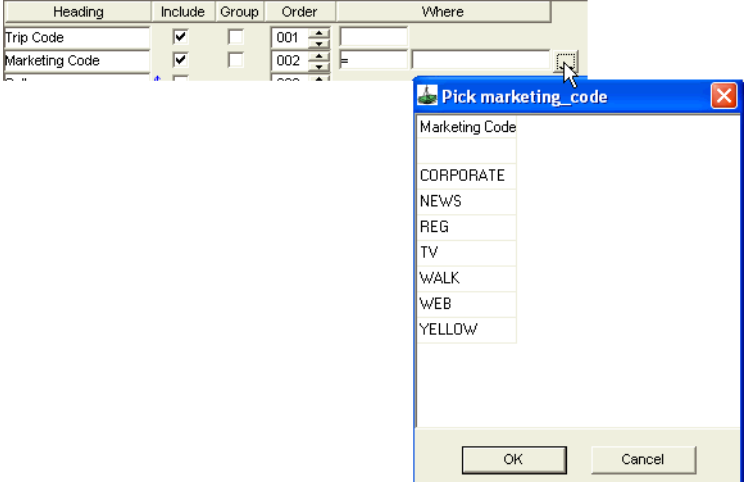

- 1. To use the Where columns click the blank box under the Where column to reveal a drop down list.
- 2. Click on the **=** sign and another fill-in box appears.
- 3. Click on the **...** icon (as indicated by the cursor) to open a selection box, or type in the code required
- 4. Select and click **OK**.

Selections can be removed from the Where column by reopening the drop down box and selecting the blank.

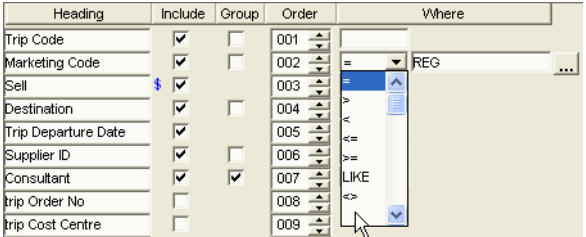

The principals demonstrated above apply to the pre-set Sales filter folders as well as to the Design your own Report folder.

### *Free Text in the Marketing Code Field*

When the Validate Marketing Code Against Lookup Table item is un-ticked in the Supervisor setting, the Marketing Code on the Trip file becomes a free text field.

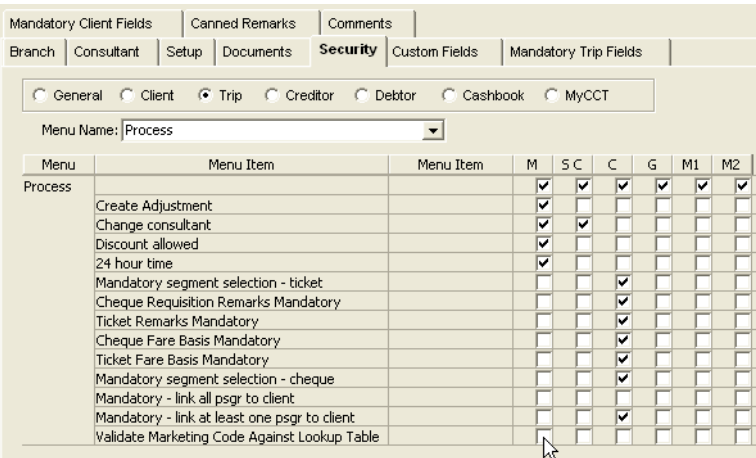

This also means that you cannot retrieve them in MyCCT reports.

### *Mandatory Trip File Marketing Entries*

A supervisor can make the completion of the Marketing Code field on the Trip file a mandatory item. To do so:

- 1. Log in to CCT as Supervisor.
- 2. Select the **Mandatory Trip Fields** tab.
- 3. Double click on the **Marketing Code** field to change it to a mandatory field.

4. Click on the **Save** icon on the toolbar.

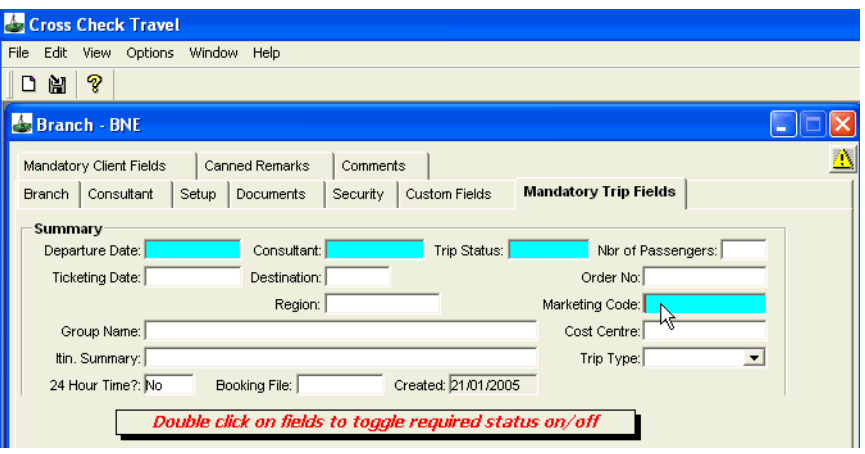

## **Client File Marketing Tab**

Marketing information in the **Client** file is entered under the **Marketing** tab.

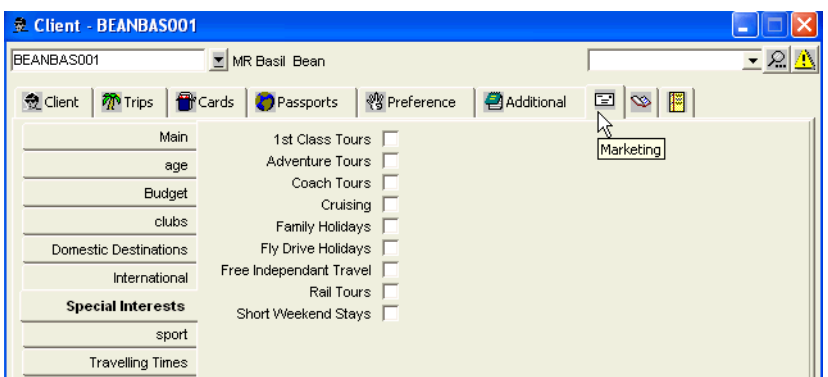

To select a marketing item in the Client file the entry must first be first created in the Table.

To learn how to create the codes for the Client file **Marketing** fields, [See](#page-57-0)  ["Marketing Codes Table" in Module 2: System Administration](#page-57-0).

## **Collating Information from the Marketing Tab**

The information entered under the **Marketing** tab on the **Client** file can accessed from any of the MyCCT Client reports by selecting the Interest Code.

The principals demonstrated below apply to the pre-set Sales filter folders as well as to the Design your own Report folder.

- 1. Click on the **Design Client Report** folder.
- 2. To create a report, tick the **Items** required including **Interest Code**.
- 3. Select the report grouping by ticking the relevant items in the **Group** column if required.

4. Using the scroll indicator, or overtyping, enter the numbers to order the column as required.

As each item was ticked for inclusion, the fill-in boxes appeared in the **Group** and **Where** columns when applicable.

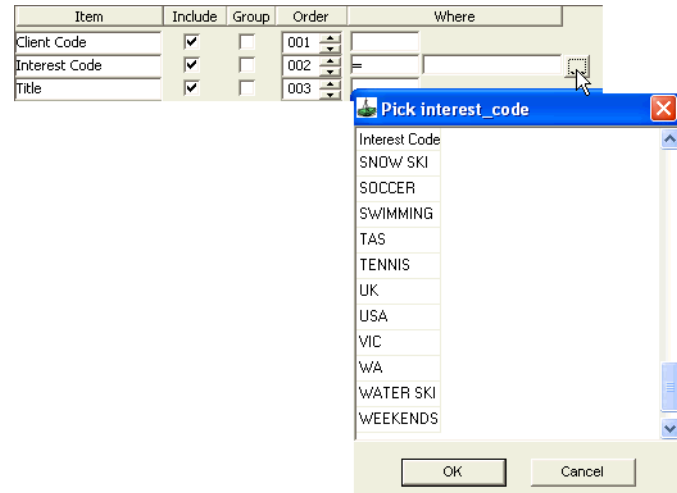

- 5. Complete the **Where** column to tailor your search if required. Specifying entries can be created for any item which generates a **Where** field. If the Where field is not completed files matching all possible entries will be retrieved. When the **Interest Code** item is not specified all files with any interest code will be listed.
- 6. To use the **Where** columns click the blank box under the **Where** column to reveal a drop down list.
- 7. Click on the **=** sign and another fill-in box appears.
- 8. Click on the **...** icon (as indicated by the cursor) to open a selection box, or type in the code required. All the codes from all Types categories entered in the tables will be displayed.
- 9. Select and click **OK**.
- 10. Selections can be removed from the **Where** column by reopening the drop down box and selecting the blank.
- 11. Click on the **Generate Details** button to produce your report.

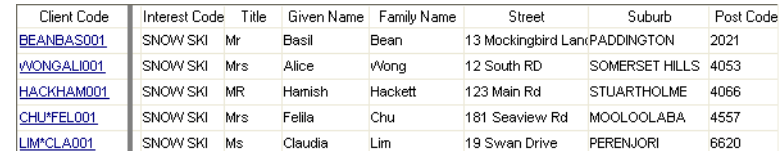

**NOTE**: These reports can be saved into Excel or any other Microsoft application and a Mail Merge created for a marketing campaign.

### **Mail Merge**

1. Using MyCCT reports create and display the report required in the work area.

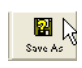

- 2. Click on the **Save As** button on the MyCCT toolbar.
- 3. Locate the folder required, and enter a file name and click on the **Save as Type** drop down arrow and select the application required (normally - Excel, or Excel with Headers)

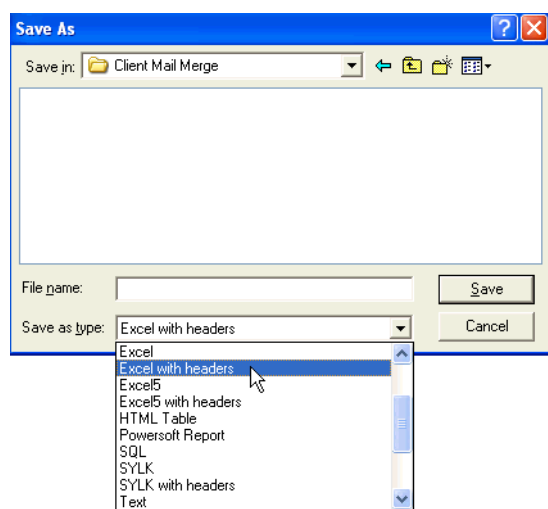

4. Now the file is stored ready to merge.

### *Adding a Header*

If a Header is required it can be added before the file is saved by clicking the **Headers** button on the MyCCT toolbar opens a dialogue window allowing for the specification of Report titles and the selection of printer settings.

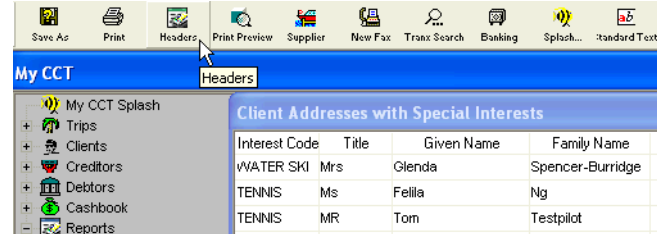

- 1. The Header can be tailored by selecting:
	- The style of the title using the Bold, Italic or Underline buttons.
	- Select the report layout **Portrait** or **Landscape**
	- The **Zoom** setting can be used to reduce the size of the printed report.
	- The required printer can be selected and configured using the **Print to list** and **Setup** button.
	- Options for the top right hand corner of the report and can be selected from the scroll indication. The choices are Todays Date. Page 1 of n; Printed <date><time>.

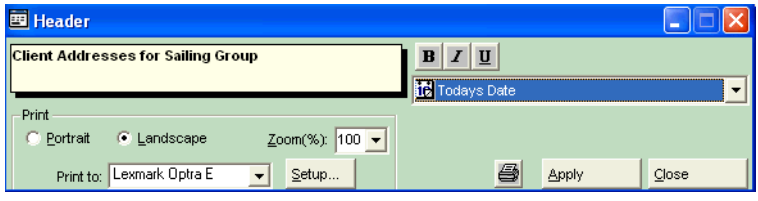

- 2. Click on **Apply** to save the setting changes to the report.
- 3. Click on the **Close** button or click on the **Print** icon to send the report to the printer.

The **Print Preview** button displays the proposed printout on screen, allowing for last minute checks prior to generating the final hard copy. Use the mouse to adjust the margins by dragging the Arrow icons located within the displayed rulers (in line with the blue marker lines).

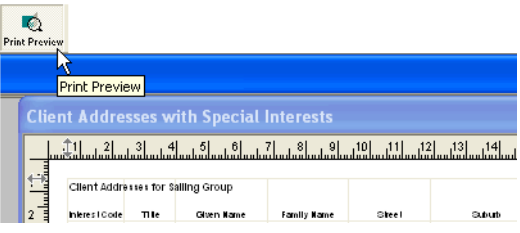

4. Using the reports from the menu bar, create the report required.

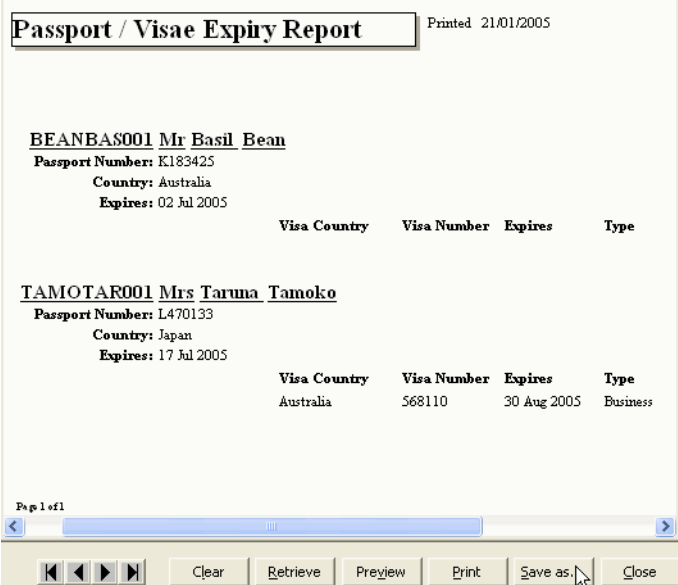

- 5. Click on the **Save As** button on the bottom of the report window to retrieve the Save As window.
- 6. Locate the folder required, and enter a file name and click on the **Save as Type** drop down arrow and select the application required (normally - Excel, or Excel with Headers) as previously described.
- 7. You do not have the option to add a Header from within CCT with reports generated from the menu bar.

Once the Microsoft Excel spreadsheet has been created and saved, generate mailing labels as per you version of Microsoft Word, instructions can be found through your Microsoft Help function.

## **Main Tab**

When you open the **Marketing** tab, the **Main** tab will automatically be displayed.

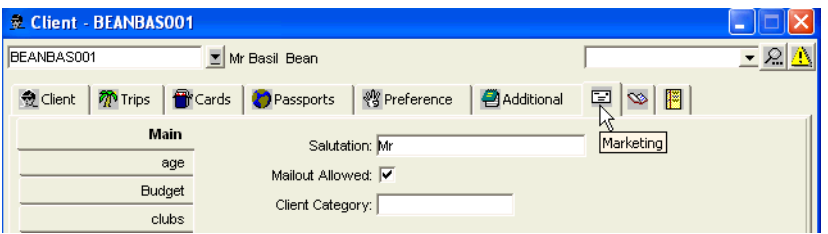

This screen allows for the filtering of clients groups into categories. The fist filter is the Mailout Allowed filter and the Salutation is directed to this field as well.

Enter the required Salutation and tick the Mailout Allowed box if the client wishes to receive promotional material.

### *Client Category*

Some agencies use categories to manage their client groups. The categories must be created in the Tables for selection in this screen.

To create these entries in Tables:

1. From the menu bar, select **Options** and then **Tables**. Select the **Codes** table from the sub menu.

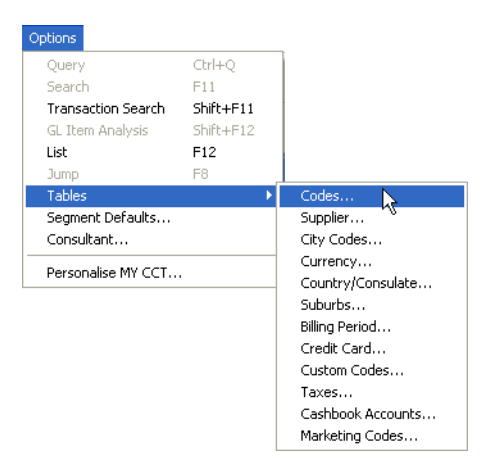

2. Select **Client Category** from the scroll attached to the **Lookup Code** field. Any existing entries will then be displayed in the adjacent area.

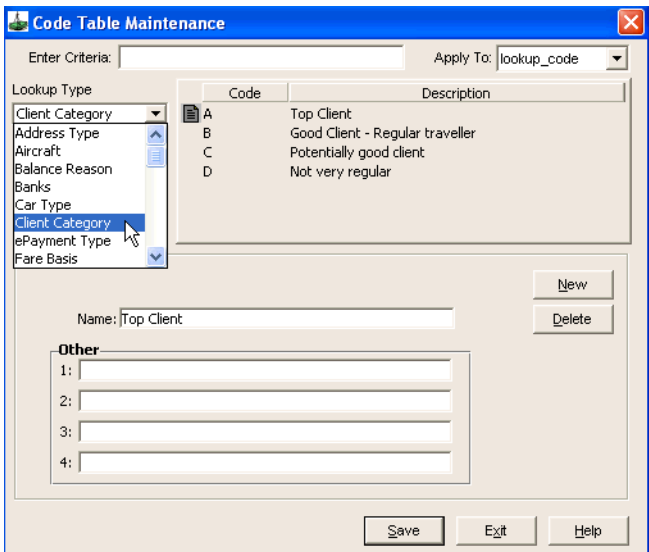

3. Click on the **New** button to make a new entry. Some agents use alpha or numeric codes for their client groups, whereas other use short descriptions.

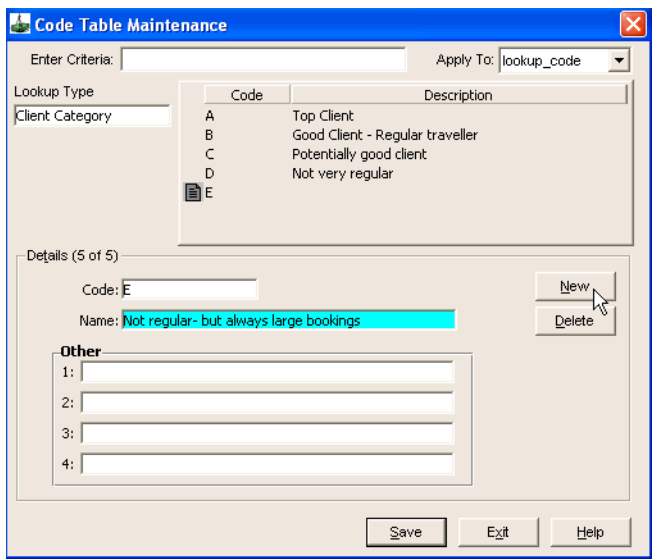

4. Click **Save**, and then the **New** button again if you wish to create another entry, or **Exit** to save the entry and exit the screen.

### **Using Information from Main Tab**

The information entered under the Main tab can accessed from any of the MyCCT Client reports by selecting the Category, Salutation and Mailout Allowed and then tailoring your entry using the Where column.

The principals demonstrated below apply to the pre-set Sales filter folders as well as to the Design your own Report folder.

Click on the **Design Client Report** folder, and proceed as previously demonstrated.

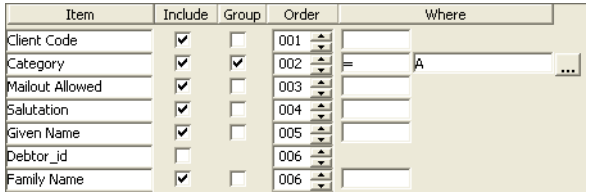

### *Other ID Field on the Client File*

The **Other ID** field could be used as a marketing tool as it is a field which allows for the easy retrieval of a group of files not associated to a Debtor and not fitting the client category field.

The **Other ID** field can be completed on the **Client** tab, or under the **Additional** tab on the Client file as shown below.

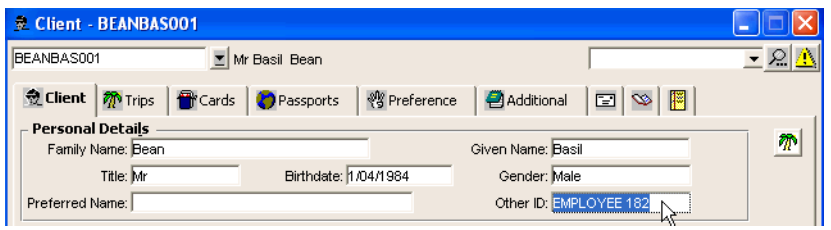

To complete the **Other ID** field:

- 1. Open the Client file and complete the **Other ID** field on the **Client** tab or select the **Additional** tab.
- 2. Click on the **Interface** tab on the left-hand side.
- 3. Complete the **Other ID** field with a free text entry.
- 4. Click on the **Save** icon on the toolbar.

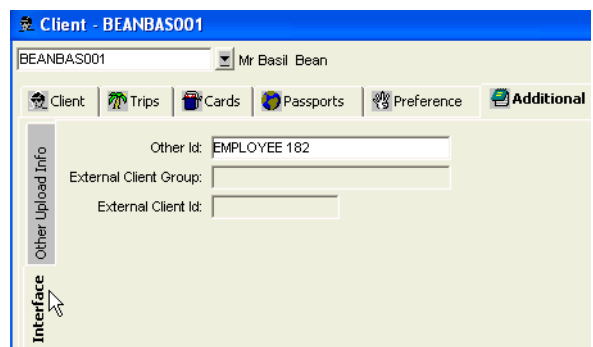

In this example the Defence Dept Debtor might want their clients to use their Employee numbers when making bookings as well as their Cost Centre code.

If the agent needs a list of employee numbers they could be retrieved in the Client Search screen using the Other ID field.

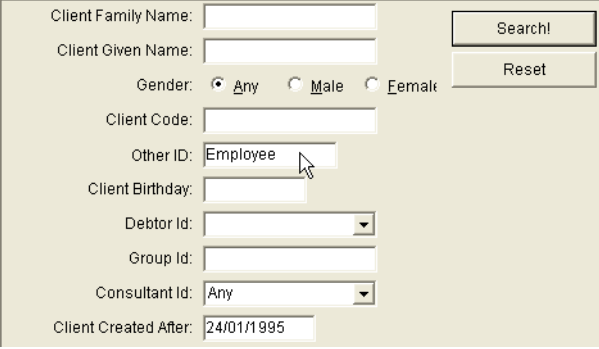

The screens below show a group of radiography researchers who all work for different organisations and do not belong to any common group, however CCT allows me to retrieve their files as a group so that I can send out relevant conference package specials.

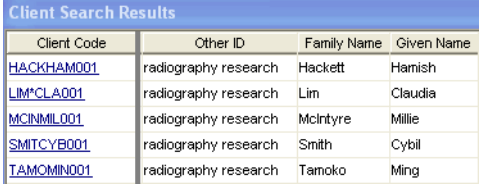

#### *Switching Off Other ID*

If your agency does not want the Other ID displayed on the Client tab of the Client file, you can choose to switch it off by:

- 1. Log on as **Supervisor** and click on the **Security** tab.
- 2. Select the **Client** radio button.
- 3. Select **Other** from the **Menu Name** scroll.
- 4. Untick the **Show Other Id on Front Screens** option for any user group.

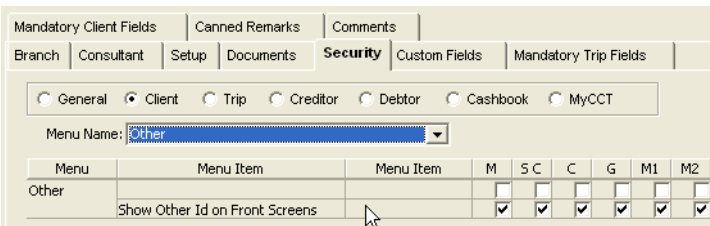

### *Examples of How to Use Other ID*

The Automobile Associations travel agents could use the Marketing Code on the Trip tab of the Trip file to store the passenger's membership number. It would be useful to have this information on the cover so the consultant could easily see which files qualified for the extra discount. It could also used in the Design your own Sales reports. The **Other ID** field on the Client file cover - for the same purpose, and it also makes it easy to retrieval these files using this field in the Client Search screen.

The **Other ID** field could be used to organise groups if an agency has large group markets. The files can be easily retrieved with **Client Search**, and the entry is attached to the Client permanent record - so a list could be produced for every group and the entry deleted after they depart. The Group Name field on the Trip file could also be used while the booking was current, but for permanent records could be extracted from the **Other Id** field.

# **Galileo Support Contact Details**

# **Ask Galileo**

Ask Galileo is our new on-line help service. It is designed to provide customers with answers to the most frequently asked questions handled by our Service Centre.

If you have a query relating to Galileo, you can now obtain an answer at your convenience, saving you phone calls or waiting in line.

To View a short demo of Ask Galileo, visit http://www.agentofthefuture.com/ AskGalileo.htm

Then, when you wish to use the online service, go to www.galileoau.custhelp.com and register. Add this to your list of favourite web sites and start making your life simpler!

# **Regional Service Centre**

Our Regional Service Centre team in Sydney receive up to 4,000 calls per week from travel agents throughout Australia & New Zealand. Their breadth of knowledge and experience is comprehensive, enabling them to answer all your Galileo queries.

Please remember to have your **PSEUDO CITY CODE** ready to quote to our service centre specialists.

### *Service Centre Australia: 1300 555 000*

### *Service Centre New Zealand: 0800 425 453*

The Regional Service Centre is divided into three specialised teams to ensure expert support. When your call is answered, you will be prompted to select from the following options:

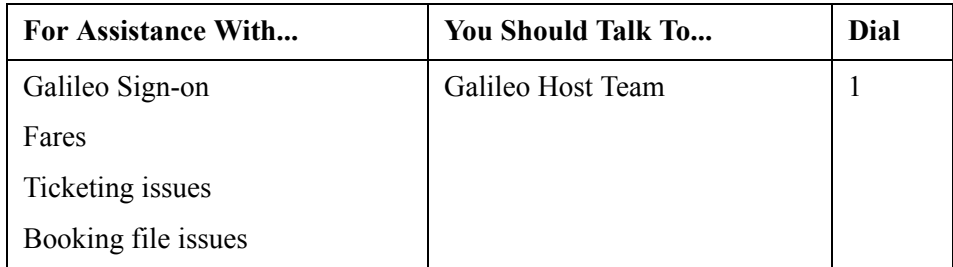

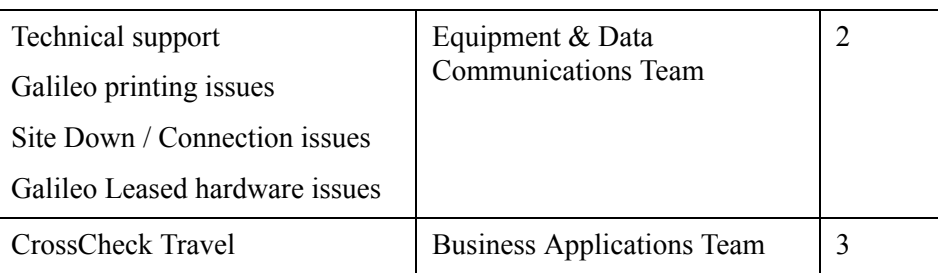

## **Our Sales Offices**

#### **Corporate Office and New South Wales / ACT**

Level 28, 680 George Street Sydney NSW 2000

Telephone: 02 9391 4000

nsw@galileo.com

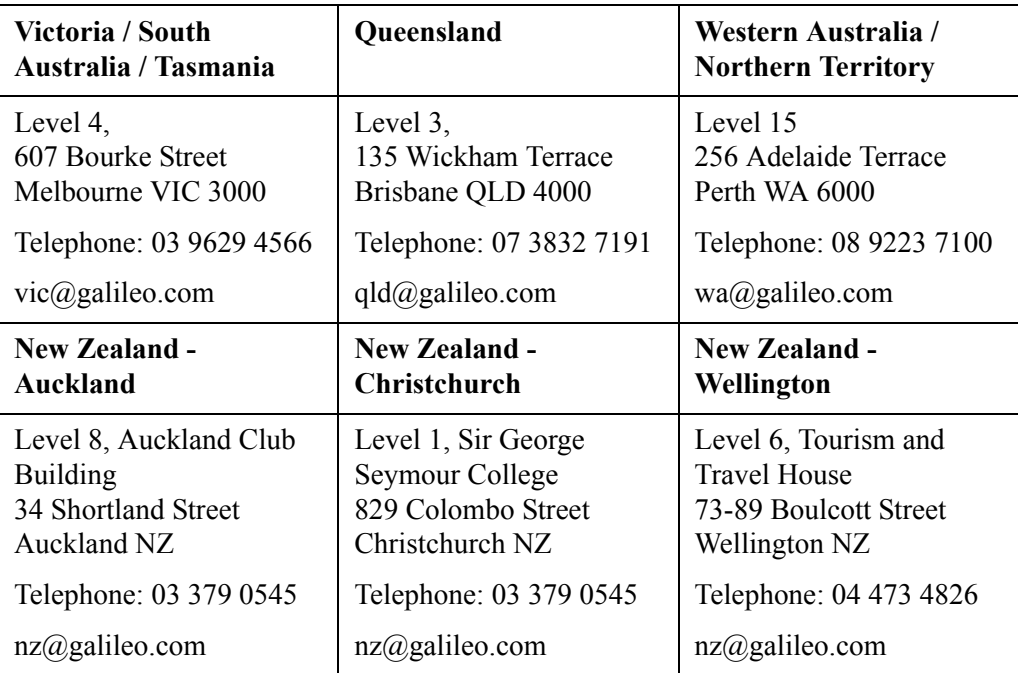

## **Galileo.Com**

For the most up-to-date product advice and company announcements, visit: www.galileo.com

# **Galileo Training**

# **Galileo Classroom Learning**

To gain maximum competitive advantage from the Galileo reservations system, it's vital that you keep up to date with the latest features of the Galileo products you've invested in. Galileo Southern Cross addresses this need by providing a complete range of expert training solutions designed to ensure peak productivity in your day to day use of the Galileo system.

We operate fully equipped training facilities at our offices in Sydney, Melbourne, Brisbane, Perth, Auckland, Christchurch and Wellington. Each of our training facilities conducts an extensive course curriculum covering all aspects of the Galileo system.

For further course information and schedules, please refer to:

- http://www.galileo.com/galileo/en-au/agency/Products/ Training for Agents.htm (Australia) or http://www.galileo.com/galileo/en-nz/agency/Products/ Training for Agents.htm (New Zealand).
- Galileo GIS pages:

**GC\*403/22** (Australia) or **GC\*413/9** (New Zealand)

# **Galileo 360° e-Learning**

You can now access a whole series of Galileo 360º eLearning courses on the internet. Courses are free to Australian travel agents; all you will need is your agency pseudo code and a PIN number which will be supplied to you by Galileo on request. The courses are web based which means you will be able to access them from the office or home! No downloads, no disks, no hassle.

To register for the course you will need a PIN. Please send an email containing your Pseudo City Code to **elearning\_au@galileo.com**, with the words "**AU Galileo 360 pin application**" in the subject line of your email.

Once you have your PIN, you will need to register the first time you enter the site, but after that you will automatically go to the home page where you can select the course you wish to study.

• To register for our e-Learning courses, go to: http://www.galileo.com/galileo/en-au/agency/Products/ Training elearning.htm (Australia) or http://www.galileo.com/galileo/en-nz/agency/Products/ Training elearning.htm (New Zealand)

# **Live Training Restrictions**

When you undertake any training on the live Galileo system, please adhere to the following guidelines:

- Bookings **MUST** be made at least 6 months ahead and avoiding holiday periods.
- Different dates must be used by each member of a training class.
- Names must follow best practice, using student surname and the word Galileo (i.e. **N.1GALILEOSMITH/JOHNMR**). Avoid famous names.
- Do **NOT** book vendors other than those recommended by your instructor.
- Be sure to cancel or ignore any bookings you have made or **YOUR AGENCY MAY BE CHARGED**.

## **Air Bookings**

- Where possible, flights should be booked in economy class. Under **NO** circumstances should they be booked in First or Business class.
- Do **NOT** book the last seats on any flight.

## **Car and Hotel Bookings**

### *Very Important*

When a car or hotel room is sold do **NOT** select **Ignore** from the **Finish** menu, because the booking may exist in the vendor's reservations system. Any car or hotel segments not required **MUST BE CANCELLED**.

# **Disclaimer**

This guide should be used for guidance purposes only and should not be relied upon as taxation or legal advice, nor used in substitution for obtaining your own taxation or legal advice.

Galileo by Travelport disclaims all representations made in this guide, including but not limited to representations as to the quality and accuracy of the information contained in this document. This guide is subject to change without notice.

Individual and Company names used in the examples within this guide are for training purposes only and do not represent any commitment on their behalf.

### *Galileo Trademarks*

Galileo by Travelport may have patents or pending patent applications, trademarks copyrights, or other intellectual property rights covering subject matter in this document. The furnishing of this document does not give you any license to these patents, trademarks, copyrights, or other intellectual property rights except as expressly provided in any written license agreement from Galileo by Travelport.

This training guide may refer to the following registered trademarks, trademarks or service marks of Galileo by Travelport:

Galileo®, Globe Device® logo, Viewpoint™, Focalpoint®.

### *Third Party Trademarks*

Microsoft, Windows and Internet Explorer are registered trademarks of the Microsoft Corporation.

All other companies and product names are trademarks or registered trademarks of their respective holders.

### *Copyright*

© 2006 Galileo by Travelport. All Rights Reserved.

The software described in this document is furnished under a license agreement or non-disclosure agreement. The software may be used or copied only in accordance with the terms of those agreements. No part of this publication may be reproduced, stored in a retrieval system, or transmitted in any form or any means electronic or mechanical, including photocopying and recording for any purpose other than the purchaser's personal use without the written permission of Galileo by Travelport.

Neither the whole nor any part of this document shall be disclosed to any party in any form without the written consent of Galileo by Travelport. In Australia and New Zealand Galileo by Travelport operate as Galileo Southern Cross.

### *This Document*

Prepared by: Galileo Southern Cross, Solutions Services Department, Sydney - Australia.

This Issue: October, 2006